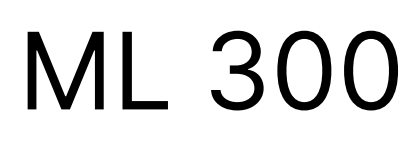

Multi-line 300 platform

# **CODESYS guidelines**

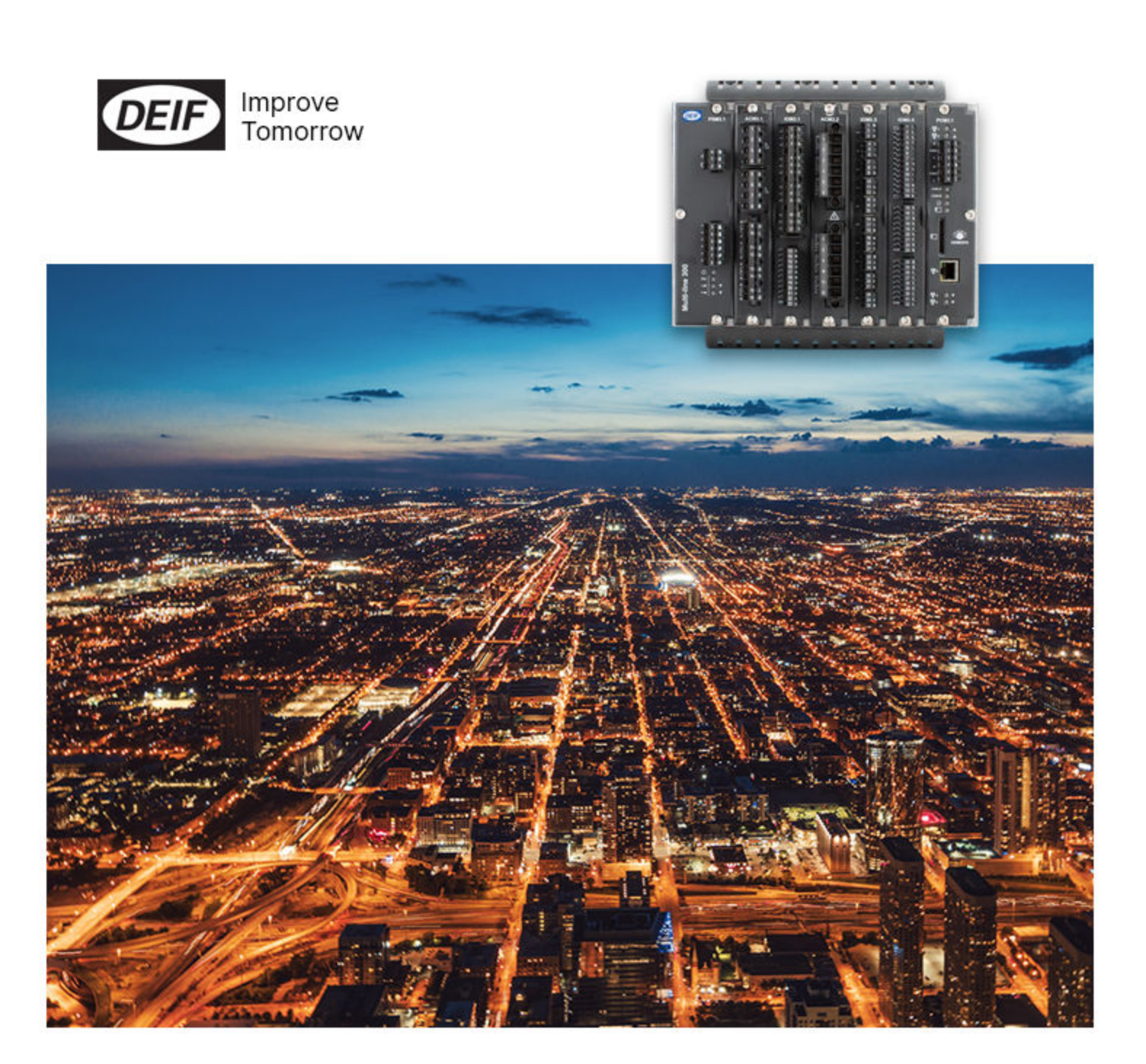

## 1. Introduction

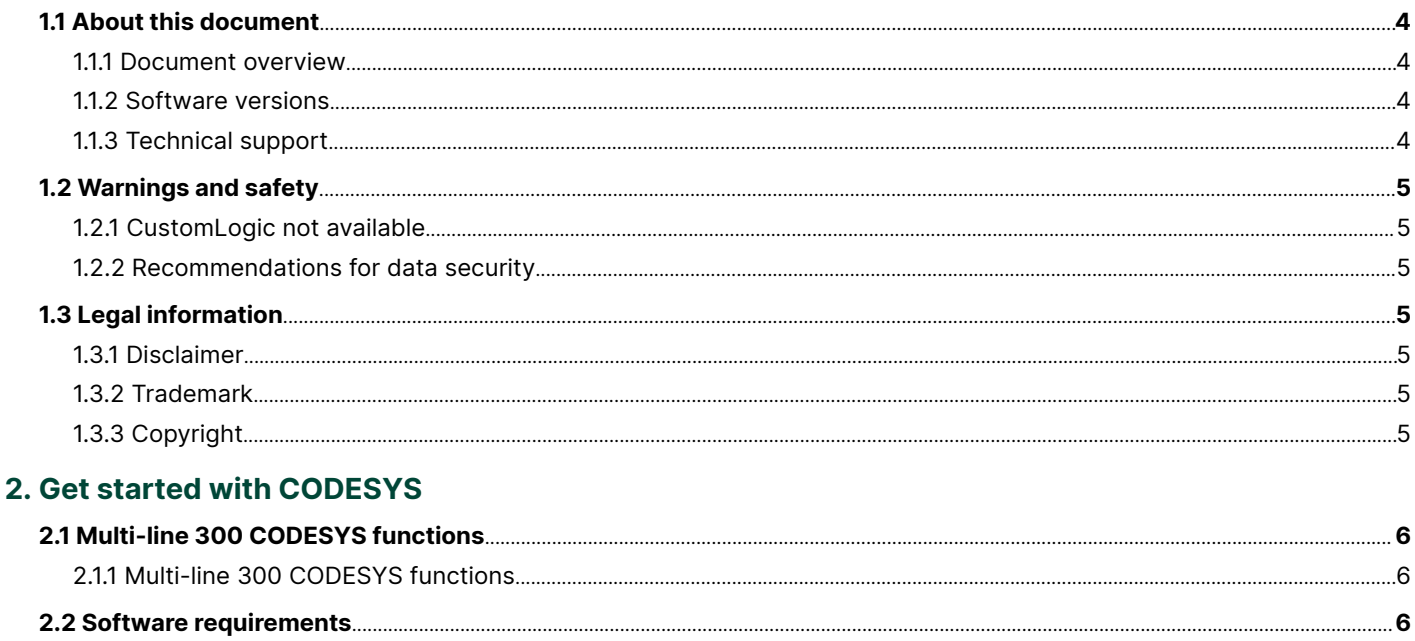

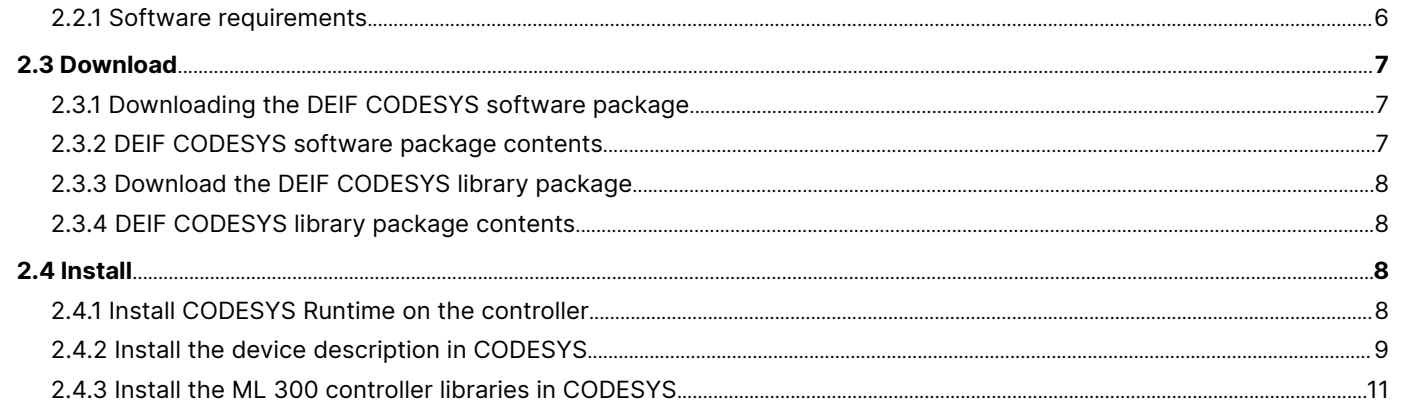

## 3. ML 300 CODESYS projects

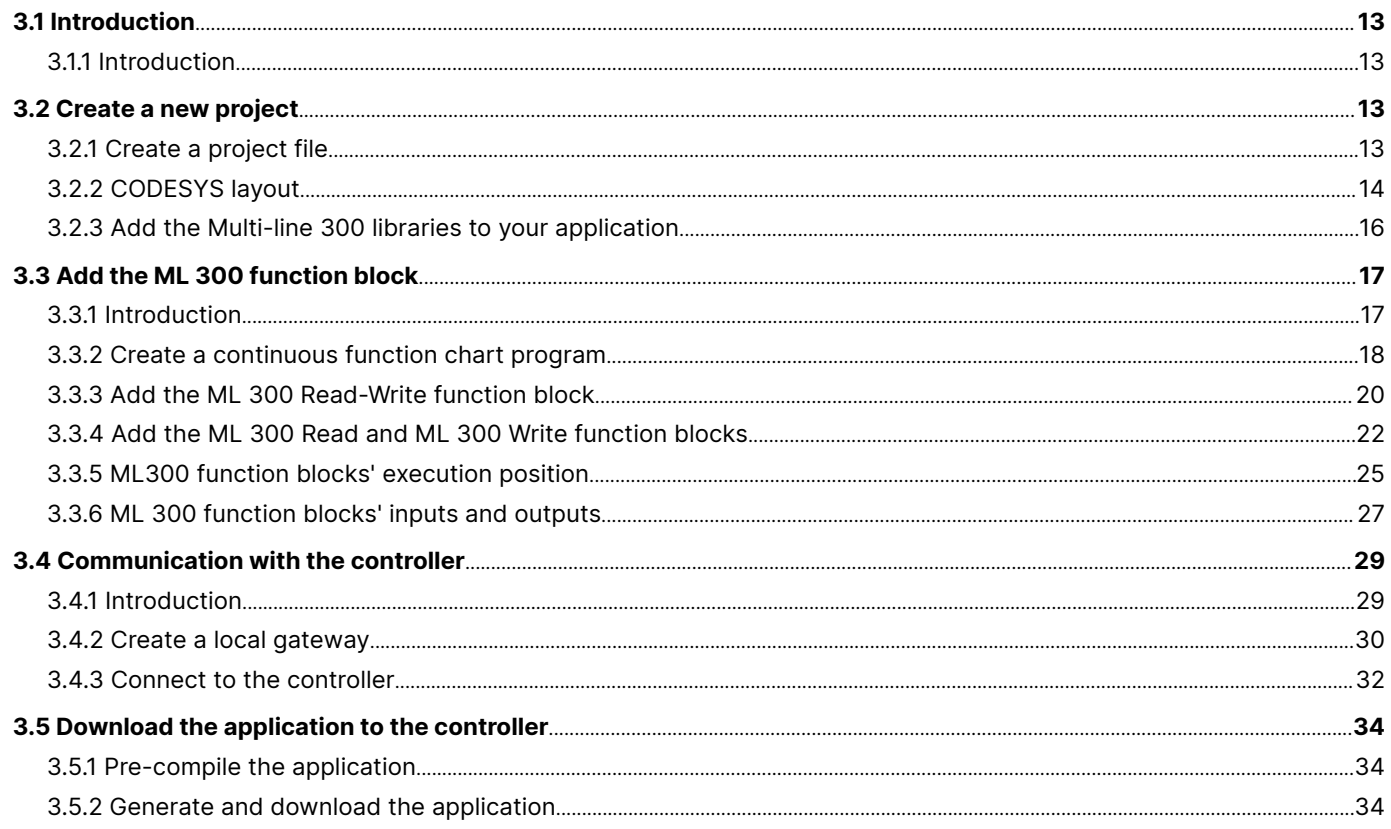

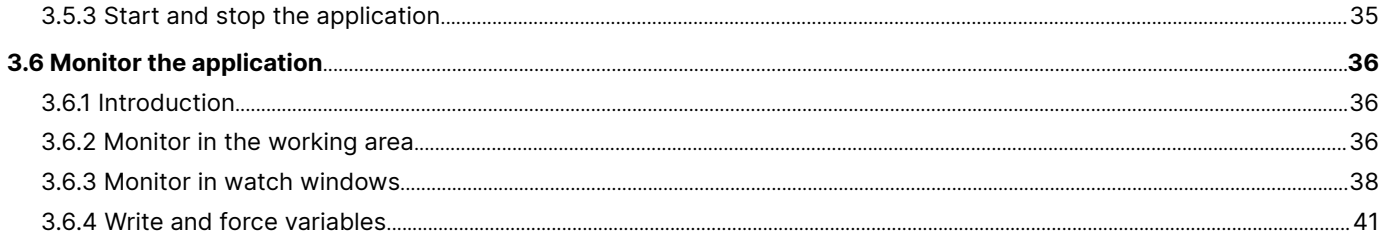

## **4. Function blocks**

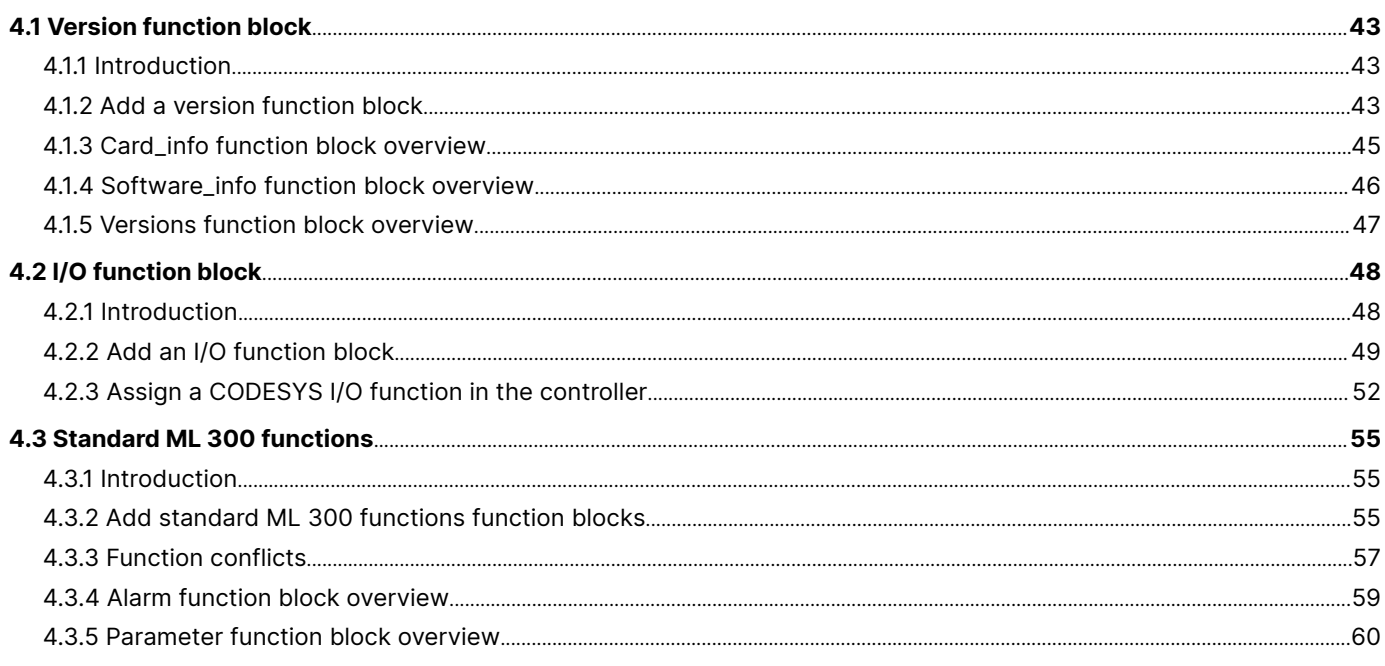

# 5. Extended ML 300 controller functionality

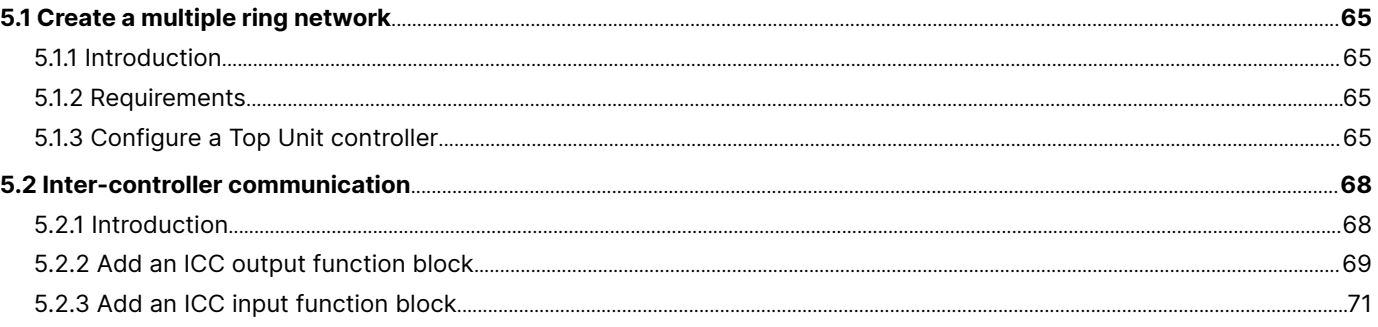

## **6. Additional libraries**

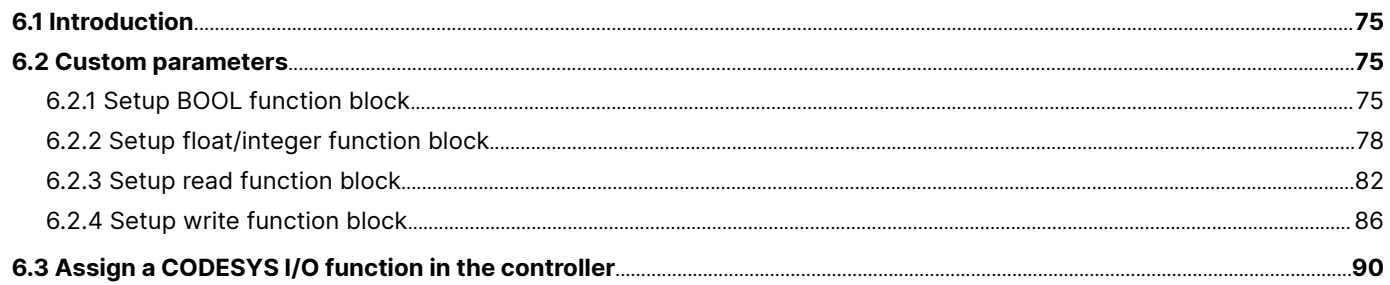

# <span id="page-3-0"></span>1. Introduction

# 1.1 About this document

### **1.1.1 Document overview**

This document explains how to:

- Download and install the Multi-line 300 (ML 300) CODESYS package on the DEIF controller and in the CODESYS Development system (CODESYS).
- Create a new CODESYS project for the ML 300 controller.
- Add DEIF-specific function blocks to the program to customise your DEIF controller.
- Download and run the program on the controller.
- Monitor the program through CODESYS.

This document assumes the reader is familiar with CODESYS, and only explains concepts about CODESYS to allow the reader to start programming a CODESYS project for a DEIF ML 300 controller.

All references to CODESYS in this manual were made using CODESYS V3.5 SP10.

To avoid compatibility problems, create and save your CODESYS projects as *Project files (CODEYS V3.5 SP10)(\*project)*.

### **1.1.2 Software versions**

The information in this document corresponds to the following software versions.

### **Table 1.1** Software versions

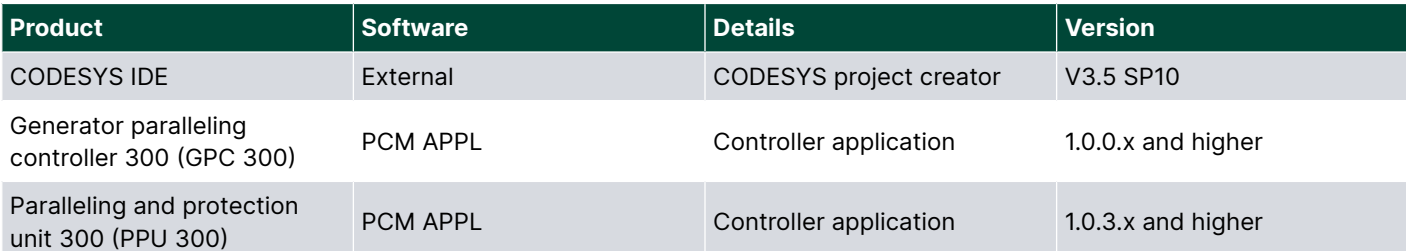

### **1.1.3 Technical support**

You have the following options if you need technical support:

### **Table 1.2** Support for CODESYS, general

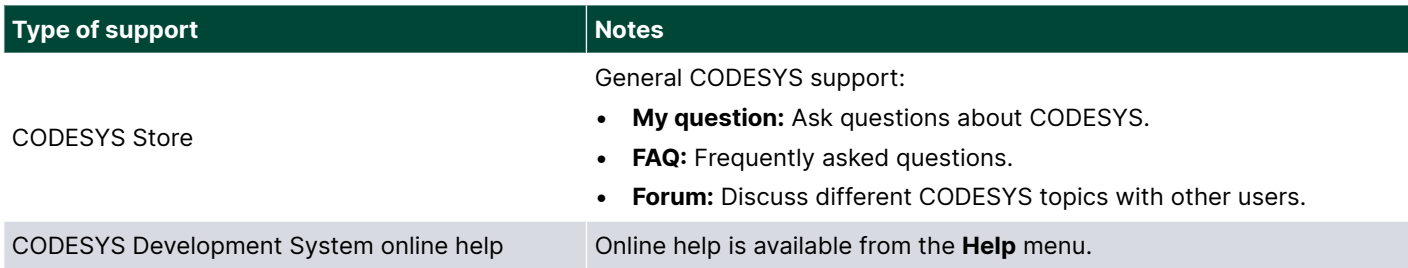

#### <span id="page-4-0"></span>**Table 1.3** Support for CODESYS, DEIF-specific

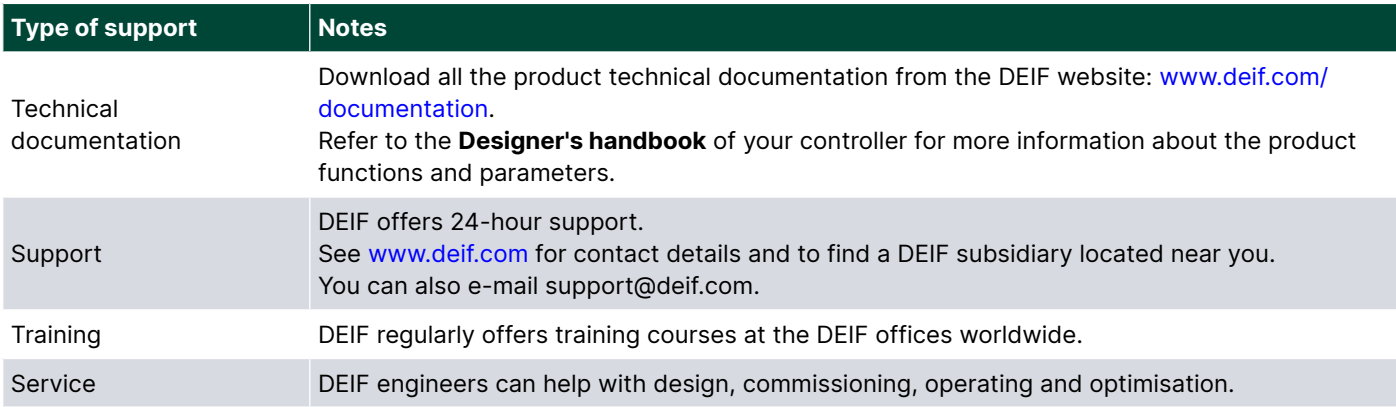

## 1.2 Warnings and safety

### **1.2.1 CustomLogic not available**

When the CODESYS package is installed on a controller, CustomLogic is not available on that controller.

In PICUS, the CustomLogic icon in the right side panel under the **Configuration** menu is unavailable after you installed CODESYS on the controller and you logged out of the controller.

### **1.2.2 Recommendations for data security**

To minimise the risk of data security breaches DEIF recommends to:

- As far as possible, avoid exposing controllers and controller networks to public networks and the Internet.
- Use additional security layers like a VPN for remote access, and install firewall mechanisms.
- Restrict access to authorised persons.

# 1.3 Legal information

### **1.3.1 Disclaimer**

DEIF A/S reserves the right to change any of the contents of this document without prior notice.

The English version of this document always contains the most recent and up-to-date information about the product. DEIF does not take responsibility for the accuracy of translations, and translations might not be updated at the same time as the English document. If there is a discrepancy, the English version prevails.

## **1.3.2 Trademark**

*DEIF* is a trademark of DEIF A/S.

CODESYS<sup>®</sup> is a registered trademark of 3S-Smart Software Solutions GmbH.

*Windows* ® is a registered trademark of Microsoft Corporation in the United States and other countries.

All trademarks are the properties of their respective owners.

# **1.3.3 Copyright**

© Copyright DEIF A/S. All rights reserved.

# <span id="page-5-0"></span>2. Get started with CODESYS

# 2.1 Multi-line 300 CODESYS functions

## **2.1.1 Multi-line 300 CODESYS functions**

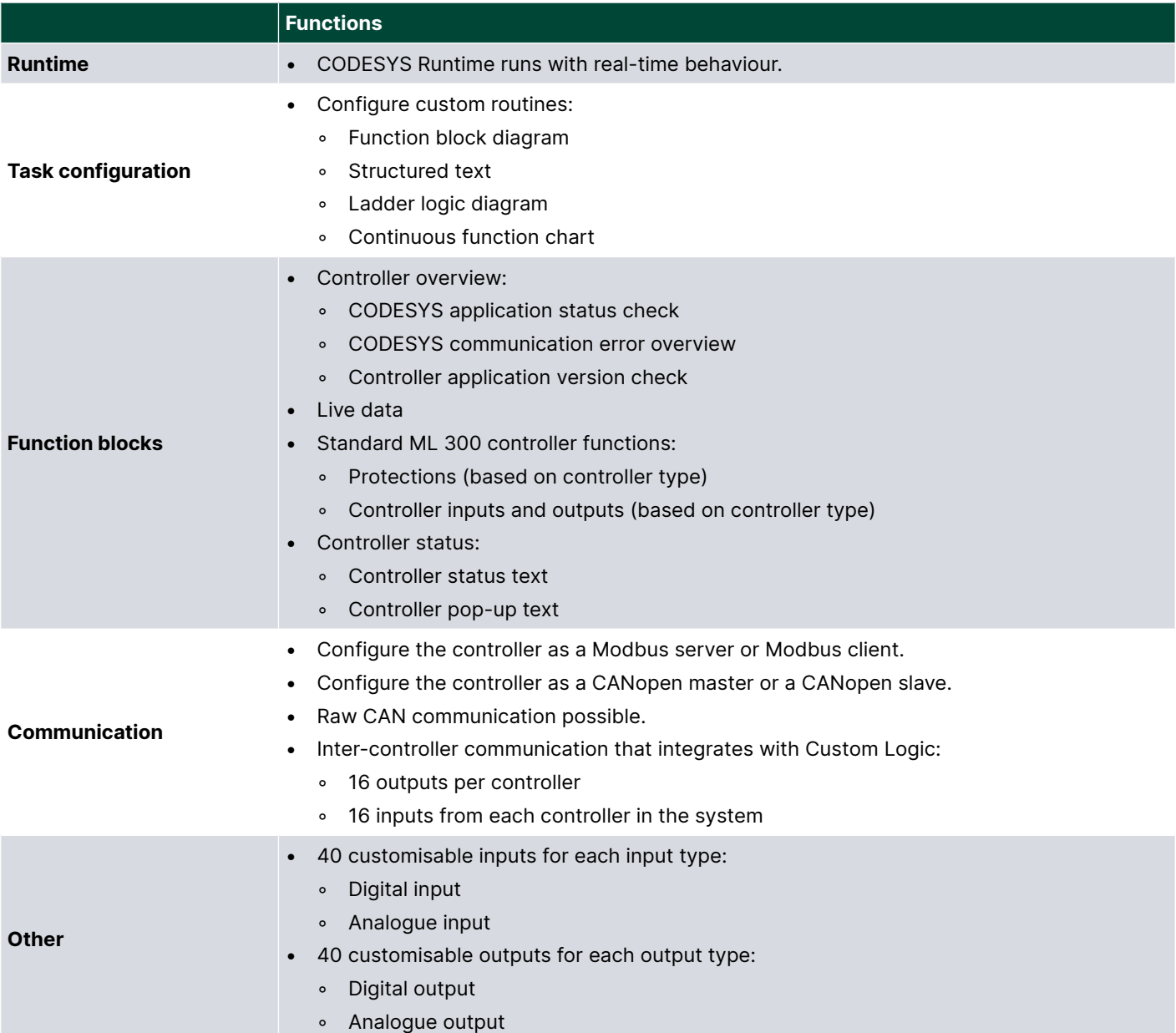

# 2.2 Software requirements

## **2.2.1 Software requirements**

### **Table 2.1** CODESYS requirements

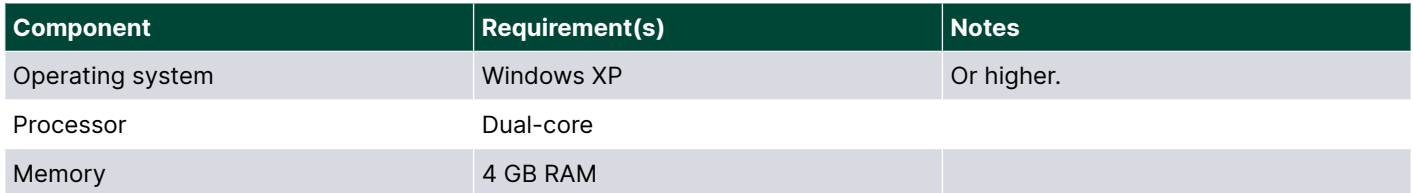

<span id="page-6-0"></span>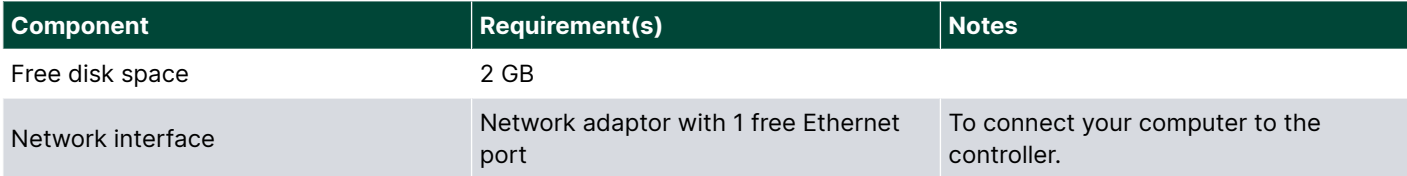

### **Table 2.2** Additional requirements

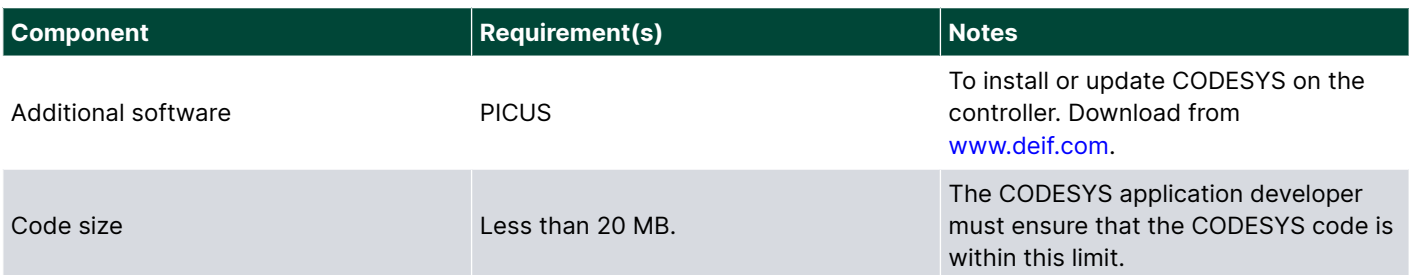

## 2.3 Download

## **2.3.1 Downloading the DEIF CODESYS software package**

To use a CODESYS program on a DEIF controller you have to install the DEIF CODESYS application software (.packet-file) on the controller. You also need to add the Multi-line 300 to the CODESYS device repository. The DEIF CODESYS application software and the Multi-line 300 device description are bundled together in the DEIF CODESYS software package. You can download the DEIF CODESYS software package by submitting your email address via the DEIF website. A link is sent to you to download the CODESYS software package.

To download the DEIF CODESYS software package follow these steps:

- 1. Visit the DEIF website at: [www.deif.com.](http://www.deif.com)
- 2. Open the search bar  $\mathbb Q$ , and start to type the controller name to open a list of product options.
- 3. Select the controller from the list displayed.
- 4. Scroll down to the product Description, and select the Software tab.
- 5. Open the **CODESYS** list, and select **Multi-line 300 CODESYS add-on v 1.x.x**.
- 6. Submit your email address to receive a download link to the software.

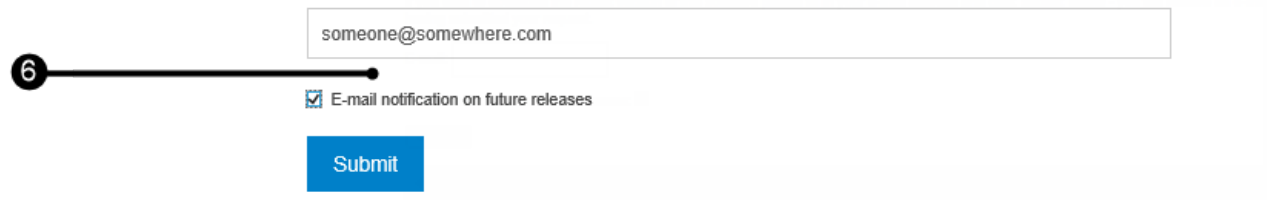

7. Follow the link in the email to download the DEIF CODESYS software package to your computer.

### **2.3.2 DEIF CODESYS software package contents**

The DEIF CODESYS software package includes:

- The ".packet"-file for the installation of CODESYS Runtime on an ML 300 controller.
- The CODESYS device description file to add the Multi-line 300 to the CODESYS device repository.

<span id="page-7-0"></span>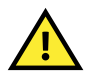

### **CAUTION**

You are not allowed to modify the device description file provided by DEIF A/S in any way. Modification of the file can lead to unexpected behaviour of the software and the protections provided by the Multi-line 300 platform.

### **2.3.3 Download the DEIF CODESYS library package**

To use the DEIF controller functions in CODESYS you need to install the DEIF CODESYS library for your controller in CODESYS. You can download the DEIF CODESYS library package by submitting your email address via the DEIF website. A link is sent to you to download the DEIF CODESYS library package.

To download the DEIF CODESYS library package follow these steps:

#### Added

•

- 1. Visit the DEIF website at: [www.deif.com.](http://www.deif.com)
- 2. Open the search bar  $\mathcal{Q}_n$ , and start to type the controller name to open a list of product options.
- 3. Select the controller from the list displayed.
- 4. Scroll down to the product Description, and select the Software tab.
- 5. Open the **CODESYS** list, and select **[Product] CODESYS libraries**, where [Product] is the product abbreviation (for example, GPC 300).
- 6. Submit your email address to receive a download link to the software.

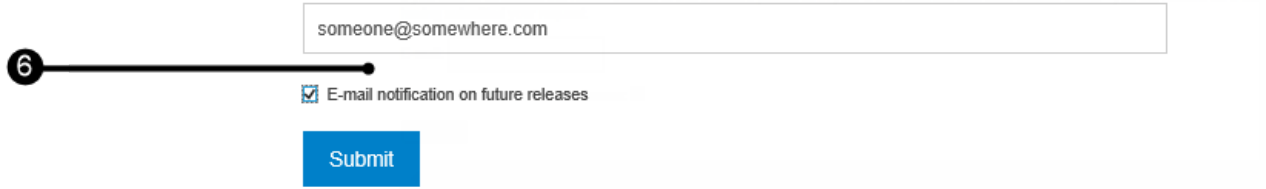

7. Follow the link in the email to download the DEIF CODESYS library package to your computer.

### **2.3.4 DEIF CODESYS library package contents**

The DEIF CODESYS library package includes:

- The libraries for each controller type of the specific ML 300 product.
- **NOTE** An example of an ML 300 product is the GPC 300. An example of a controller type for the product is a GPC 300 GENSET controller.

### 2.4 Install

### **2.4.1 Install CODESYS Runtime on the controller**

To install CODESYS Runtime on your controller, use the *Update firmware* feature in PICUS. Update the controller firmware with the ".packet"-file that you received from the ML 300 CODESYS software package download. The ".packet"-file must be installed on every controller in your system that you need to use CODESYS on.

**NOTE** It is only possible to install CODESYS on an ML 300 controller, if the controller has a CODESYS license installed on the controller. If your controller does not have a CODESYS license, you can purchase an ML 300 controller from DEIF with a CODESYS license.

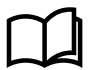

### **More information**

See **Firmware**, **Tasks**, **Install firmware** in the **PICUS manual** for more information about installing firmware on the controller.

## <span id="page-8-0"></span>**2.4.2 Install the device description in CODESYS**

For CODESYS to recognise the DEIF Multi-line 300 controller, you must install the *Multiline\_300\_CODESYS\_PCM31.devdesc.xml* description file in the CODESYS Runtime Environment.

Follow these steps to install the Multi-line 300 device description file in CODESYS:

- 1. Go to **Tools > Device Repository…**.
- 2. Select **Install…** from the *Device Repository* window:

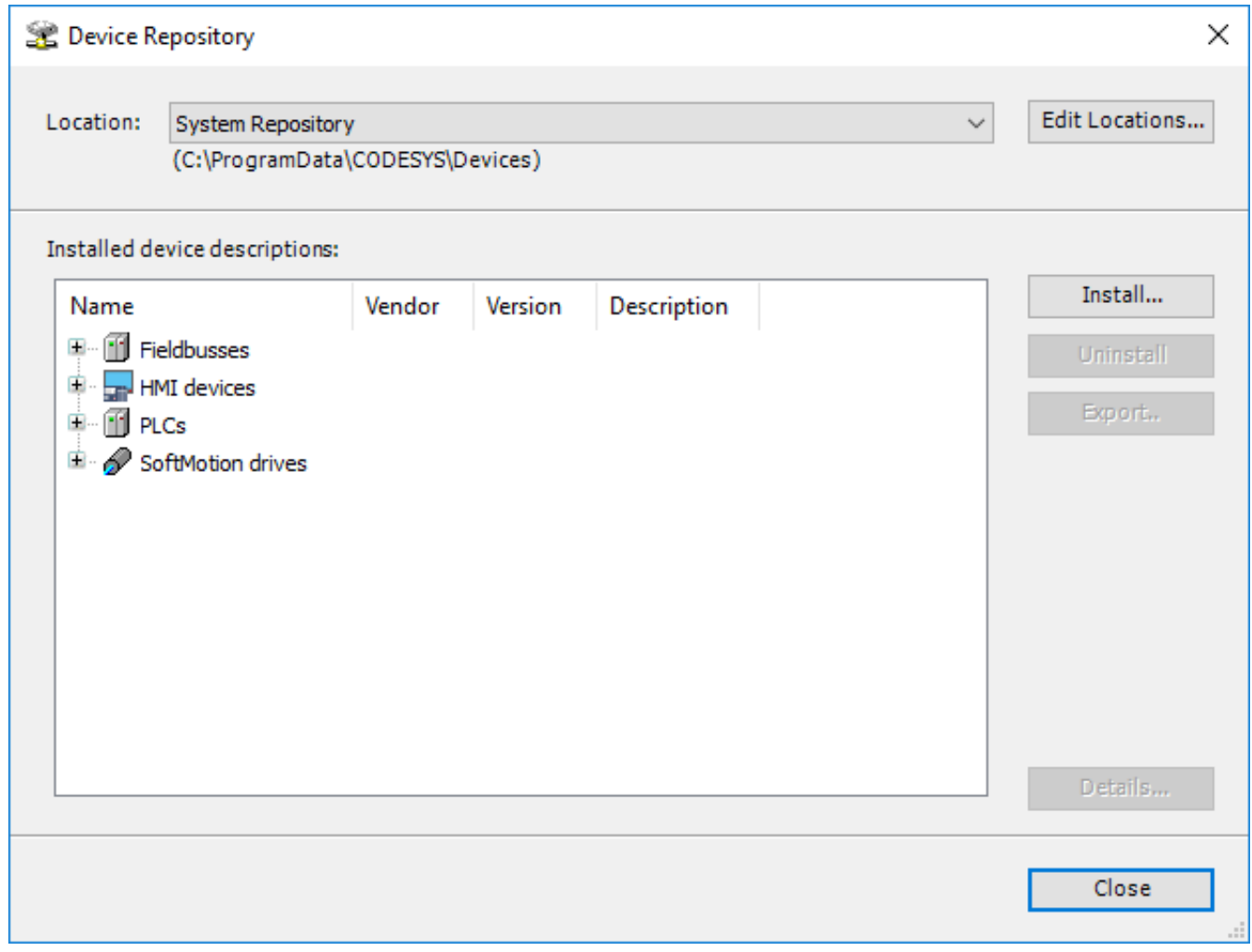

3. Select and open the *Multi-line\_300\_CODESYS\_PCM31.devdesc.xml* file:

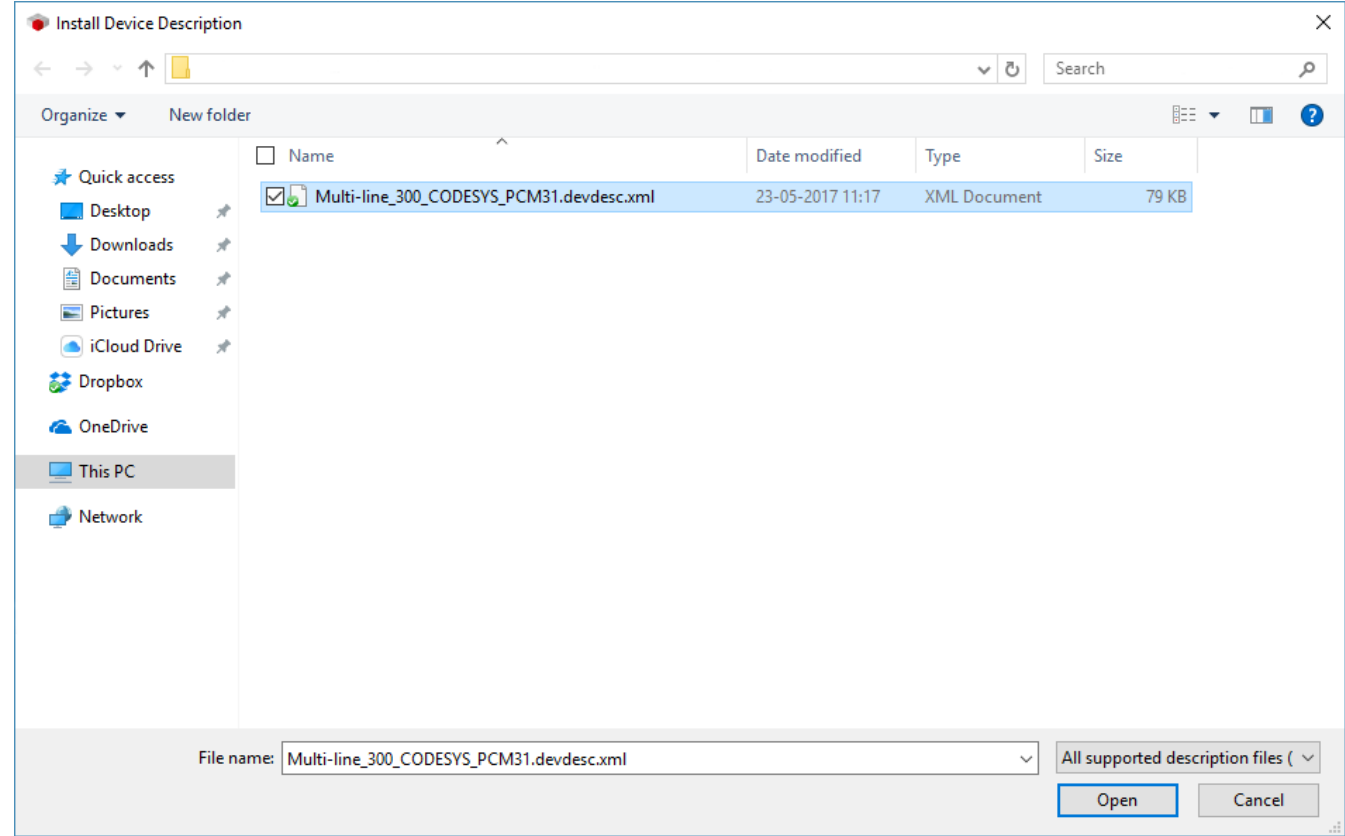

4. The DEIF controller is now available in the CODESYS device repository:

•

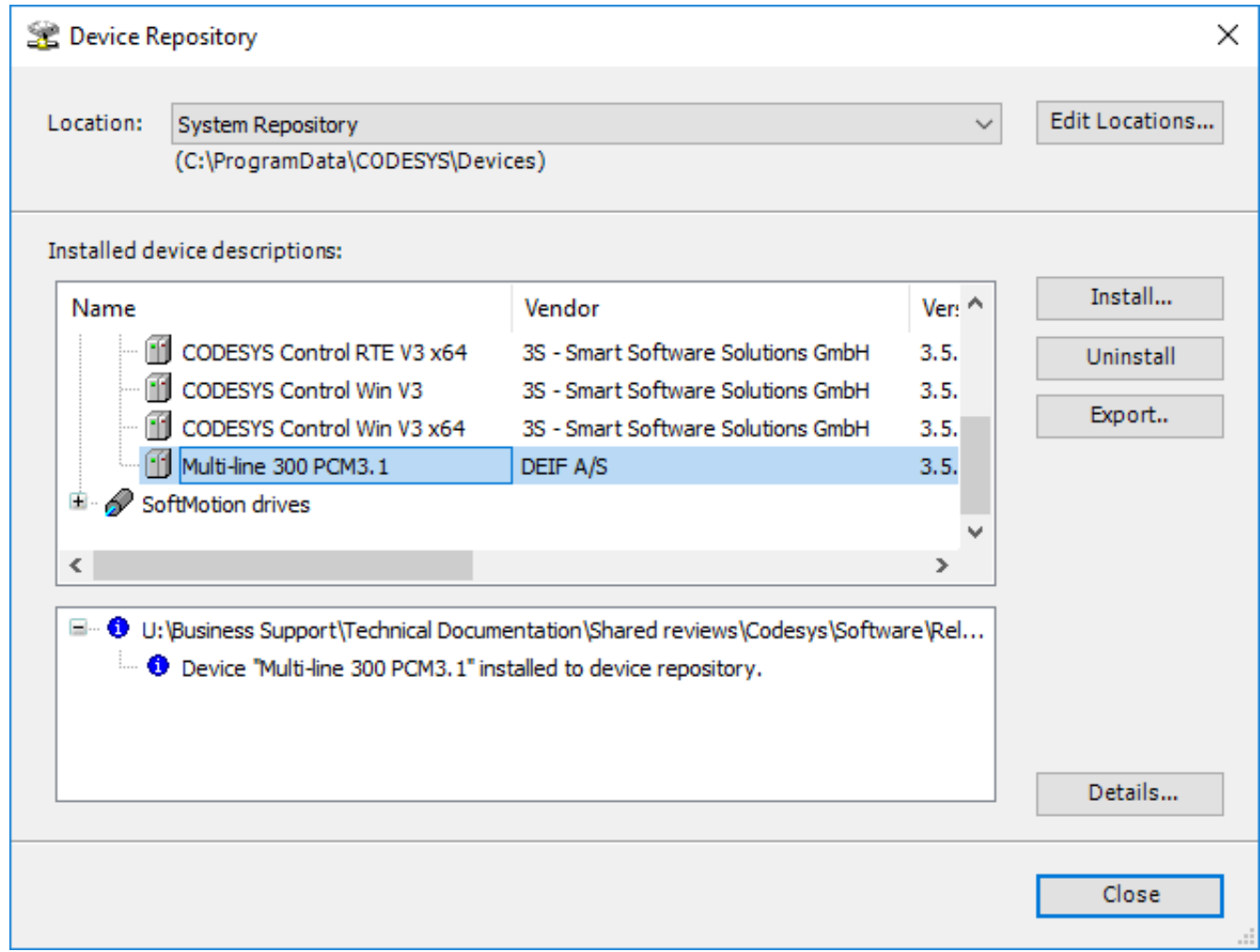

## <span id="page-10-0"></span>**2.4.3 Install the ML 300 controller libraries in CODESYS**

To add the DEIF libraries to a CODESYS project, you must install the DEIF libraries in the CODESYS library repository. As a minimum you must install:

- The *Multiline\_300\_pcm31.compiled-library*
- The *Multiline\_300\_io.compiled-library*
- The controller type library for your controller type

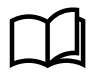

•

### **More information**

See **Get started with CODESYS**, **Download** for more information about downloading the CODESYS library package for DEIF controllers.

Follow these steps to install the controller libraries in CODESYS:

- 1. Go to **Tools > Library Repository…**.
- 2. Select **Install…** from the *Library Repository* window:

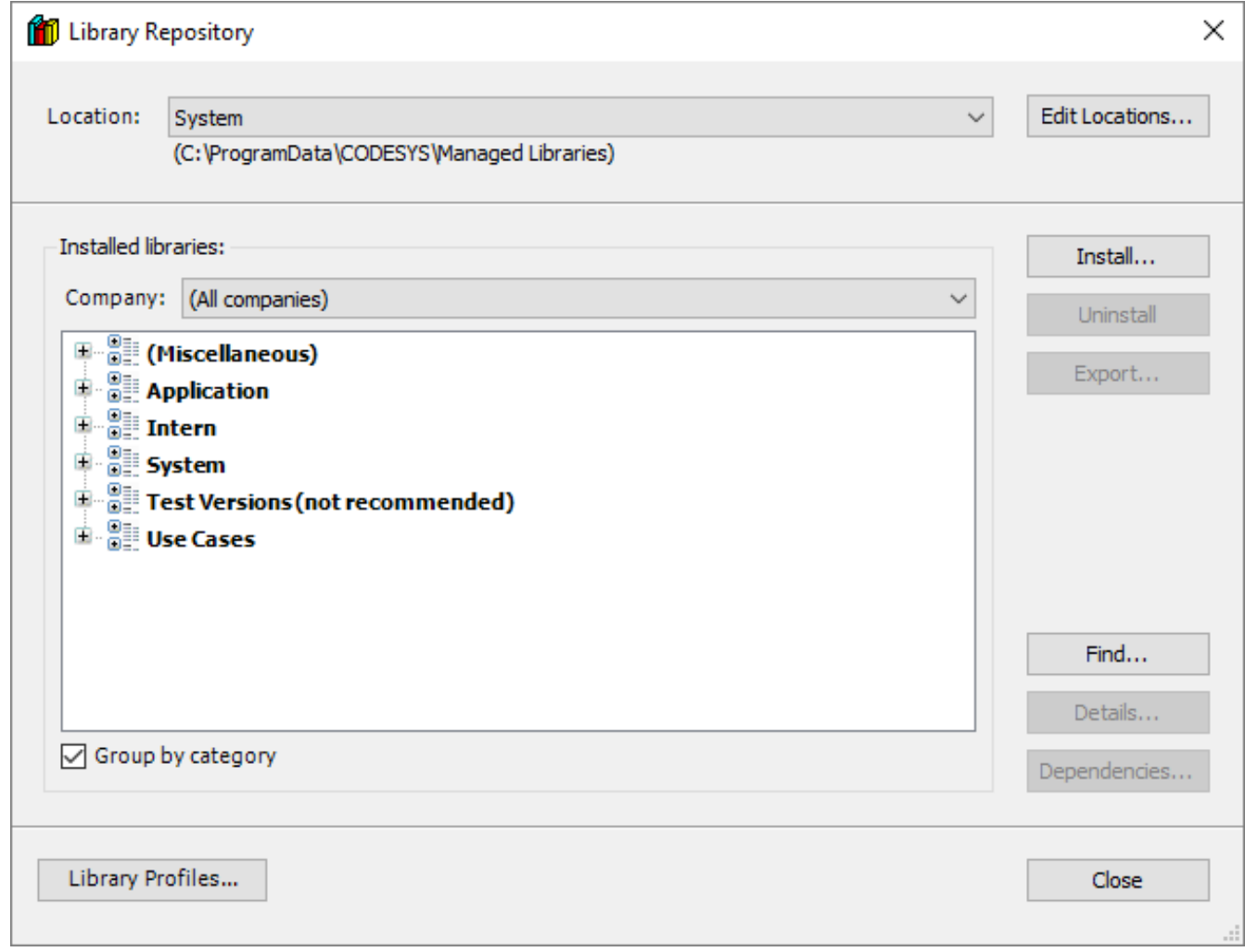

3. Select all the controller library files, then select **Open**:

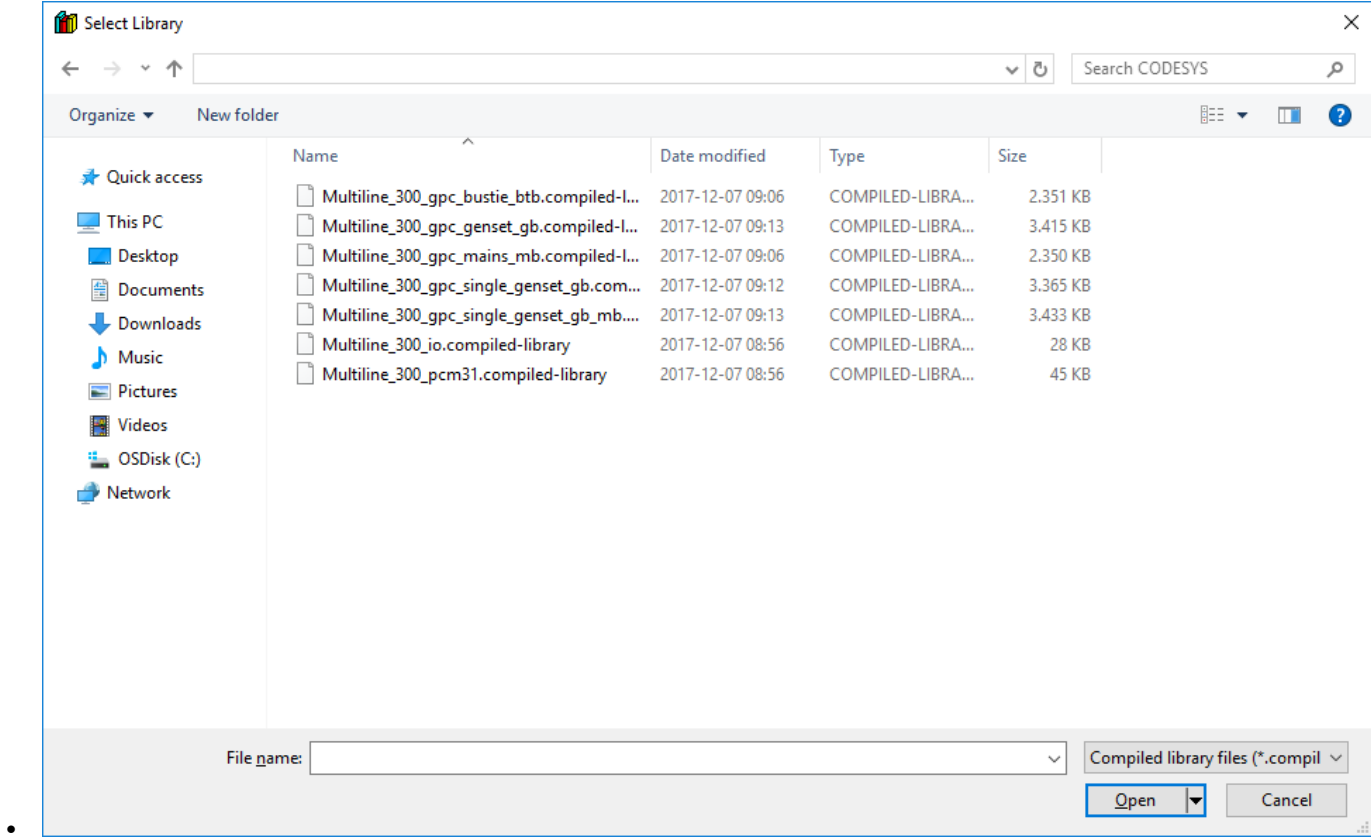

4. The ML 300 controller libraries are now available in the CODESYS library repository:

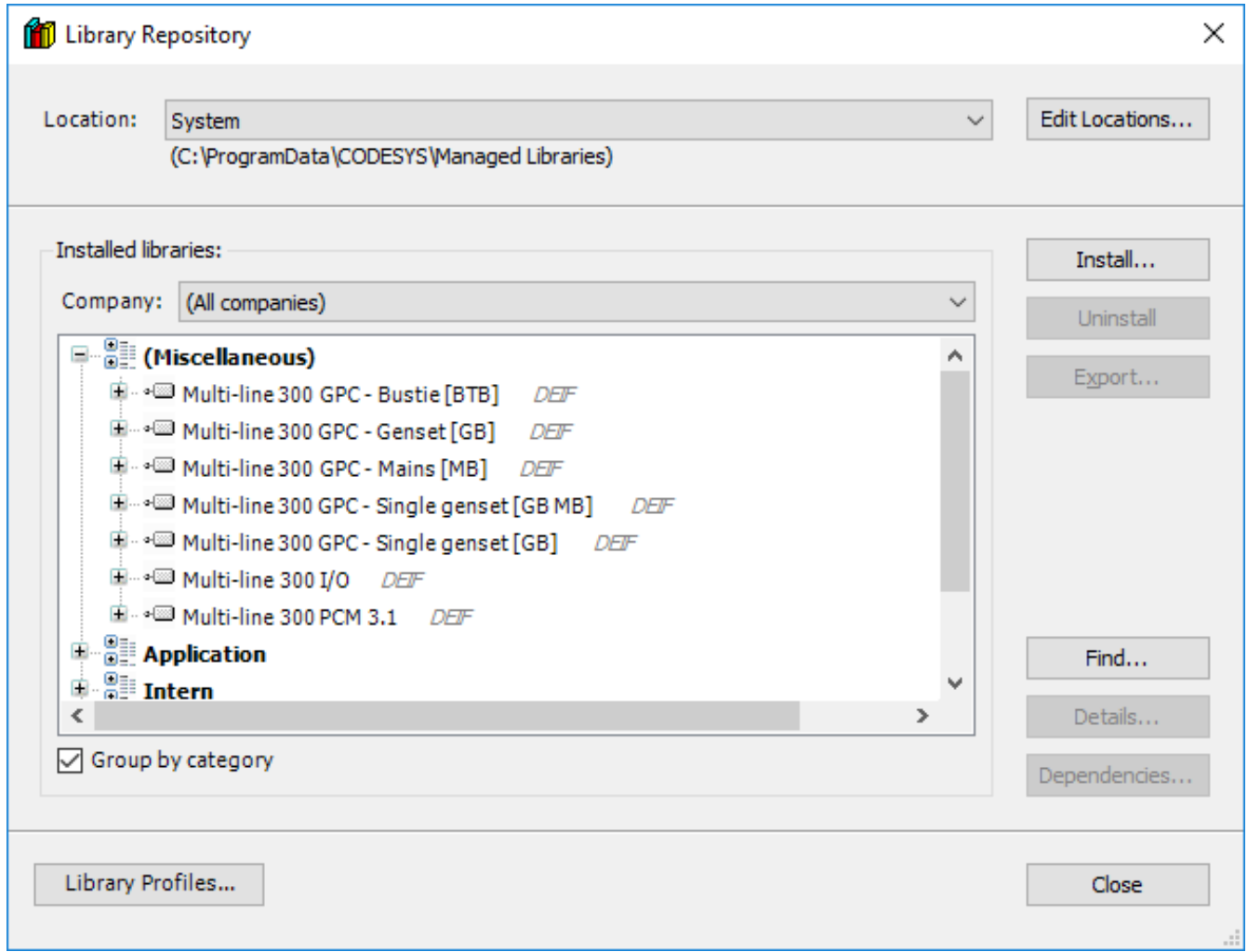

# <span id="page-12-0"></span>3. ML 300 CODESYS projects

## 3.1 Introduction

### **3.1.1 Introduction**

This chapter describes how to prepare a new CODESYS project for an ML 300 controller. It describes how to:

- Create a new project.
- Add the ML 300 function block.
- Establish communication between CODESYS and the controller.
- Download your program to the controller.
- Monitor the running program on the controller.
- **NOTE** The descriptions in this chapter refer to the default configuration of the user interface provided with CODESYS V3.5 SP10.

## 3.2 Create a new project

### **3.2.1 Create a project file**

The following steps describe how to start a new project in the CODESYS user interface.

Follow these steps to create a new CODESYS project:

- 1. Go to **File > New Project…**.
- 2. Select **Standard project** in the *Templates* field and enter a **Name** and a **Location** path for the project file:

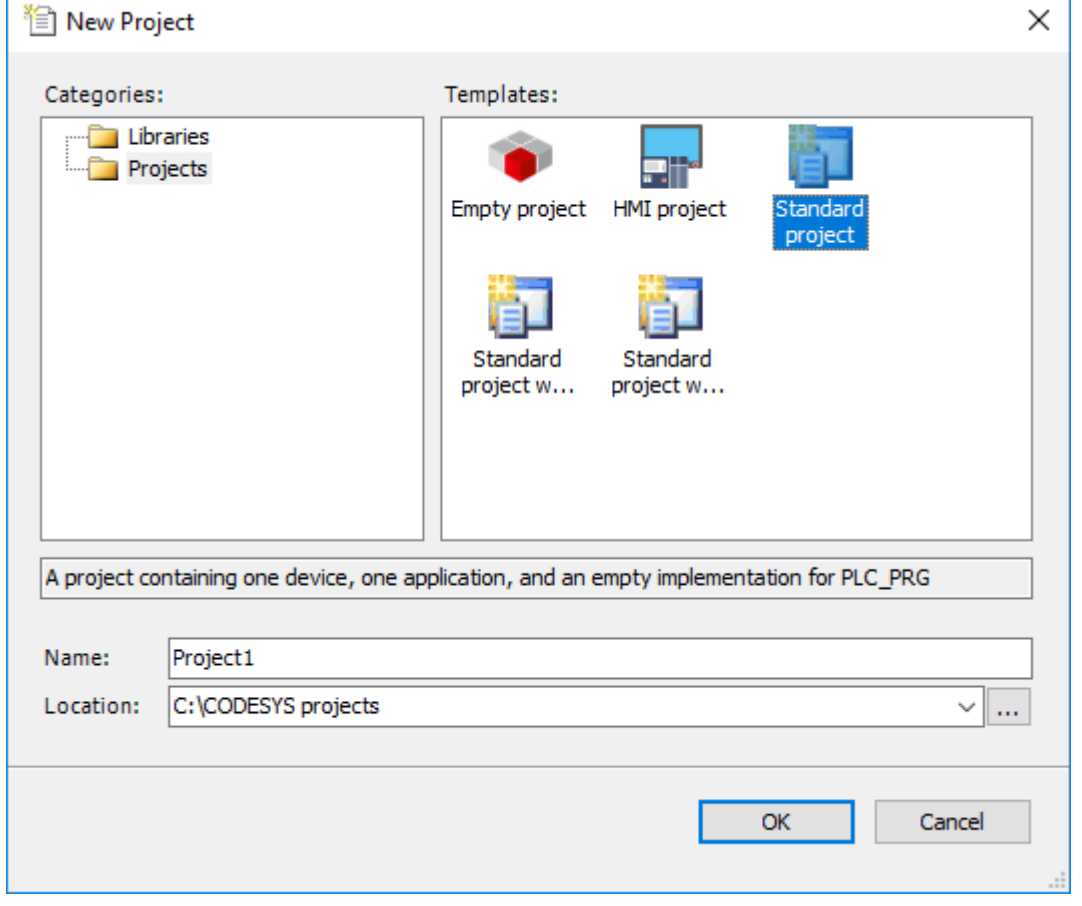

Select OK to continue.

<span id="page-13-0"></span>3. In the Standard Project window select **Multi-line300 PCM 3.1 (DEIF A/S)** as the device and select a programming language:

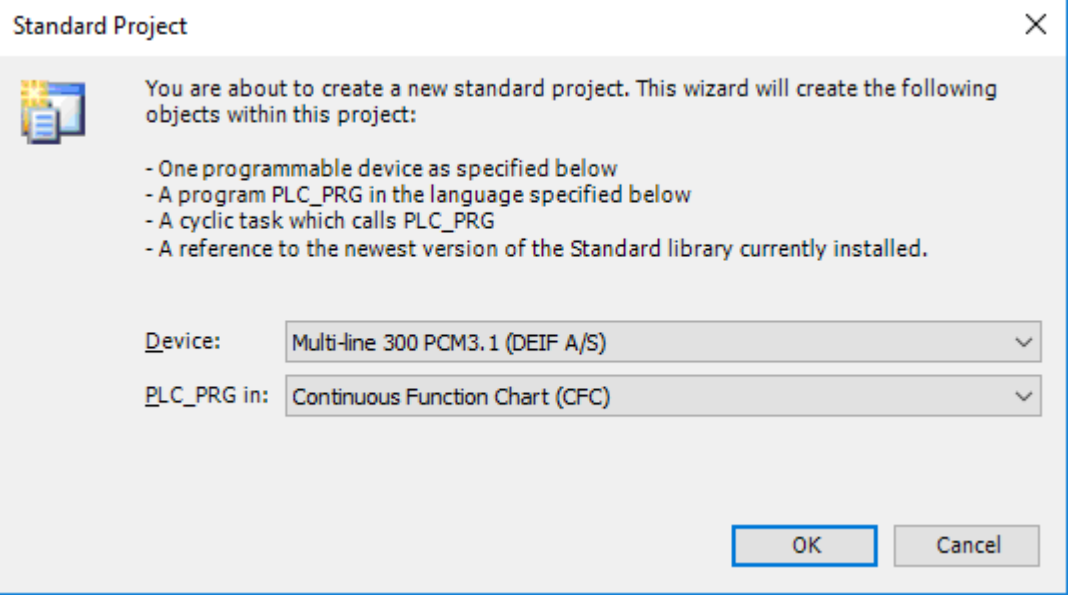

- The selected programming language is the programming language for the starting Program Organization Unit (POU).
- New POUs can use a different programming language.
- Select **OK** to continue.

•

4. The CODESYS project is ready to be programmed:

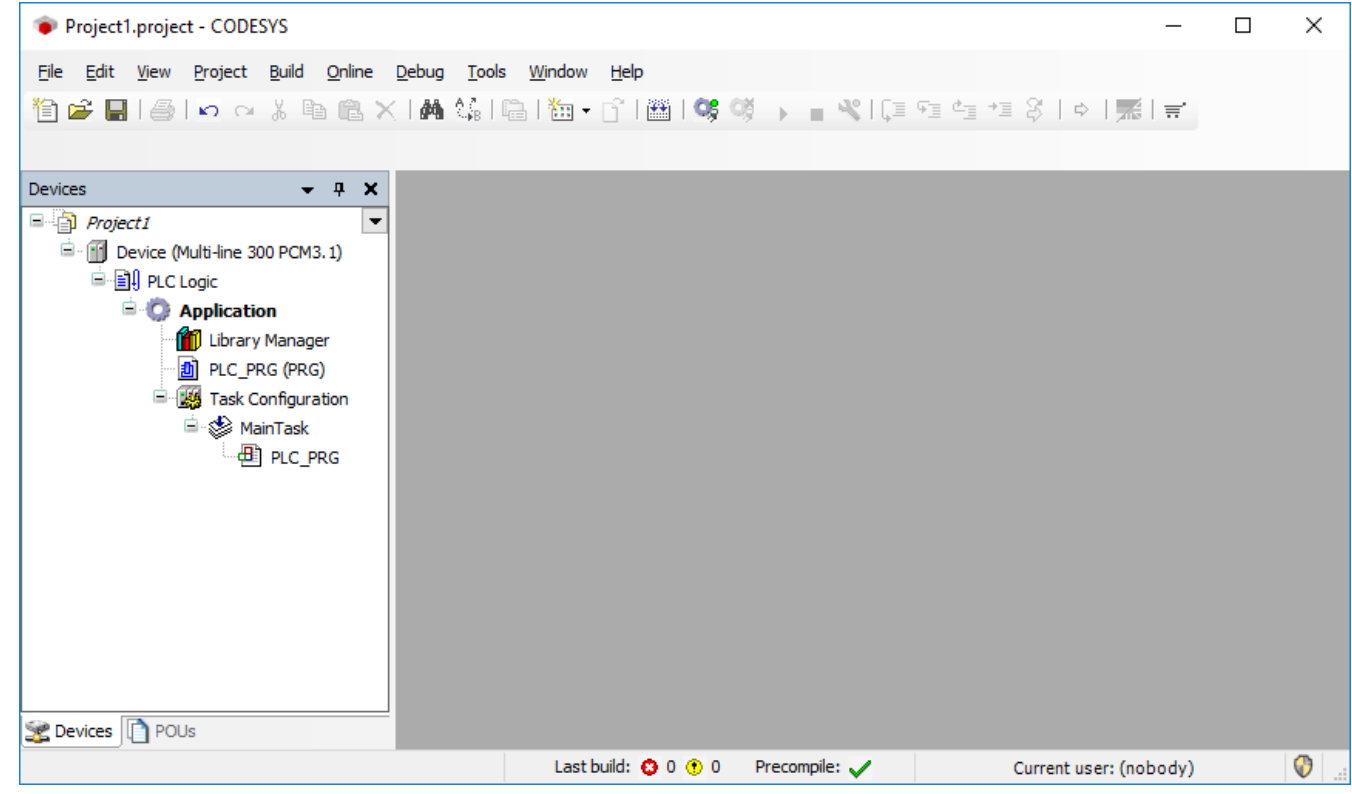

Save your CODESYS projects as *Project files (CODEYS V3.5 SP10)(\*project)*.

### **3.2.2 CODESYS layout**

•

The image below shows the terminology used for the project view throughout the CODESYS manual.

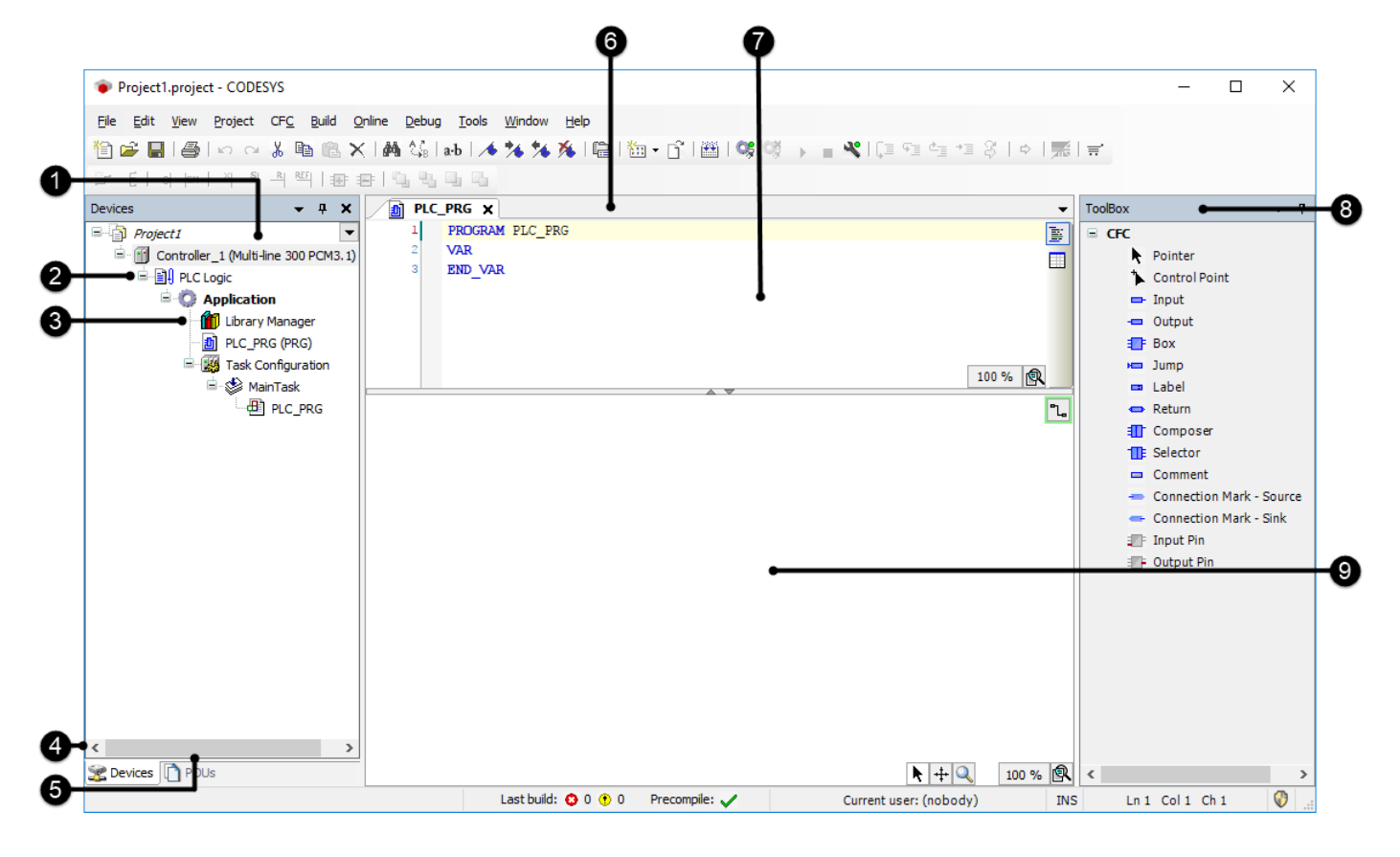

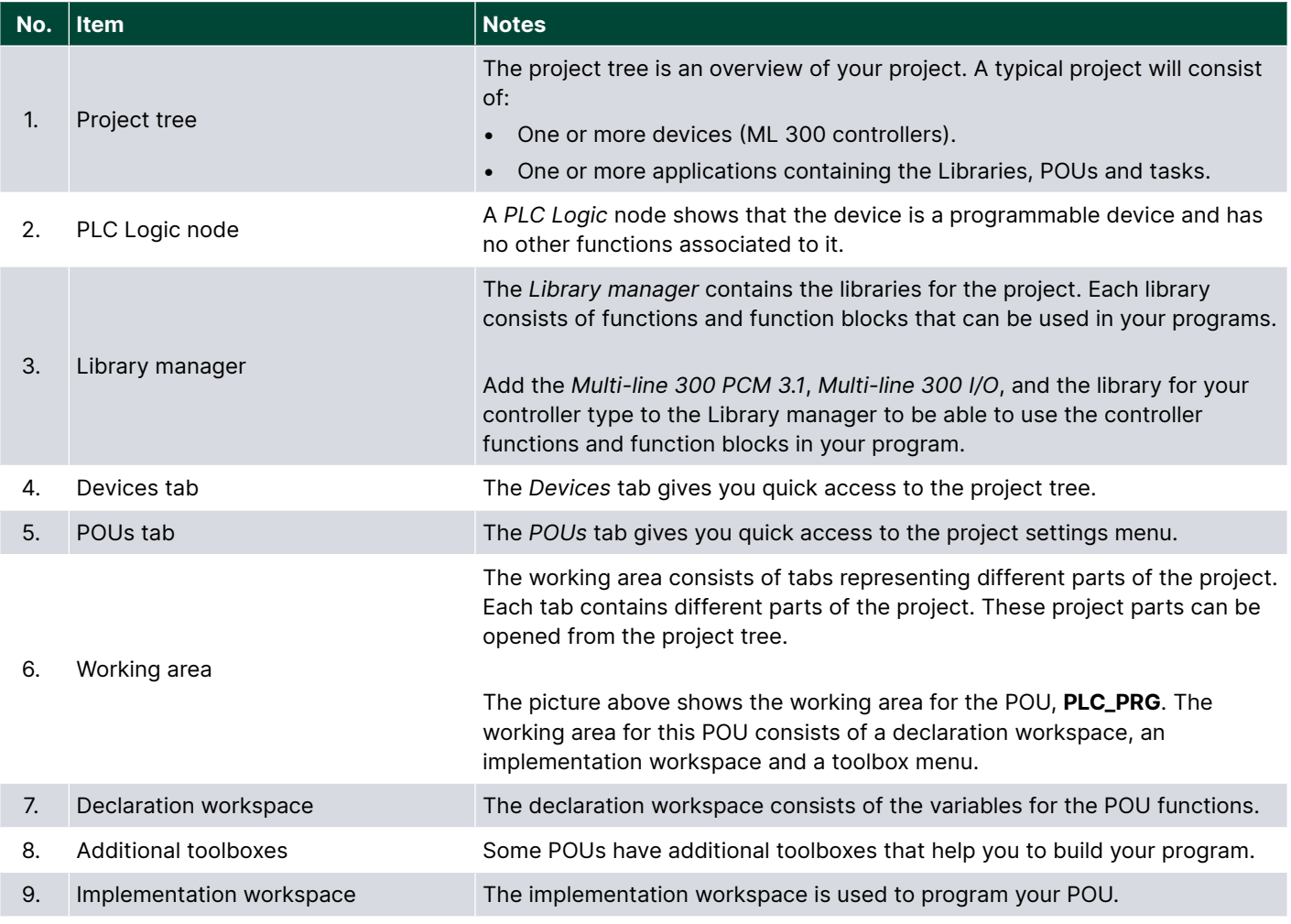

## <span id="page-15-0"></span>**3.2.3 Add the Multi-line 300 libraries to your application**

The ML 300 controller libraries must be installed in CODESYS before you can add them to your application.

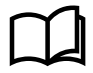

#### **More information**

See **Get started with CODESYS**, **Install**, **Install the ML 300 controller libraries in CODESYS** for more information about how to install the ML 300 controller libraries.

The following libraries have to be added to your application:

- Multi-line 300 PCM 3.1
- Multi-line 300 I/O
- A controller-specific library
- **NOTE** Only add the controller-specific library to the application for the specific controller you are connected to. For example, select the *Multi-line 300 GPC - Genset [DG]* for a GPC 300 GENSET controller. More than one controllerspecific library can be added, but this is not recommended.

Follow these steps to add the ML 300 libraries to your application:

1. Double-click on **Library Manager** in the project tree to open the **Library Manager** in the working area:

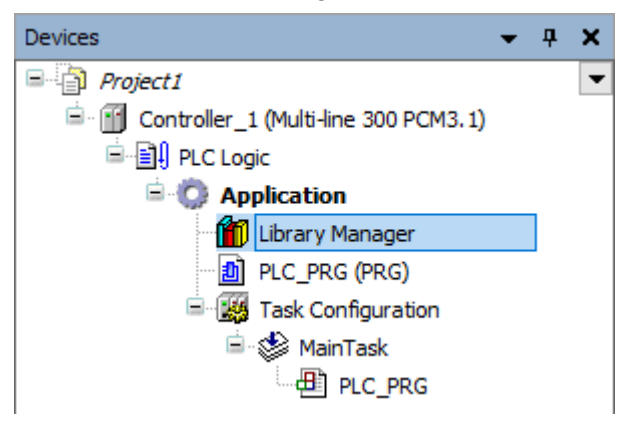

2. Select **Add Library**:

•

•

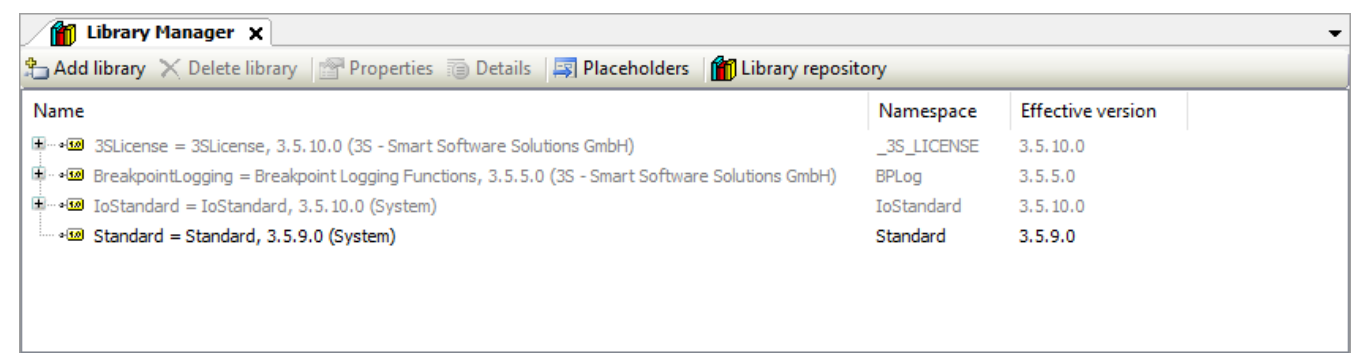

3. Select the *Multi-line 300 PCM 3.1* library under (Miscellaneous):

<span id="page-16-0"></span>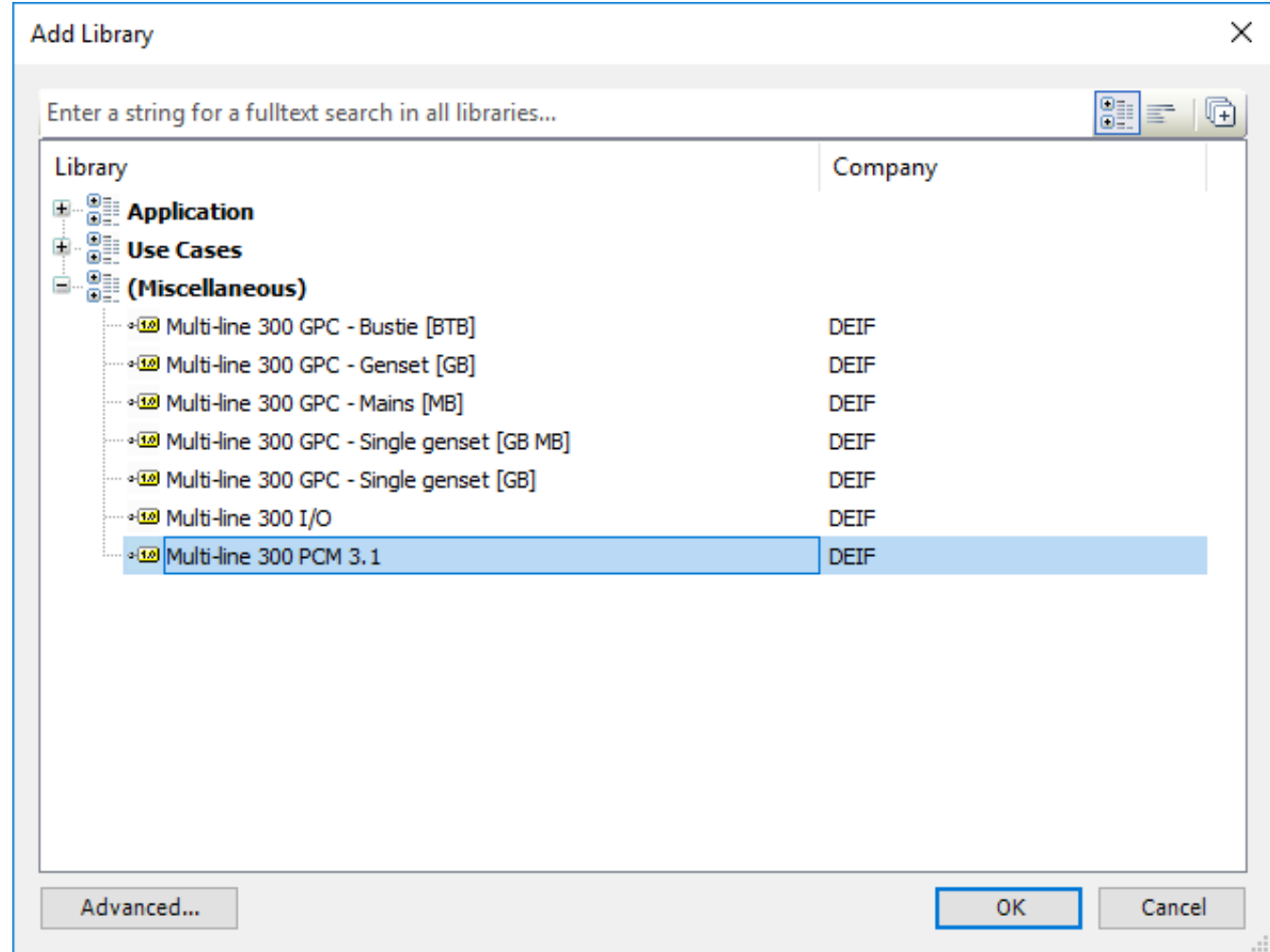

• Select **OK**.

•

•

- 4. Repeat Step 3 for the *Multi-line 300 I/O* library and the controller-specific library (for example, *Multi-line* 300 GPC Genset [GB]).
- 5. The ML 300 controller libraries for your product are now available in the **Library Manager**:

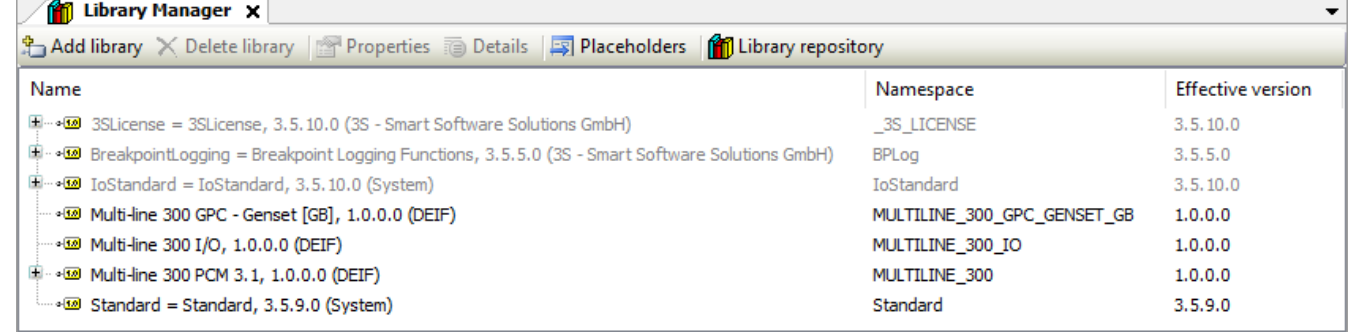

# 3.3 Add the ML 300 function block

### **3.3.1 Introduction**

To run your program on an ML 300 controller with CODESYS installed, your program must contain the ML 300 function block in a *Program* POU. This function block tells the controller that there are no errors with CODESYS, and starts and checks the link between the program and the controller.

If you have multiple POUs in your program, then you can include the ML 300 function block in only one of the POUs. Remember to link the POU containing the ML 300 function block to the *MainTask*.

<span id="page-17-0"></span>The ML 300 function block must be the first item in the execution order, because it checks if the status of the CODESYS program on the controller.

### **3.3.2 Create a continuous function chart program**

To add the ML 300 function block to your application, you must have a *Program* POU that uses the continuous function chart programming language.

Follow these steps to add the required POU to your **Application**:

- 1. Right-click on **Application** in the project tree and select **Add Object > POU...**.
- 2. Enter a name for the POU in the *Name: field, set the Type to Program* and select Continuous Function Chart (CFC) as the *Implementation language*. Select **Add** to continue.

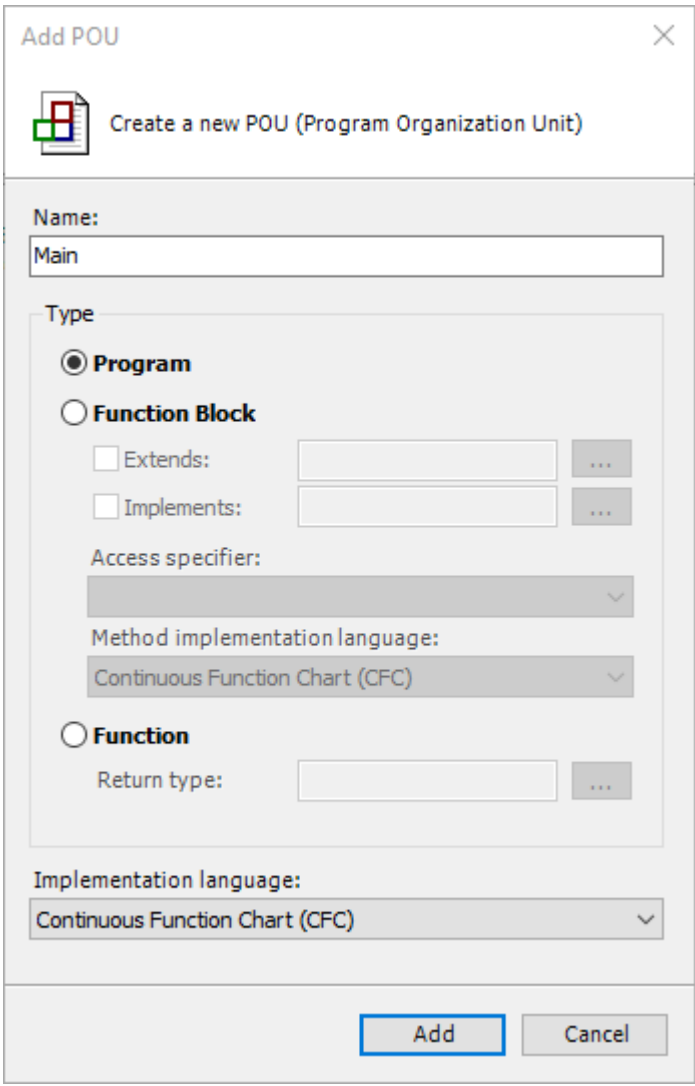

3. The POU has been added to your application:

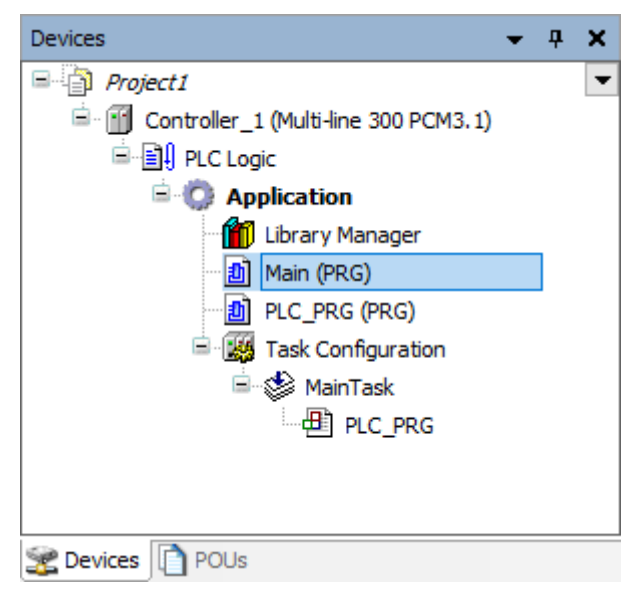

•

•

•

4. Drag the POU to MainTask in the function tree, to add the POU to the application's Task configuration.

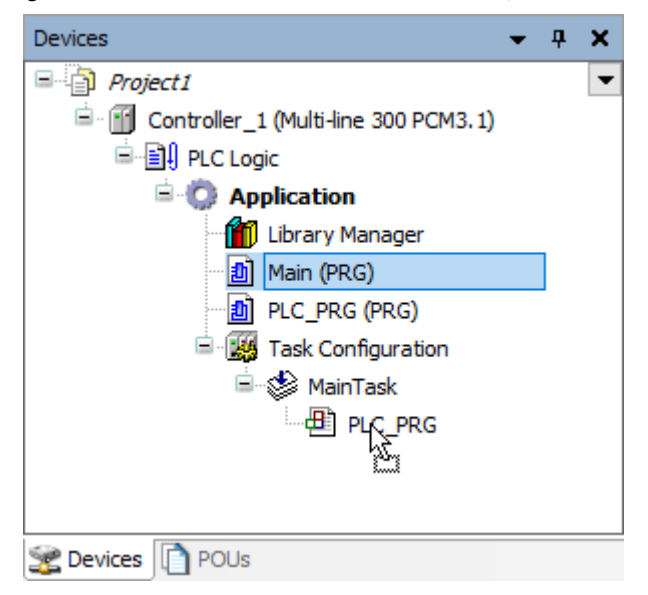

5. The POU is now ready to be used in the application for the controller.

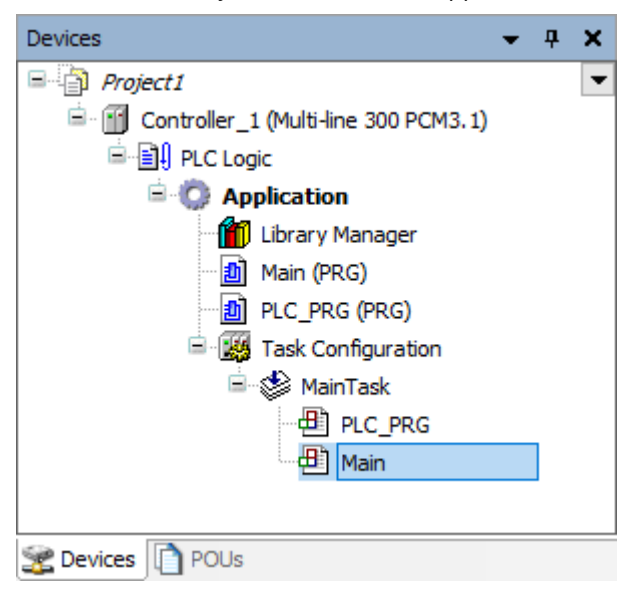

## <span id="page-19-0"></span>**3.3.3 Add the ML 300 Read-Write function block**

The ML 300 Read-Write function block which reads and writes data at the same time during a scan. This can be useful when you don't have heavy data processing that needs to be written to the controller at the end of the scan that the data was processed.

**NOTE** You can only add one ML 300 Read-Write function block to a Device. If you add an ML 300 Read-Write function block, you cannot add an ML 300 Read and/or ML 300 Write function block to the same Device.

Follow these steps to add the ML 300 Read-Write function block to a Program POU using the continuous function chart programming language:

1. Double-click on the continuous function chart POU in the project tree to open the program in the working area:

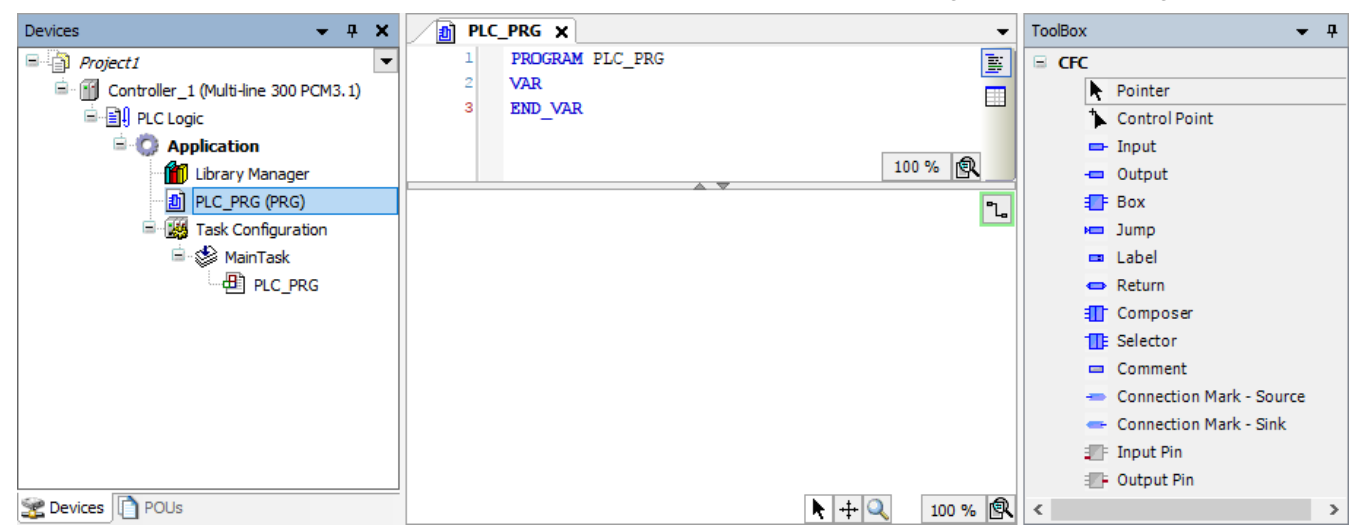

2. Drag a **Box** from the *ToolBox* to the implementation part of the working area:

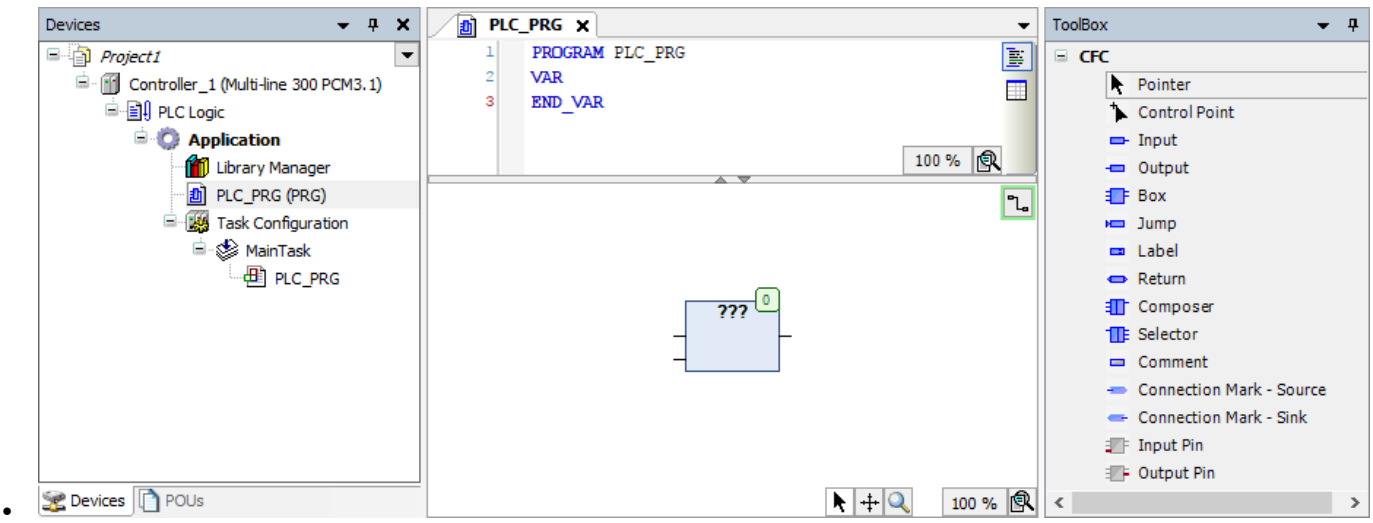

3. Select ??? in the **Box** and then select **the laborather input Assistant** window:

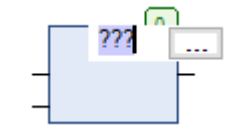

•

•

4. Go to **Categories > Functionblocks > MULTILINE\_300 > Main** and select the **ML300\_read\_write** function block:

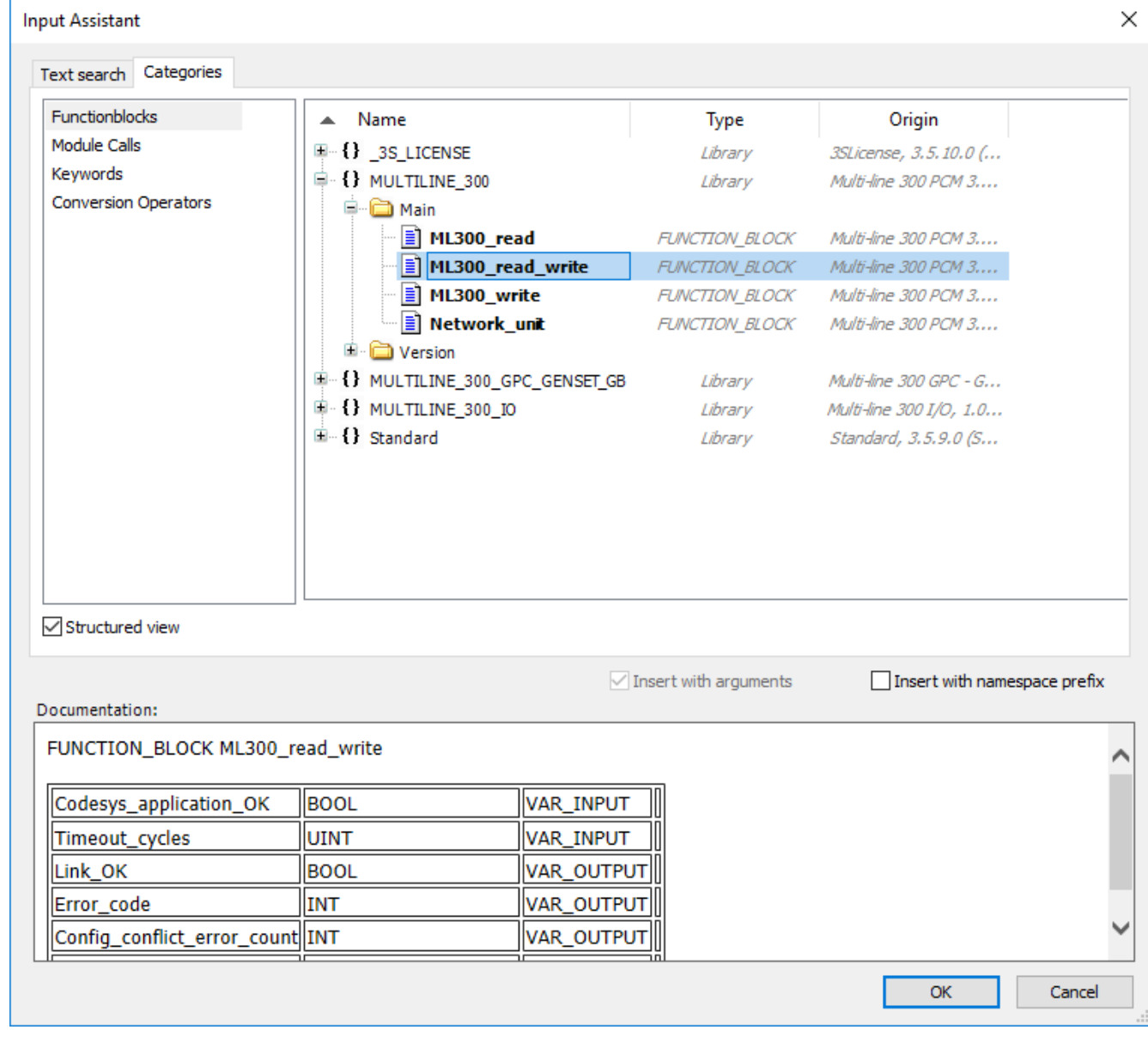

• Select **OK**.

•

5. Press *Return* on your keyboard two times to open the *Auto Declare* window for the function block. Select **OK** to declare the variables as they are shown:

<span id="page-21-0"></span>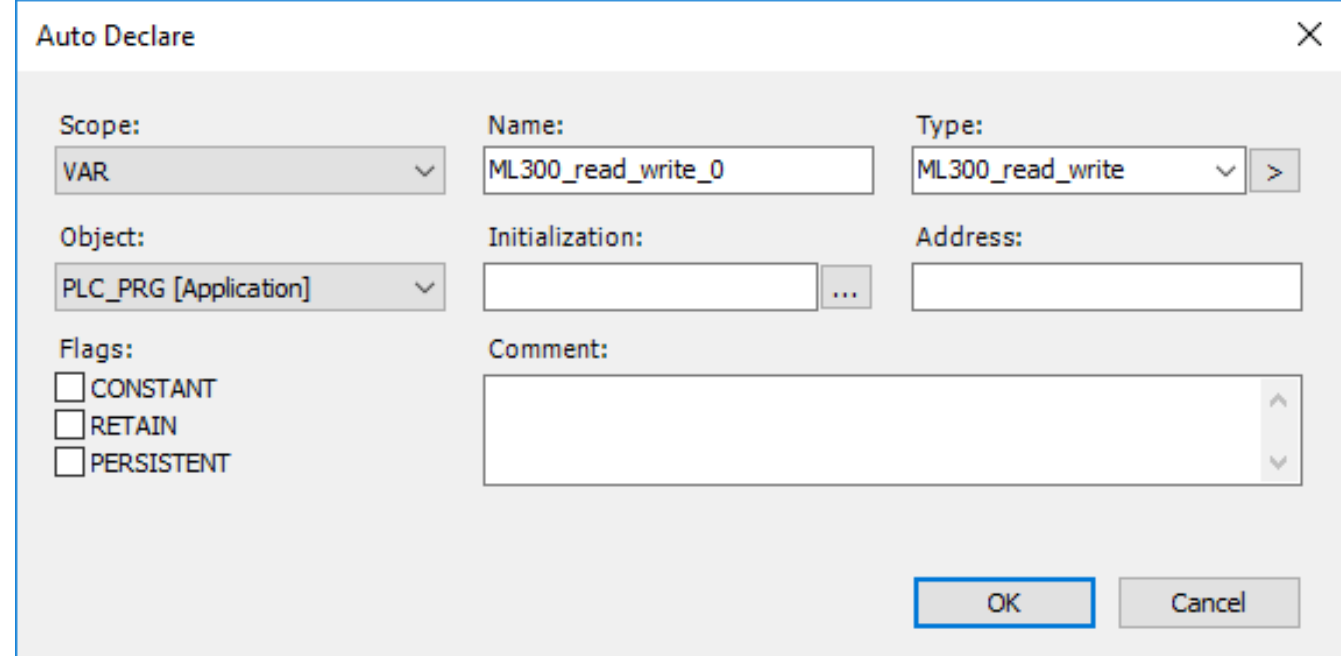

6. The Multi-line 300 Read-Write function block has been added to the project:

•

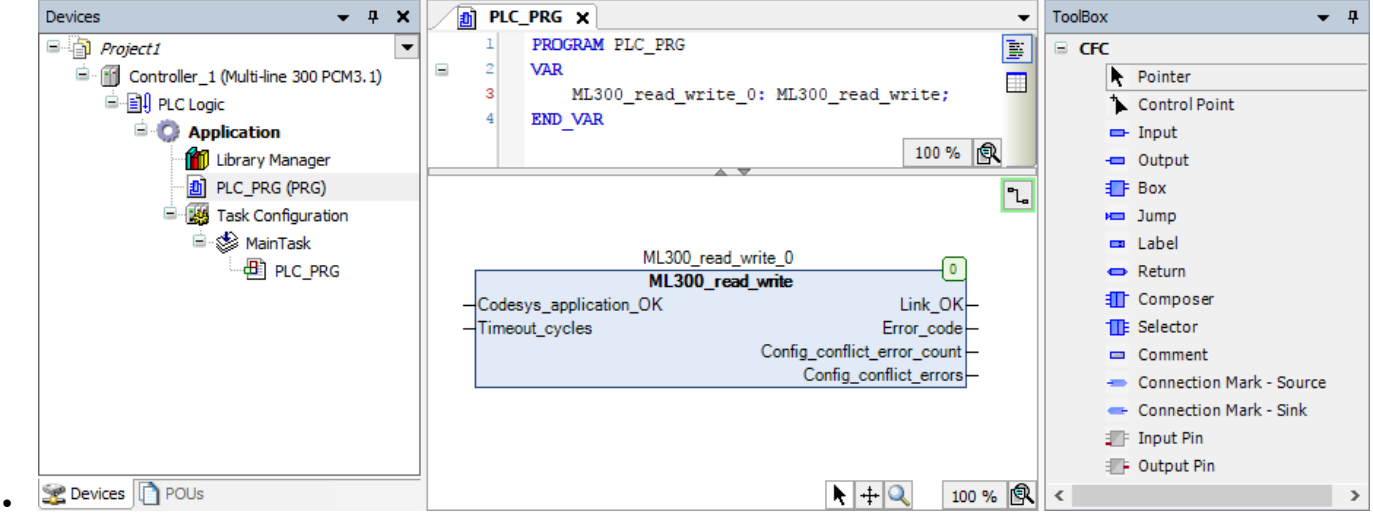

• Remember to assign an *Input* to the **CODESYS\_application\_OK** input on the ML 300 Read-Write function block.

### **3.3.4 Add the ML 300 Read and ML 300 Write function blocks**

You can add the ML 300 Read and ML 300 Write functions blocks to your program to give you more flexibility in the PLC sequence. In contrast to the ML 300 Read-Write function block which reads and writes data at the same time during a scan, using separate read and write function blocks allows the PLC to read data at the beginning of a scan, process the data, and then write the data at the end of the scan.

- **NOTE** You can only add one ML 300 Read and one ML 300 Write function block to a Device. If you add the ML 300 Read and ML 300 Write function blocks, you cannot add an ML 300 Read-Write function block to the same Device.
- **NOTE** When you add the ML 300 Read function block, you must also add the ML 300 Write function block. When you add an ML 300 Write function block, you must also add an ML 300 Read function block.

Follow these steps to add the ML 300 Read and ML 300 Write function blocks to a Program POU using the continuous function chart programming language:

1. Double-click on the continuous function chart POU in the project tree to open the program in the working area:

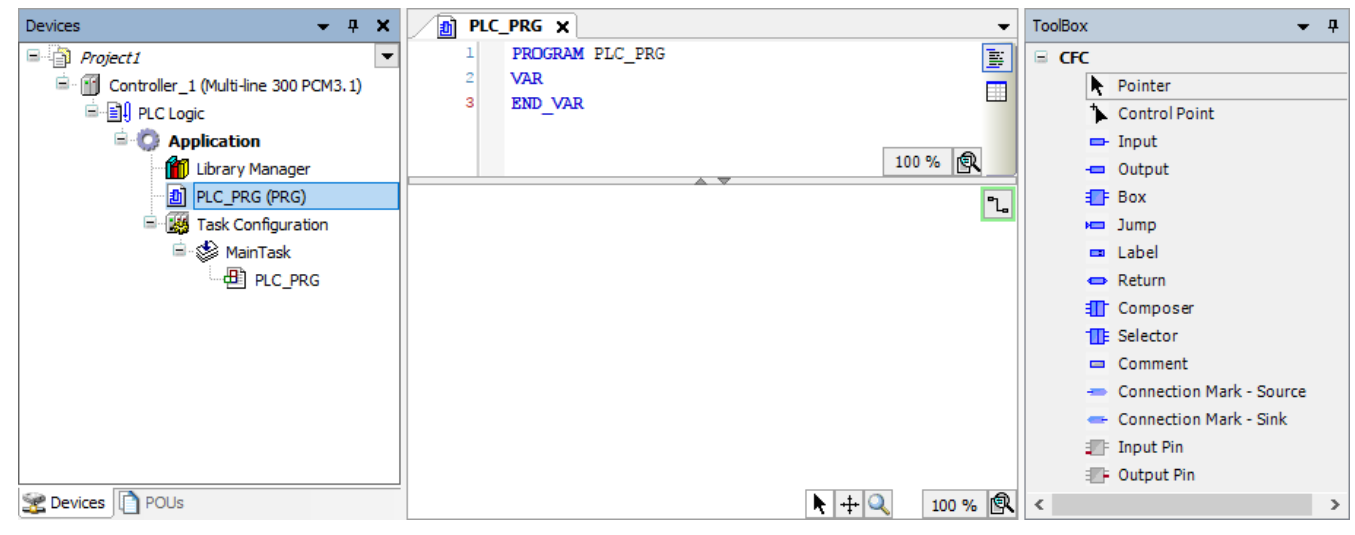

2. Drag a **Box** from the *ToolBox* to the implementation part of the working area:

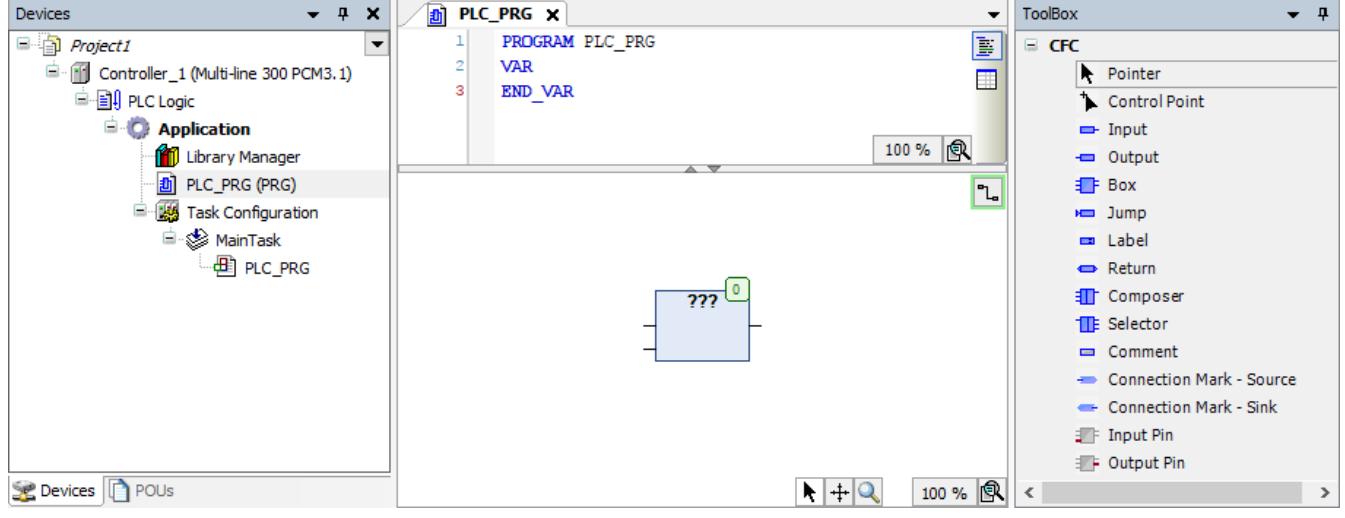

3. Select ??? in the **Box** and then select **the lack open the** *Input Assistant* window:

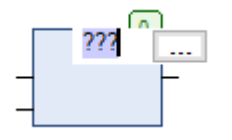

•

•

•

4. Go to **Categories > Functionblocks > MULTILINE\_300 > Main** and select the **ML300\_read** function block:

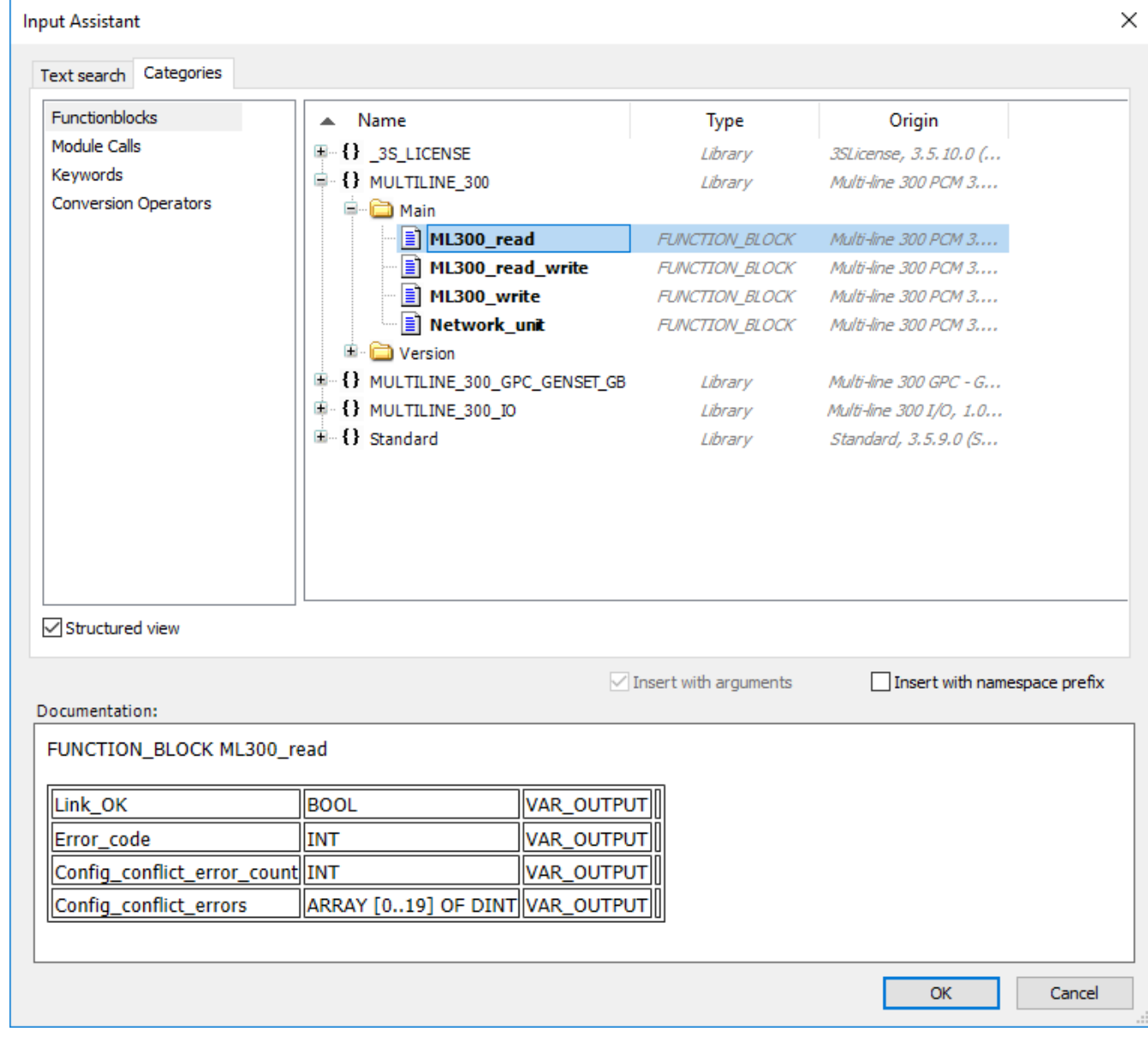

• Select **OK**.

•

5. Press *Return* on your keyboard two times to open the *Auto Declare* window for the function block. Select **OK** to declare the variables as they are shown:

<span id="page-24-0"></span>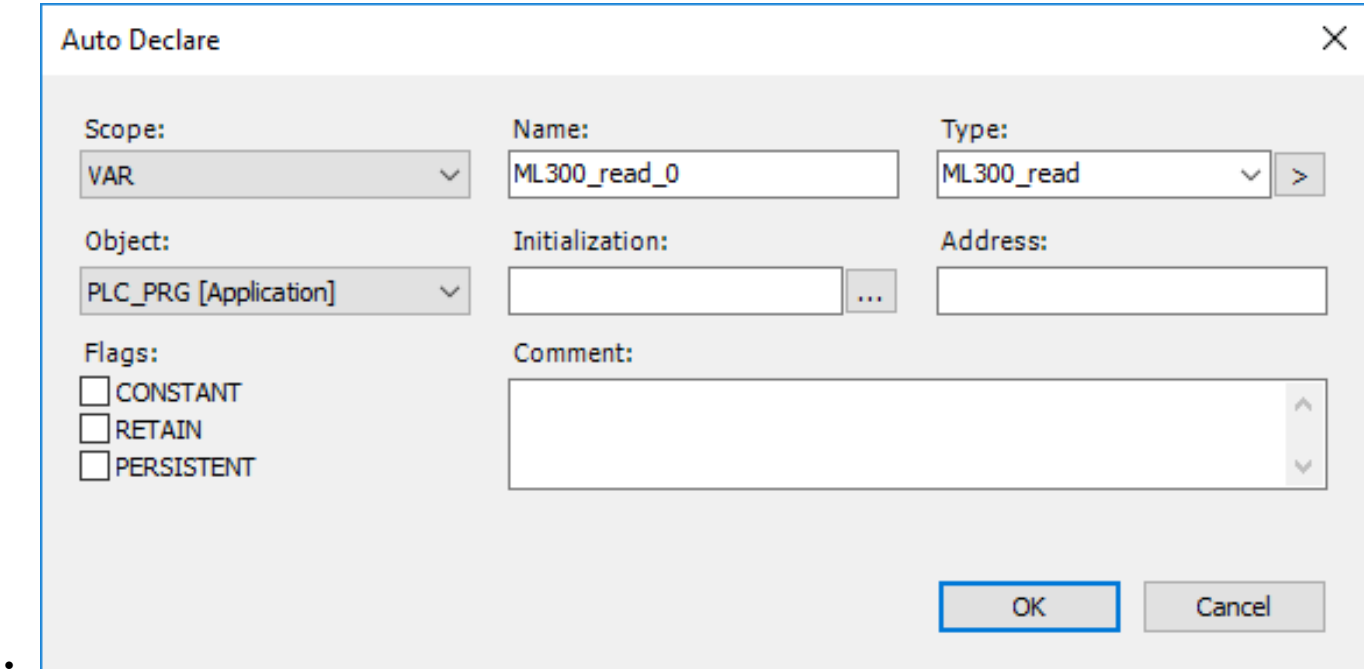

- 6. Repeat steps 2 to 5 to add the **ML300\_write** function block.
- 7. The Multi-line 300 Read and Multi-line 300 Write function blocks have been added to the project:

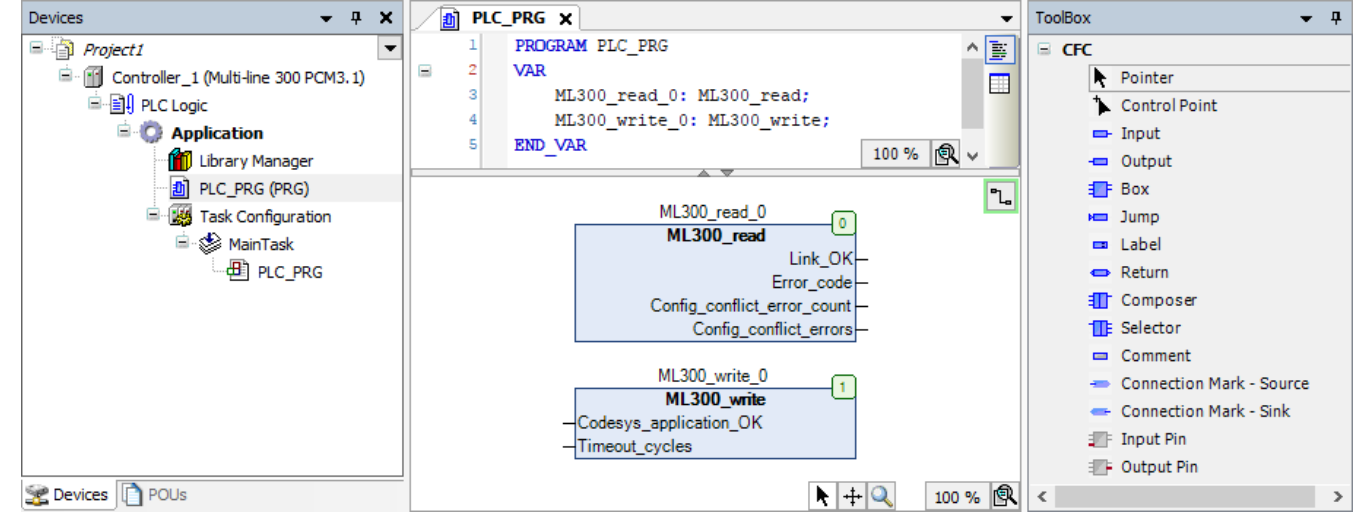

- Remember to assign an *Input* to the **CODESYS\_application\_OK** input on the ML 300 Write function block.
- The ML 300 Read function block must always be first in the execution order list (execution order number zero).
- The ML 300 Write function block must always be last in the execution order list (highest execution order number).

### **3.3.5 ML300 function blocks' execution position**

If the *ML300 Read-Write* function block is used in the application, then it must be the first item to execute in the application. If the *ML300 Read* and ML300 Write function blocks are used in the application, then the *ML300 Read* function block must be the first item to execute in the application. The *ML300 Write* function block must always be the last item to execute in the application.

The position of the function block in the execution order is shown in the upper-right corner of the function block in a green box. The execution order list's numbering starts at zero.

**Figure 3.2** ML300 Read-Write function block with execution order zero

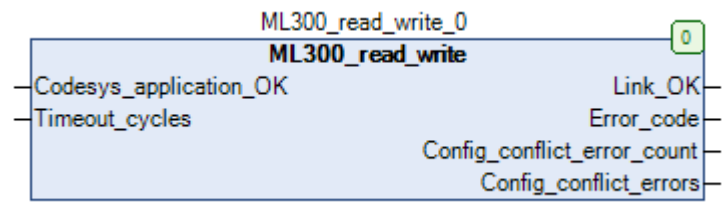

To set the function block to the first item in the execution order, right-click on the function block, and select **Execution Order > Send To Front**.

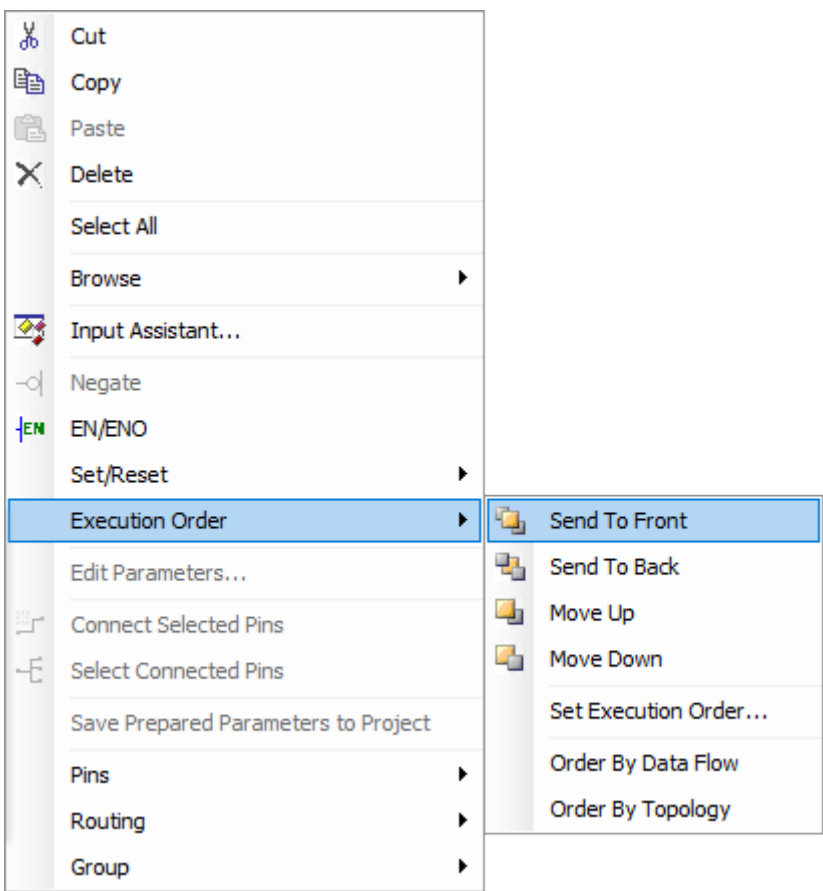

To set the function block to the last item in the execution order, right-click on the function block, and select **Execution Order > Send To Back**.

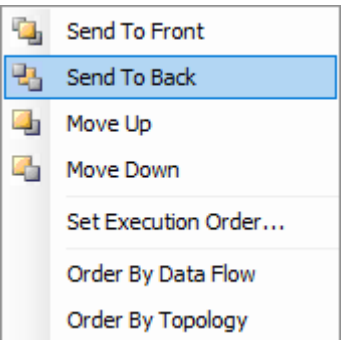

## <span id="page-26-0"></span>**3.3.6 ML 300 function blocks' inputs and outputs**

The ML300 function blocks give a status overview of the controller. The function blocks consists of following inputs and outputs:

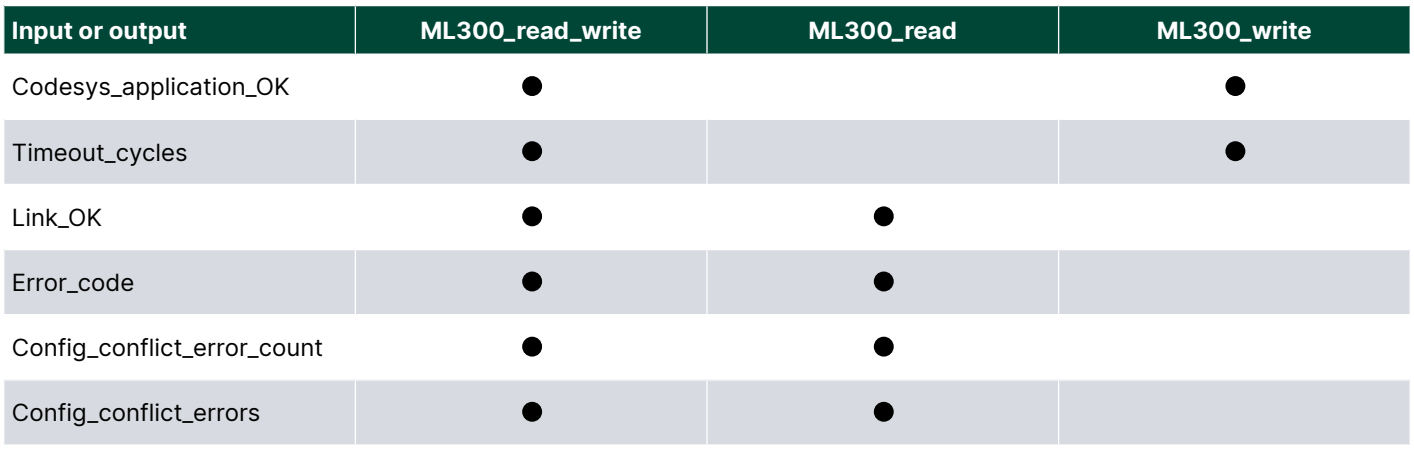

### **Codesys\_application\_OK**

This input shows whether the CODESYS application is running on the ML 300 controller. The CODESYS application can, for example, not be running because the CPU is overloaded, or because there is a failure in the program.

This input is connected to the *CODESYS application not OK* alarm in the controller. If the *CODESYS application not OK* alarm is enabled on the controller and the **Codesys\_application\_OK** input is **FALSE**, then the alarm activates on the controller.

If the input is not connected, then the default value for this input is **FALSE**.

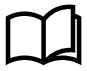

### **More information**

See **CODESYS** in the **Designer's handbook** for more information about configuring the *CODESYS application not OK* alarm.

### **Timeout\_cycles**

To ensure that the CODESYS program's scan period is synchronised with the CODESYS scan, the **Timeout\_cycles** for the program must be configured. This input shows the maximum number of cycles that are allowed to pass without writing or reading data from the controller.

To see the scan time of the CODESYS program, open the **MainTask** in the workspace by double-clicking on **MainTask** in the project tree. The scan time value is shown under **Type > Interval (e.g. t#200ms)**. The scan time for an ML 300 controller is 40 ms.

Use the following formula to calculate the timeout cycle:

timeout cycles = ML 300 application scan time / CODESYS scan interval = 40 ms / CODESYS scan interval

Always round the calculated timeout cycle up to determine the correct value for the **Timeout\_cycles** input. For example, for a calculated timeout cycle of 1.2, use 2.

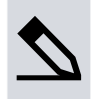

**Required Timeout\_cycles calculation example**

The CODESYS cyclic interval is set to 50 ms, as shown in the image below.

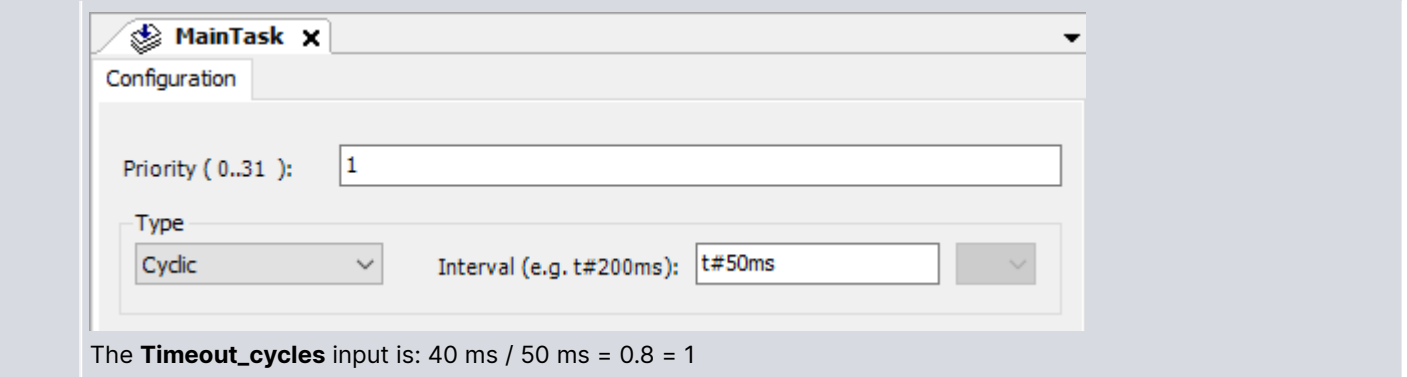

### **Link\_OK**

The **Link\_OK** output shows if there are errors present in the controller. The value of this output is determined by the value of the **Error\_code** output. If the **Error\_code** output is greater than 0, then **Link\_OK** is *FALSE* and there is an error present in the CODESYS program on the controller.

This output is shown as a boolean value.

### **Error\_code**

The table below lists the error codes that can occur and their descriptions. The error code shown is the sum of all the errors present in the application. For example, if you have the same function configured on the controller and in CODESYS (error code 2) and you have more than one ML 300 function block present in your application (error code 64), then the error code shown is 66.

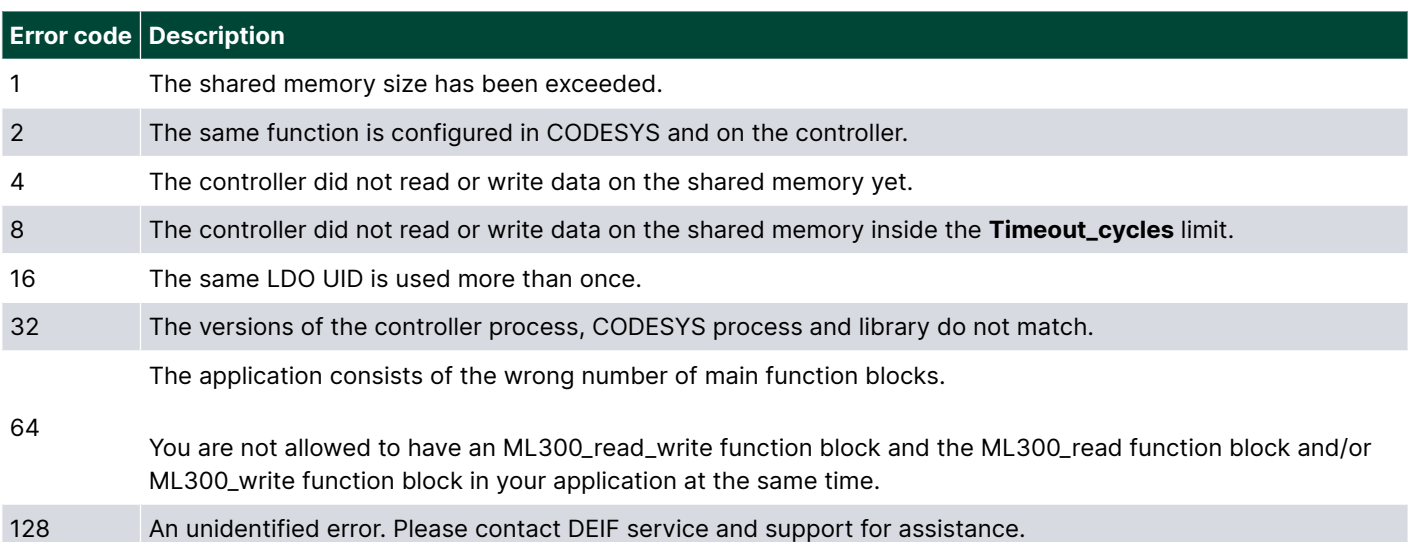

The error code is shown as an integer.

### **Config\_conflict\_error\_count**

The **Config\_conflict\_error\_count** output shows how many I/O functions are configured in both the controller and in CODESYS. You can see which I/O functions are causing the conflict by referring to the values shown under the **Config\_conflict\_errors** output.

This output is shown as a integer value.

### **Config\_conflict\_errors**

If the same controller function is configured in CODESYS and on the controller, then this output shows the *Text ID* of the IO that is causing the conflict.

This output is an array of 20 values that are shown as double integers. Follow these steps to relate the output double integer value to text:

- <span id="page-28-0"></span>1. Open the *Library Manager* tab for the *Application*.
- 2. Select the controller specific library from the list of available libraries for the application.
- For example, *Multi-line 300 GPC Genset [GB]* for a GPC 300 GENSET controller.
- 3. Double-click on "Languages" in the bottom part of the library workspace to open the *Languages* tab for the controller specific library.

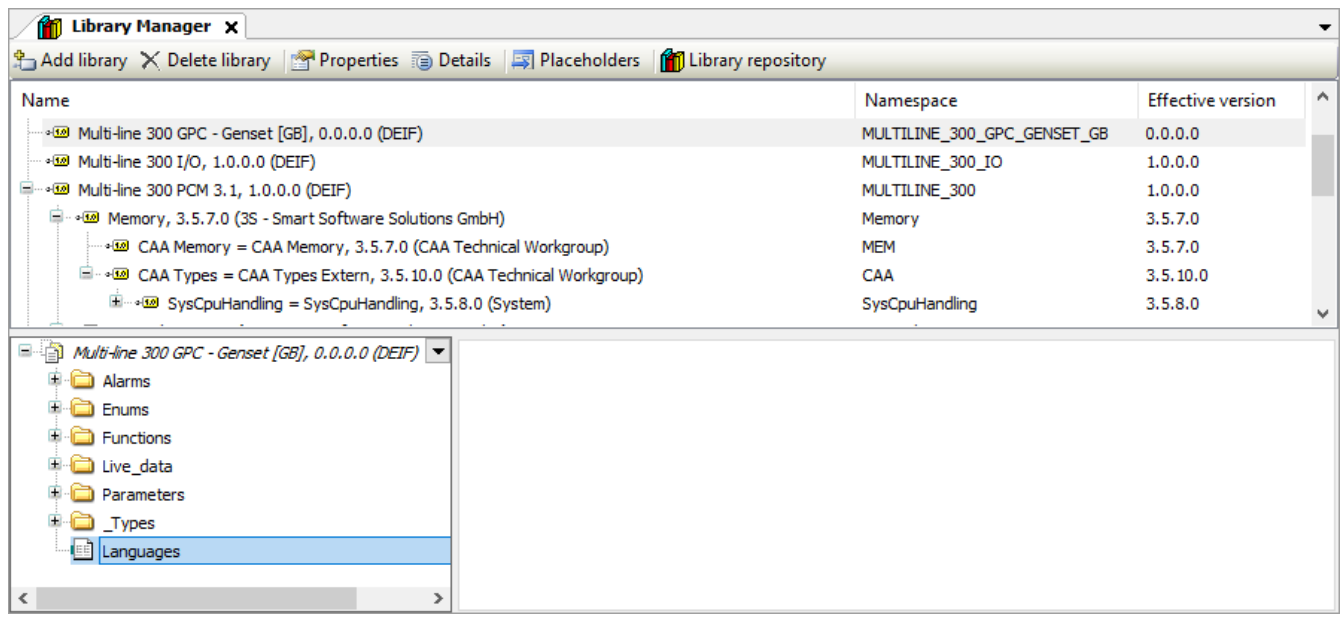

4. Look up the value in the table to find the text description for the controller function.

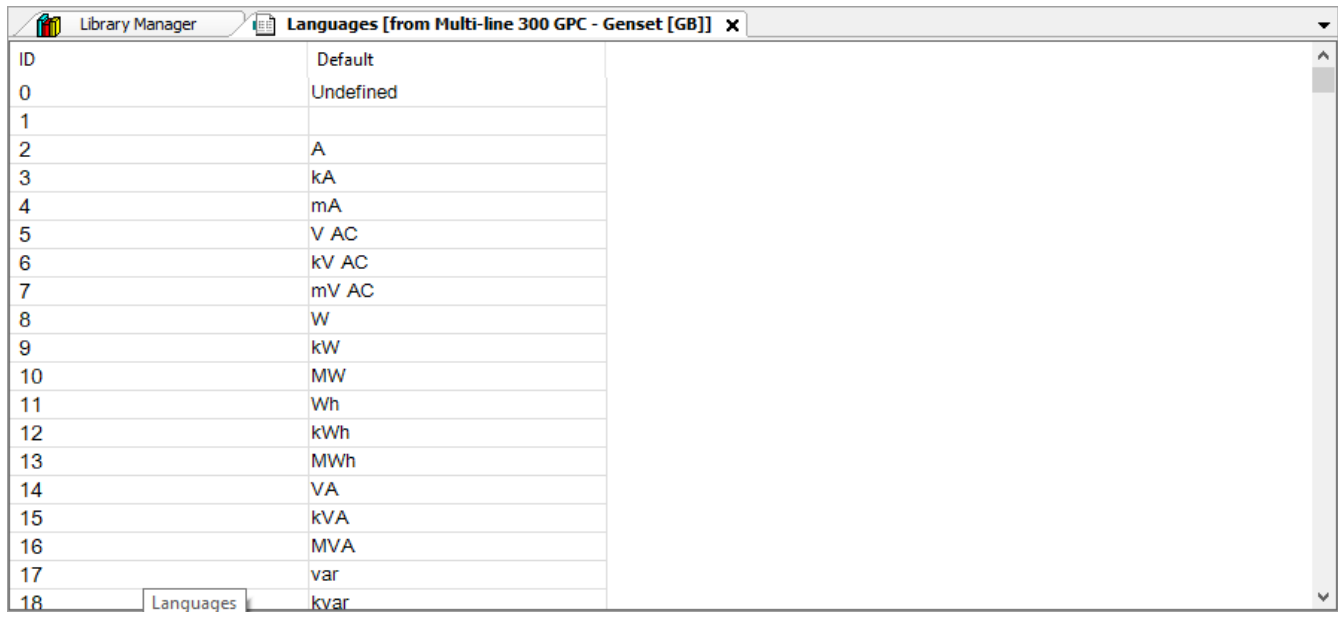

# 3.4 Communication with the controller

## **3.4.1 Introduction**

•

•

To download your program to the controller, you have to establish a connection between CODESYS and the ML 300 controller. You can establish the connection through the *Device* tab in the working area.

<span id="page-29-0"></span>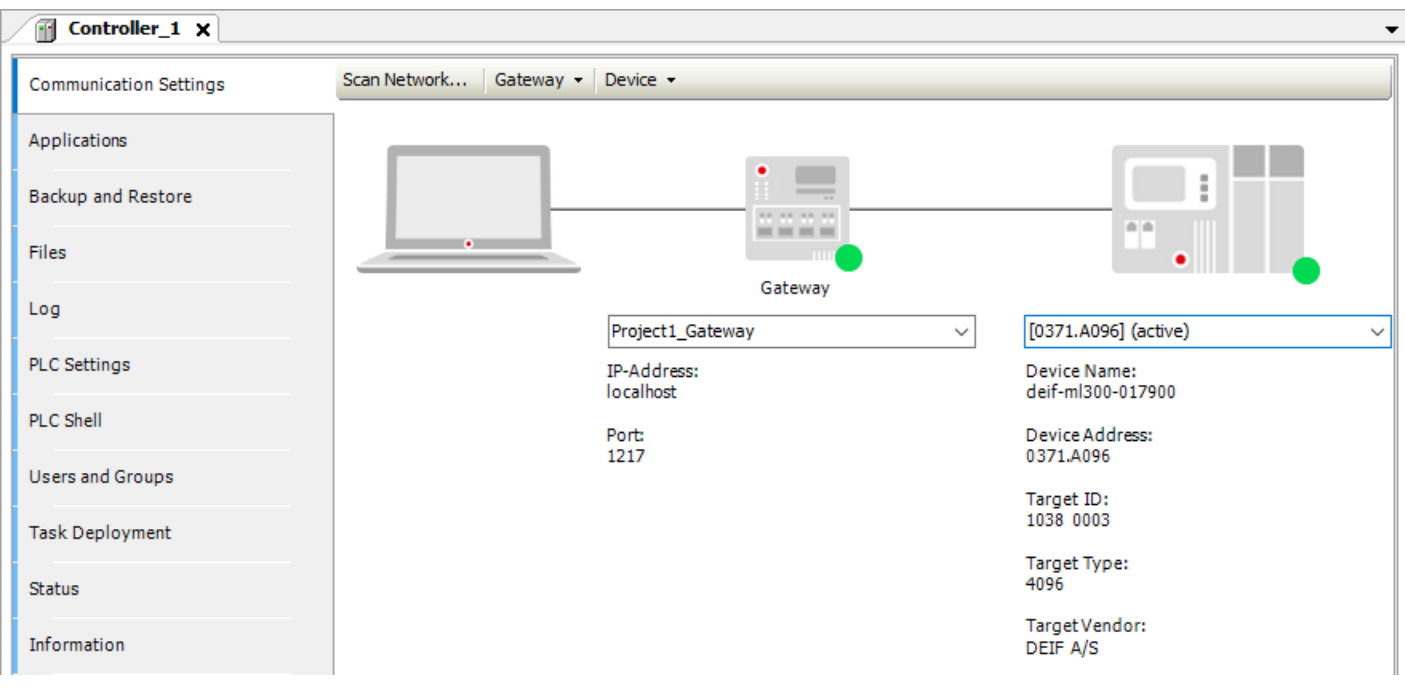

To open the *Device* tab in the working area, double-click on the device (for example, *Device (Multi-line300 PCM 3.1)*) in the project tree.

To connect to the controller:

- 1. Create a local gateway.
- This is only required if this is the first time you run CODESYS.
- 2. Use the gateway to search for ML 300 controllers that have CODESYS installed.

### **3.4.2 Create a local gateway**

You only need to create a local gateway the first time you create a CODESYS project. This gateway will be used by default when you create new projects and it is the only defined gateway.

Follow these steps to create a local gateway:

- 1. Open the *Device* tab in the working area.
	- Double-click on the device (for example, *Device (Multi-line300 PCM 3.1)*) in the project tree to open the *Device* tab.
- 2. Under **Communication settings** select **Gateway > Add new gateway...**:

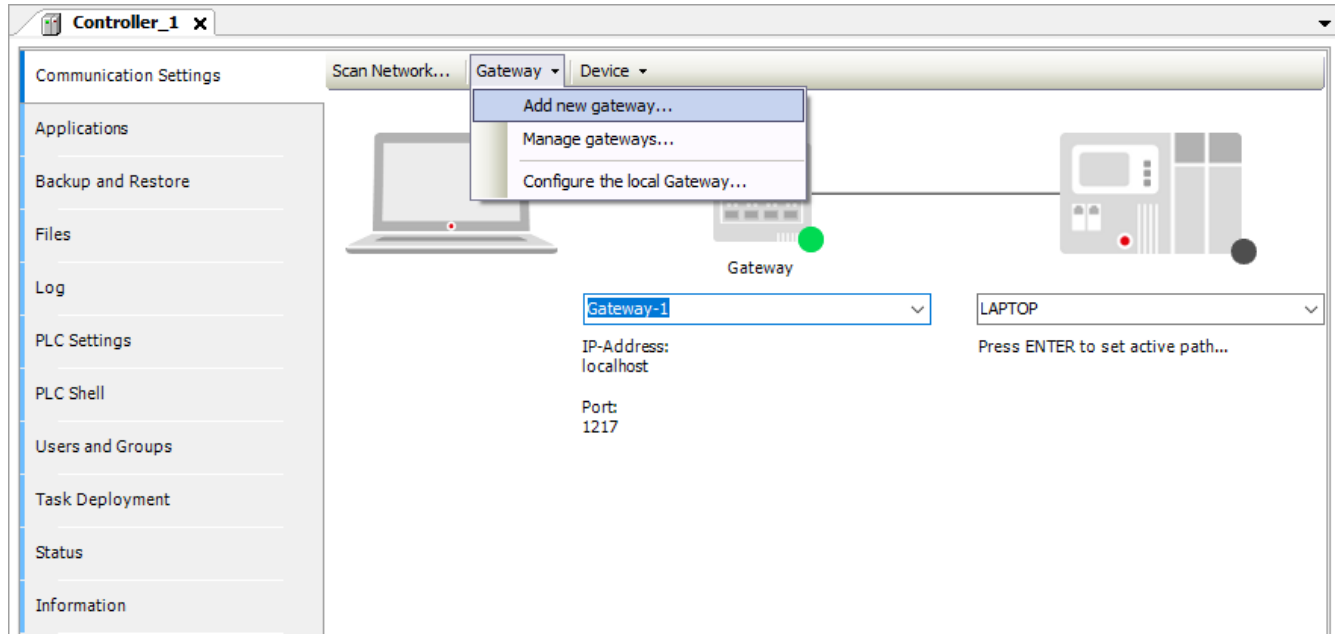

3. Complete the information in the **Gateway** window:

•

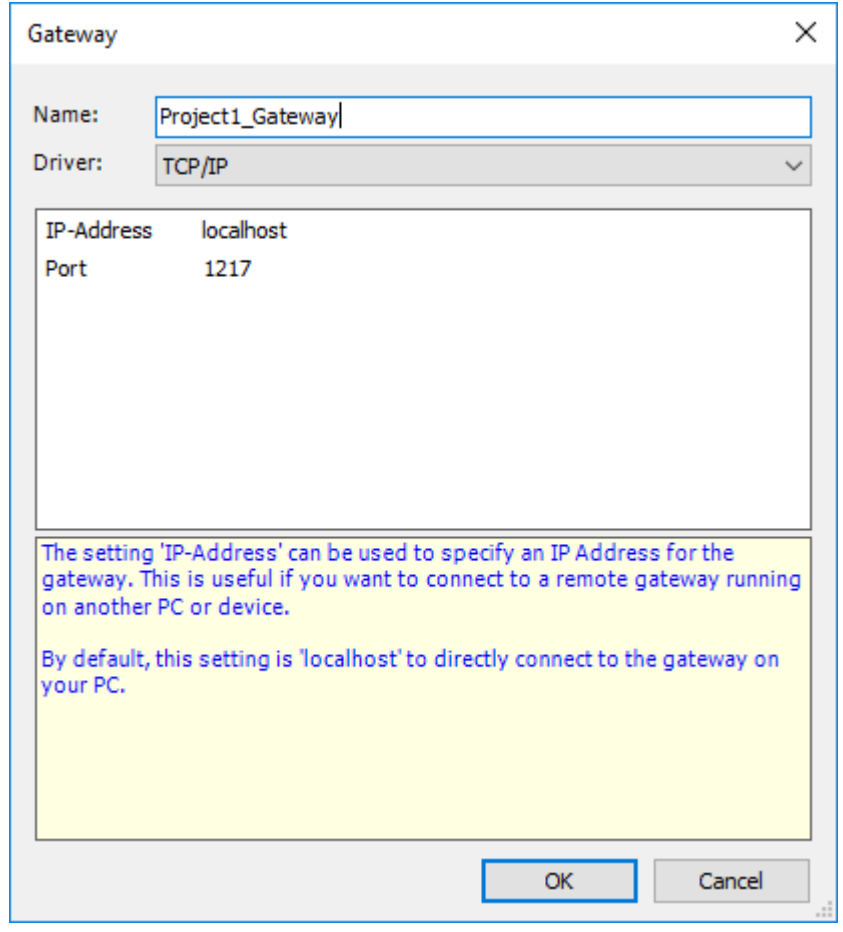

- Enter a name for the gateway.
- Set **Driver** to *TCP/IP*.
- Keep IP-Address set to *localhost*.
- Keep **Port** set to the default value.
- Select **OK**.

•

4. A green dot next to the gateway icon shows that the selected gateway is running without any errors:

<span id="page-31-0"></span>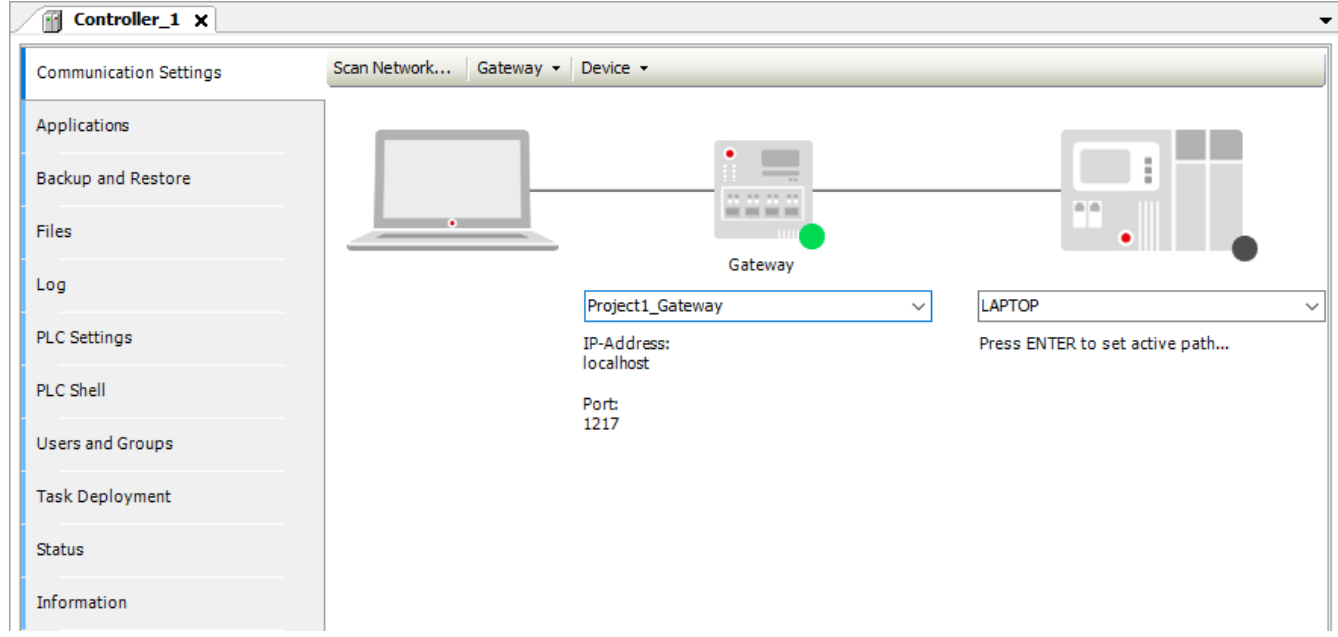

• A red dot next to the gateway icon shows that there is a gateway error.

## **3.4.3 Connect to the controller**

To detect and connect to a controller on the network:

- Your computer must be directly connected to the controller network.
- A local gateway must be defined and selected in CODESYS.
- The local gateway must be running without any errors.
- The controller must have an IPv4 address configured.

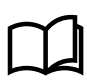

 $\sim$ 

•

•

### **More information**

See **Tools**, **Communication** in the **Operators manual** for more information about setting up an IPv4 address for the controller.

Follow these steps to connect to the controller:

- 1. Open the *Device* tab in the working area.
	- Double-click on the device (for example, *Device (Multi-line300 PCM 3.1)*) in the project tree to open the *Device* tab.
- 2. Under **Communication settings** select **Scan Network...**:

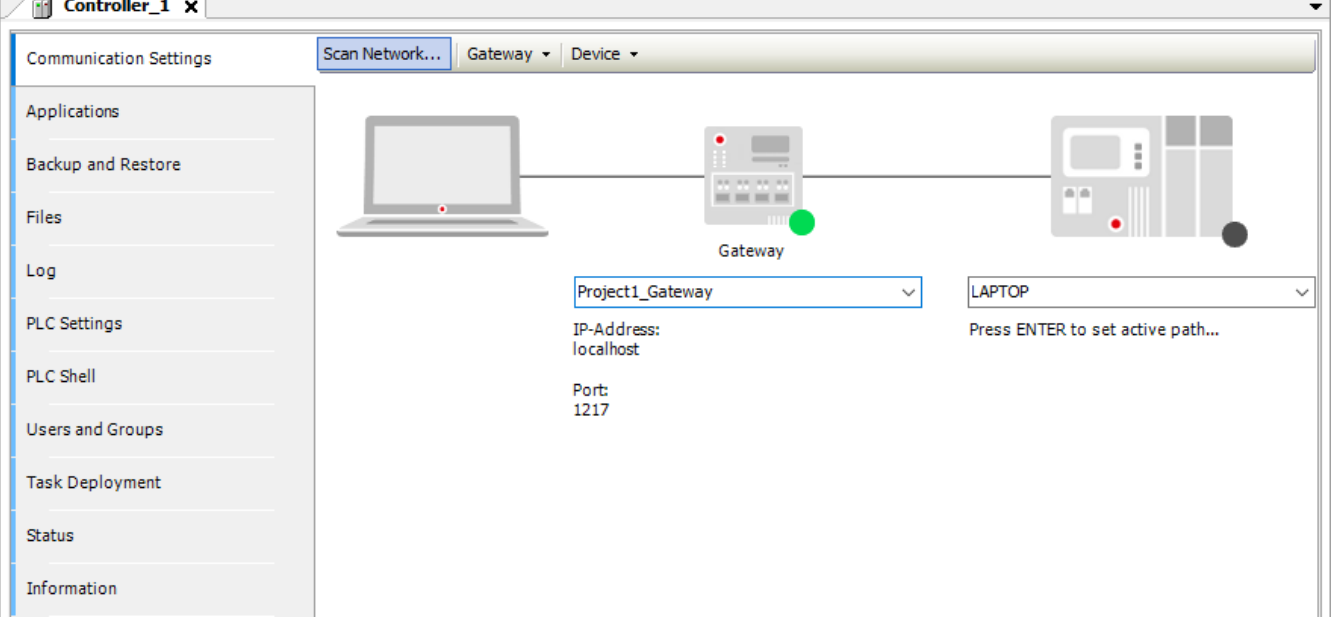

- 3. CODESYS automatically starts scanning the network through the selected gateway. A list of controllers with CODESYS installed is displayed.
	- Select **Scan network** to start scanning the network if the scan does not start automatically.

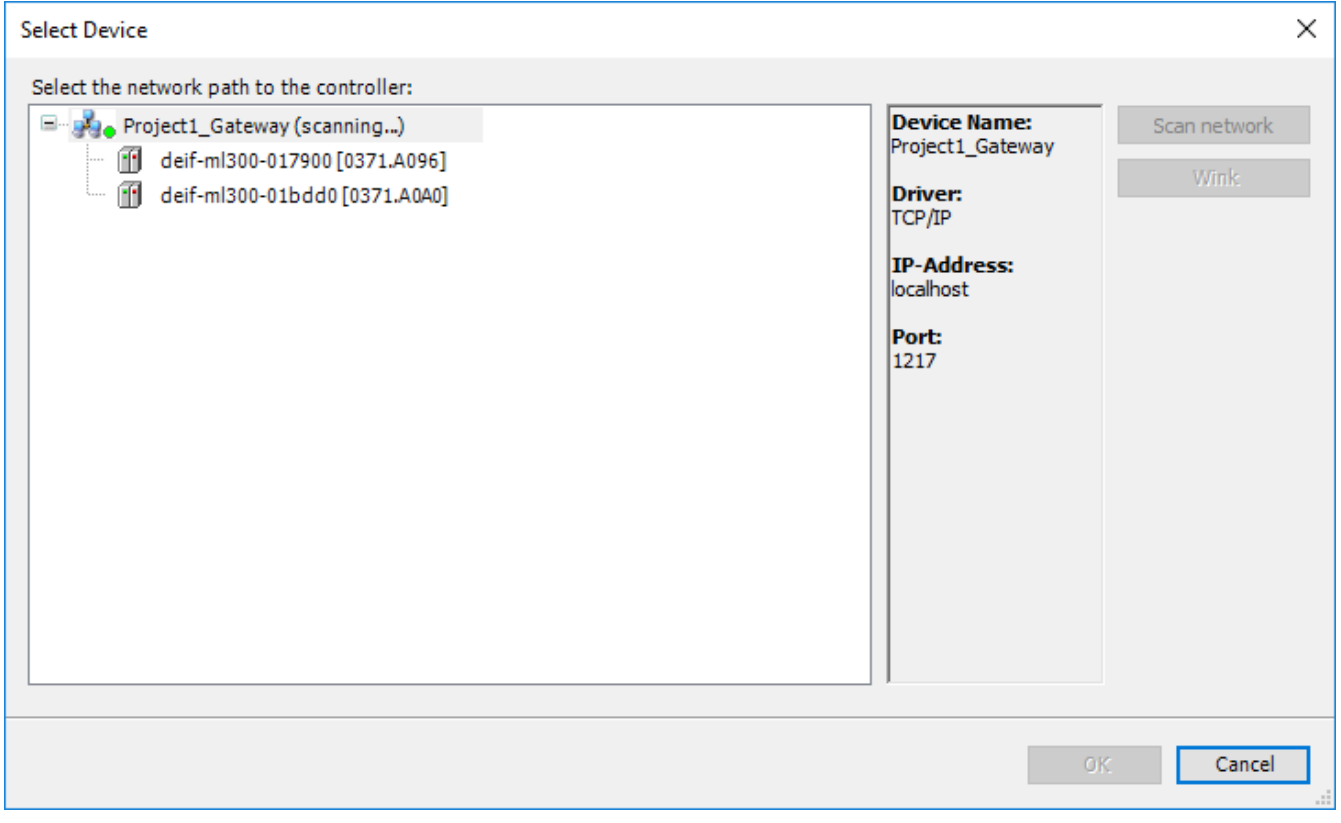

- 4. Select the controller from the list that you wish to communicate with and select **OK**.
- 5. A green dot next to the controller icon shows that the communication with the selected controller is running without any errors:

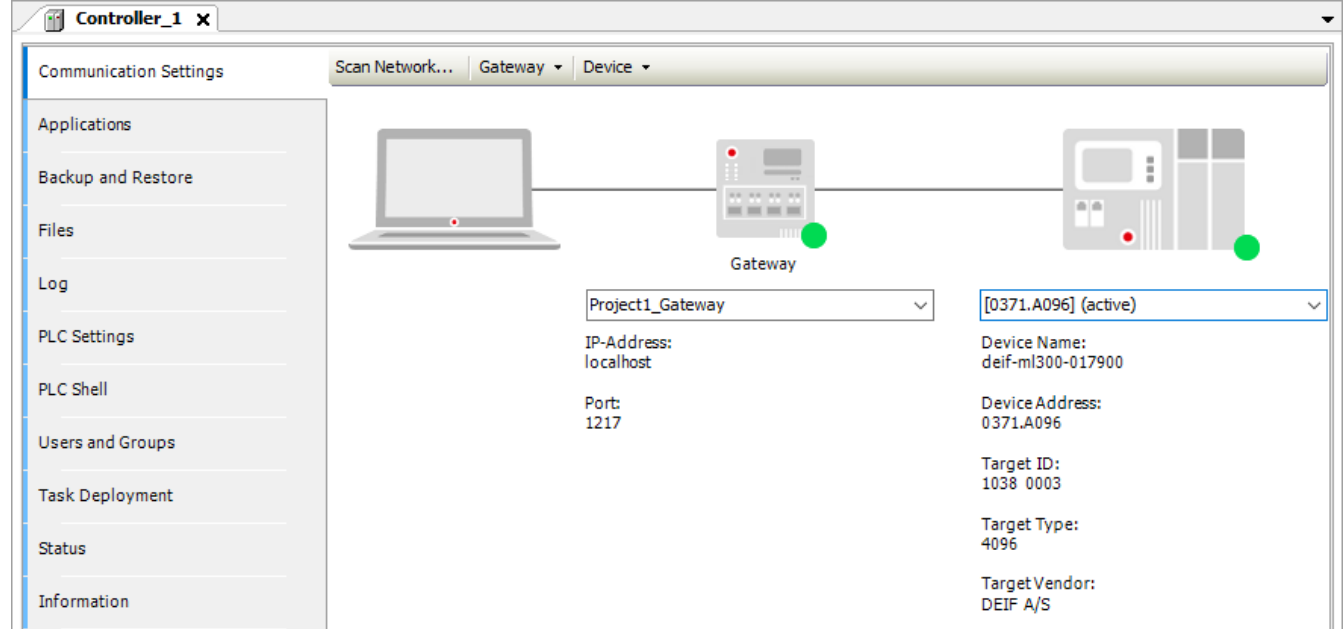

- A grey dot next to the controller icon shows that there is no communication between the selected controller and CODESYS.
- A red dot next to the controller icon shows that there is an error communicating with the selected controller.

If you are not able to communicate with the Multi-line 300 controller, ensure that the controller is configured with an IPv4 address, and that your PC is within the same IP range as the controller.

•

# <span id="page-33-0"></span>3.5 Download the application to the controller

### **3.5.1 Pre-compile the application**

To pre-compile your application, select **Build** from the toolbar, or press *F11*. Pre-compiling can be used to check for syntax errors in your application without generating any code.

After the CODESYS finished pre-compiling, the result will be displayed in the **Messages** window. The **Messages** window is placed at the lower part of the user interface by default.

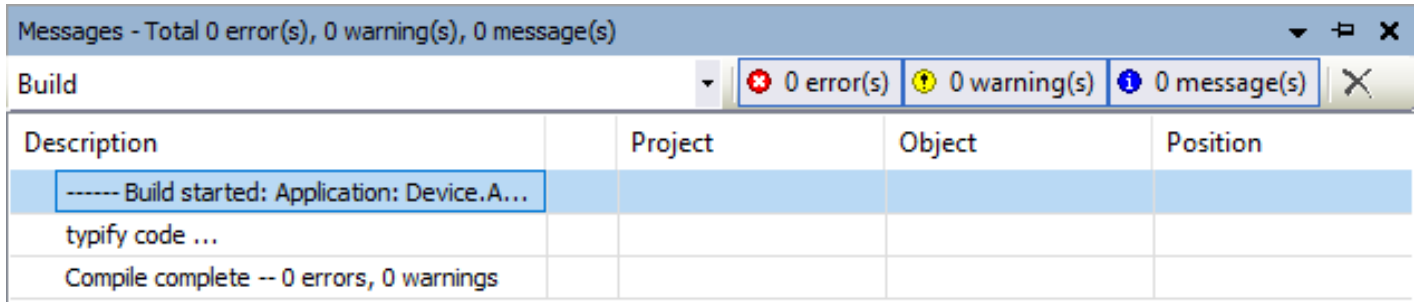

**NOTE** You can log into the controller without pre-compiling your application.

### **3.5.2 Generate and download the application**

The application is automatically generated when you log on to the controller. To generate your code before logging onto the controller, open the **Build** menu and select *Generate code*.

Before logging on to the controller, check that the communication with the selected controller is running without any errors. That is, there is a green dot next to the controller icon in the *Communication settings* screen in the **Device** working area.

Your application is automatically downloaded to the controller when you log on to the controller. Follow these steps to log on to the controller:

### 1. Select **Online > Login**:

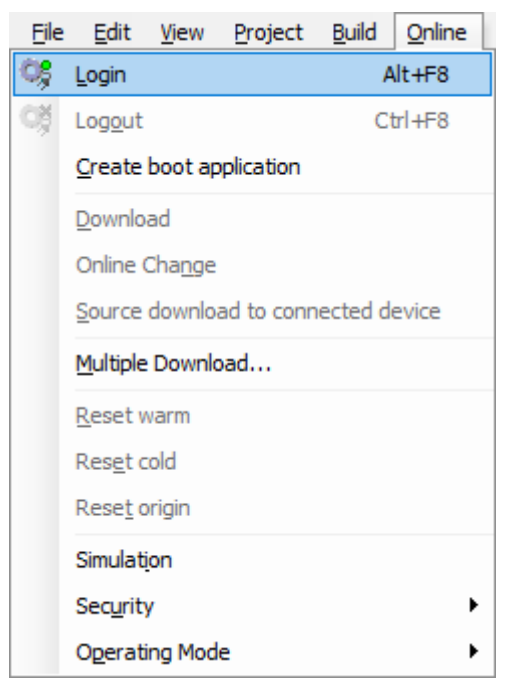

2. If the communication settings have been configured correctly, the following message boxes can appear:

• First connection:

<span id="page-34-0"></span>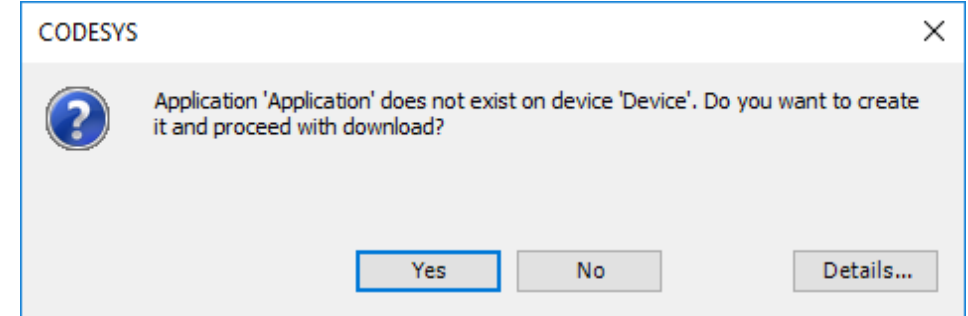

◦ Select **Yes** to download the program to the controller.

◦

◦

If the application has been updated since the last download:

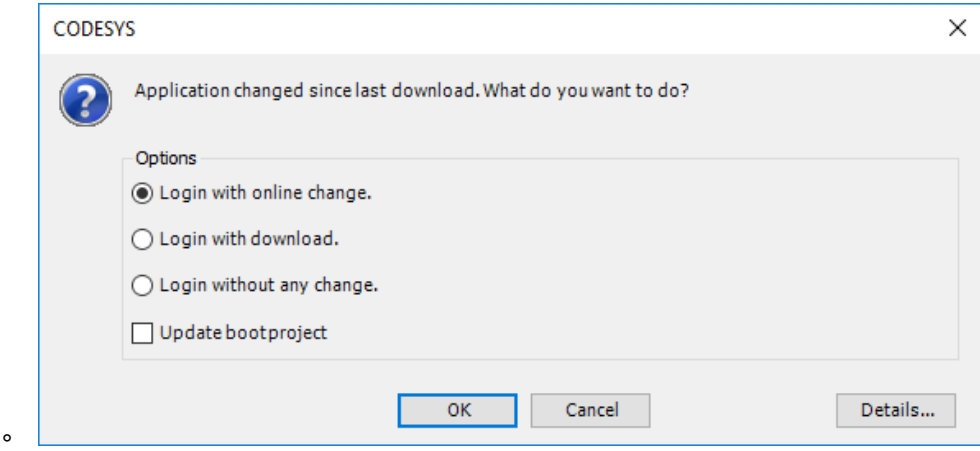

- Select *Login with download* and select **OK** to download the latest version of the application to the controller.
- Ensure *Update bootproject* is selected if you want your project to be available on the controller after you power cycle the controller.
- If the application is running on the controller, and CODESYS cannot determine if it is the same application:

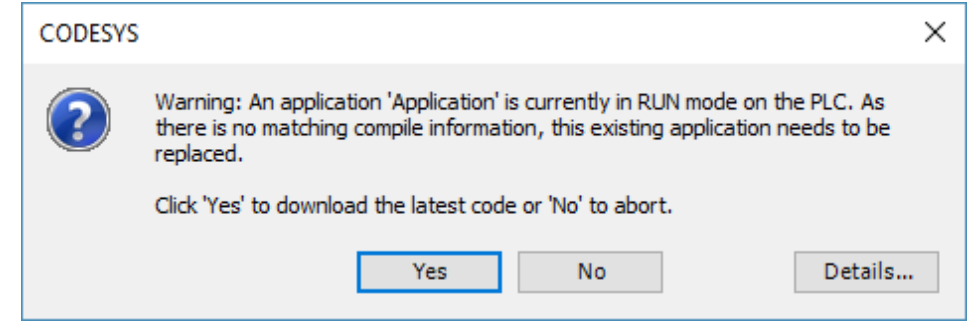

- Only if you are sure it is safe to replace the application on the controller, select **Yes** to download the new application to the controller.
- 3. Once the application is successfully downloaded to the controller, CODESYS displays the result in the **Messages** window.
	- If the project has been created correctly, you will not receive any compilation errors and you can run the application.
	- If CODESYS detected any compilation errors during the download, they are also displayed in the **Messages** window.
- **NOTE** The CODESYS manual also refers to being logged on to the controller as *online mode*, and the POUs displayed in the working area while logged on as *online views*.

### **3.5.3 Start and stop the application**

When you are logged on to the controller you can start or stop the CODESYS application:

<span id="page-35-0"></span>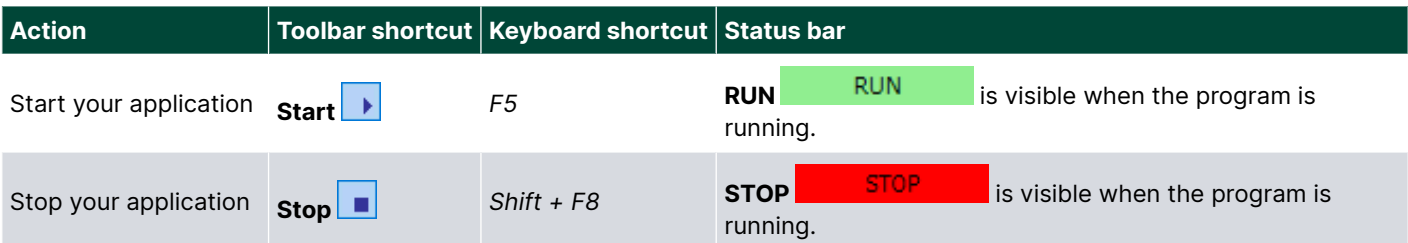

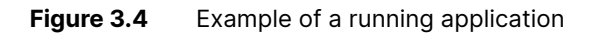

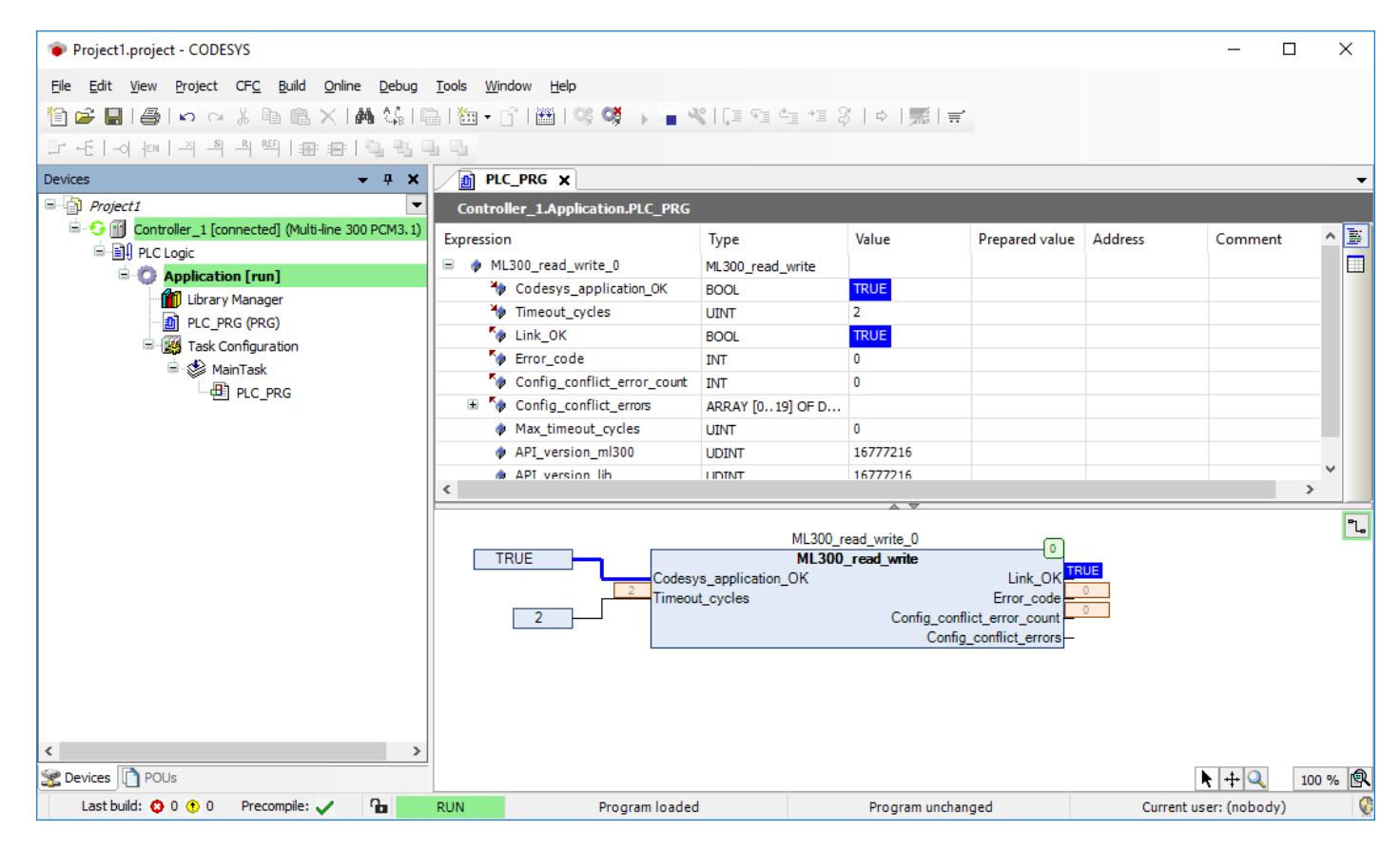

# 3.6 Monitor the application

## **3.6.1 Introduction**

When the program is running on the controller and you are logged on to the controller through CODESYS, you can monitor the values of the variables. It is also possible to change the value of some variables while you are monitoring the variable values.

You can monitor the variable values of a specific POU by opening the POU in the working area.

If you want to monitor the variable values of more than one POU at the same time or a specific set of variables, you can create a *Watch window*.

It is possible to change the variable values in the working area or the watch window by writing or forcing a new variable value to the controller.

## **3.6.2 Monitor in the working area**

When you are logged on to the controller through CODESYS you can open a POU to monitor the variables in the working area. To open the POU in the working area, simply double-click on the POU in the project tree. Alternatively you can select the POU in the project tree and select **Edit object** from the right-click menu.
**Figure 3.5** The POU, PLC\_PRG, can be opened in the working area by double-clicking on it

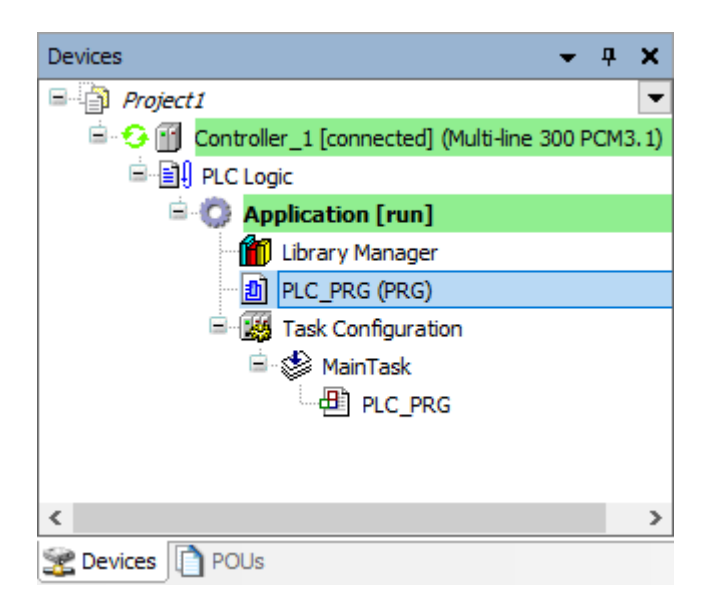

In the *declaration part* of the open POU in the working area, the variable watch list is shown:

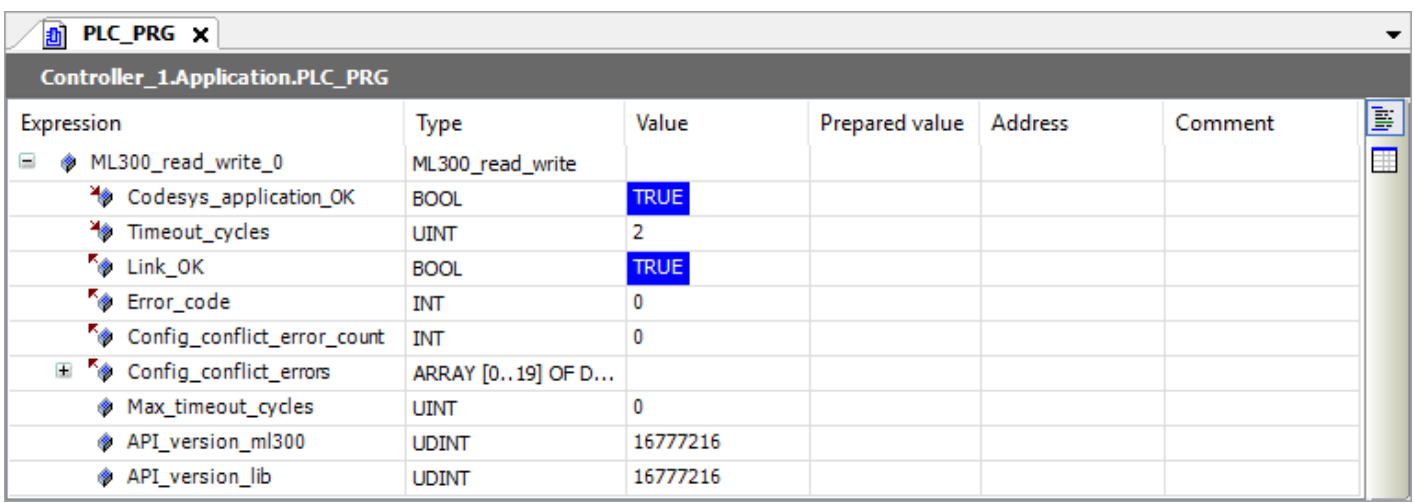

All the variables relating to the open POU is shown in this list. You can change the values of some variables using this table.

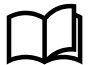

**More information**

See **Writing and forcing variables** for more information about how to change the variables values.

In the *implementation part* of the open POU in the working area, the program function diagram, ladder logic, or code is shown:

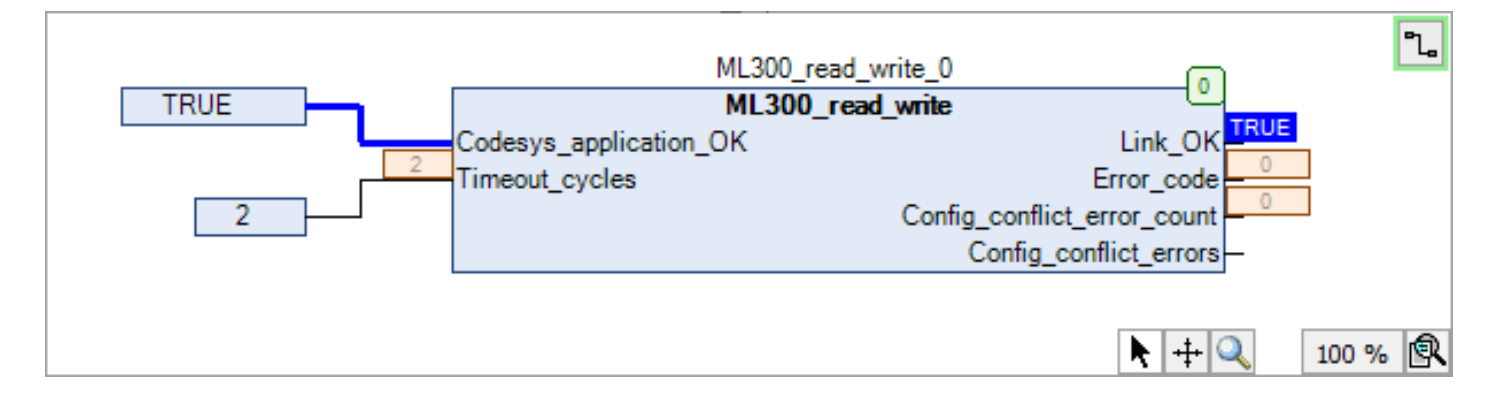

If *Inline monitoring* is activated, the inline monitoring boxes are placed behind each variable in the code, or next to the variable in the function block. The inline monitoring boxes shows the actual value of the variable in real time.

To activate or deactivate *Inline monitoring* go to **Tools > Options** to open the **Options** window. Activate or deactivate the function under **Text editor > Monitoring > Enable inline monitoring**.

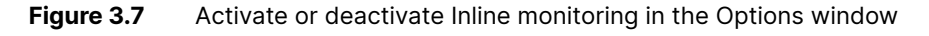

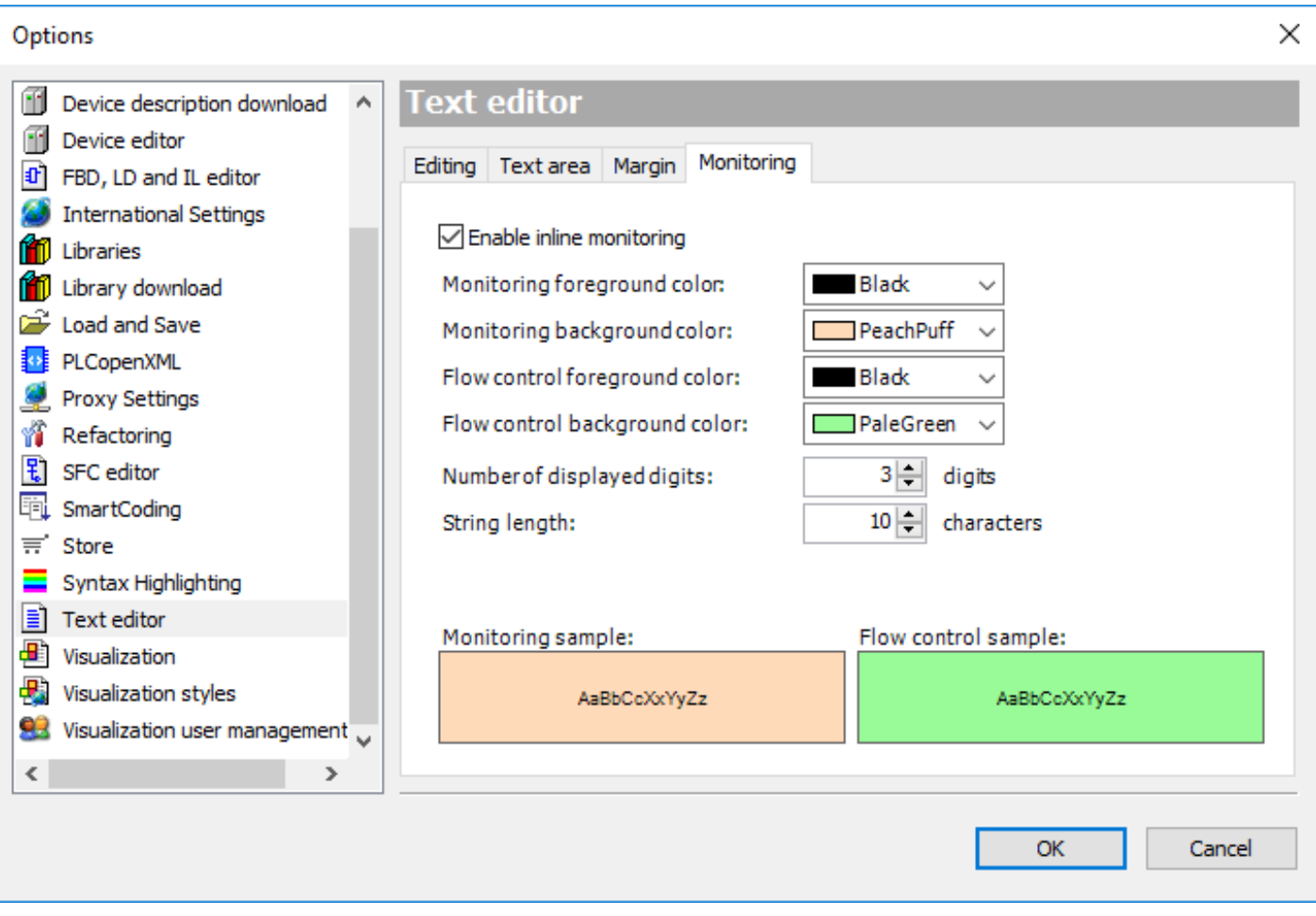

## **3.6.3 Monitor in watch windows**

*Watch windows* are useful to monitor specific variables in a POU, or to monitor variables from different POUs in a single window.

You can also change the values of some variables in the watch window. This is useful, for example, to debug code.

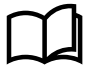

#### **More information**

See **Writing and forcing variables** for more information about how to change the variables values.

Follow these steps to create a watch window:

1. Select **Watch 1** from **View > Watch** to open a watch window.

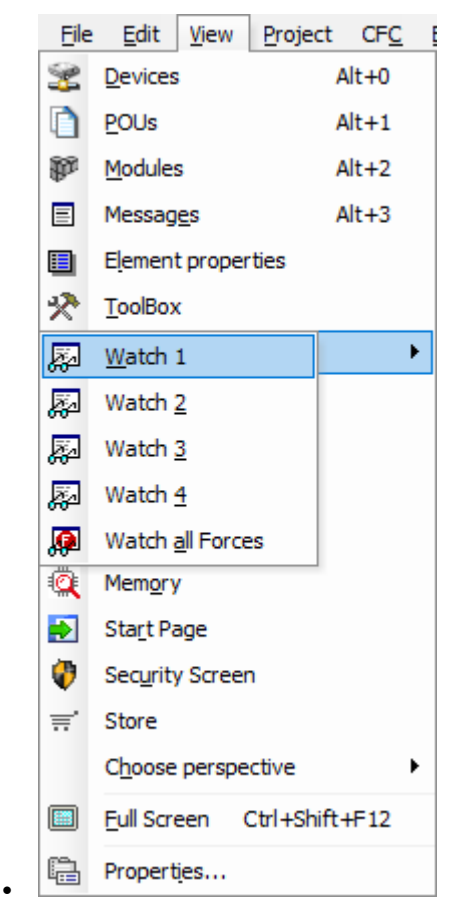

2. Double-click in an empty cell in the **Expression** column.

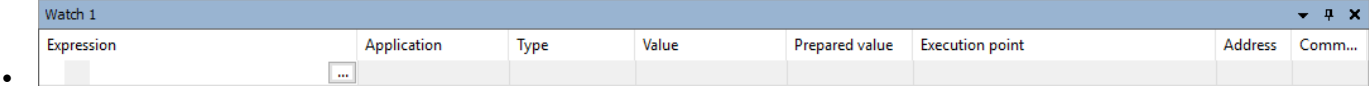

- 3. Select the **Input assistant** to open the **Input assistant** window.
- 4. Under **Categories > Watch Variables**, select a variable or group of variables (for example ML300<sub>0</sub>) in a POU to watch:

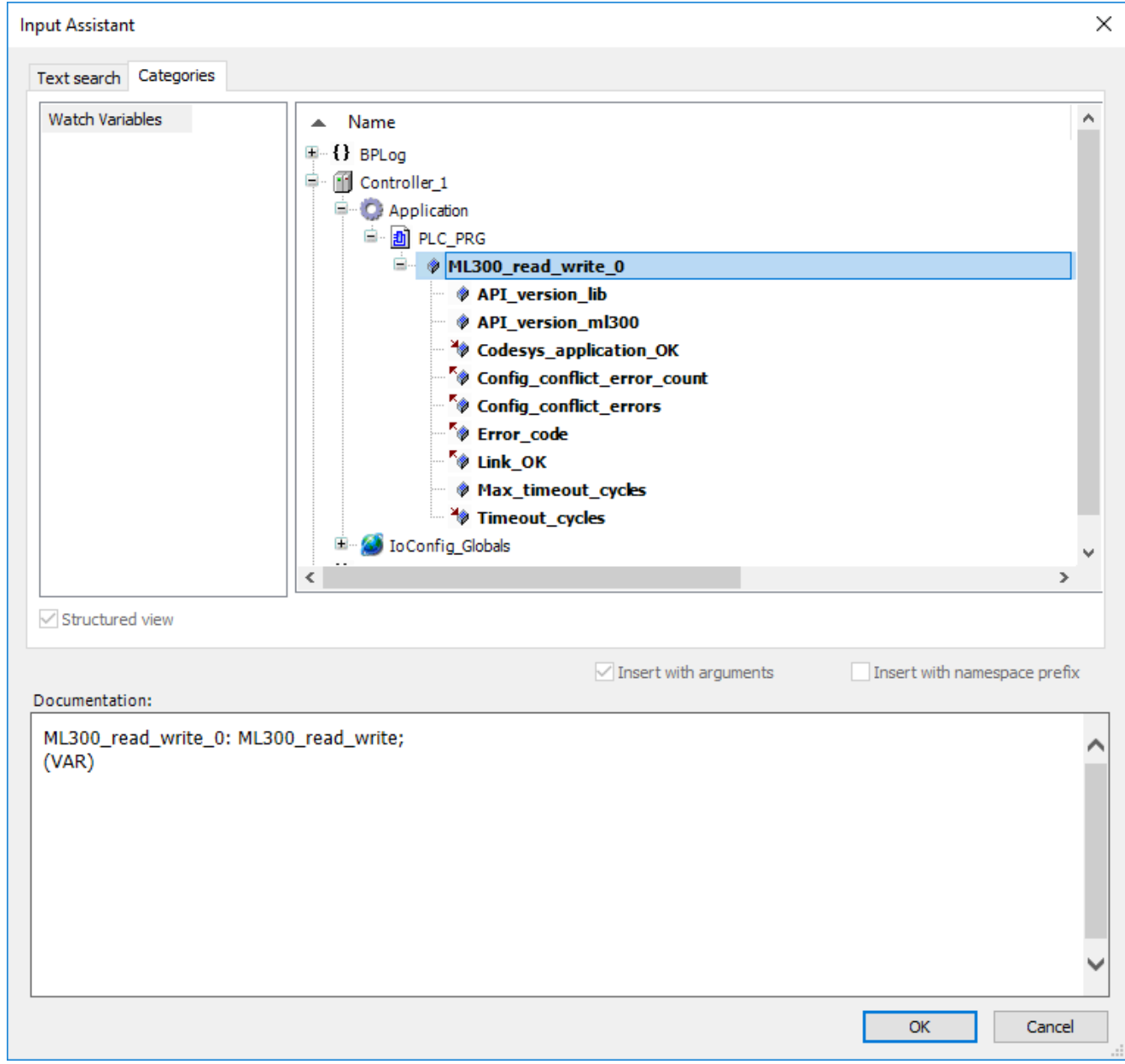

• Select **OK** to confirm your selection and continue.

•

•

- 5. Press the *Return* key to add your selected variable(s) to the watch window.
	- Details for the variable(s) (for example, the application and type) are automatically added to the watch window.
- 6. You can monitor the selected variable(s) in the watch window:

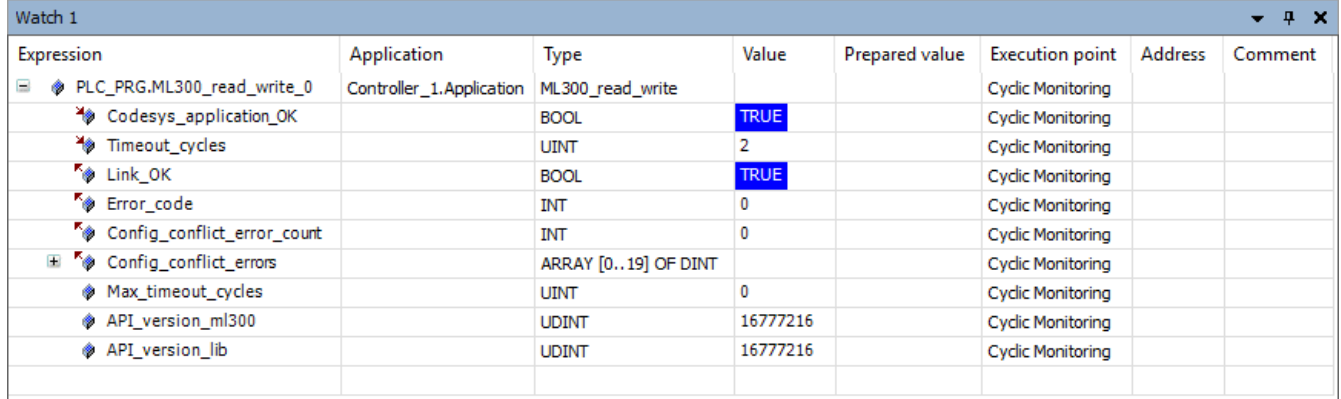

• It is also possible to change the values of some variables using this watch window.

# **3.6.4 Write and force variables**

Some variables in your program can be changed while the program is running. To change the value of the variables in your program, first prepare a new value for the variable. Then **Write** or **Force** the prepared value to the program.

#### **Preparing variables**

To change the value of a variable, you must first prepare a replacement value. The new value for the variable is stored in the *Prepared value* column. The new variable remains in the *Prepared value* column until the user chooses to **Write** or **Force** the prepared value to the variable. You can prepare multiple variables and **Write** or **Force** all of the prepared values at the same time.

To prepare a variable of the type *INT*, *DINT*, *UINT*, or *STRING*:

- 1. Double-click on the field in the *Prepared value* column.
- 2. Enter the new value.
- 3. Press the **Return** key or click outside the field.

The *Prepared value* is ready to be written or forced to the program.

To prepare a variable of the type *BOOL*:

1. Click on the field in the *Prepared value* column until the desired value appears.

The *Prepared value* is ready to be written or forced to the program.

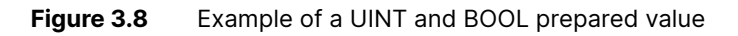

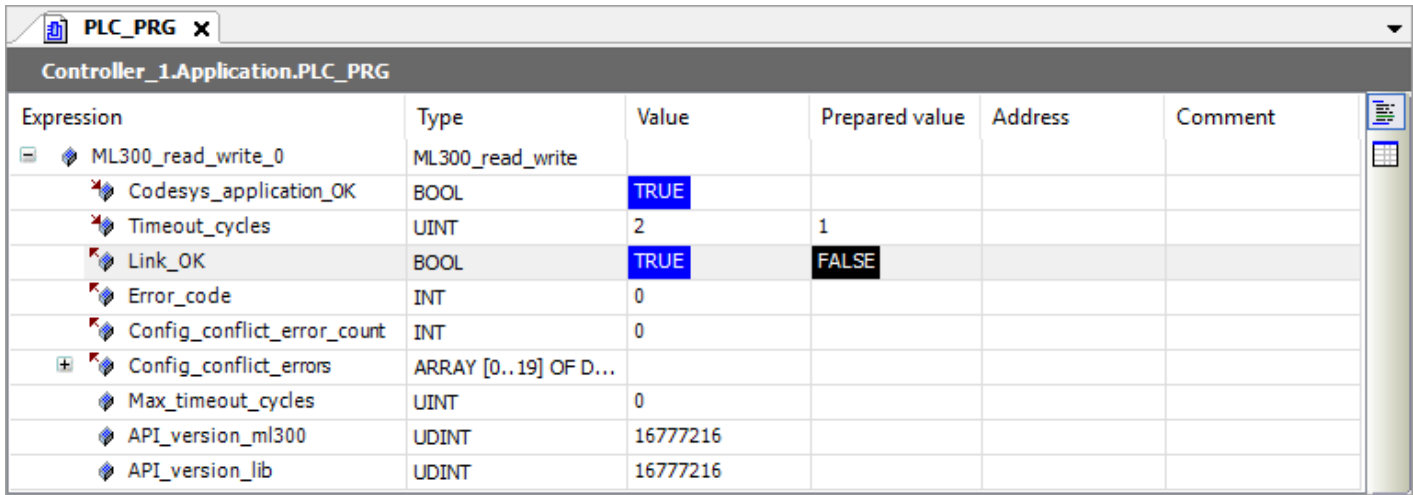

#### **Writing variables**

When you **Write** a prepared value to the program, the variable updates during the next run cycle. The new value can be updated immediately by the program during the next run cycle.

Follow these steps to **Write** a new variable value to the controller:

- 1. Prepare the variable value(s).
- 2. Select **Debug > Write values**.
	- Alternatively press *Ctrl + F7*.
- 3. The *Value* column updates and shows the prepared value.

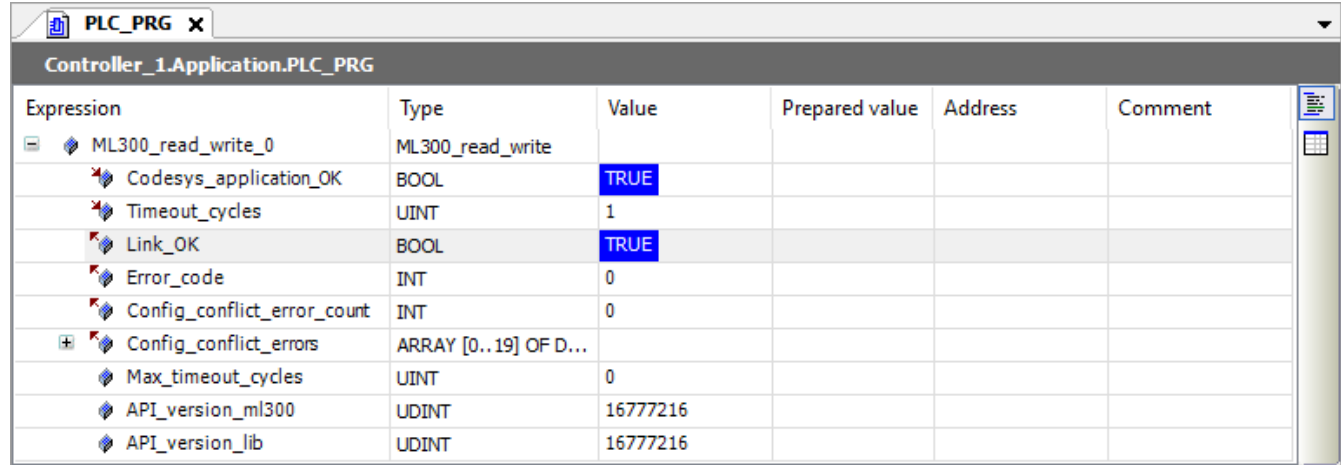

Some variables cannot be updated. Typically such variables receive their input from a different source. If you attempt to **Write** a new value to such a variable, then the variable value remains unchanged.

#### **Forcing variables**

•

•

When you **Force** a prepared value to the program, the variable updates during the next run cycle. The forced value remains unchanged in the value column, until it is unforced.

Forced variables remain in the system until unforced by the user. The user always receives a warning, when there are forced variables remaining in the application when logging out.

Follow these steps to **Force** a new variable value to the controller:

- 1. Prepare the variable value(s).
- 2. Select **Debug > Force values**.
	- a. Alternatively press *F7*.
- 3. The *Value* column updates and shows the forced values.
	- $\bullet$  The  $\bullet$  icon to the left of the value indicates that the variable is a forced variable.

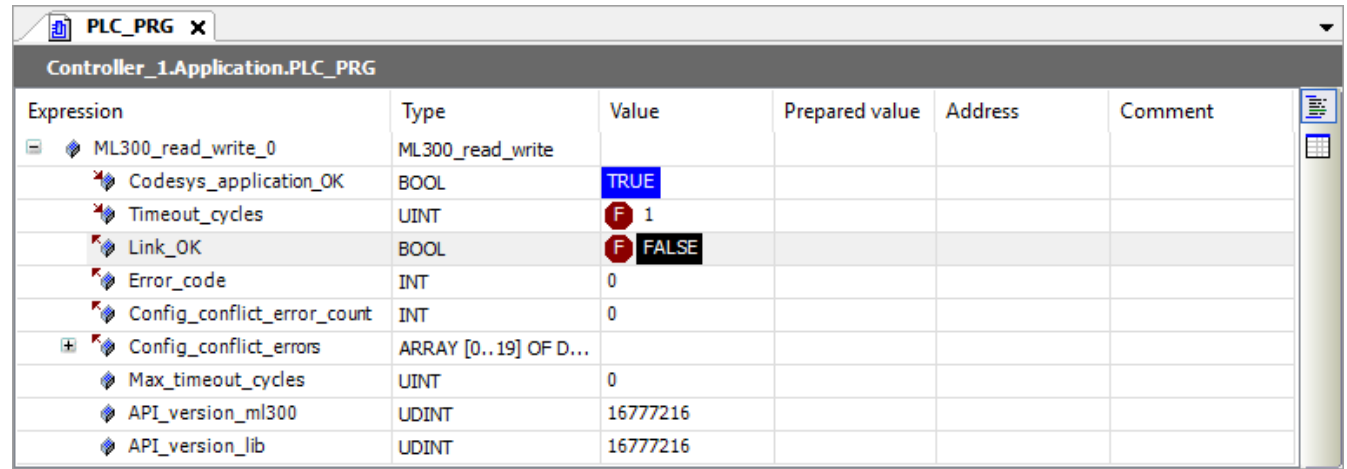

Some variables cannot be updated. Typically such variables receive their input from a different source. If you attempt to **Force** a new value to such a variable, then the value in the *Value* column changes to appear as if it is forced, but any outputs connected to it will show the original value.

# 4. Function blocks

# 4.1 Version function block

#### **4.1.1 Introduction**

Version function blocks allow you to read the version numbers of the software on the controller and the software on the hardware modules that are installed on the controller. The version function blocks are only able to read this information from the controller that is running CODESYS.

There are three version function blocks:

- **Versions**
- Card\_info
- Software\_info

The **Versions** function block gives a basic overview of the controller and the controller software, and sends the additional software version information to the **Card\_info** and **Software\_info** function blocks.

The **Versions** function block must be included in your program when you use the **Card\_info** and **Software\_info** function blocks.

The **Card\_info** function block gives information about the location and the software version that is installed on the selected hardware module.

The **Software\_info** function block gives information about the software version of the different software that is installed on the controller that is running CODESYS.

# **4.1.2 Add a version function block**

You must always add a **Versions** function block when you add a **Card\_info** and/or **Software\_info** function block.

Follow these steps to add a version function block (for example, **Card\_info** function block) to your program:

1. Drag a **Box** from the *ToolBox* to the implementation part of the working area:

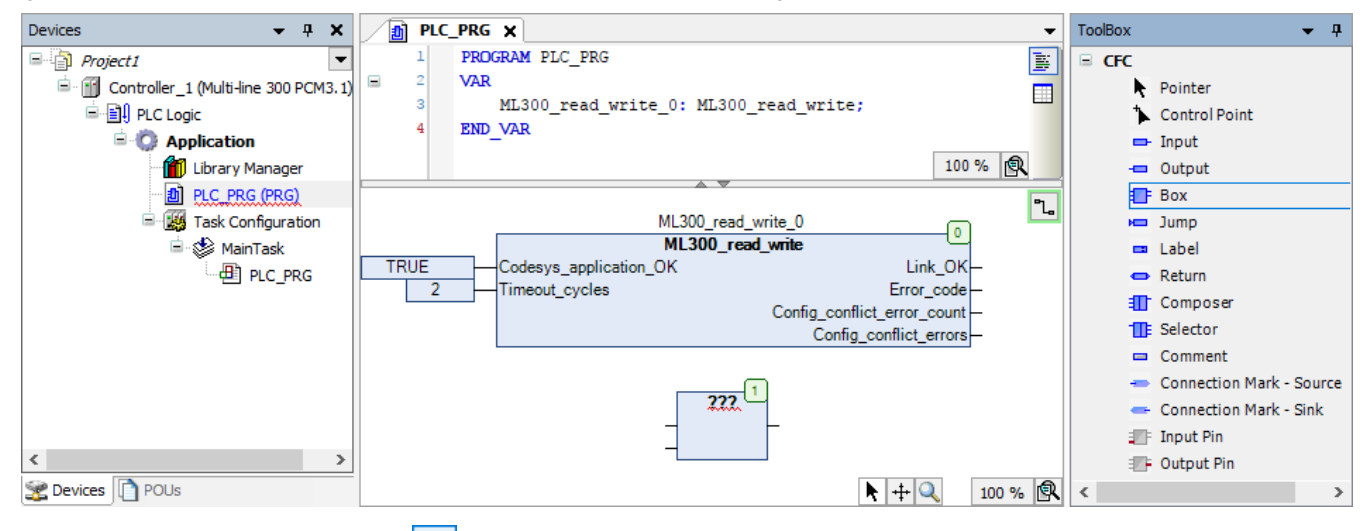

2. Select **???** in the **Box** and then select **the laborather in** the *Input Assistant* window:

•

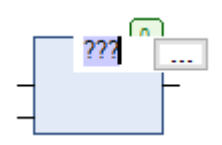

•

- 3. Go to **Categories > Functionblocks > MULTILINE\_300 > Version** and select the version function block you want to add:
	- For example, **Versions** or **Card\_info**.

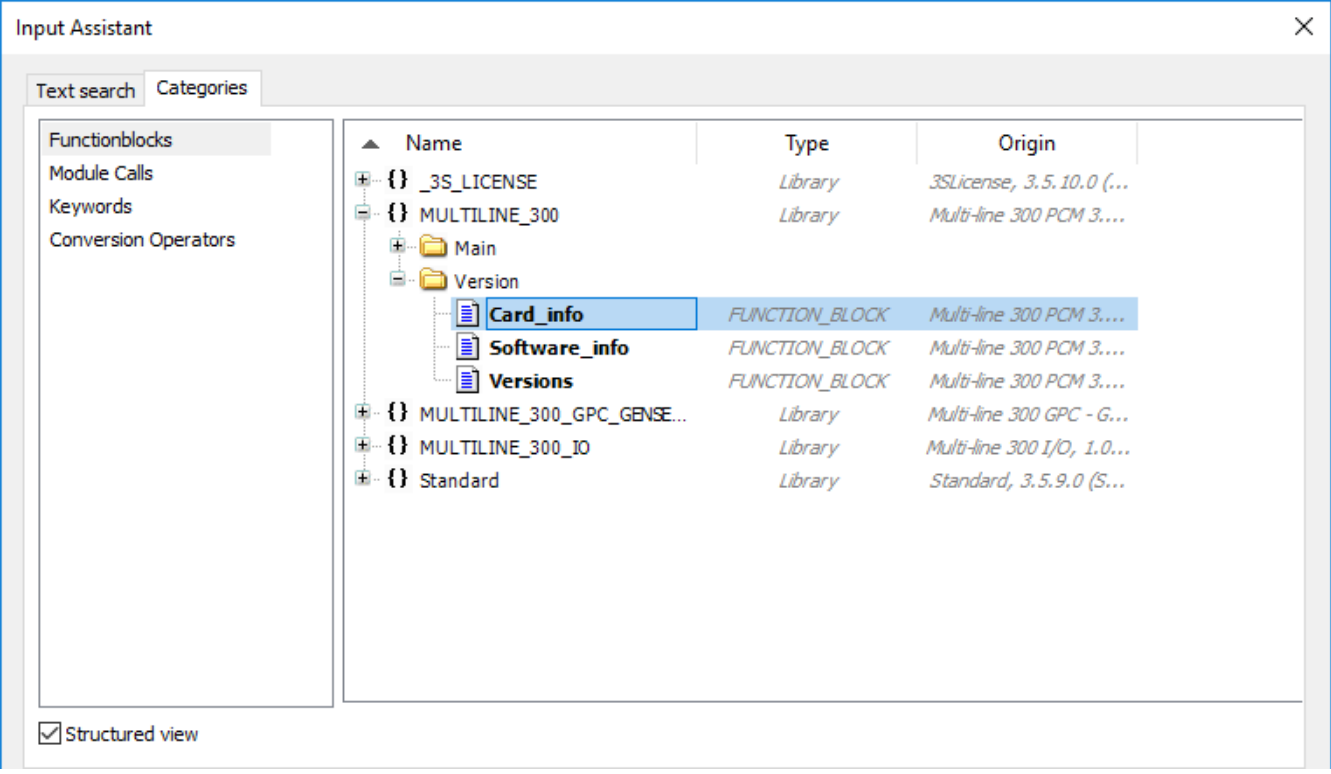

• Select **OK**.

•

•

4. Press *Return* on your keyboard two times to open the *Auto Declare* window for the function block. Select **OK** to declare the variables as they are shown:

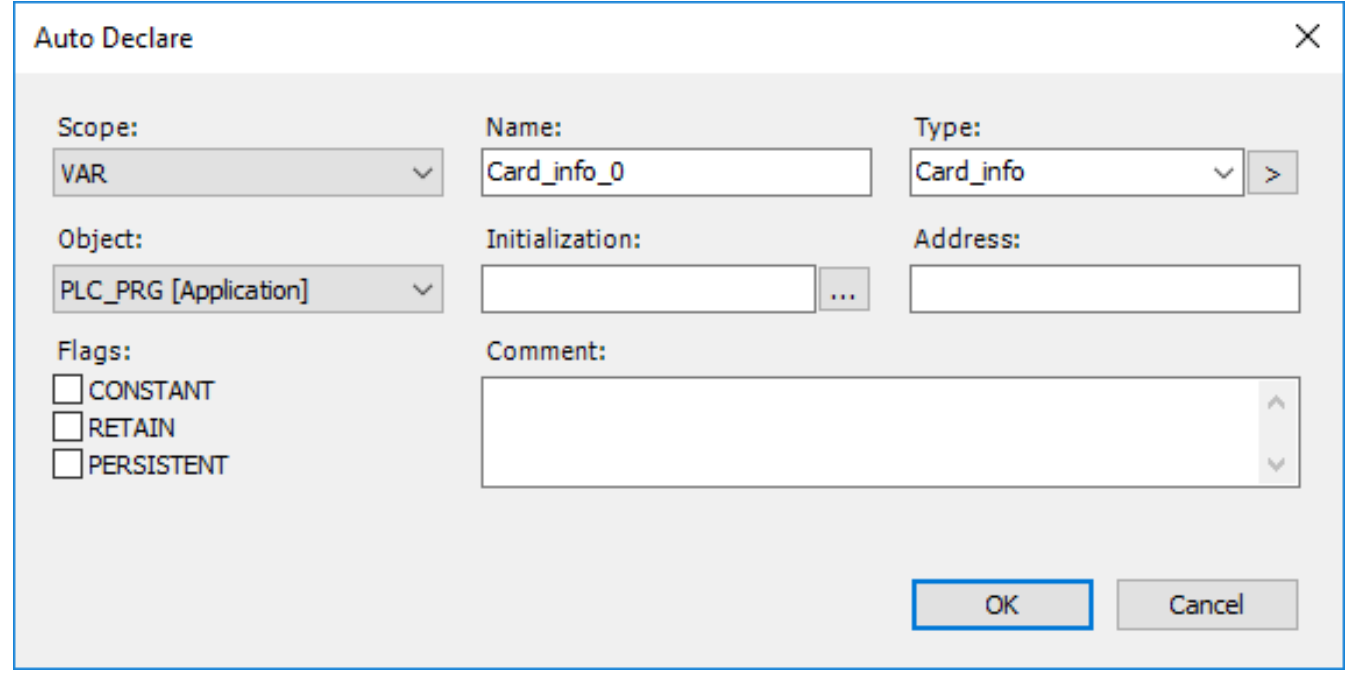

5. After connecting the inputs and/or outputs of the version function block in your program it is ready to be downloaded to the controller:

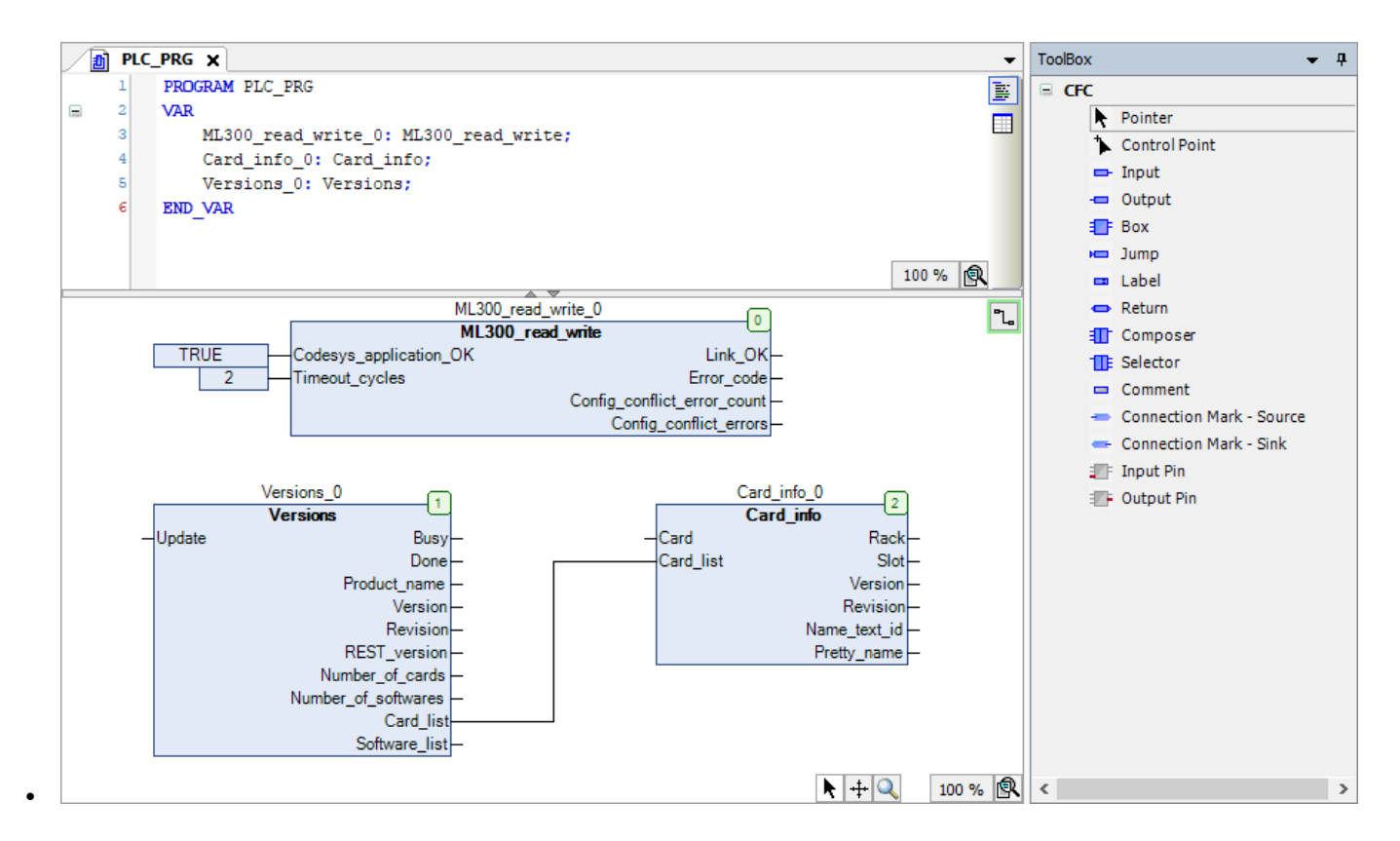

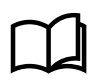

#### **More information**

See **ML 300 CODESYS projects**, **Download the application to the controller** for more information about how to download and run your program on an ML 300 controller.

# **4.1.3 Card\_info function block overview**

Card\_info function blocks can be added to a program to read additional information about specific modules that are installed on the controller. Card\_info function blocks can be used to:

- Read the location of the module.
- Read the version number of the module software.
- Read the name of the module.

**Figure 4.1** Card\_info function block example

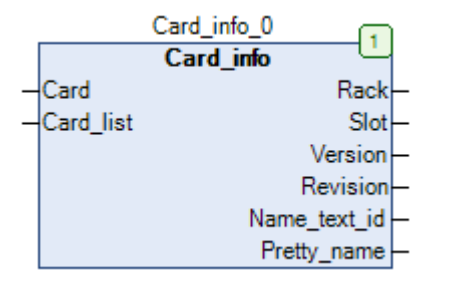

**Table 4.1** Card\_info function block input and output overview

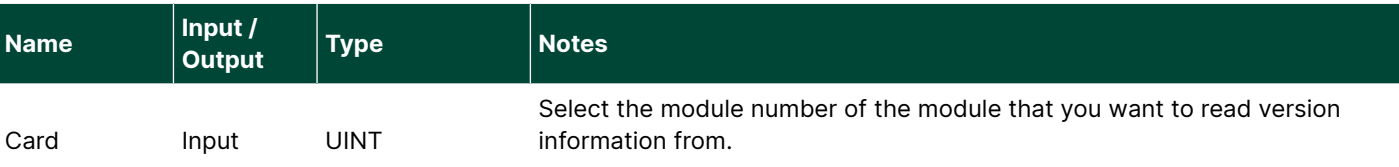

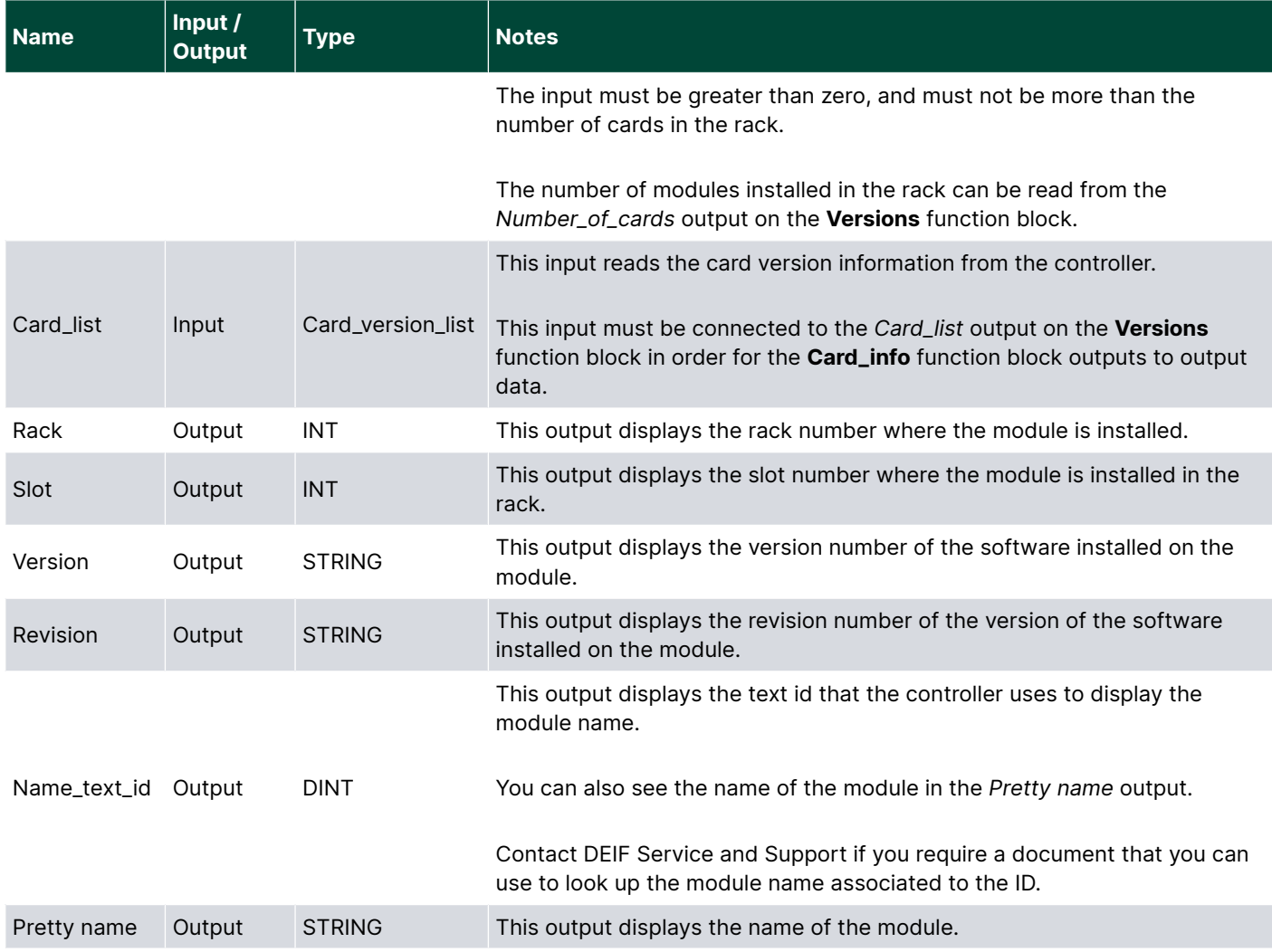

# **4.1.4 Software\_info function block overview**

Software\_info function blocks can be used to read the version numbers of the controller software.

**Figure 4.2** Software\_info function block example

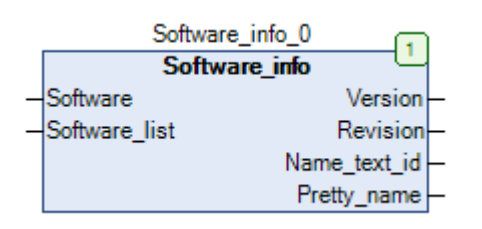

#### **Table 4.2** Software\_info function block input and output overview

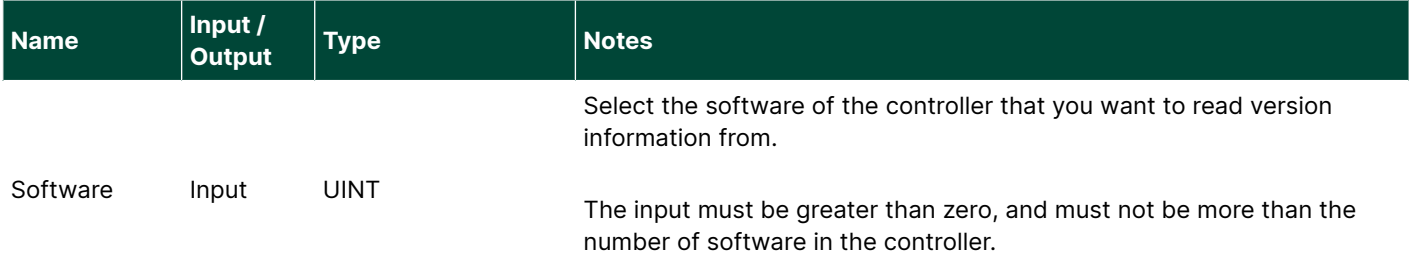

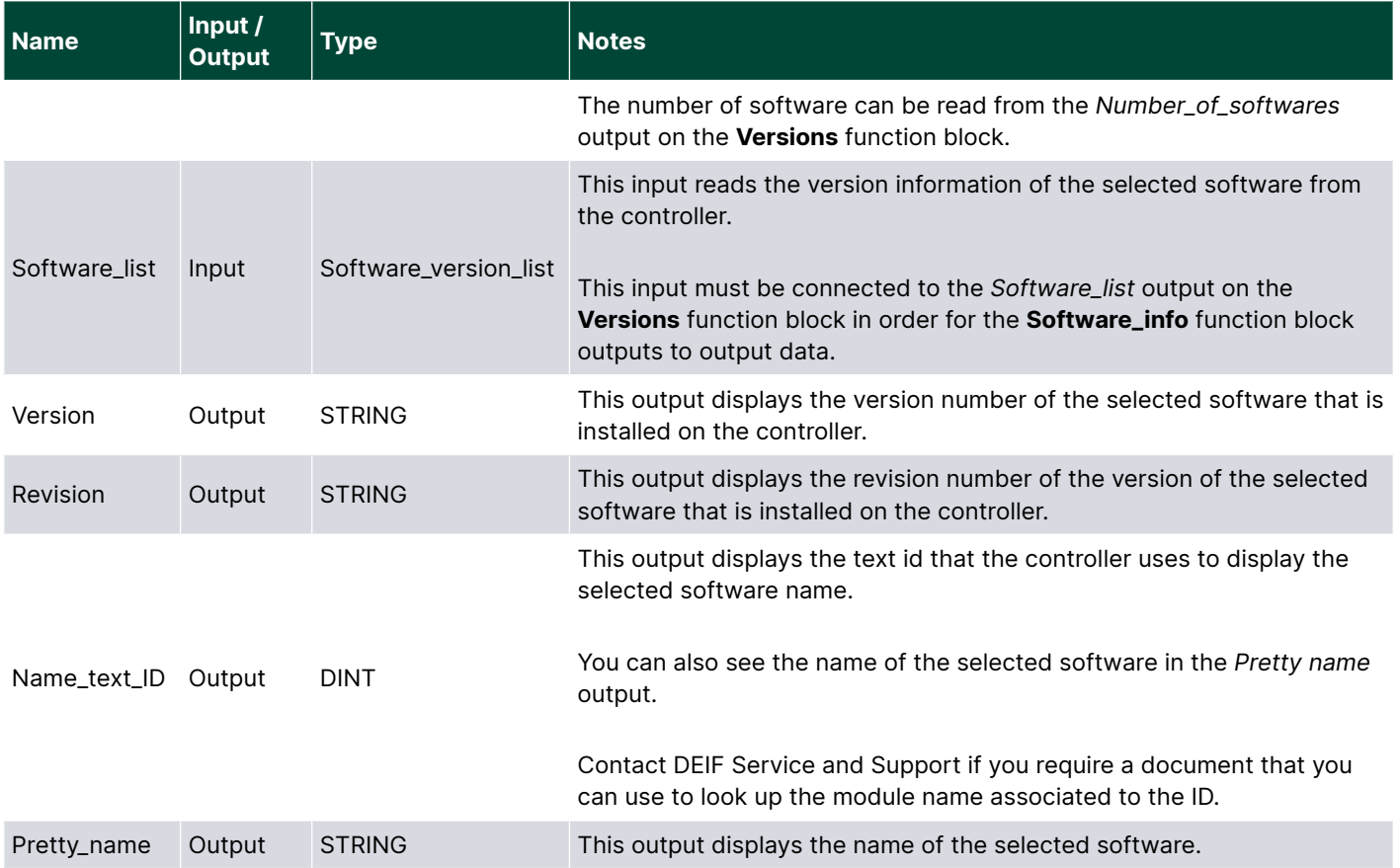

# **4.1.5 Versions function block overview**

The **Versions** function block collects the version information of the controller hardware modules and controller software, and prepares it to be displayed by the **Card\_info** function block and the **Software\_info** function block. The **Versions** function block also collects and displays the following controller information:

- Product name.
- Application software version.
- Application software revision.
- REST interface version.
- Number of modules installed on the controller.
- Number of software installed on the controller.

#### **Figure 4.3** Versions function block example

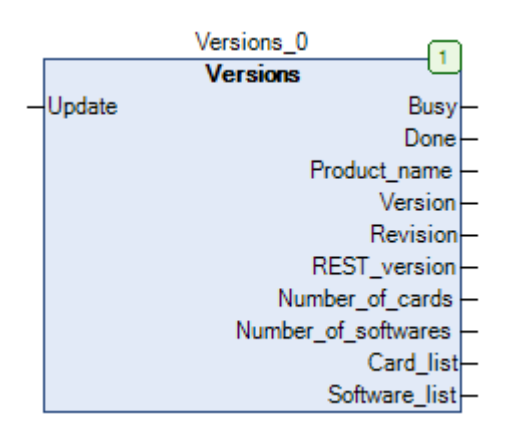

#### **Table 4.3** Versions function block input and output overview

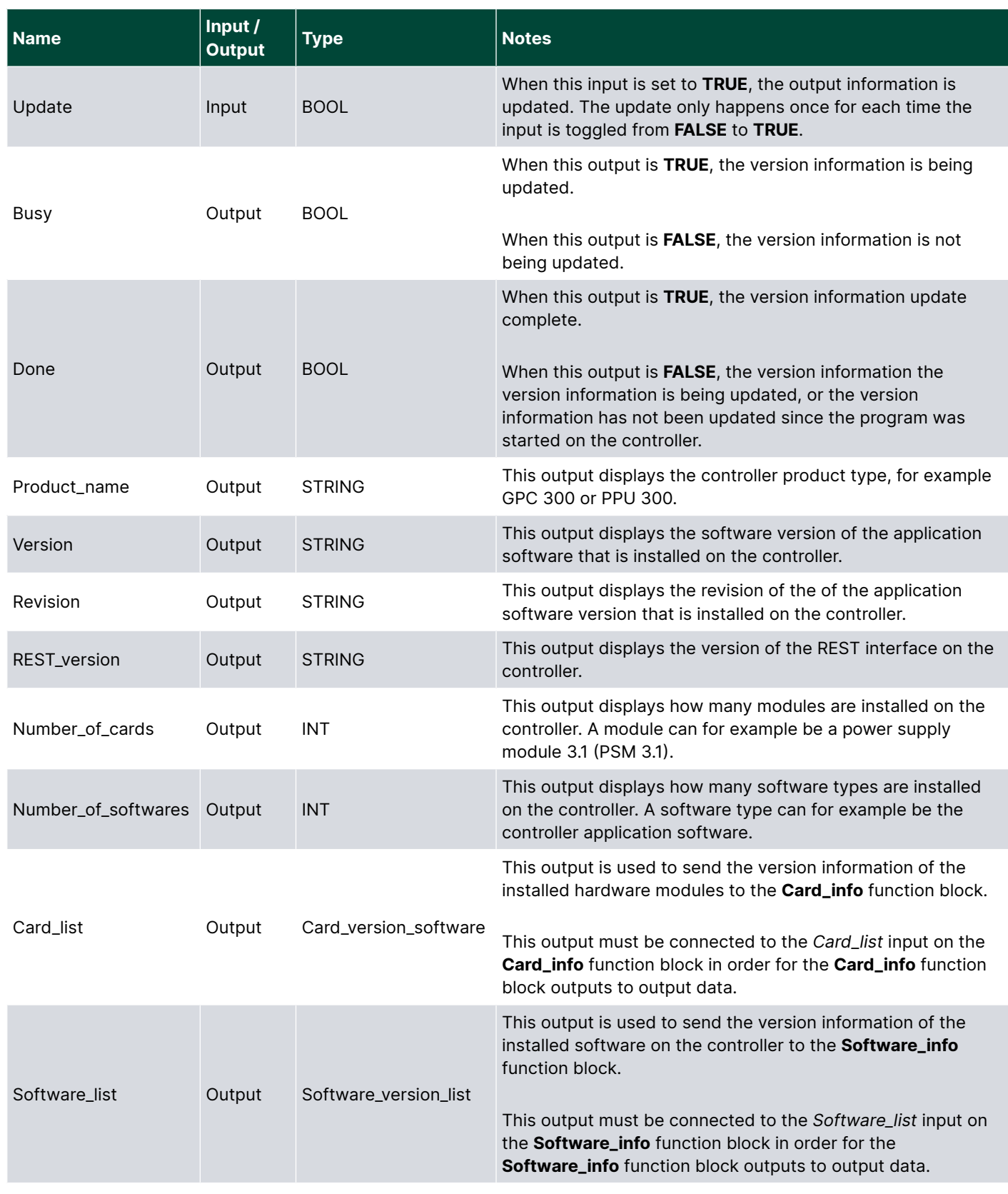

# 4.2 I/O function block

# **4.2.1 Introduction**

I/O function blocks provide a useful interface in your program to the hardware terminals on the ML 300 controller.

The digital and analogue input values allow you to read the terminal value as measured by the controller, and use the value in your program.

Similarly your program can write the output values to digital and analogue output terminals on the controller, which can for example, be used to control equipment on the switchboard. An example can be a digital output on the controller that is connected to a warning light on the switchboard.

To use these I/O function blocks, you must:

- 1. Add the I/O function block to the CODESYS program.
- 2. Assign the required inputs to the function block.
- 3. Download the program on the controller.
- 4. Run the program.
- 5. Assign the CODESYS I/O to a free terminal on the controller.

# **4.2.2 Add an I/O function block**

Follow these steps to add an I/O function block to your application:

1. Drag a **Box** from the *ToolBox* to the implementation part of the working area:

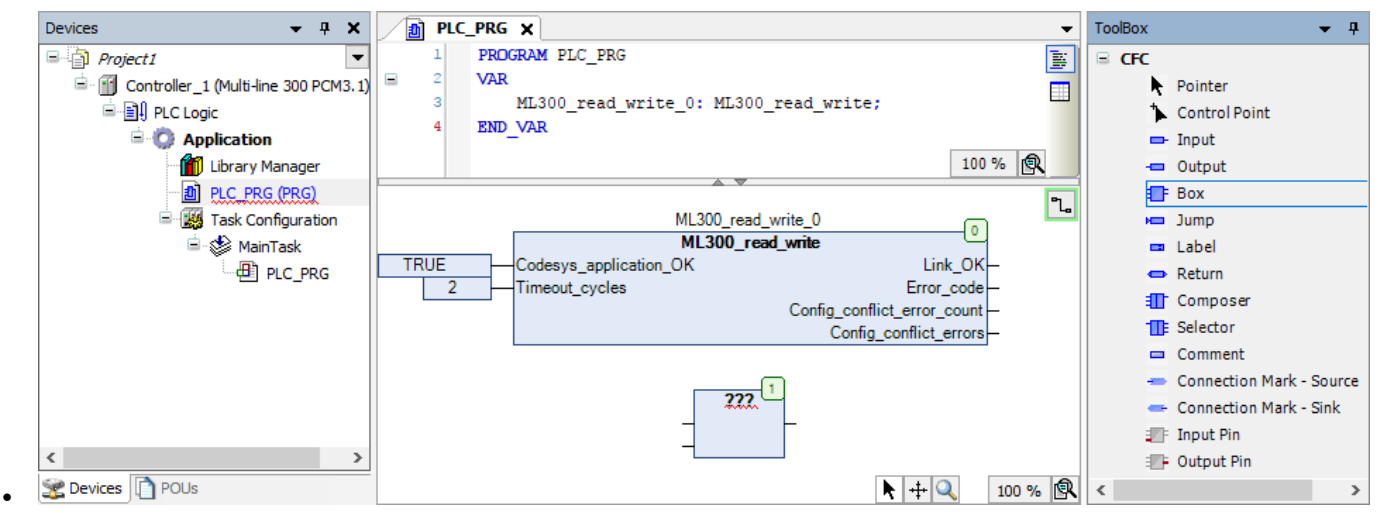

2. Select ??? in the **Box** and then select **the langle input Assistant** window:

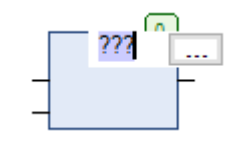

•

3. Go to **Categories > Functionblocks > MULTILINE\_300\_IO** and select the input or output you want to add:

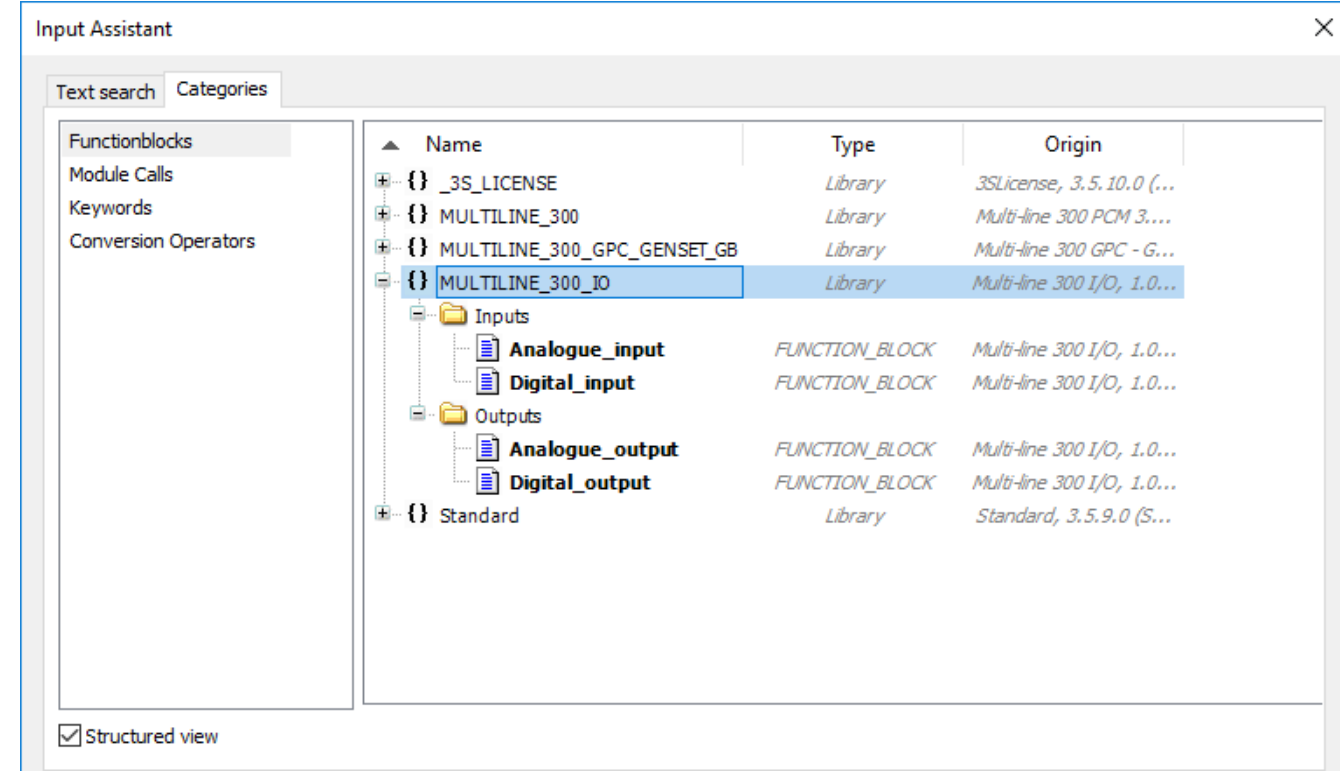

• Select **OK**.

•

•

4. Press *Return* on your keyboard two times to open the *Auto Declare* window for the function block. Select **OK** to declare the variables as they are shown:

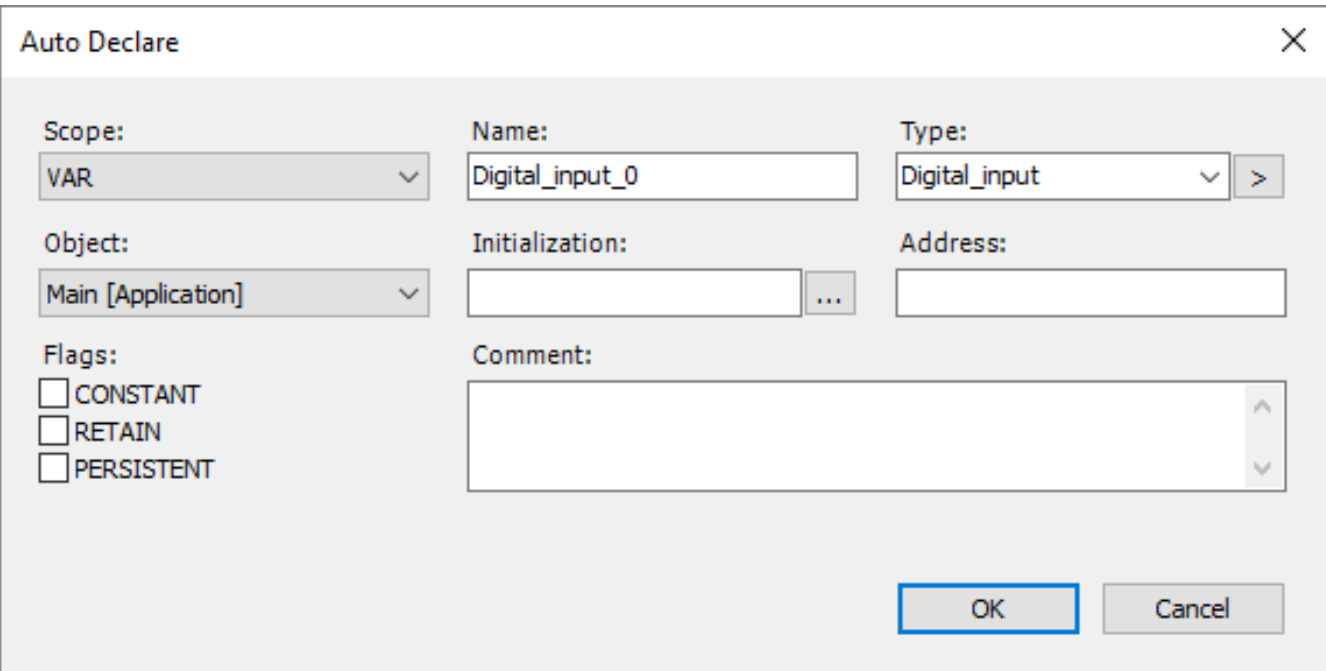

5. Drag an **Input** from the *ToolBox* to the implementation part of the working area and connect it to the *IO\_index* input:

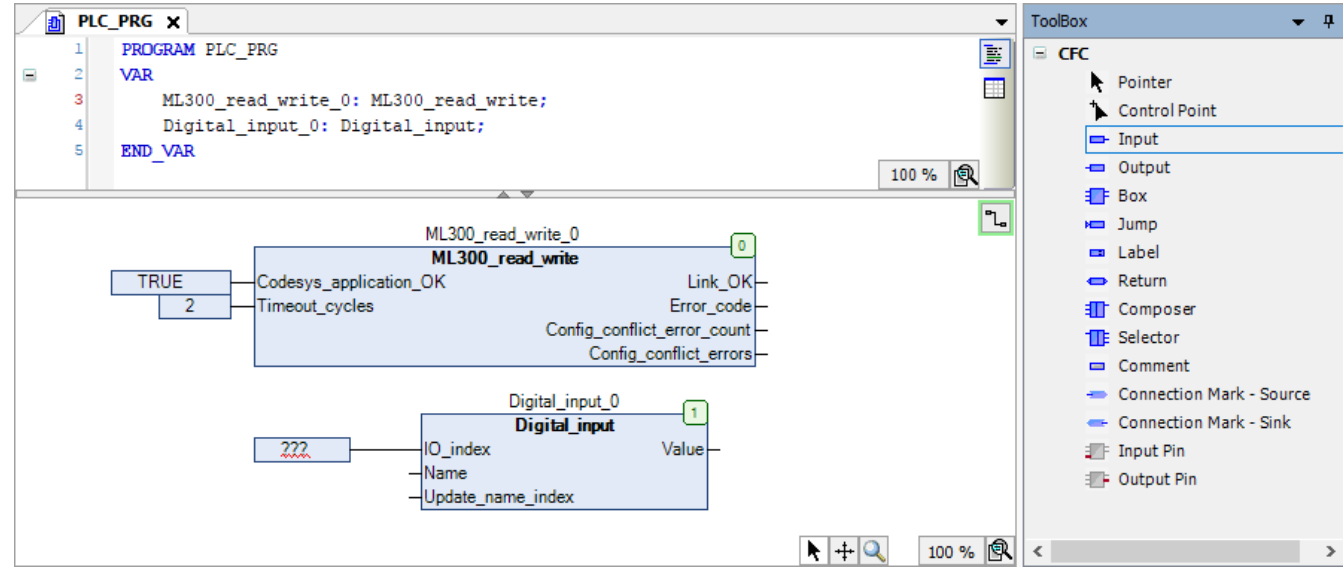

6. Select ??? in the **Input** and then select **the** *I***nput** to open the *Input Assistant* window for the *Input*:

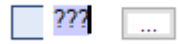

•

•

7. Go to **Categories > Variables > MULTILINE\_300\_IO > Enums > E\_IO\_INDEX** and select the index number of the input (0 to 39):

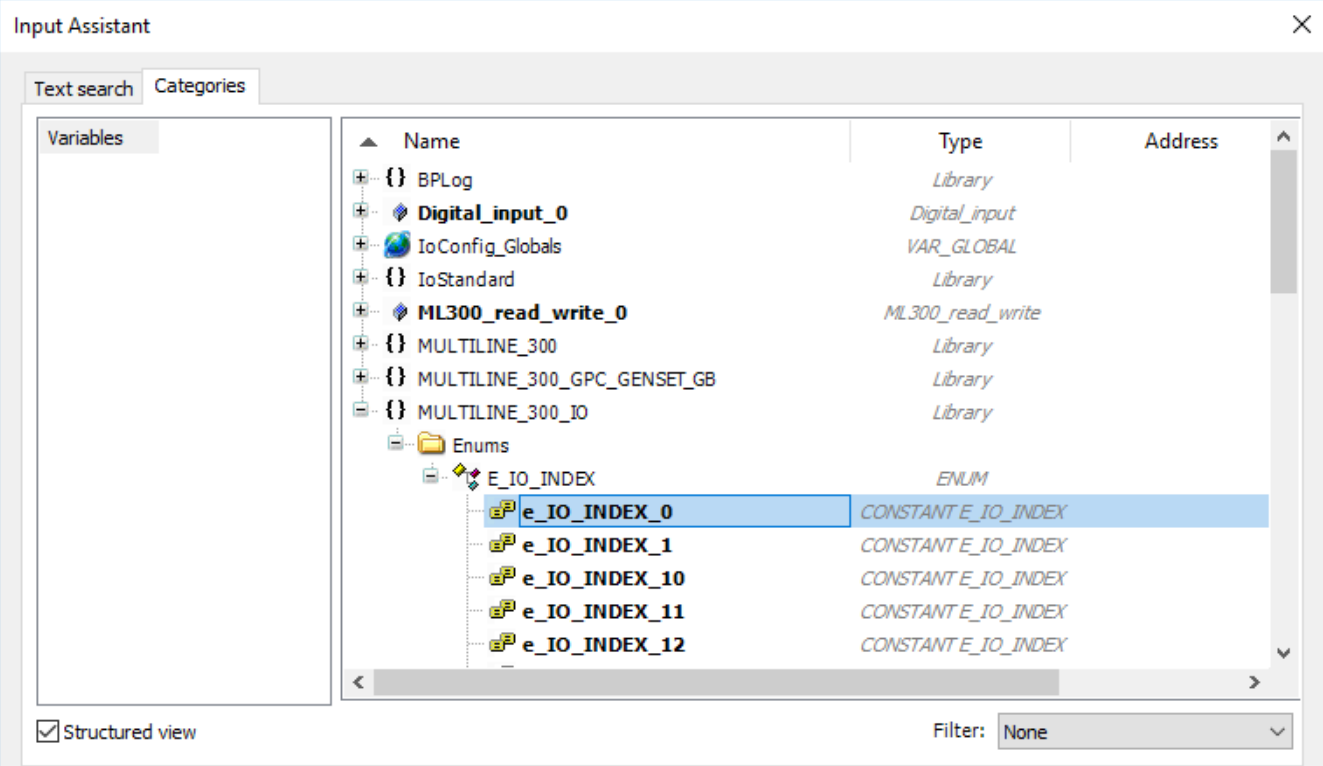

- The *IO\_index* value must be unique for the I/O type in your application.
- Select **OK**.

•

8. Optional: Drag an **Input** from the *ToolBox* to the implementation part of the working area and connect it to the *Name* input, and one to the *Update\_name\_index* input:

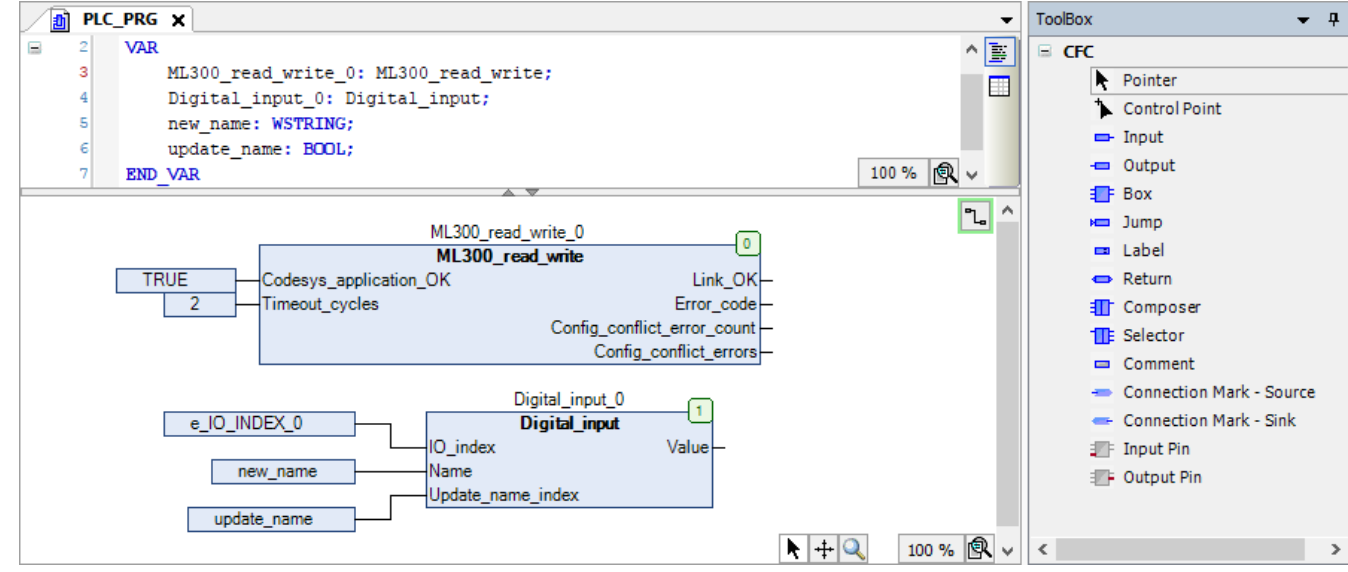

- To assign a **fixed name** to the I/O, type the name **must be surrounded by double quotation marks**.
	- For example, to rename the I/O with **IO\_INDEX** 0 to *Procedure 1*, select **???** in the **Input**, type *"Procedure 1"* and press *Return* on your keyboard. The new name is only visible on the controller after it is written to the controller using the *Update\_name\_index* input.
- To assign a **variable** to the I/O *Name* input:
	- a. Select the input that is connected to the *Name* input.
	- b. Type the variable name (for example, *new\_name*) and press *Return* on your keyboard.
	- c. Select **OK** to declare the variable as it is shown.
		- **NOTE** To rename an I/O that has a variable assigned to the *Name* input you must set the variable value to the name that you want to display, then write the new name to the controller using the *Update\_name\_index* input.
- If you connect an input to the *Name* input, you must also add a variable to the *Update\_name\_index* input. This is used to write the selected name to the controller.
- 9. The I/O function block has been added to the project and can be assigned in the ML 300 controller after the application is downloaded to the controller.

## **4.2.3 Assign a CODESYS I/O function in the controller**

To see the custom CODESYS I/Os in the controller:

- 1. The POU containing the I/O function block must be added to **MainTask** in the project tree.
- 2. The program must be downloaded to the controller.
- 3. The program must have run at least once.

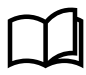

•

#### **More information**

See **ML 300 CODESYS projects**, **Download the application to the controller** for more information about how to download and run your program on an ML 300 controller.

Follow these steps to assign the CODESYS I/O function block to a controller terminal:

1. Use PICUS to log on to the ML 300 controller to which the I/O is assigned, and go to **Configure > Input/output**:

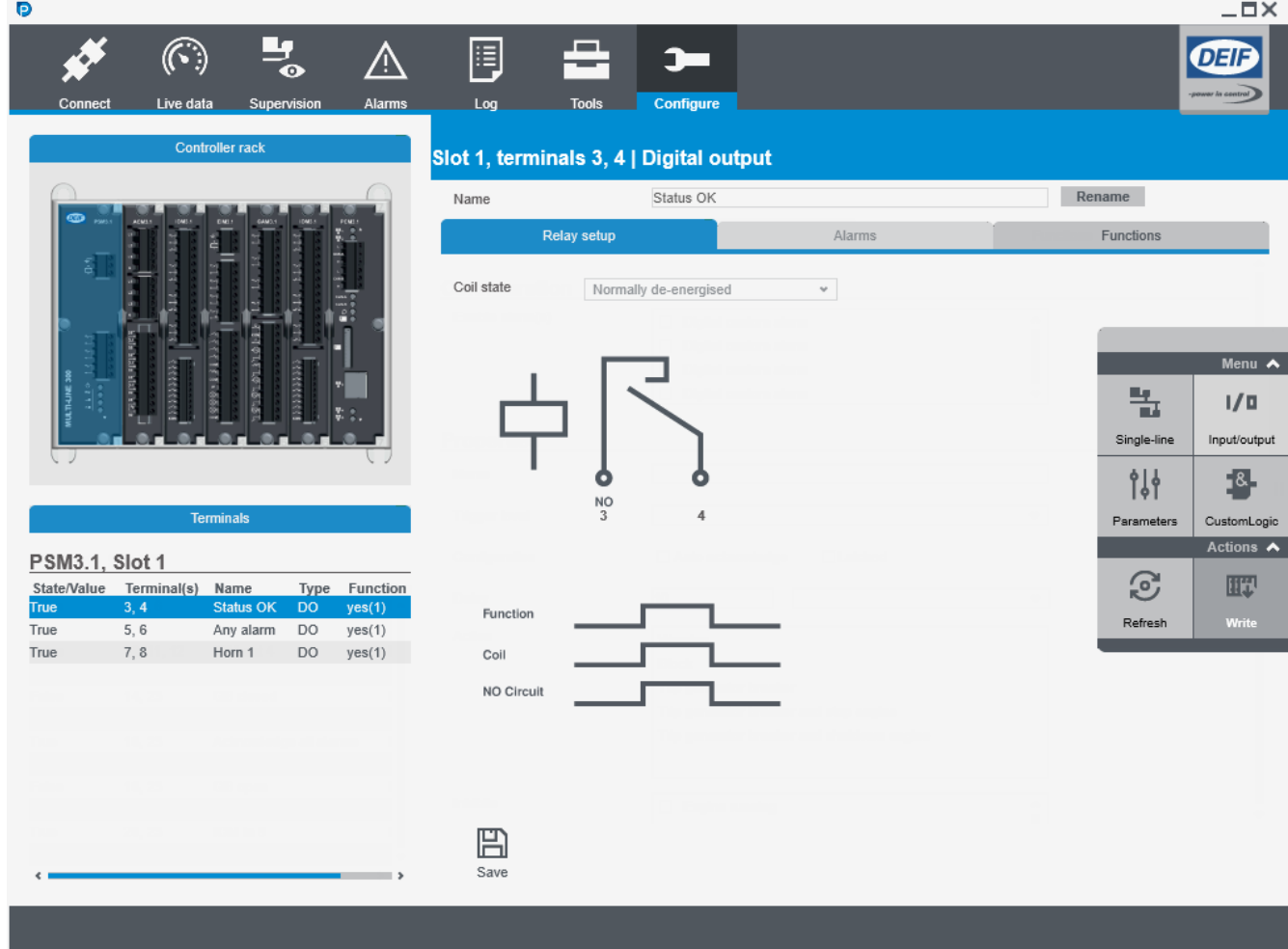

2. Select a hardware module where you want to configure the I/O and select an unused terminal:

•

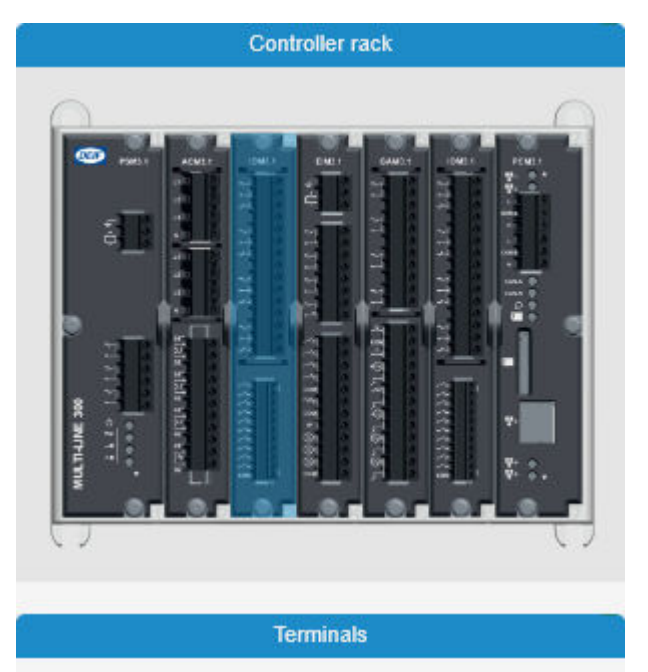

#### IOM3.1, Slot 3

•

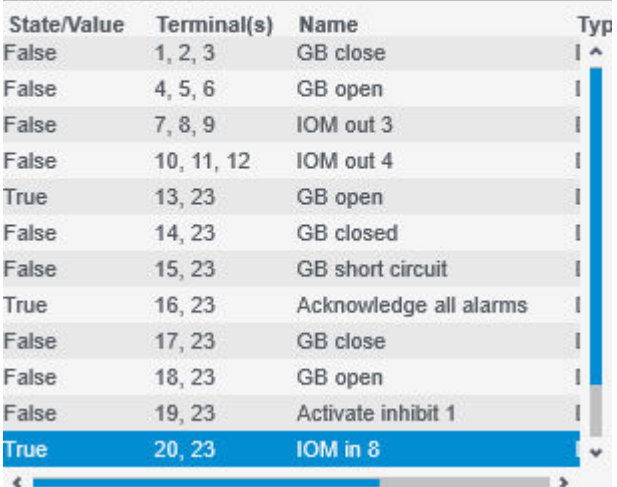

- For example, if you want to configure a digital input, then select an IOM3.1 module.
- 3. Go to **Functions > Local > CODESYS** and select the I/O that you configured in the CODESYS program.

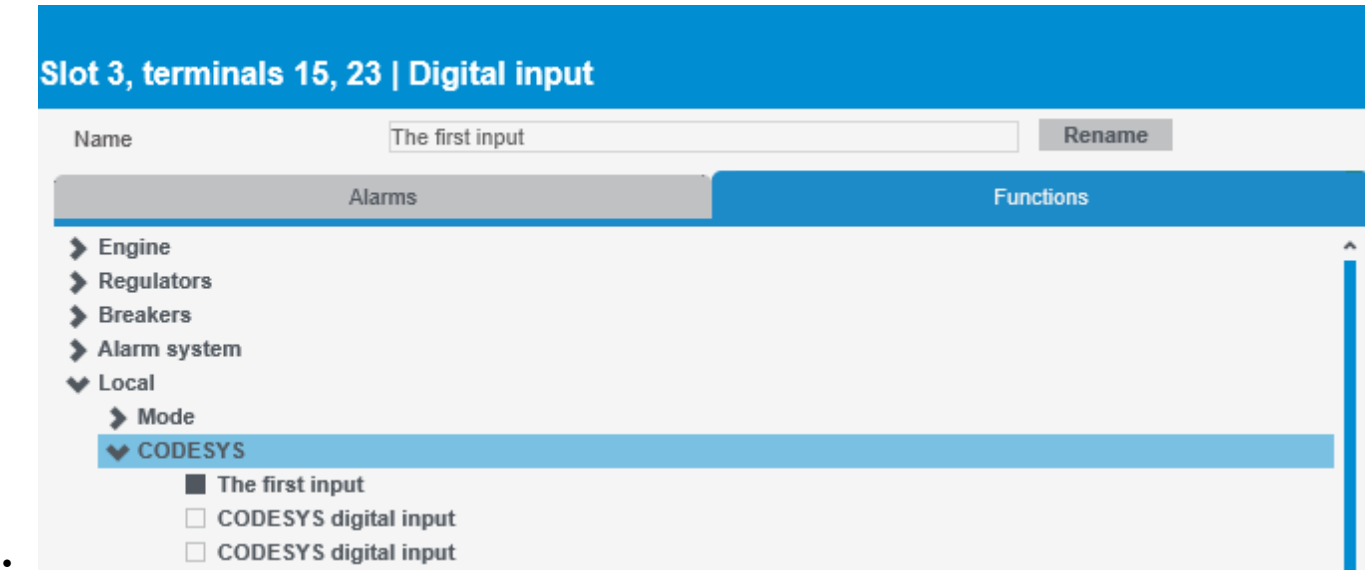

- The CODESYS I/O is in the position you set under IO\_index + 1. For example, if the IO\_index is set to 0, then the I/O is located in position 1 of the CODESYS list for that I/O.
- If you cannot see the configured CODESYS parameters in the I/O page in PICUS:
- Refresh the page in PICUS.
- Check that the CODESYS *Update\_name\_index* for the I/O has been toggled from **FALSE** to **TRUE**.
- 4. Select **Save**, and then select **Write** from the right side panel.
- 5. The CODESYS I/O is configured to a terminal on the ML 300 controller. The controller can now send the measured value of an input terminal to the CODESYS program, or send the value from the CODESYS program to the output terminal of the controller.

# 4.3 Standard ML 300 functions

#### **4.3.1 Introduction**

You can assign ML 300 input and output functions to function blocks in CODESYS. This allows you to program additional logic to customise your controller application. By assigning some functions to the CODESYS program, you are also able to reduce the number of physical terminals that need to be connected on the controller.

The ML 300 function blocks are divided into four groups:

- Alarms
- **Functions**
- Live data
- Parameters (It is only possible to read parameter values on marine controllers, for example PPU 300.)

Alarm function blocks contain an overview of the alarm status, some alarm parameter settings, and the ability to acknowledge and unlatch alarms.

Functions function blocks contain a variety of functions. These functions include commands that can be sent to the controller, status of the controller, controller alarms and functions, and inter-controller communication.

Live data function blocks contain on overview of the immediate actual values that the controller receives from measurements.

Parameter function blocks contain parameter overviews for alarm and controller functions. The parameter function blocks are divided into a read-only function block to read the state of the parameter, and a write function block to change individual settings for a specific parameter.

The function paths for the standard ML 300 functions are the same as used in other ML 300 controller interfaces, for example PICUS. The function name includes the path used to navigate to the function.

## **4.3.2 Add standard ML 300 functions function blocks**

Follow these steps to add a standard ML 300 function function block to your program:

1. Drag a **Box** from the *ToolBox* to the implementation part of the working area:

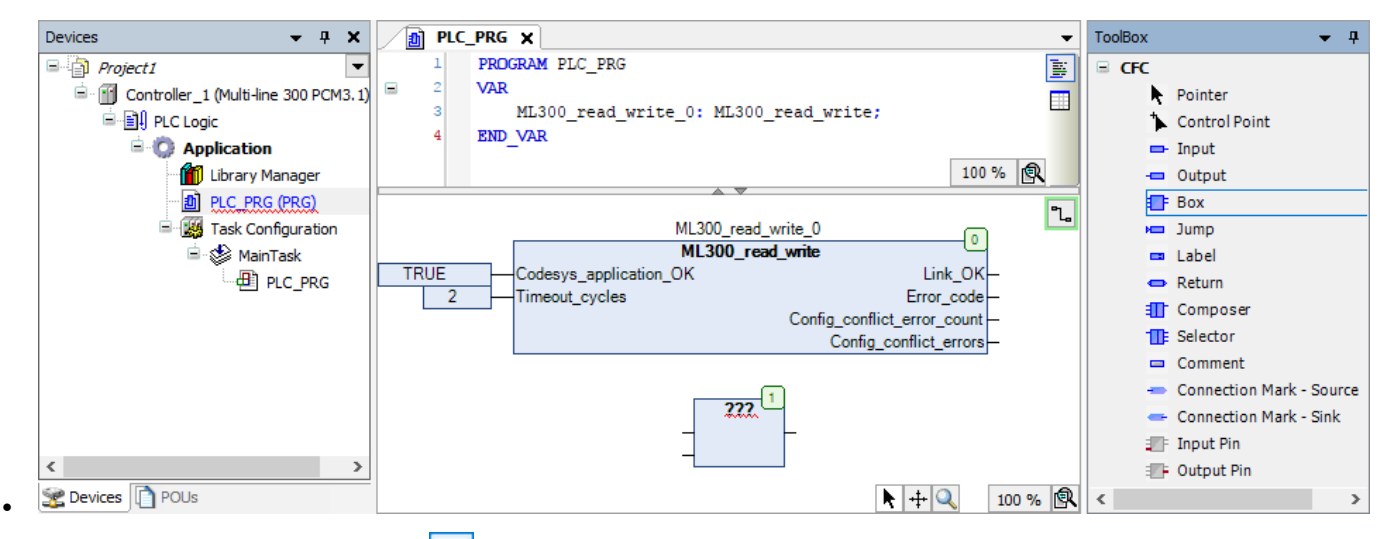

2. Select ??? in the **Box** and then select **the lack open the** *Input Assistant* window:

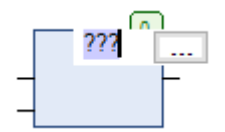

•

- 3. Go to **Categories > Functionblocks > [Controller library]** and select the function you want to add:
	- For example, **Functions > Alarm\_system > Command > Alarm\_system\_Command\_Acknowledge\_all\_alarms**.

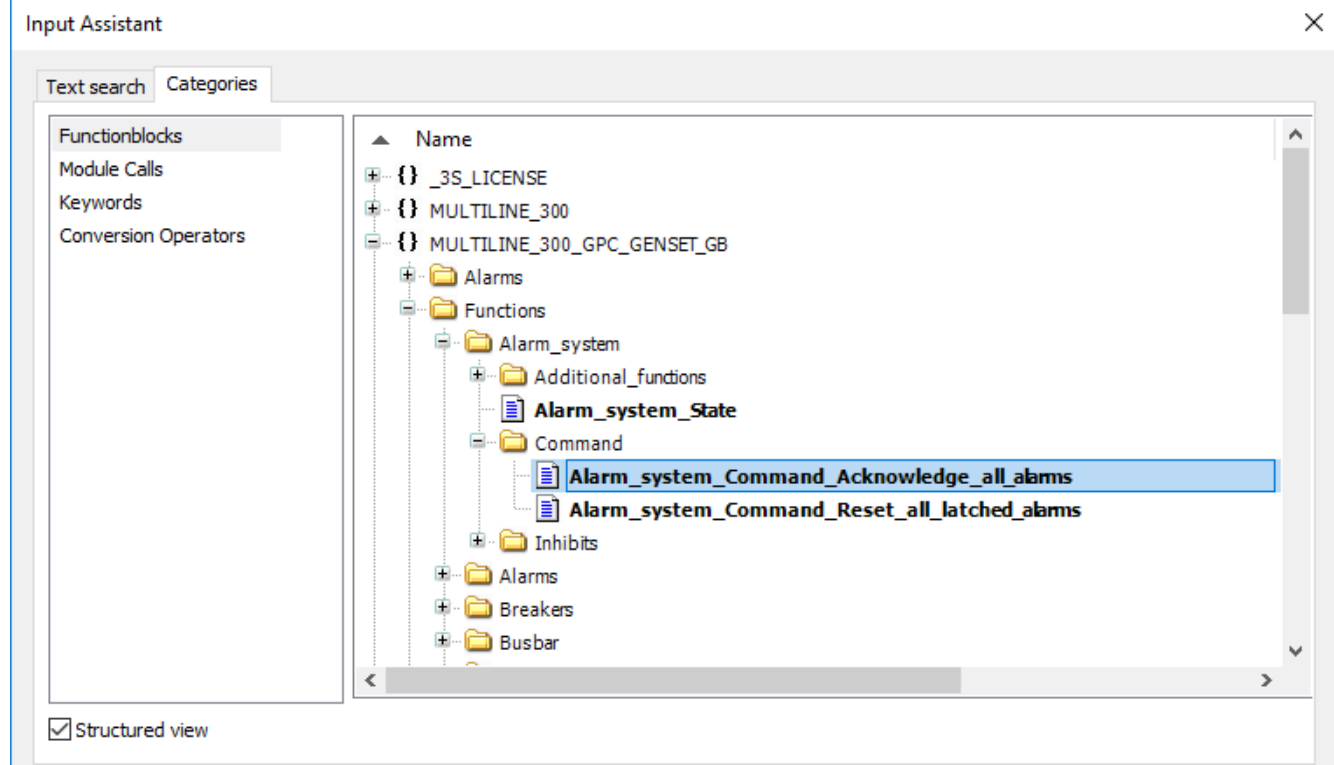

• Select **OK**.

•

4. Press *Return* on your keyboard two times to open the *Auto Declare* window for the function block. Select **OK** to declare the variables as they are shown:

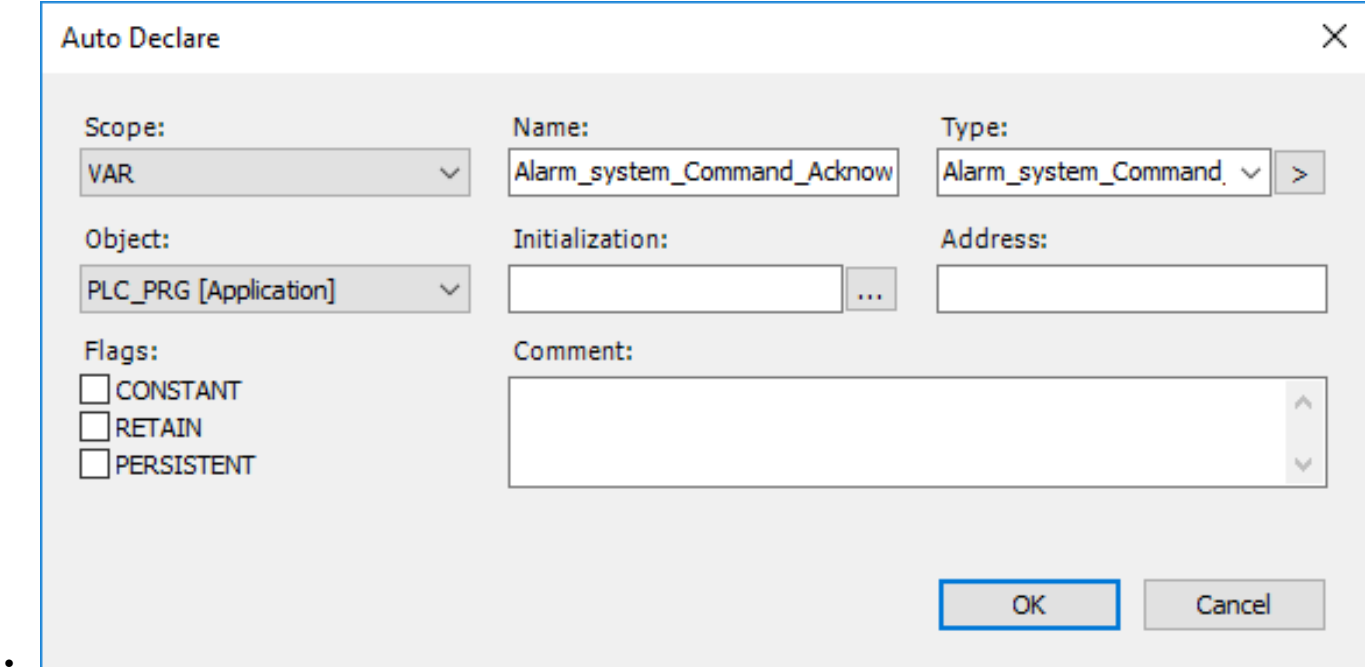

5. After connecting the inputs and/or outputs of the standard function in your program it is ready to be downloaded to the controller:

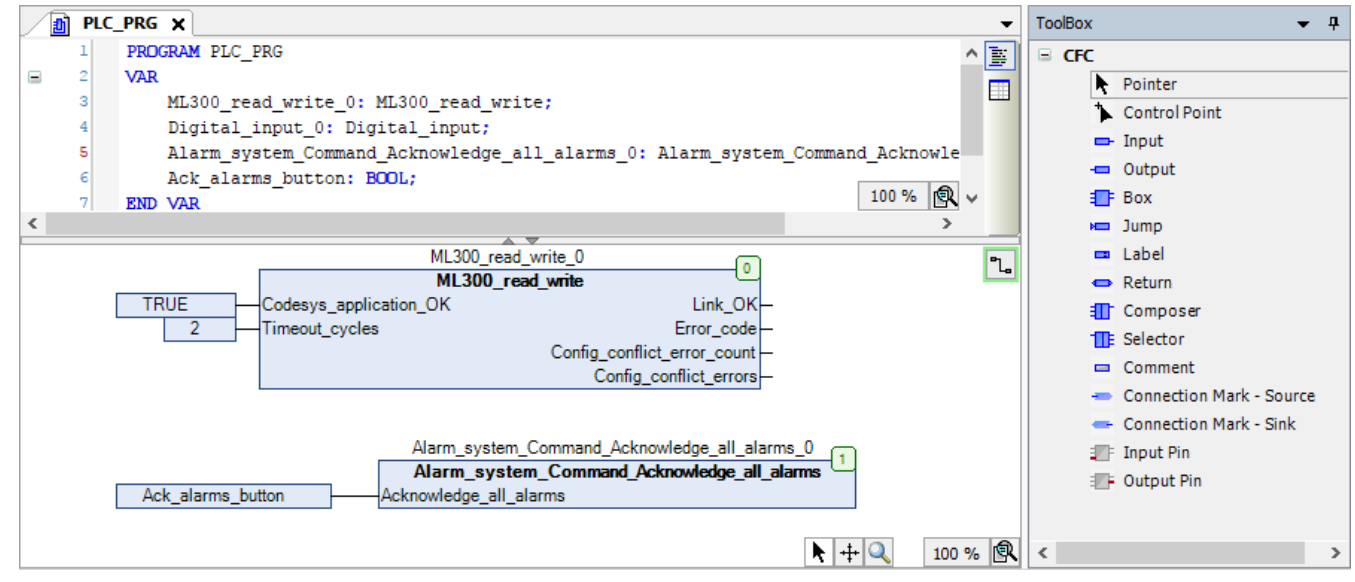

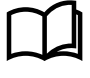

•

#### **More information**

See **ML 300 CODESYS projects**, **Download the application to the controller** for more information about how to download and run your program on an ML 300 controller.

## **4.3.3 Function conflicts**

When an ML 300 function that is already assigned to the controller is configured in the CODESYS program that is running on the controller, a conflict occurs. This conflict sets the Link\_OK output on the ML 300 function block in the program to **FALSE**, which prevents the application from running on the controller.

If there is a configuration conflict, or if CODESYS tries to write a value to the controller that is out of range, then the controller also activates a warning alarm.

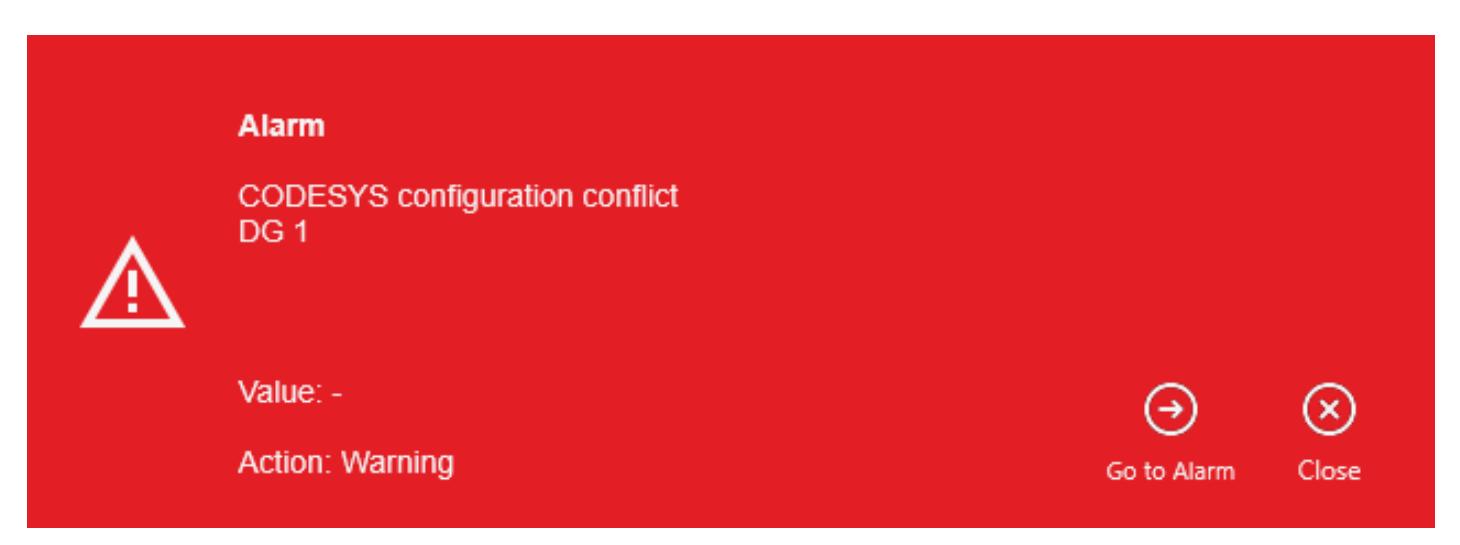

To resolve the conflict you can:

- Remove the conflicting ML 300 function from the CODESYS program, and update the application on the controller.
- Remove the conflicting I/O function from the controller, and perform a warm reset of the CODESYS application.

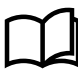

#### **More information**

See **ML 300 CODESYS projects, Add the ML 300 function block, ML 300 function blocks' inputs and outputs** for more information about how to use CODESYS to see which function is causing the conflict.

#### **Warm reset**

To perform a warm reset, select **Online > Reset warm**.

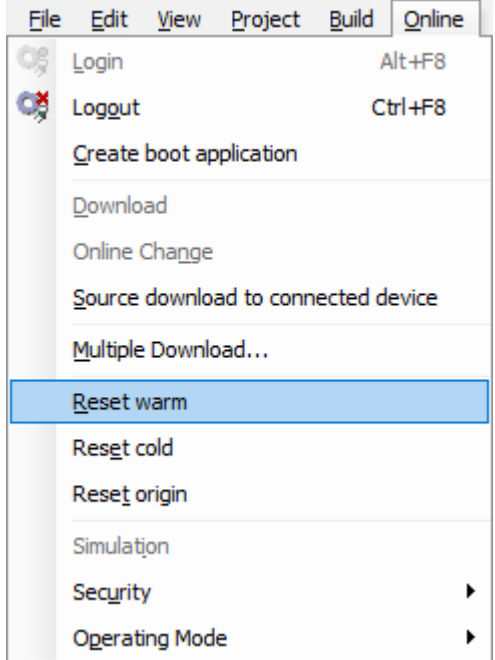

After performing a warm reset of the CODESYS program, you must start the CODESYS application again for the application to run on the controller.

# **4.3.4 Alarm function block overview**

Alarm function blocks are added to the working area in the same way as other standard ML 300 functions function blocks. The parameters of an alarm cannot be changed with an alarm function block. The parameters of an alarm can only be updated using a parameter function block for the corresponding alarm. Alarm function blocks can be used to:

- Acknowledge alarms
- Unlatch acknowledged latched alarms
- Read the status of the alarm
- Read some alarm parameters

**Figure 4.5** Alarm function block example

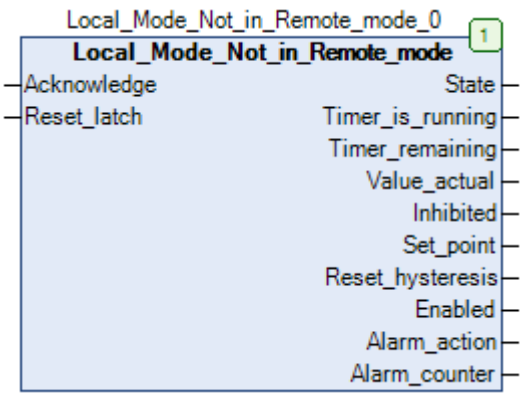

**Table 4.4** Alarm function block input and output overview

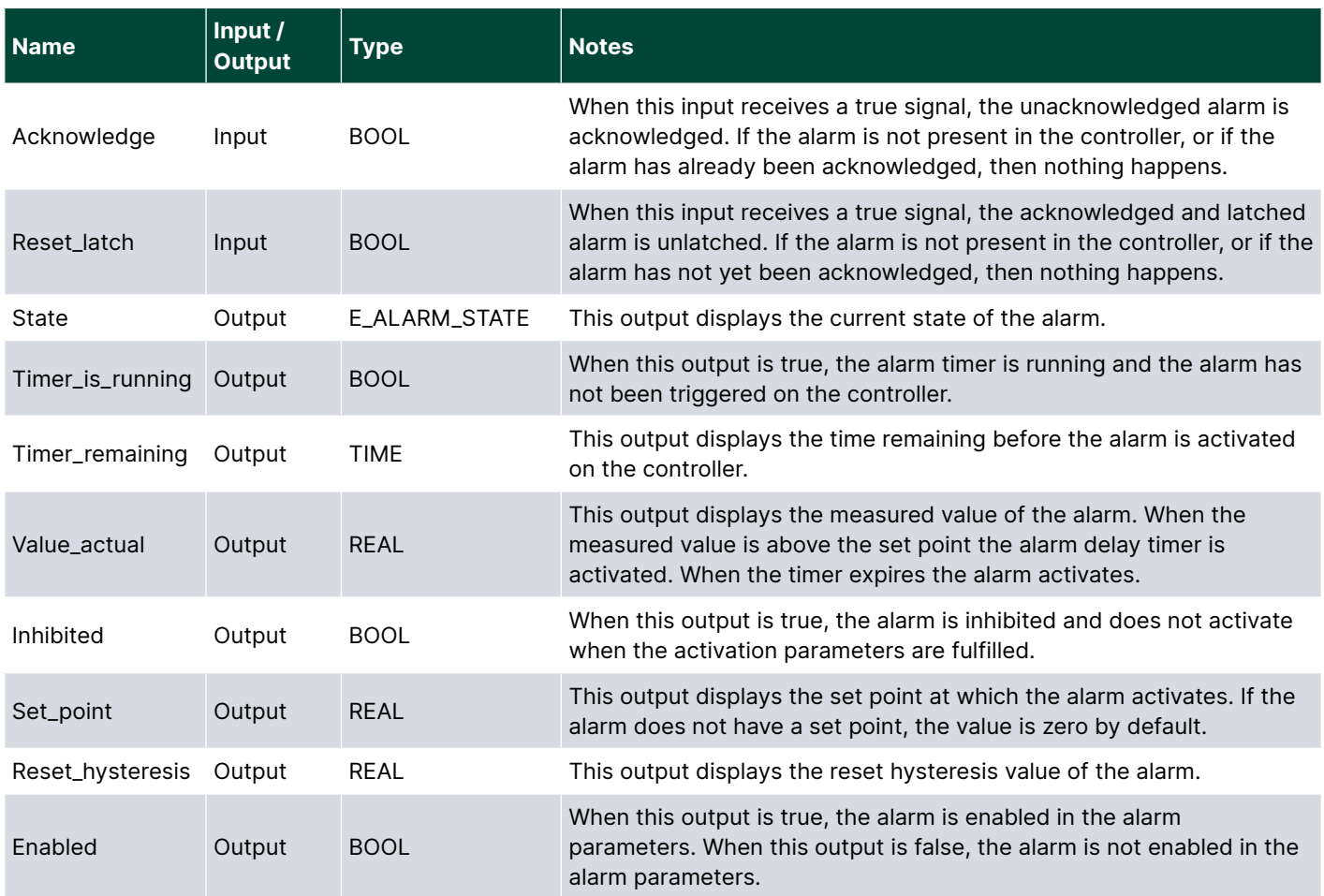

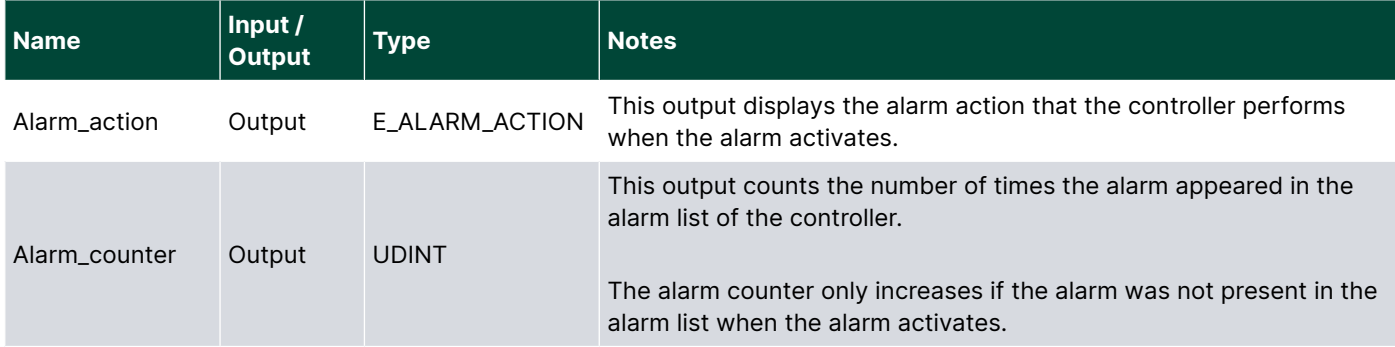

## **4.3.5 Parameter function block overview**

**NOTE** To comply with the regulations from Marine Class societies, it is not possible to write parameters to the controller if the controller is designed for marine applications (for example, PPU 300).

Parameter function blocks are added to the working area in the same way as other standard ML 300 functions function blocks. Parameter function blocks are divided into two groups:

- Read configuration function blocks.
- Configure function blocks (not available on marine products).

#### **Read configuration function blocks**

Each controller function with configurable parameters (including alarms), has a function block to read the function's parameter configuration. The read configuration function block is located under **Categories > Functionblocks > [Controller** library] > Parameters > [Function path].

**[Controller library]** is the ML 300 library for the controller that you are running CODESYS on, for example *MULTILINE\_300\_PPU\_DG*. **[Function path]** is the location of the function's or alarm's parameters as described in the designer's handbook for the product.

**Figure 4.6** Alarm and controller function read configuration function block examples

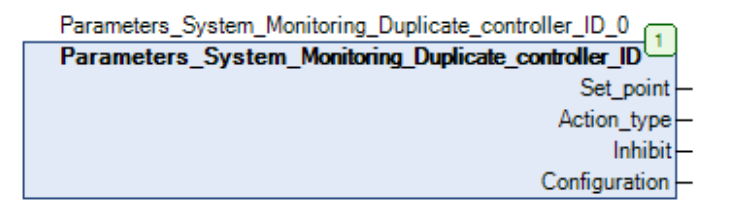

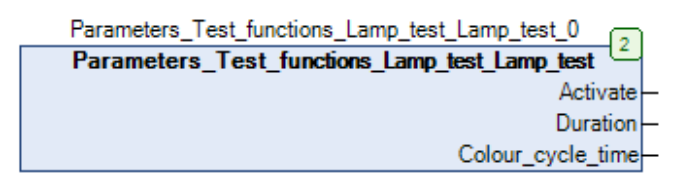

#### **Configure function blocks**

To comply with the regulations from Marine Class societies, parameter configure function blocks are not available if the controller is designed for marine applications (for example, PPU 300).

Each controller function with configurable parameters (including alarms), has a function block for each parameter to configure each configurable function of the parameter. For example, *Lamp test* has three configurable parameters:

- Activate
- Duration
- Colour cycle time

Each of these configurable parameters has a function block associated to it to change the parameter value. The configure function block always contains two inputs: *Write* and the configurable parameter.

The *Write* input is used to write the parameter value of the configurable parameter to the controller. This input is a pulse, and only writes the new value to the controller when the input changes to TRUE. If *Write* remains TRUE and the parameter value updates, the updated value is not written to the controller. To write the new value to the controller, *Write* must first be changed to FALSE, and then back to TRUE to write the value to the controller. If a value is written to the controller that is not acceptable, for example an out of range value or a non-configurable parameter, the controller activates the **CODESYS configuration conflict** alarm.

The configurable parameter depends on the selected parameter function block for the controller function. This input stores the new parameter value until *Write* changes from FALSE to TRUE.

The configure function blocks are located under **Categories > Functionblocks > [Controller library] > Parameters > [Function path] > Configure.** 

**[Controller library]** is the ML 300 library for the controller that you are running CODESYS on. **[Function path]** is the location of the function's or alarm's parameters as described in the designer's handbook for the product.

**Figure 4.7** Configure function blocks for Lamp test

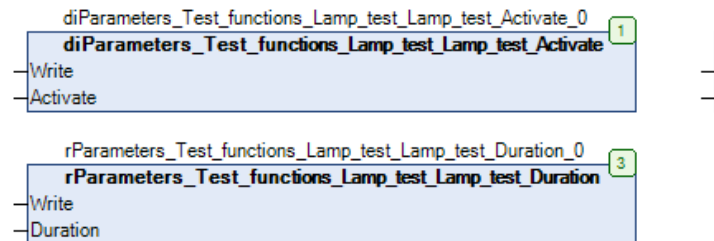

rParameters\_Test\_functions\_Lamp\_test\_Lamp\_test\_Colour\_cycle\_time\_0  $\sqrt{2}$ rParameters\_Test\_functions\_Lamp\_test\_Lamp\_test\_Colour\_cycle\_time Write Colour\_cycle\_time

#### **Array inputs and outputs**

Alarm parameter function blocks can contain array inputs or outputs. Array inputs and outputs are used for the *Inhibit* and *Configuration* parameters.

To read the individual bit values of the array in a read configuration function block, a *Selector* element is required. Follow these steps to add and configure the *Selector* element:

- 1. Drag the *Selector* element from the **Toolbox** to the working area.
- 2. Connect the input of the *Selector* element to the *Inhibit* or *Configuration* output of the read configuration function block.

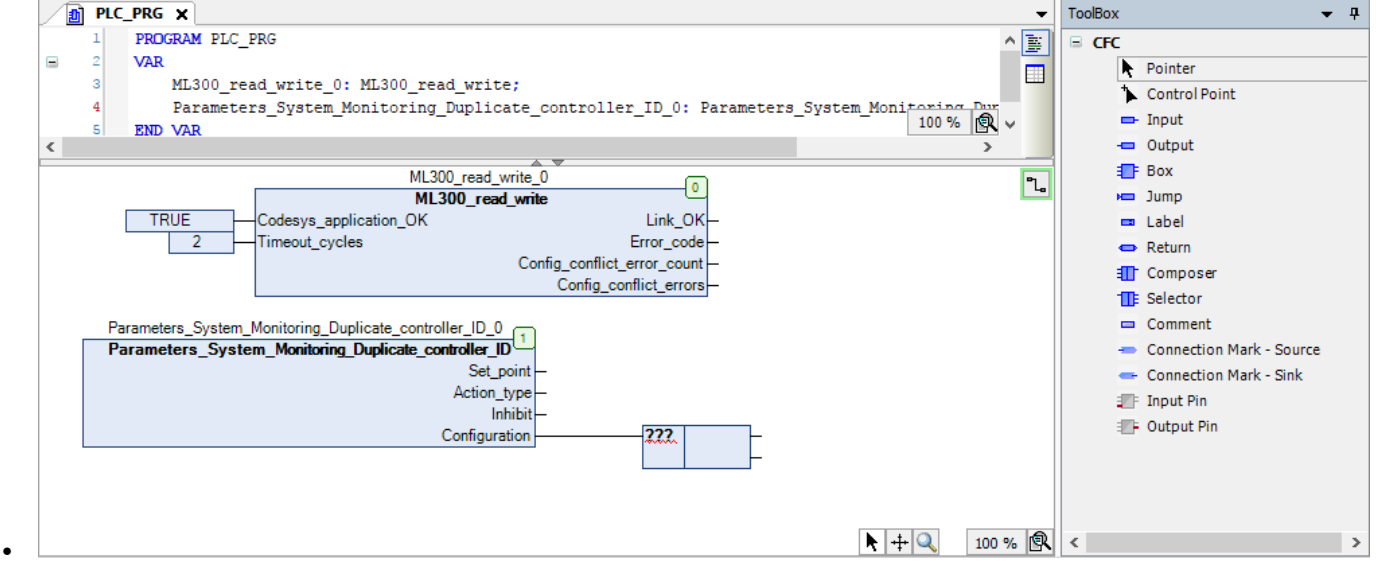

- 3. Select **???** in the **Selector** and then select to open the Input Assistant window for the *Selector*.
- 4. Go to **Categories > Structured types > [Controller library] > Parameters > \_Types** and select the same parameter as the output that you connected the *Selector* element to.

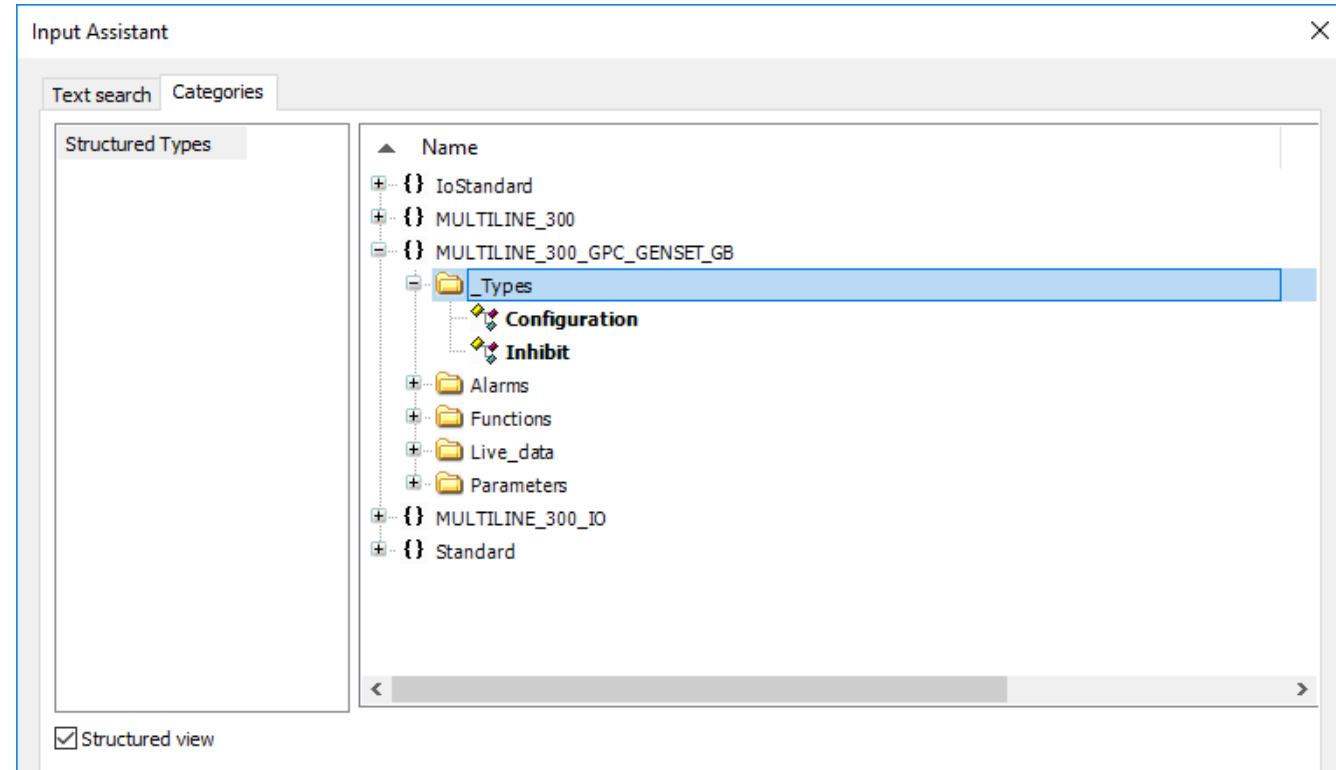

• Select **OK** and then press *Return*.

•

•

- 5. You are now ready to connect outputs to the *Selector* element.
	- The output variables of the *Selector* element must be declared as **Boolean**.

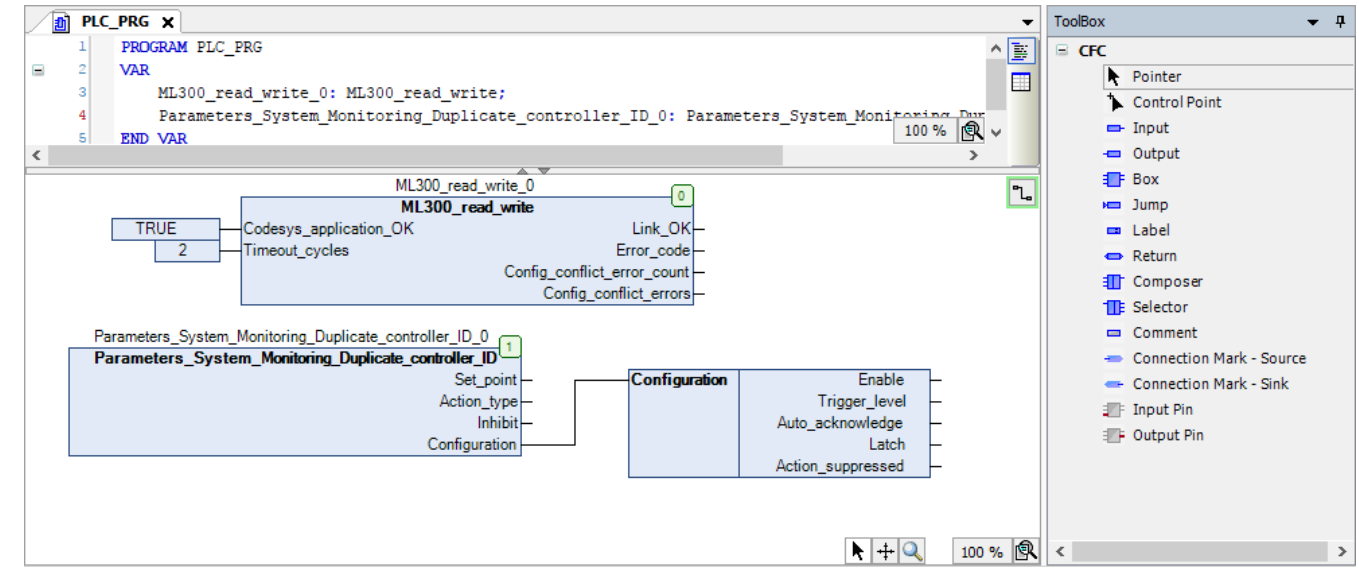

To write values to the individual bits of the array in a parameter configure function block, a *Composer* element is required. Follow these steps to add and configure the *Composer* element:

- 1. Drag the *Composer* element from the **Toolbox** to the working area.
- 2. Connect the output of the *Composer* element to the *Inhibit* or *Configuration* input of the parameter configure function block.

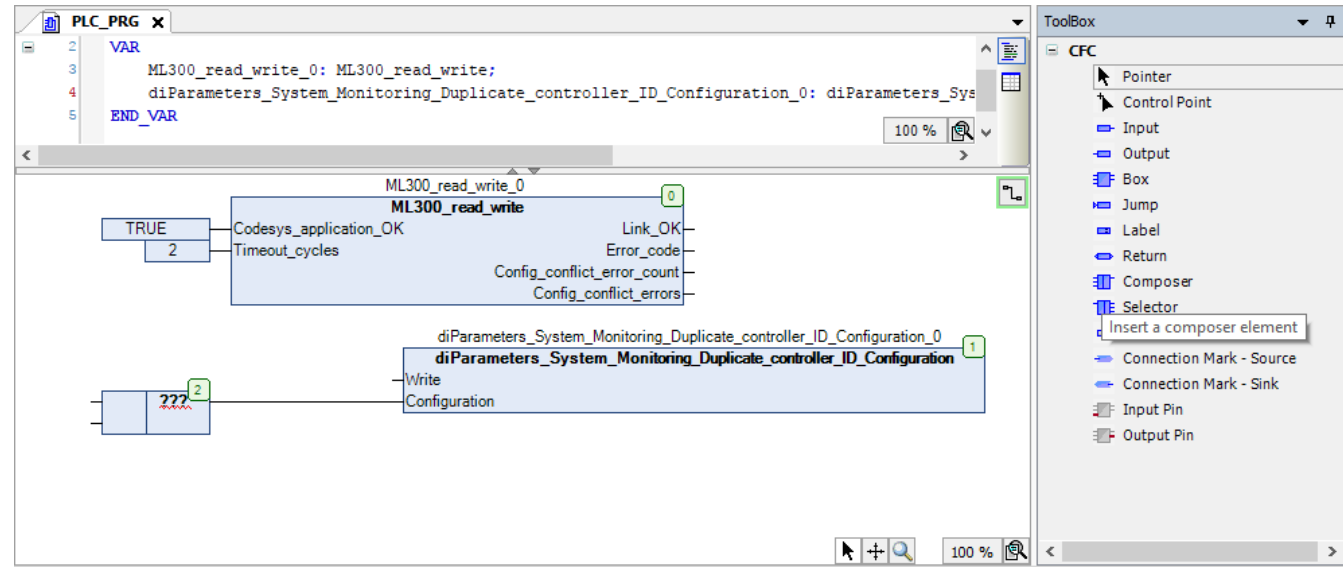

- 3. Select ??? in the **Composer** and then select **...** to open the Input Assistant window for the *Composer*.
- 4. Go to **Categories > Structured types > [Controller library] > Parameters > \_Types** and select the same parameter as the input that you connected the *Composer* element to.

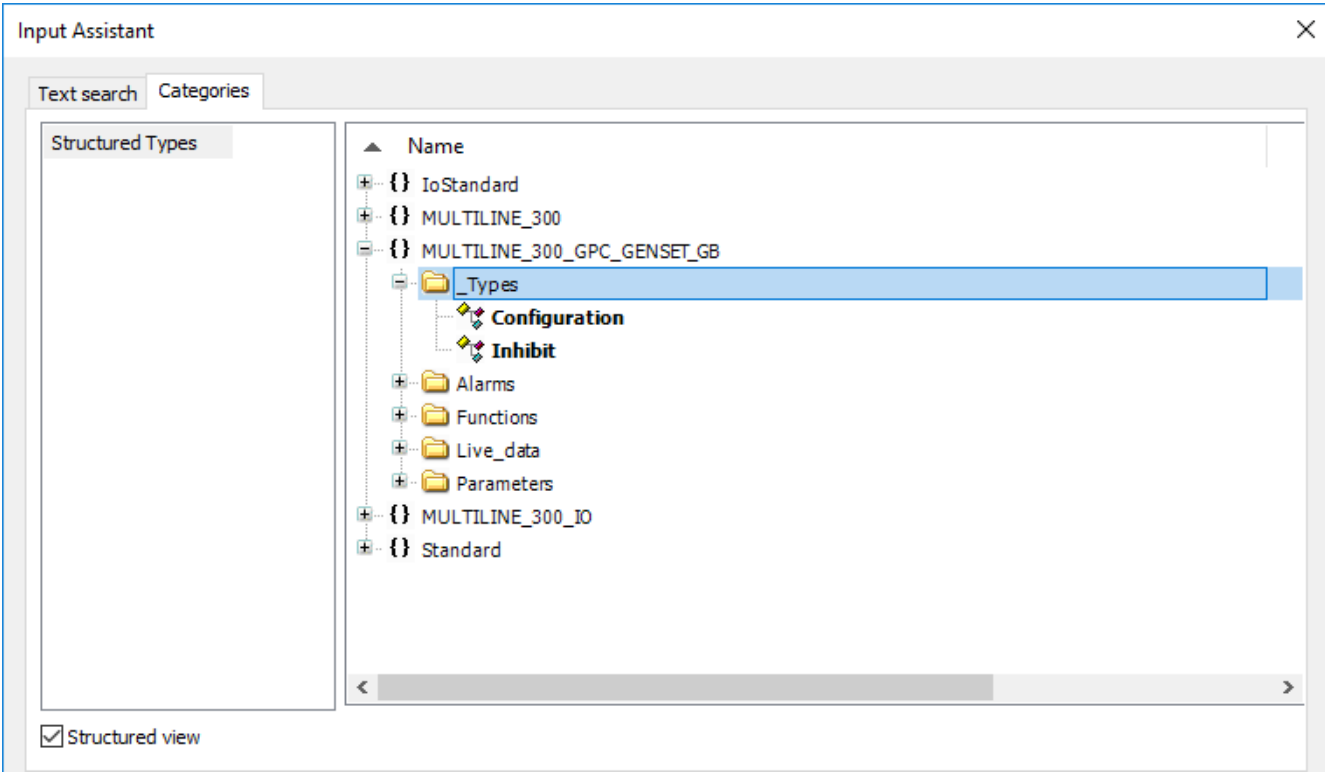

• Select **OK** and then press *Return*.

•

•

- 5. You are now ready to connect inputs to the *Composer* element.
	- The input variables of the *Composer* element must be declared as **Boolean**.

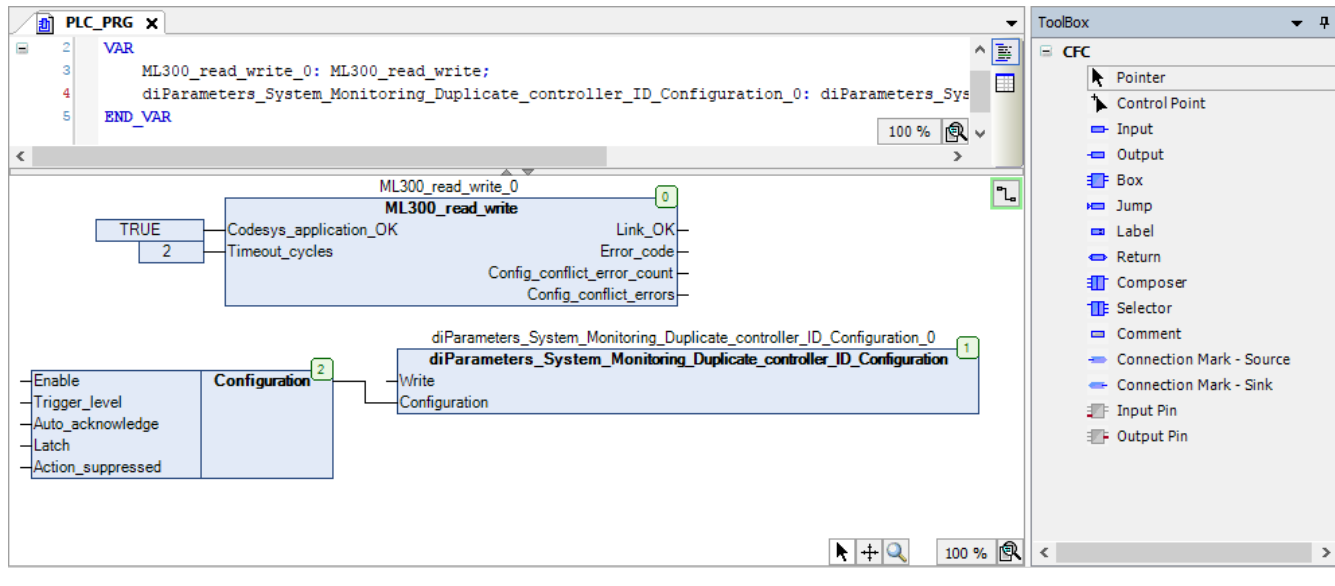

•

# 5. Extended ML 300 controller functionality

# 5.1 Create a multiple ring network

# **5.1.1 Introduction**

The controllers communicate with each other to manage the system over the DEIF network (Ethernet network).

For communication redundancy, controllers can be connected in multiple rings if CODESYS is installed on the controllers. If there is a network disruption or failure, the DEIF proprietary ring protocol changes the communication path within 100 milliseconds.

If you want to run a system with a multiple ring network, then you must configure each controller in the top ring as a **Top unit**.

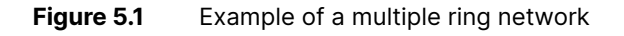

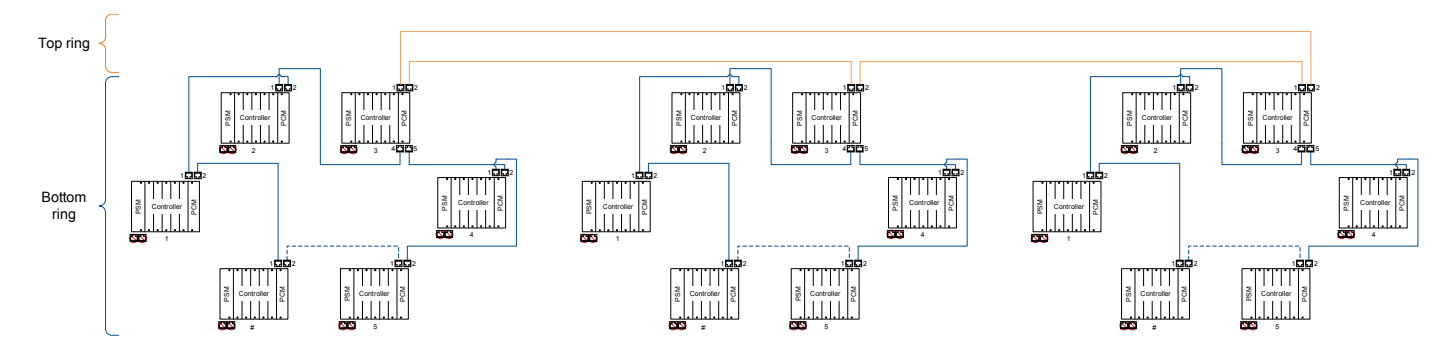

#### **5.1.2 Requirements**

To use multiple rings, the following conditions must be met:

- No display units in the network.
- Each controller that forms the top ring must have CODESYS installed.
- Each controller that forms the top ring must be configured as a **Top unit**.

## **5.1.3 Configure a Top Unit controller**

Follow these steps to configure a controller as a **Top unit**:

1. Drag a **Box** from the *ToolBox* to the implementation part of the working area:

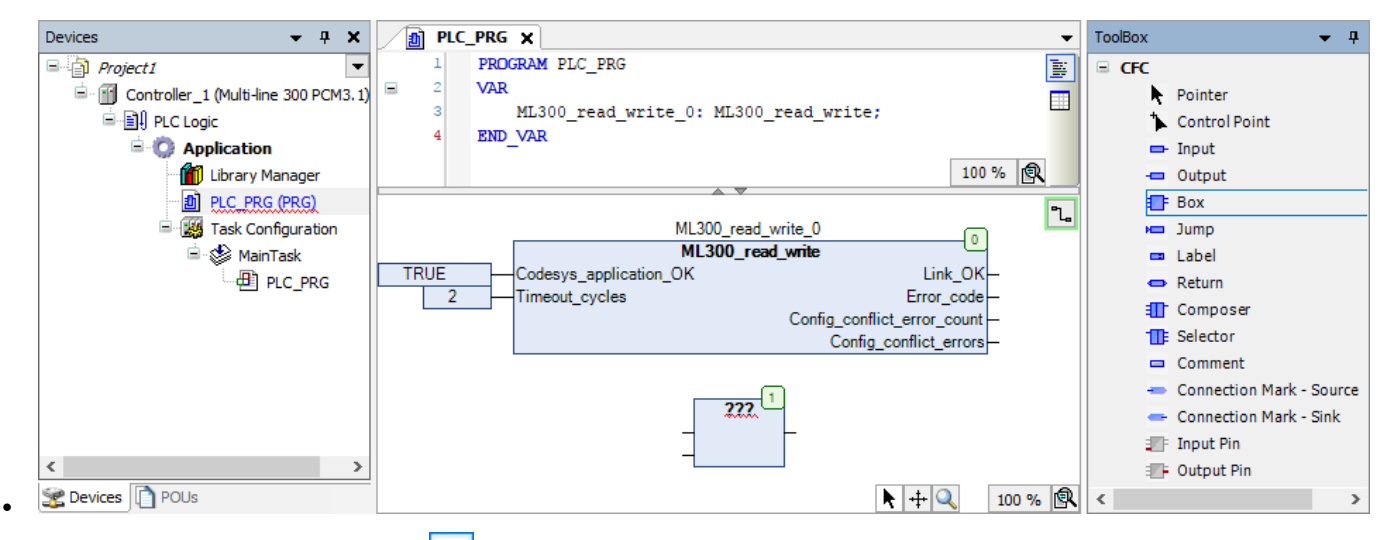

2. Select ??? in the **Box** and then select **the lack open the** *Input Assistant* window:

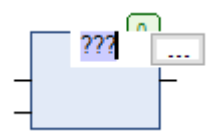

•

3. Go to **Categories > Functionblocks > [Controller library] > Main** and select the **Network\_unit** function block:

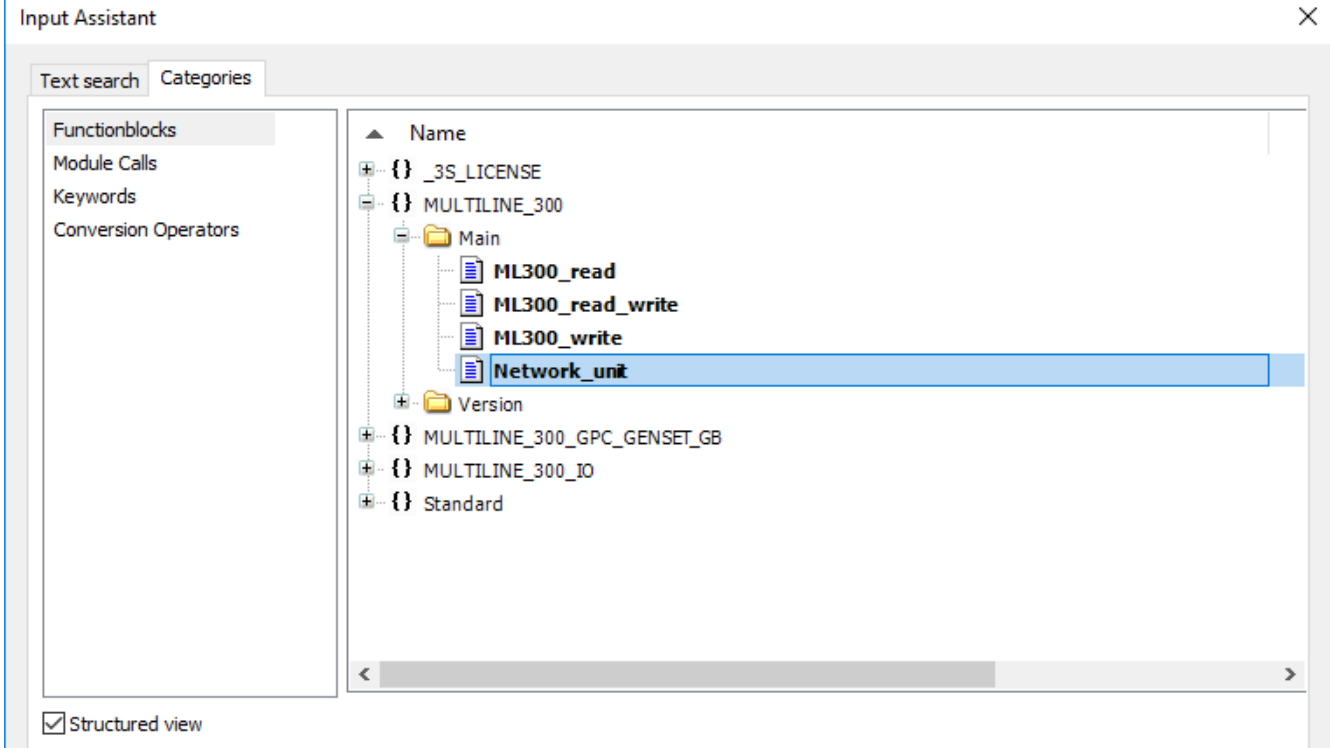

- **[Controller library]** is the library for the controller you are programming for. For example, MULTILINE\_300\_PPU\_DG.
- Select **OK**.

•

4. Press *Return* on your keyboard two times to open the *Auto Declare* window for the function block. Select **OK** to declare the variables as they are shown:

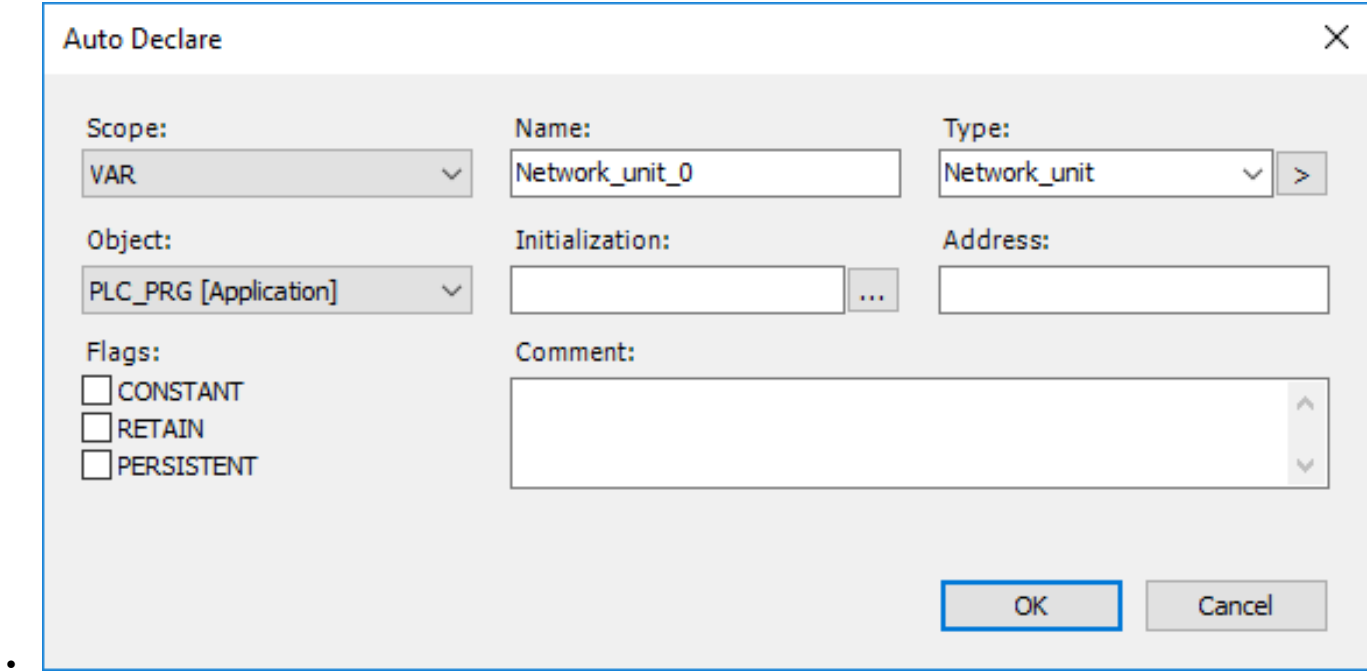

5. Drag an **Input** from the *ToolBox* to the implementation part of the working area and connect it to the *Network\_unit* input:

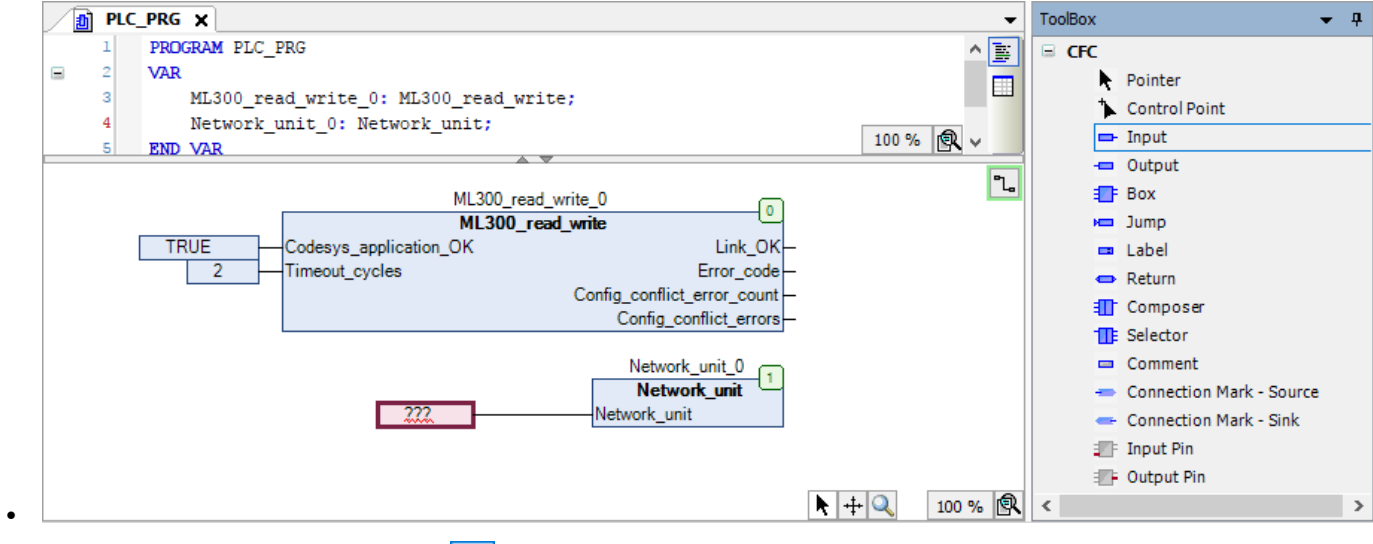

- 6. Select ??? in the **Input** and then select **the last and the** *Input Assistant* window.
- 7. Go to **Categories > Variables > MULTILINE\_300 > Enums > E\_NETWORK\_UNIT\_TYPE** and select **e\_TOP\_UNIT**:

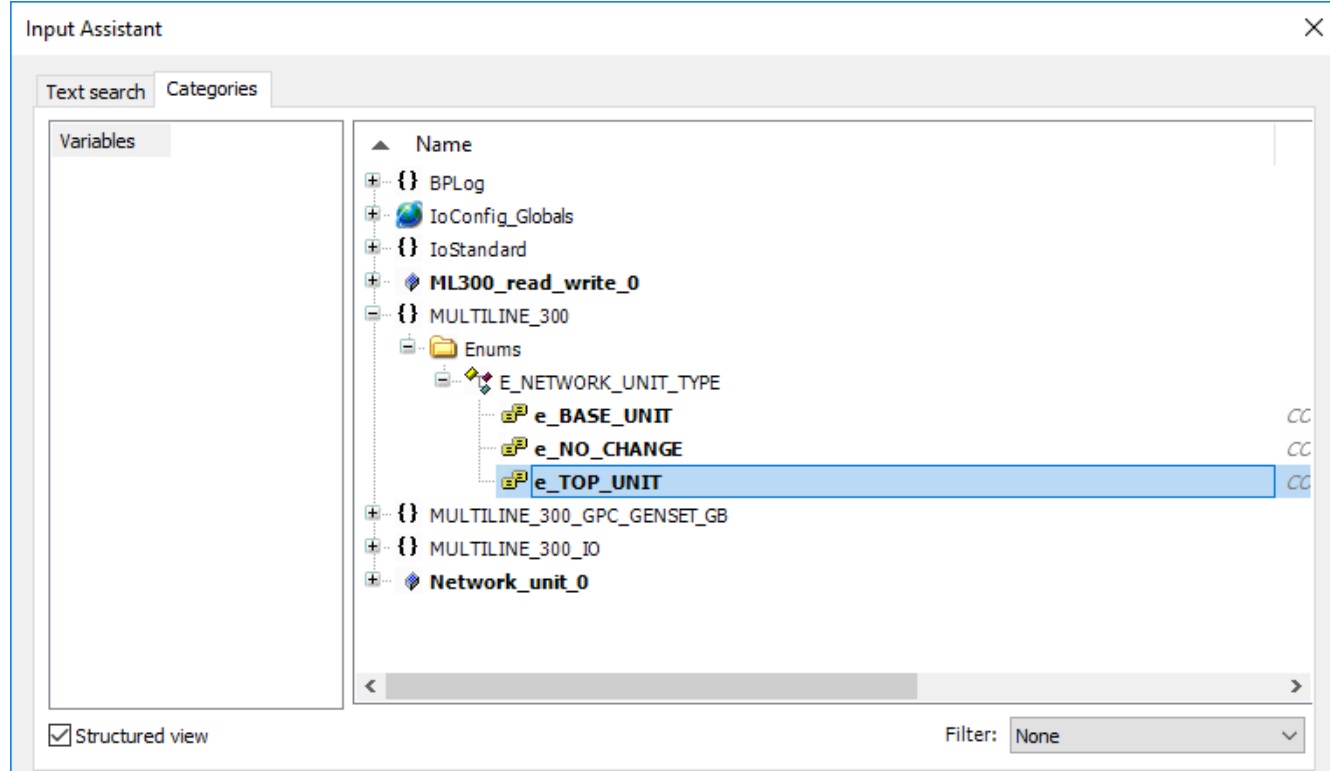

• Select **OK**.

•

- 8. Download the program to the controller and run the program.
- 9. Power cycle the controller.
- 10. The controller is configured as a top ring controller and will function after the program has successfully run on the controller and the controller has been power cycled.

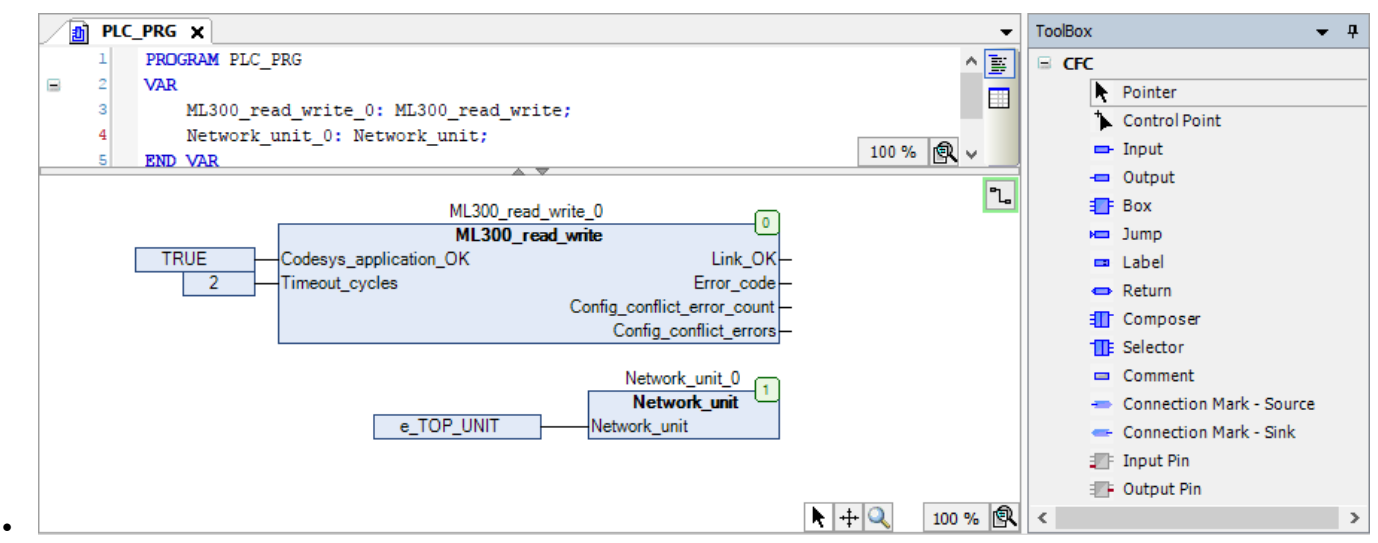

# 5.2 Inter-controller communication

## **5.2.1 Introduction**

Controllers using CODESYS and CustomLogic can use inter-controller communication (ICC) to send to other controllers and receive logic signals from other controllers. The logic signals can be used in the controller's CODESYS application or CustomLogic configuration. Communication is possible between:

- ML 300 controllers with CODESYS
- ML 300 controllers without CODESYS (using CustomLogic)
- ML 300 controllers without CODESYS and ML 300 controllers with CODESYS.

Inter-controller communication signals can only be sent between controllers in the same bottom ring of a multiple ring network.

This section will show you how to add the ICC function blocks in CODESYS.

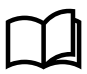

•

•

#### **More information**

See **CustomLogic, ICC (Inter-controller communication)** in the **PICUS manual** for more information about how to configure ICC in PICUS CustomLogic.

# **5.2.2 Add an ICC output function block**

Follow these steps to add the **ICC\_Output** function block to a Program POU using the continuous function chart programming language:

1. Drag a **Box** from the *ToolBox* to the implementation part of the working area:

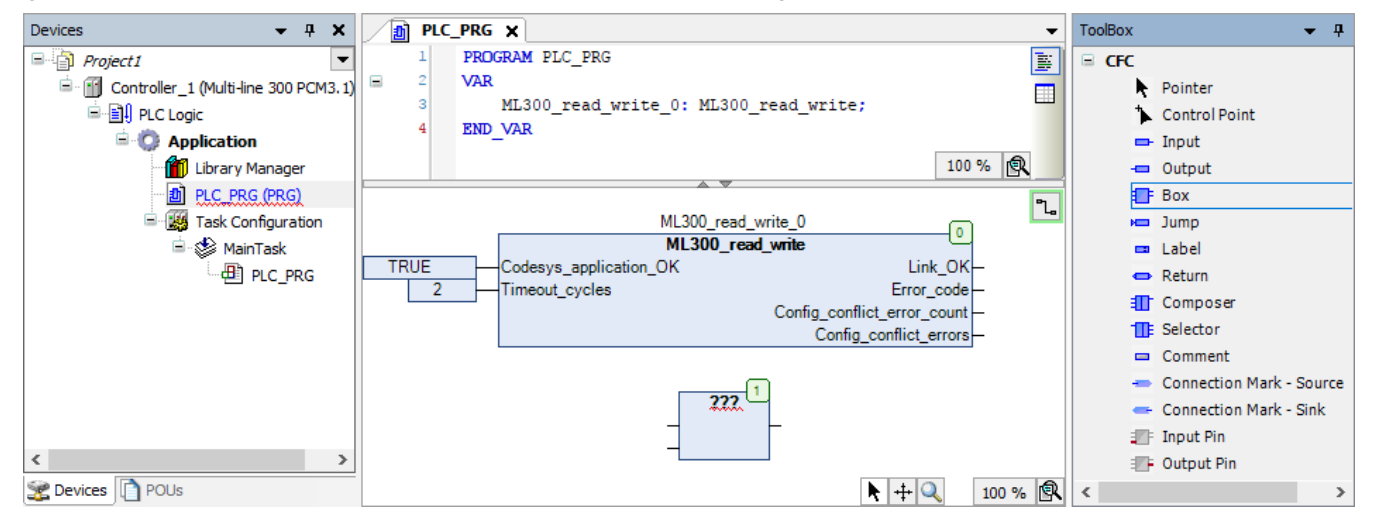

2. Select **???** in the **Box** and then select **the laborather in** the *Input Assistant* window:

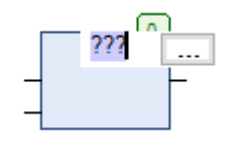

3. Go to **Categories > Functionblocks > [Controller library] > Functions > ICC** and select the ICC\_Output function block:

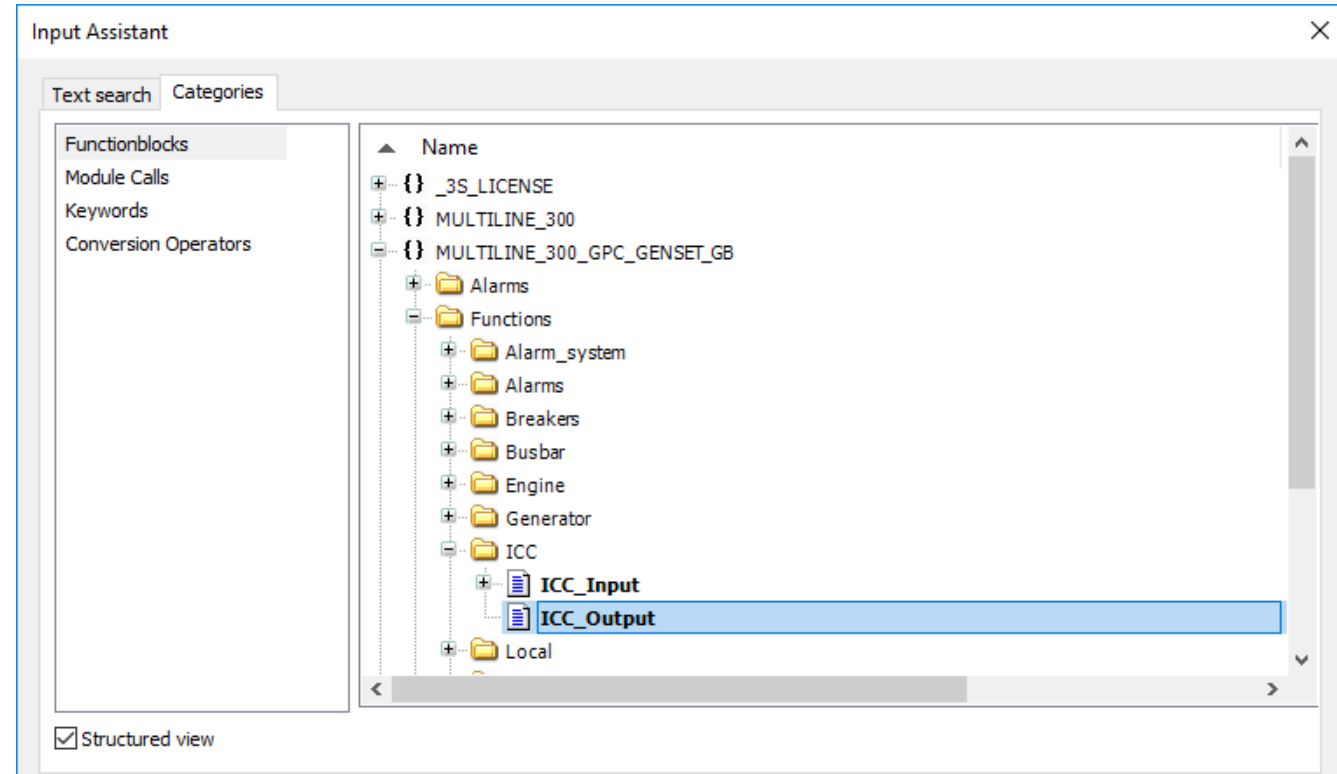

- Where **[Controller library]** is the library for your specific controller type, for example *MULTILINE\_300\_GPC\_GENSET\_GB* for a GPC 300 genset controller.
- Select **OK**.

•

•

4. Press *Return* on your keyboard two times to open the *Auto Declare* window for the function block. Select **OK** to declare the variables as they are shown:

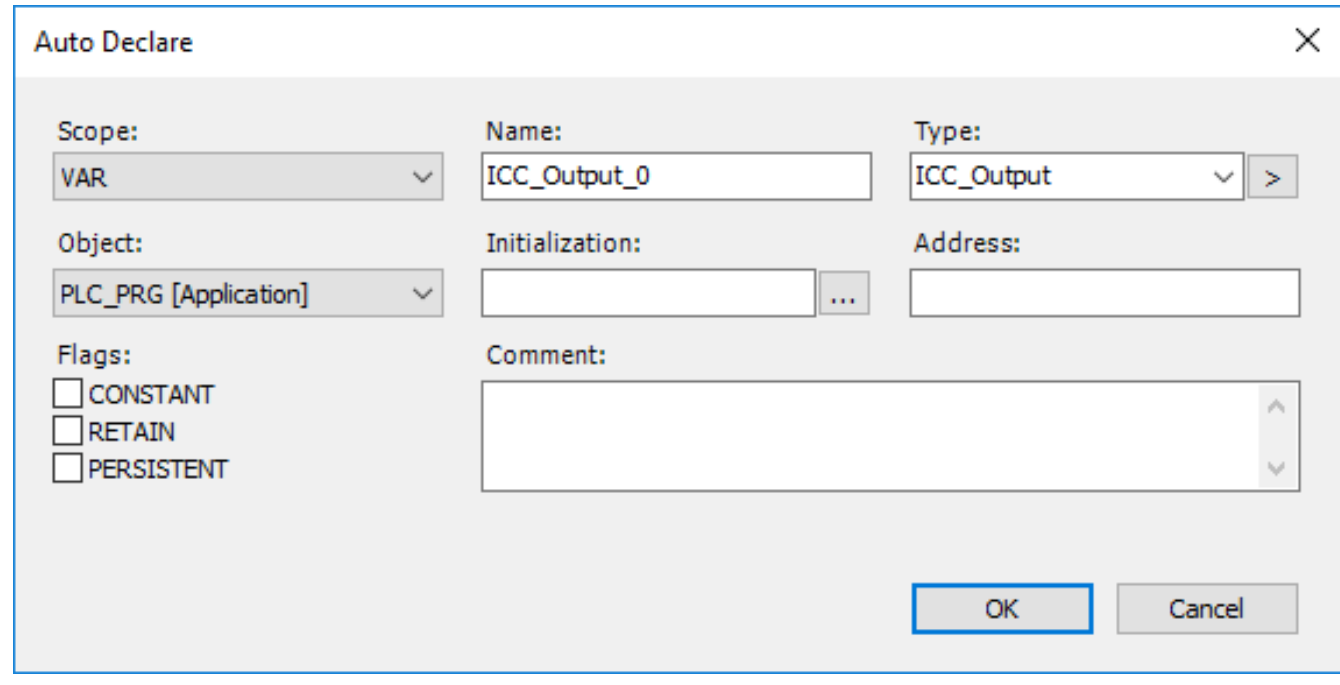

5. The **ICC\_Output** function block has been added to the project:

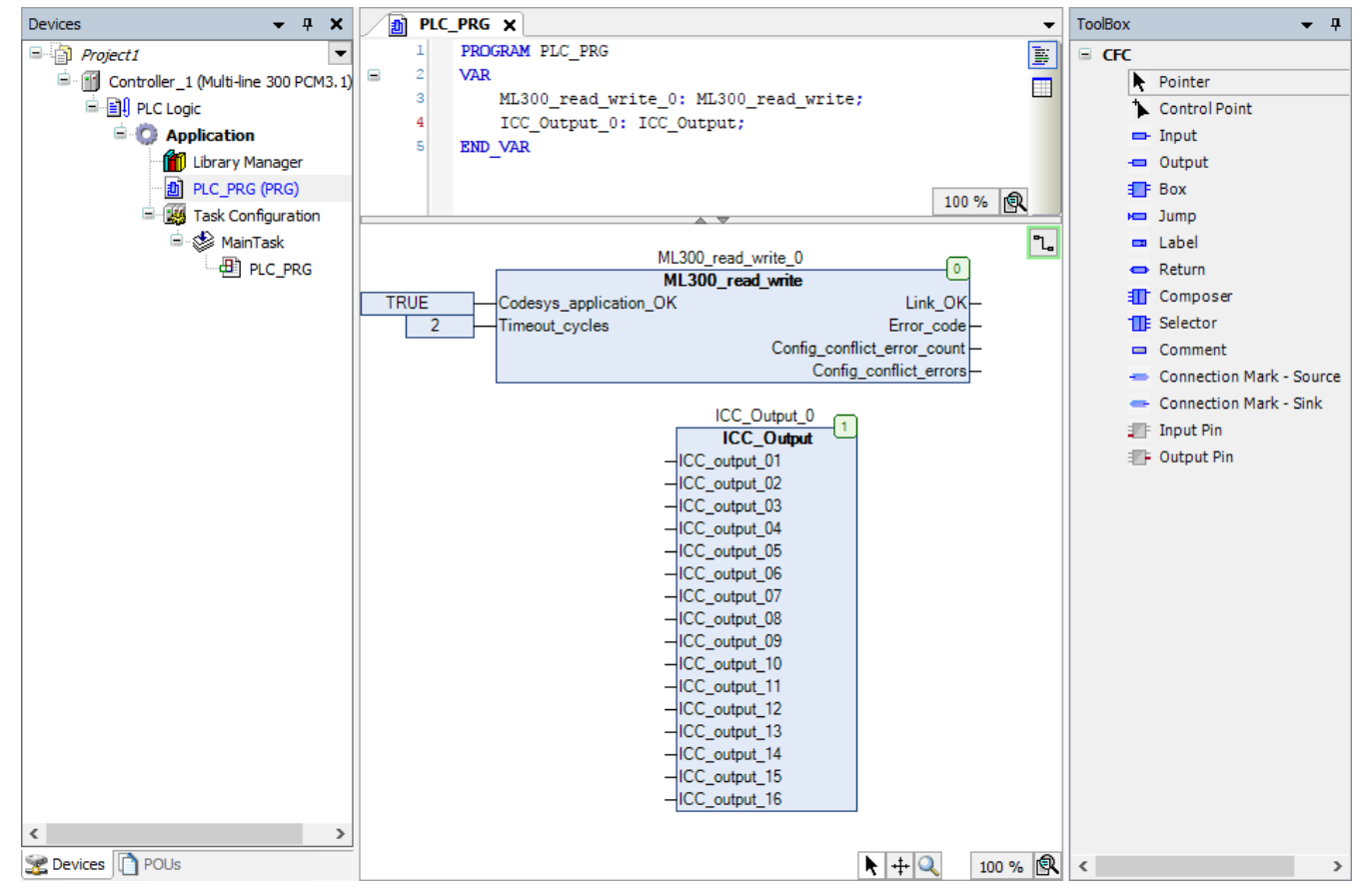

• You can now assign Boolean outputs to the **ICC\_Output** function block inputs. The state of the outputs can be read by other controllers in the network.

# **5.2.3 Add an ICC input function block**

•

•

•

Follow these steps to add the **ICC\_Input** function block to a Program POU using the continuous function chart programming language:

1. Drag a **Box** from the *ToolBox* to the implementation part of the working area:

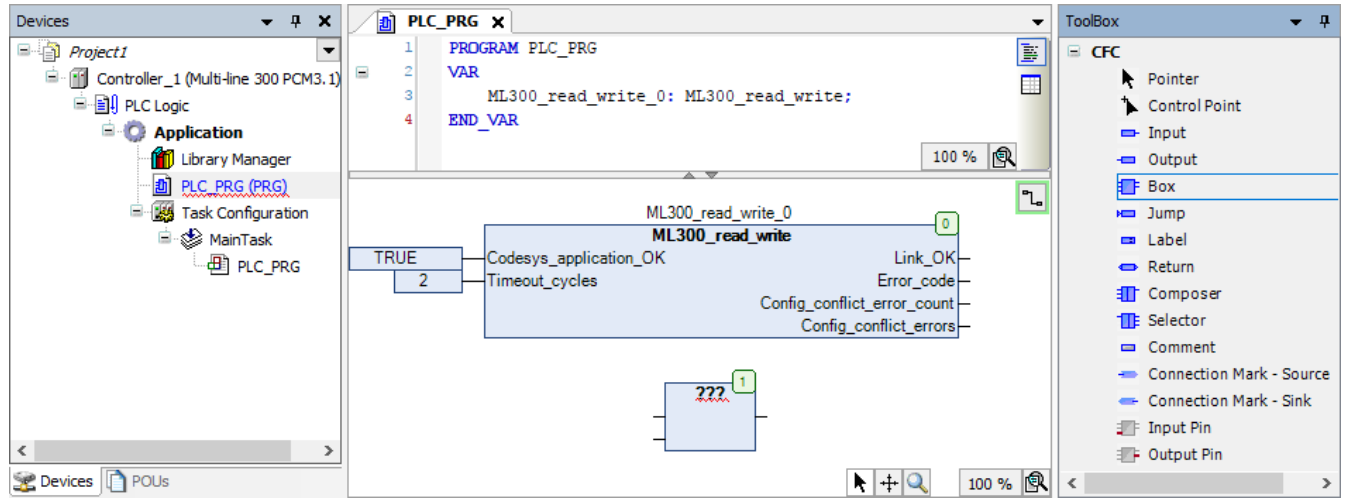

2. Select ??? in the **Box** and then select **the lack open the** *Input Assistant* window:

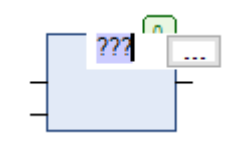

3. Go to **Categories > Functionblocks > [Controller library] > Functions > ICC** and select the ICC\_Input function block:

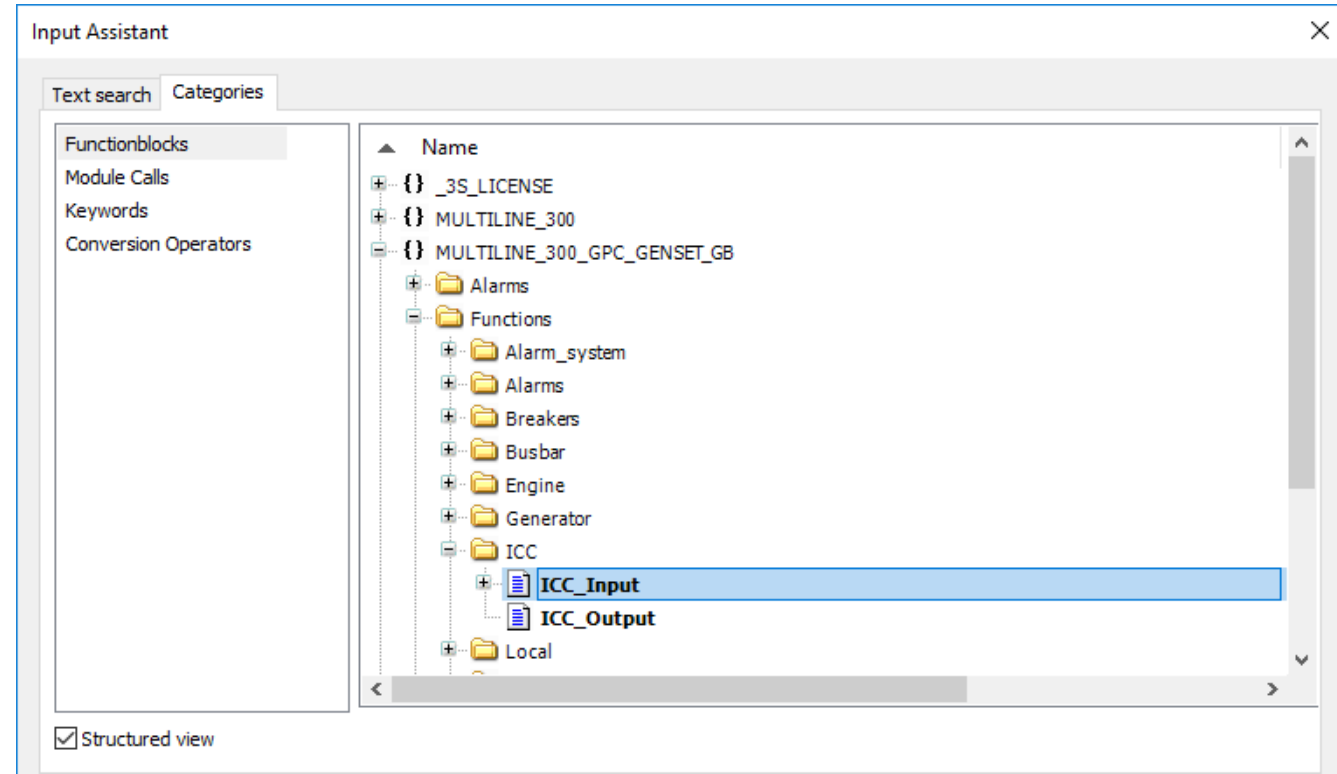

- Where **[Controller library]** is the library for your specific controller type, for example *MULTILINE\_300\_GPC\_GENSET\_GB* for a GPC 300 genset controller.
- Select **OK**.

•

•

4. Press *Return* on your keyboard two times to open the *Auto Declare* window for the function block. Select **OK** to declare the variables as they are shown:

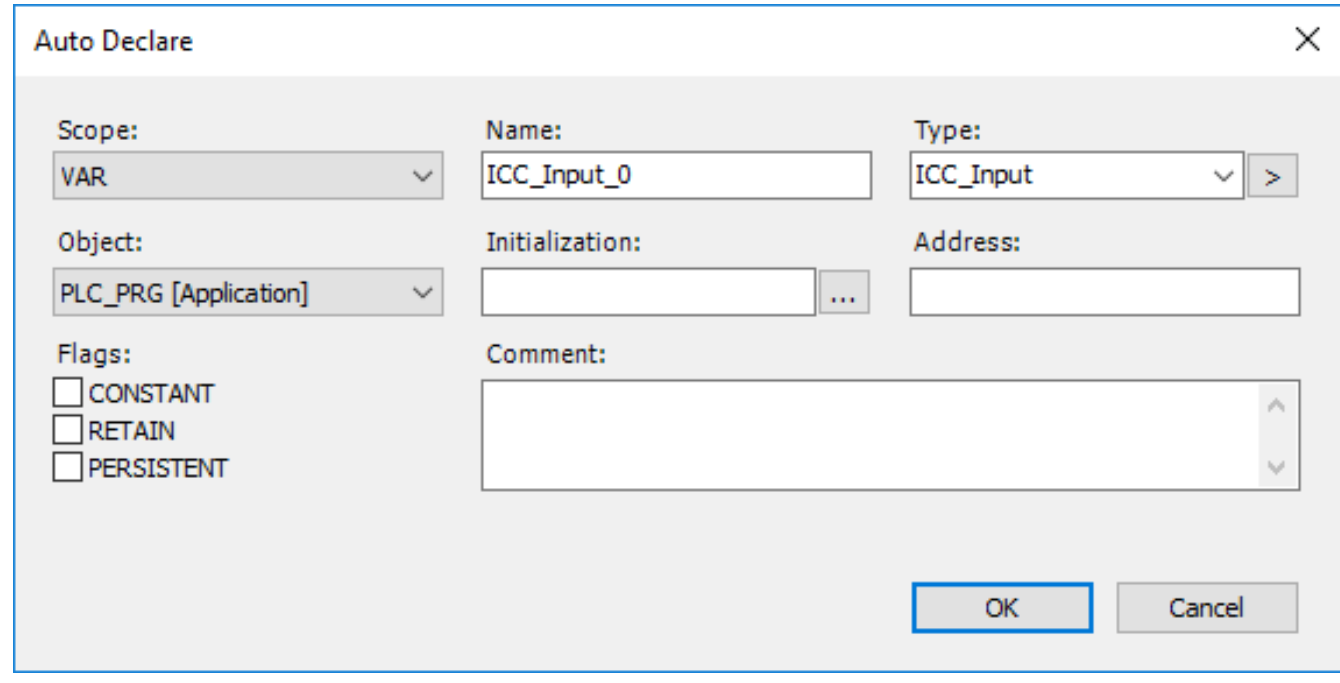

5. The **ICC\_Input** function block has been added to the project:
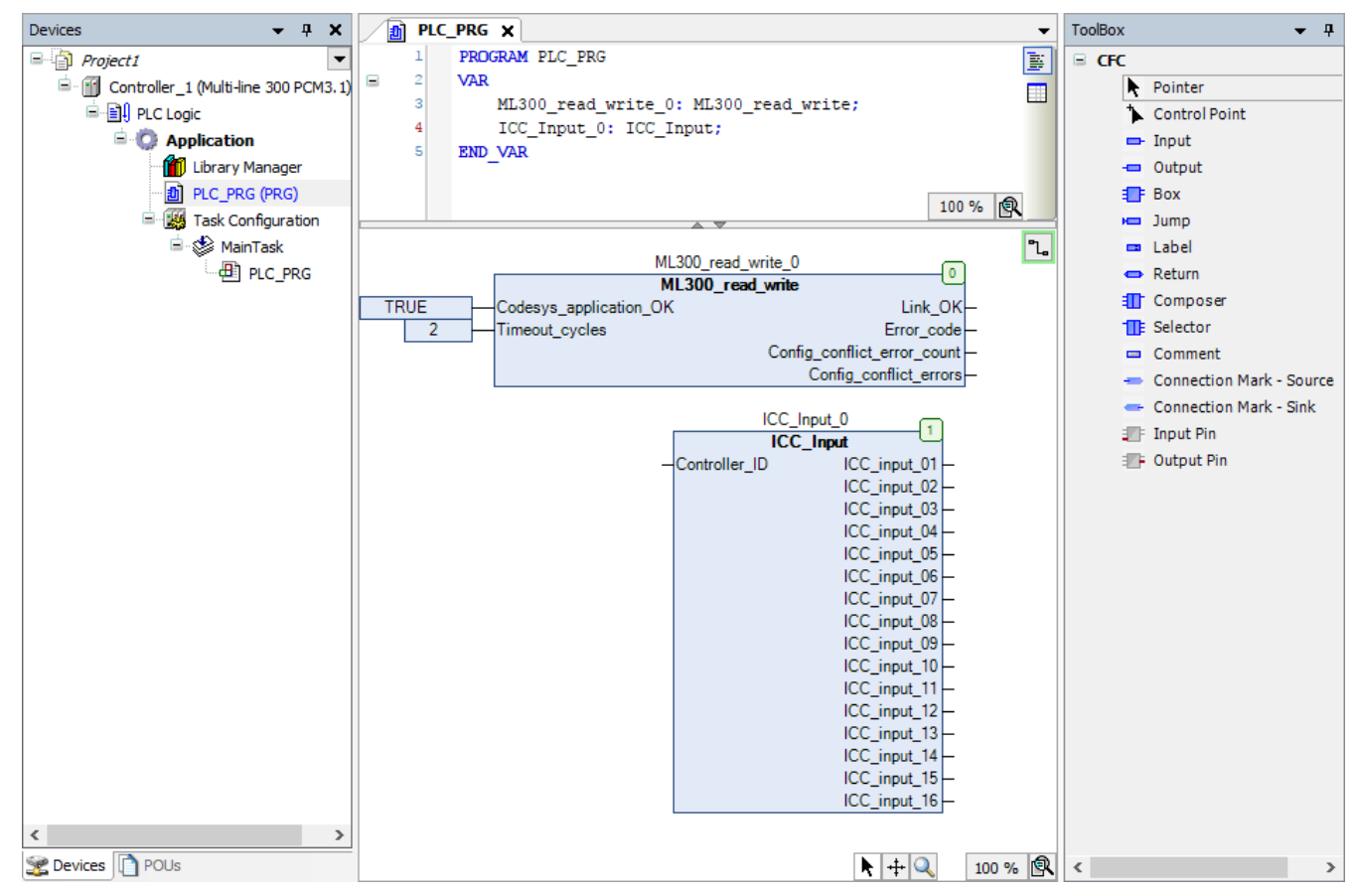

6. Drag an **Input** from the *ToolBox* to the implementation part of the working area and connect it to the *Controller\_ID* input:

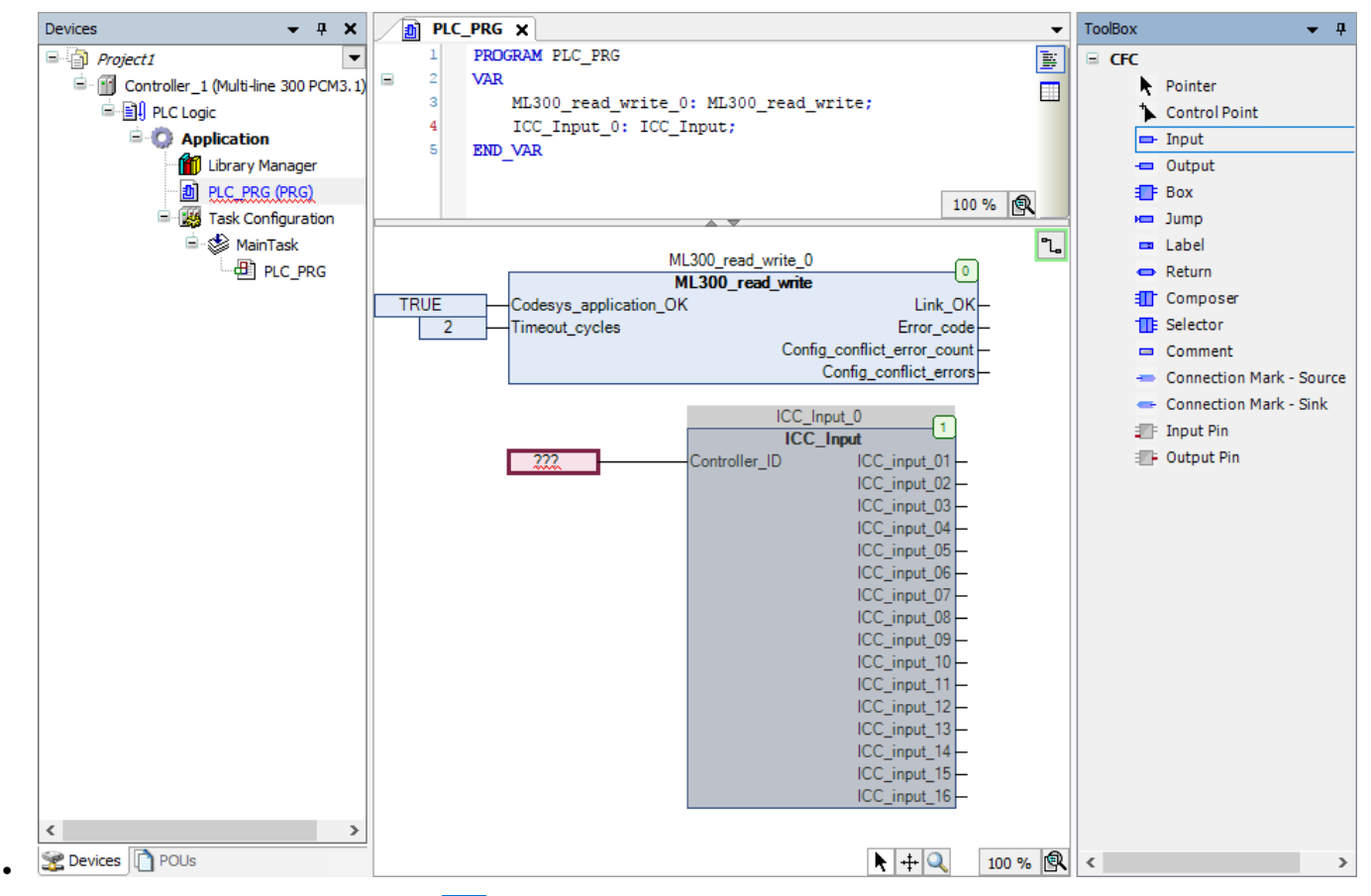

7. Select ??? in the **Input** and then select **the** *I***ndopen the** *Input Assistant* window for the *Input*:

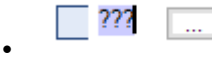

8. Go to **Categories > Variables > [Controller library] > Enums > E\_CONTROLLER\_ID** and select the controller ID number of the controller where the information is read from (1 to 64):

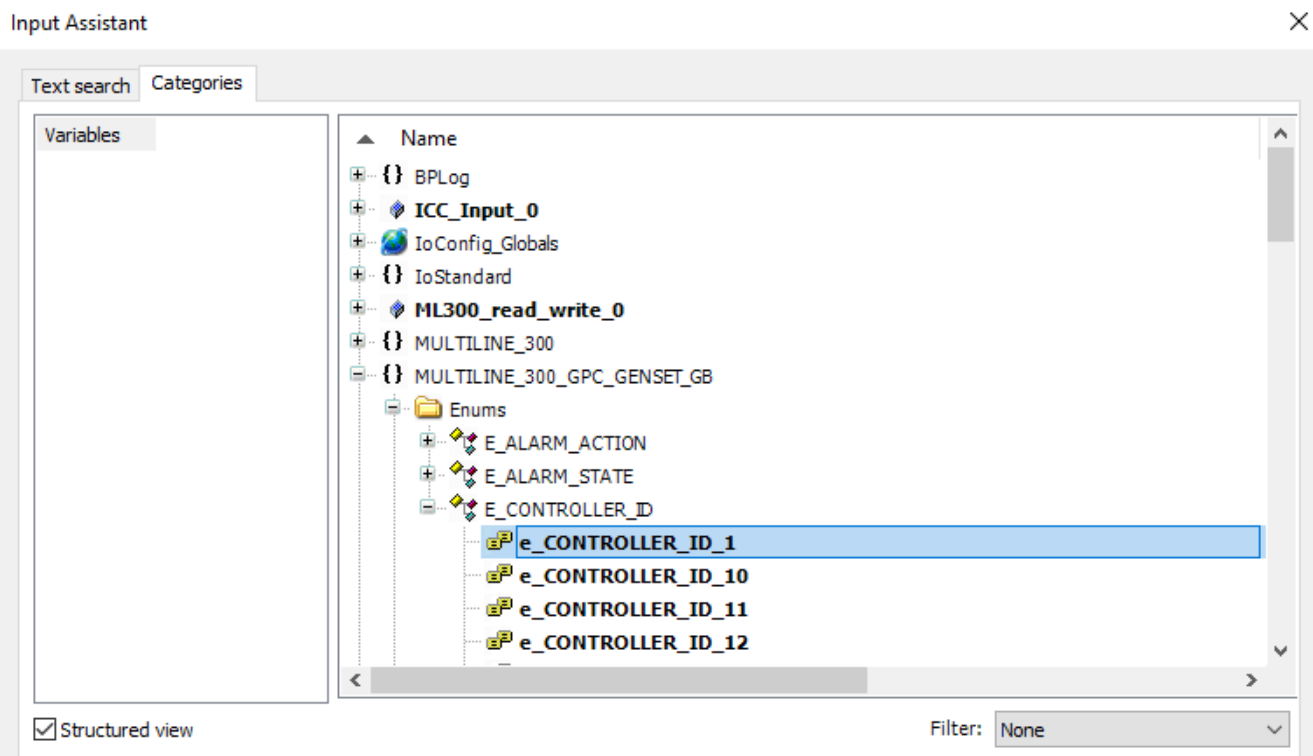

- The **E\_CONTROLLER\_ID** of the controller that you read information from must match the **Controller ID** that was assigned to the controller on the single line diagram.
- Select **OK**.

•

•

9. The **ICC\_Input** function block is ready to be used in the application:

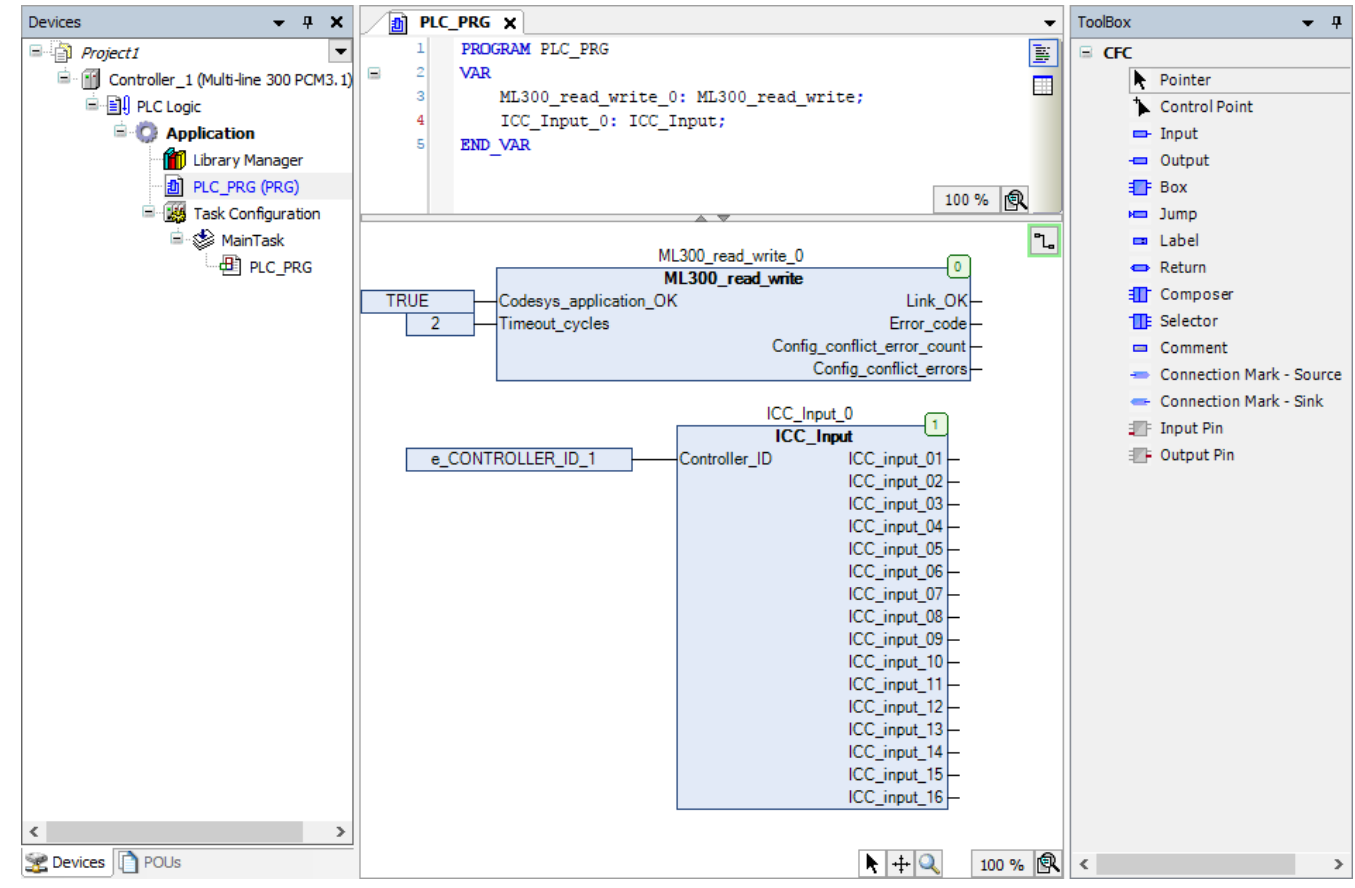

• You can now assign the Boolean outputs of the **ICC\_Input** function block to other function blocks as inputs.

# 6. Additional libraries

## 6.1 Introduction

For further customisation and performance additional libraries can be installed. These are.

- Multiline\_300\_custom\_parameters.compiled-library
- Multiline\_300\_priority\_data.compiled-library.

The ML 300 controller libraries must be installed in CODESYS before you can add them to your application.

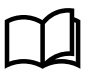

•

•

#### **More information**

See **Get started with CODESYS**, **Install**, **Add the Multi-line 300 libraries to your application** for more information about how to install the ML 300 controller libraries.

6.2 Custom parameters

### **6.2.1 Setup BOOL function block**

Follow these steps to add a Parameter setup Function block to your application:

1. Drag a **Box** from the *ToolBox* to the implementation part of the working area:

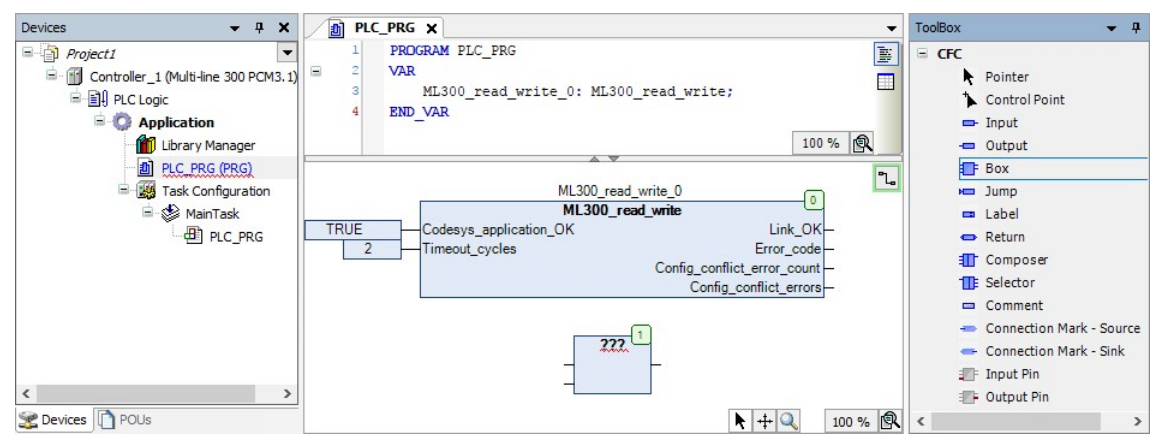

2. Select ??? in the **Box** and then  $\boxed{...}$  select to open the *Input Assistant* window:

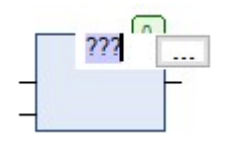

3. Go to **Categories > Functionblocks > MULTILINE\_300\_CUSTOM\_PARAMETERS** and select the value bool setup block:

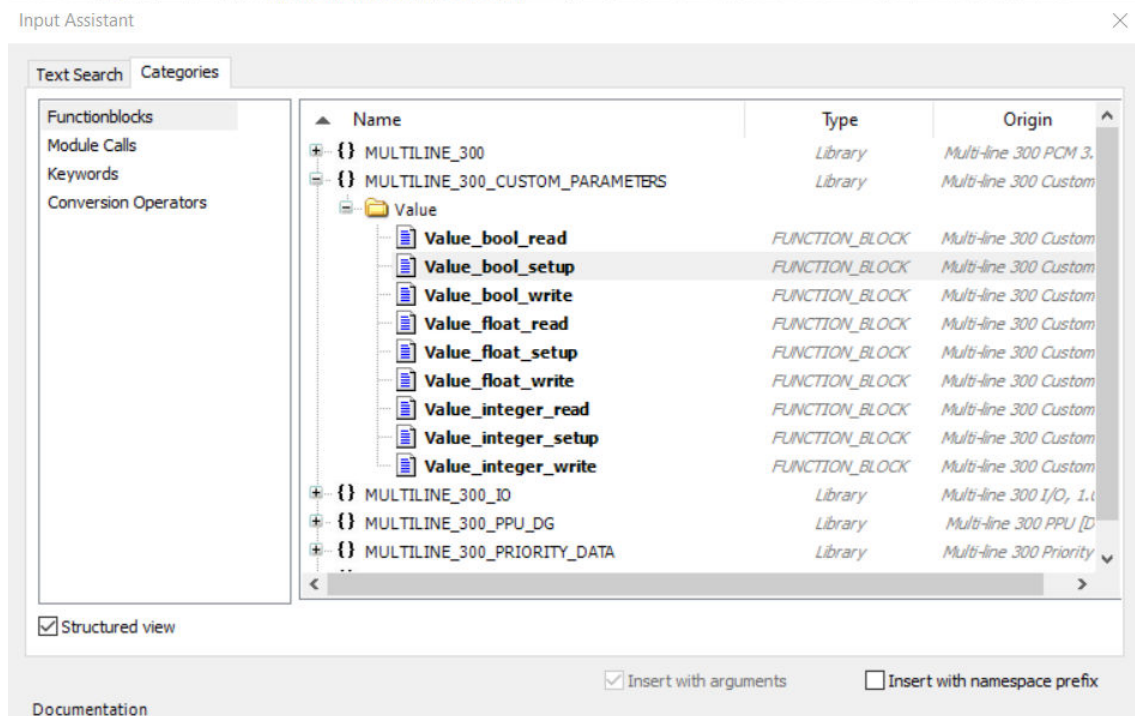

4. Select **OK**.

•

•

- 5. Press *Return* on your keyboard two times to open the *Auto Declare* window for the function block.
- 6. Select **OK** to declare the variables as they are shown:

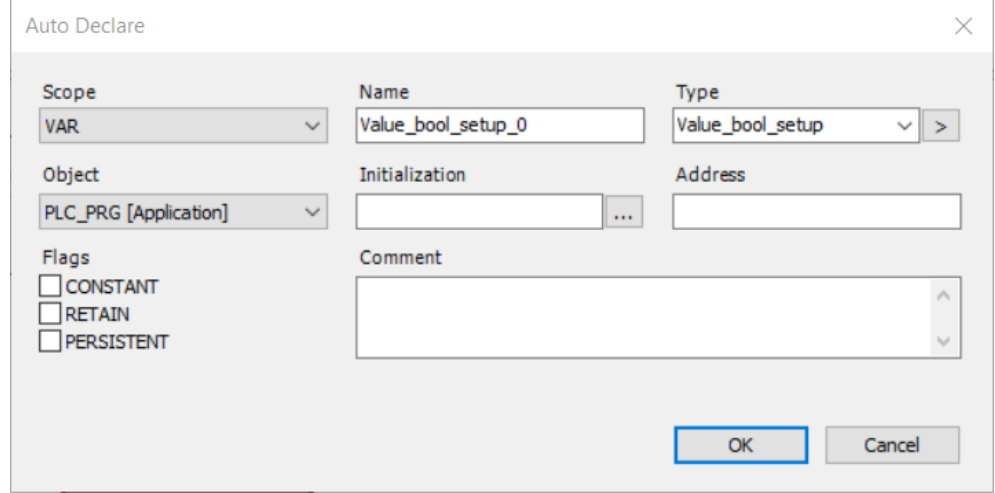

7. Drag an **Input** from the *ToolBox* to the implementation part of the working area and connect it to the *Value\_index* input:

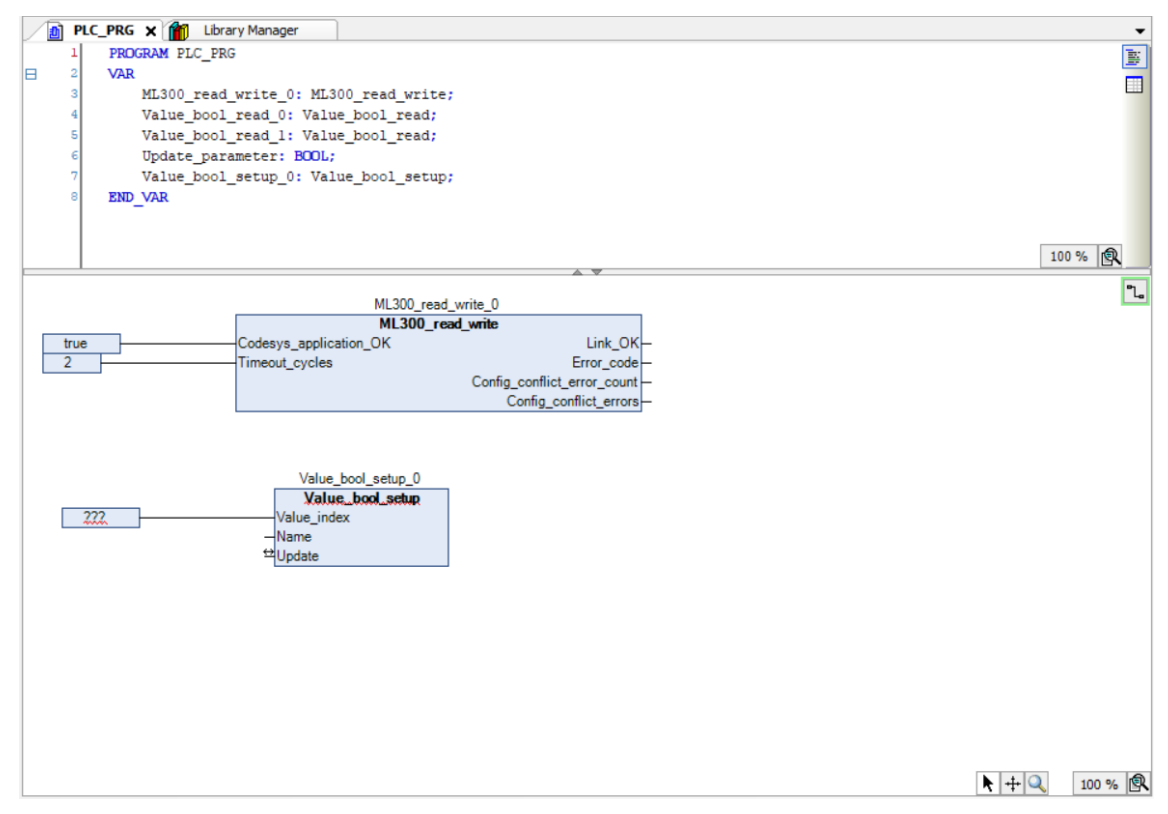

8. Go to **Categories > Variables > MULTILINE\_300\_CUSTOM\_PARAMETERS > Enums > E\_VALUE\_INDEX** and select the index number of the input (0 to ?):

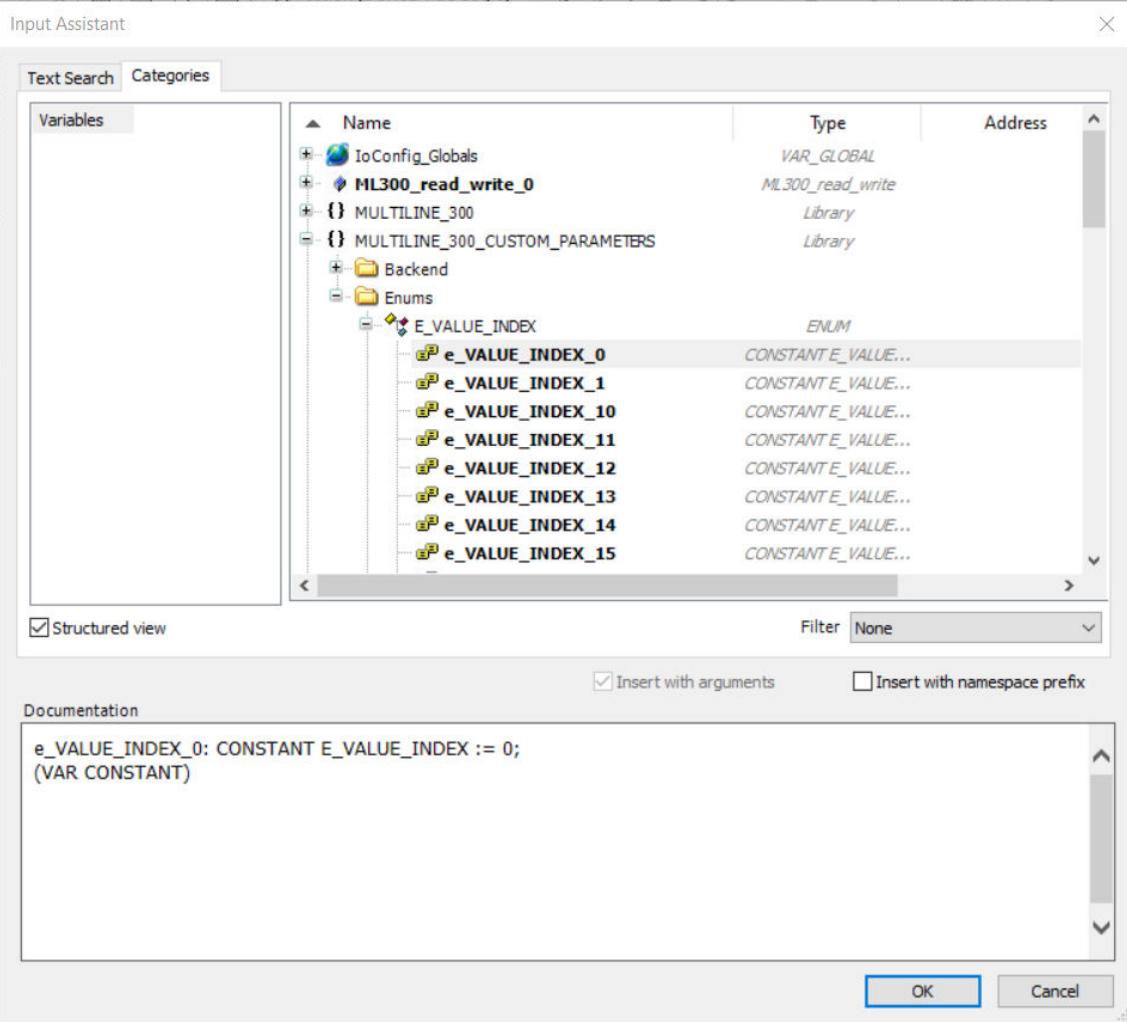

- The *Value\_index* value must be unique for the Parameter type/set in your application.
- 9. Select **OK**.

•

10. Drag an **Input** from the *ToolBox* to the implementation part of the working area and connect it to the *Name* input, and one to the *Update* input:

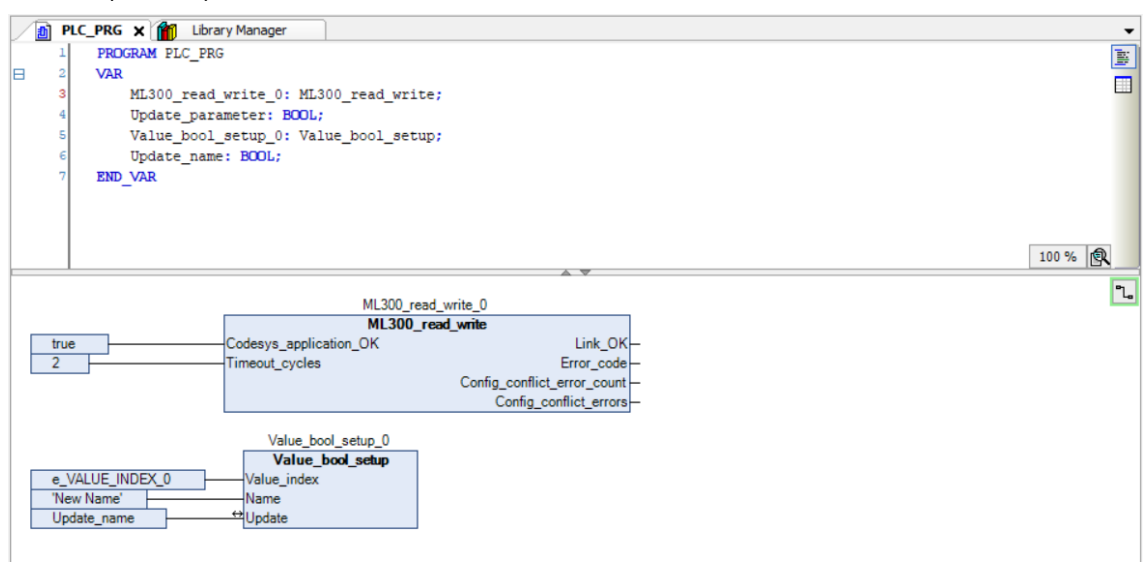

- To assign a **fixed name** to the I/O, type the name **must be surrounded by double quotation marks**.
	- For example, to rename the Parameter with **IO\_INDEX** 0 to *Procedure 1*, select **???** in the **Input**, type *"Procedure 1"* and press *Return* on your keyboard.
- The new name is only visible on the controller after it is written to the controller using the *Update* input.
- To assign a **variable** to the Parameter *Name* input:

•

- a. Select the input that is connected to the *Name* input.
- b. Type the variable name (for example, *new\_name*) and press *Return* on your keyboard.
- c. Select **OK** to declare the variable as it is shown.
- To rename a Parameter that has a variable assigned to the *Name* input you must set the variable value to the name that you want to display, then write the new name to the controller using the *Update* input.
- If you connect an input to the *Name* input, you must also add a variable to the *Update* input. This is used to write the selected name to the controller.
- 11. The Parameter function block has been added to the project and can be assigned in the ML 300 controller after the application is downloaded to the controller.

### **6.2.2 Setup float/integer function block**

Follow these steps to add an Parameter setup Function block to your application:

1. Drag a **Box** from the *ToolBox* to the implementation part of the working area:

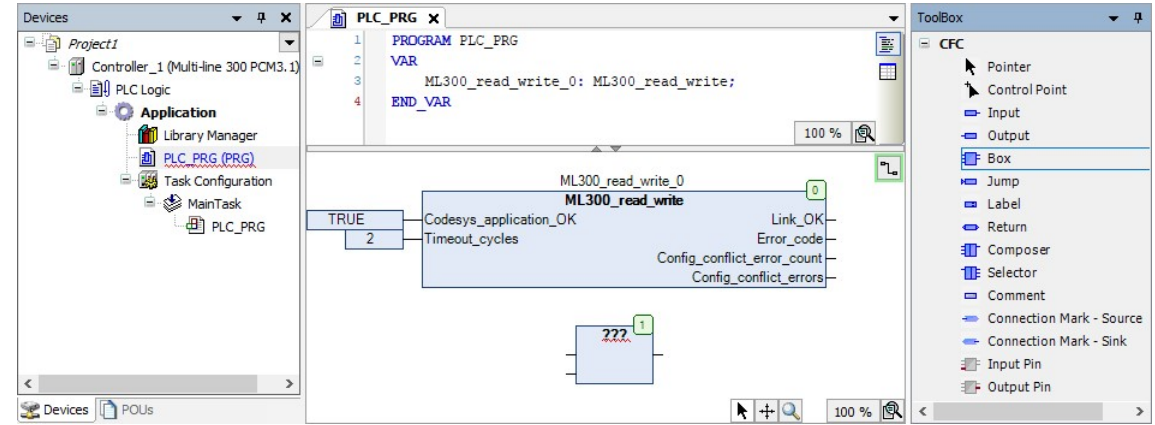

2. Select **???** in the **Box** and then  $\left| \frac{m}{n} \right|$  select to open the *Input Assistant* window:

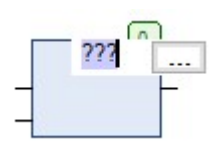

3. Go to **Categories > Functionblocks > MULTILINE\_300\_CUSTOM\_PARAMETERS** and select the value float/integer setup block:

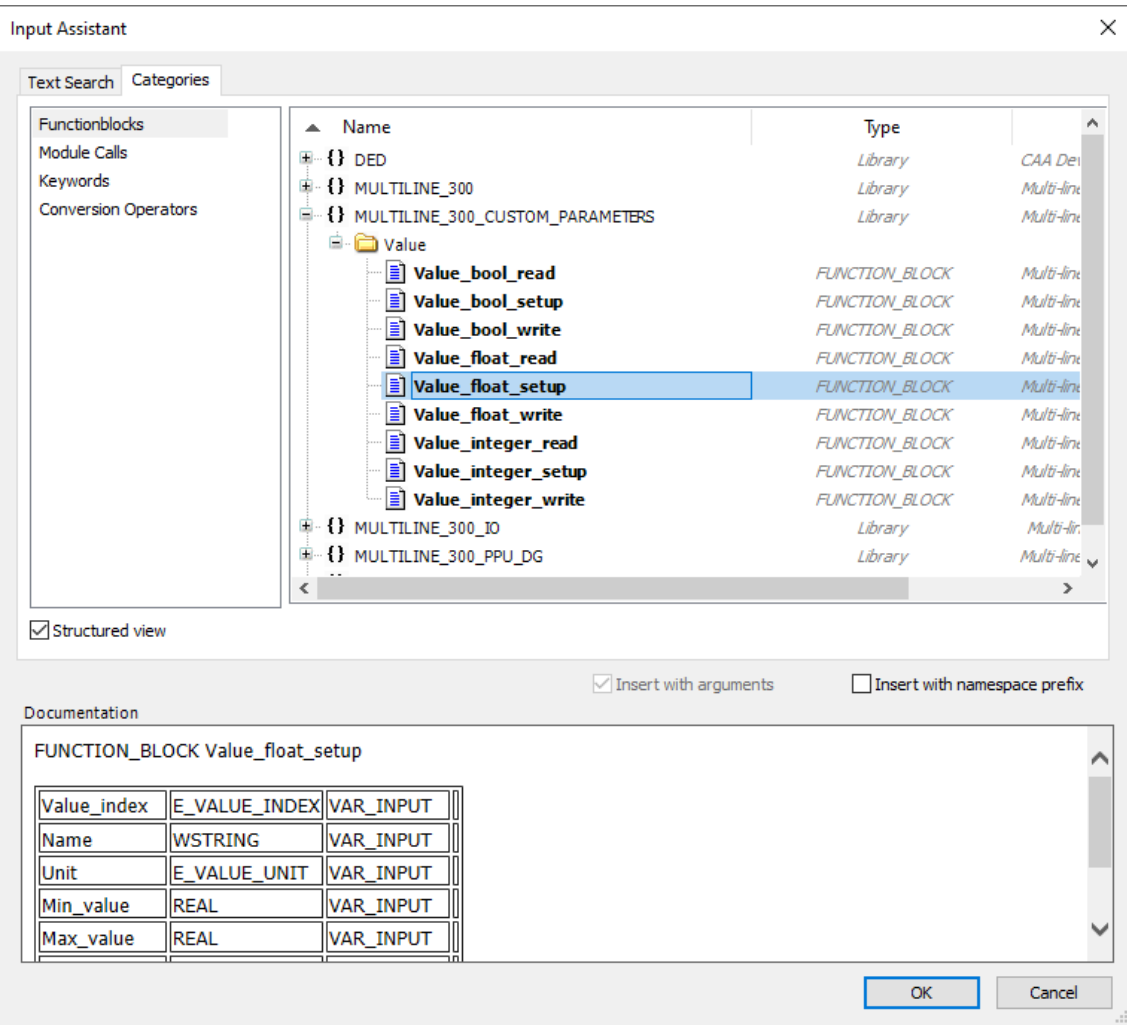

4. Select **OK**.

•

•

5. Press *Return* on your keyboard two times to open the *Auto Declare* window for the function block. Select **OK** to declare the variables as they are shown:

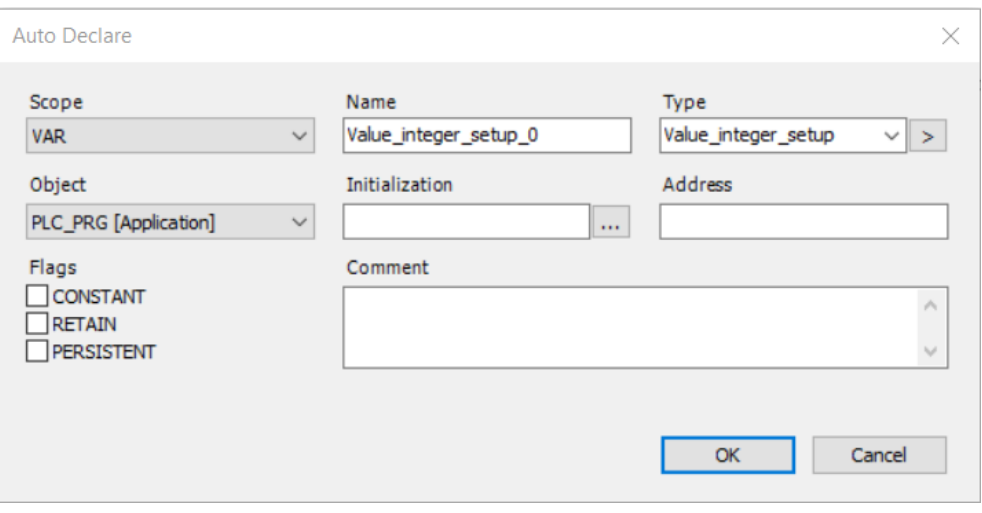

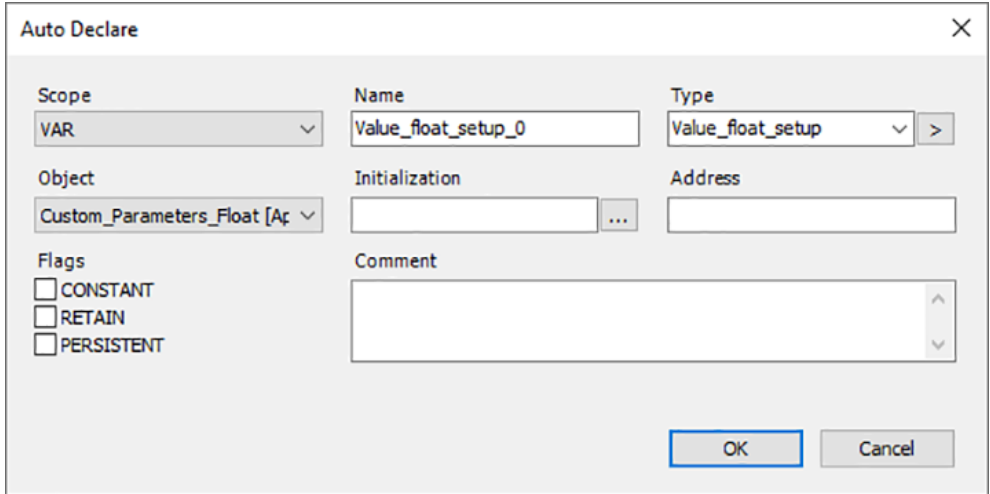

6. Drag an **Input** from the *ToolBox* to the implementation part of the working area and connect it to the *Value\_index* input:

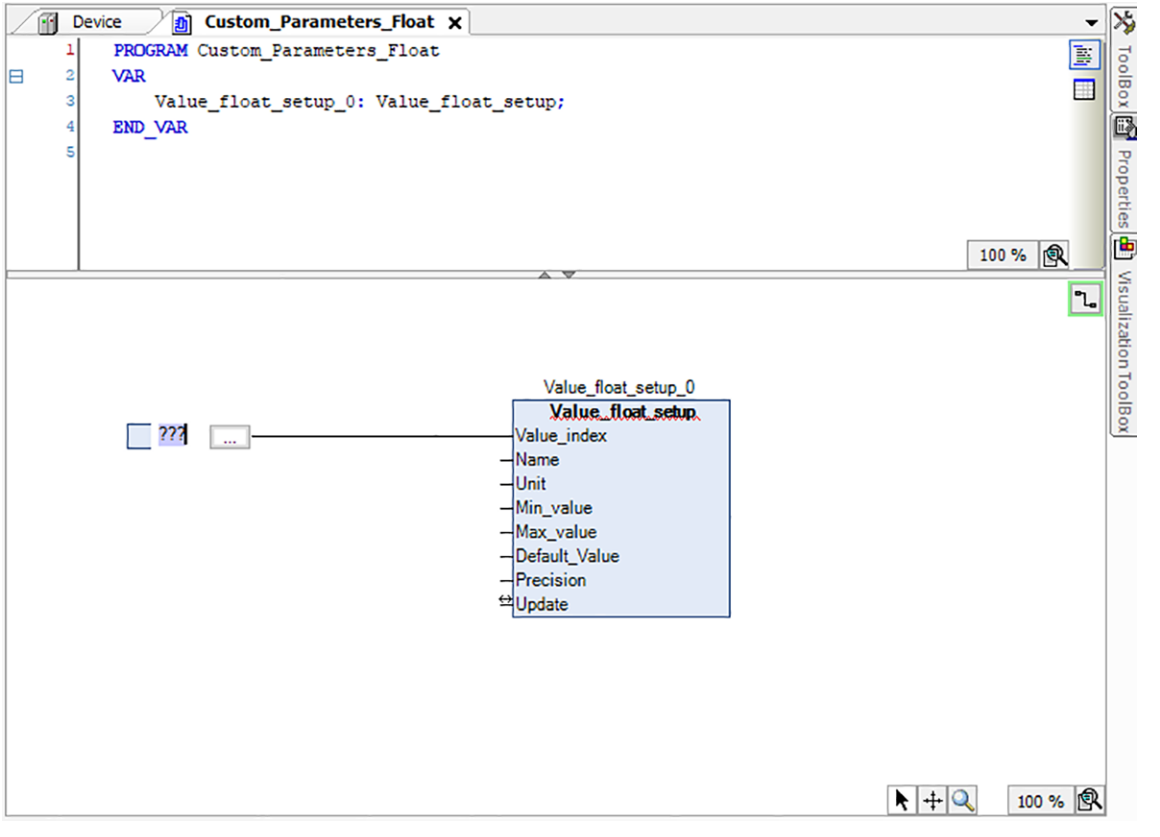

7. Go to **Categories > Variables > MULTILINE\_300\_CUSTOM\_PARAMETERS > Enums > E\_VALUE\_INDEX** and select the index number of the input (0 to ?):

•

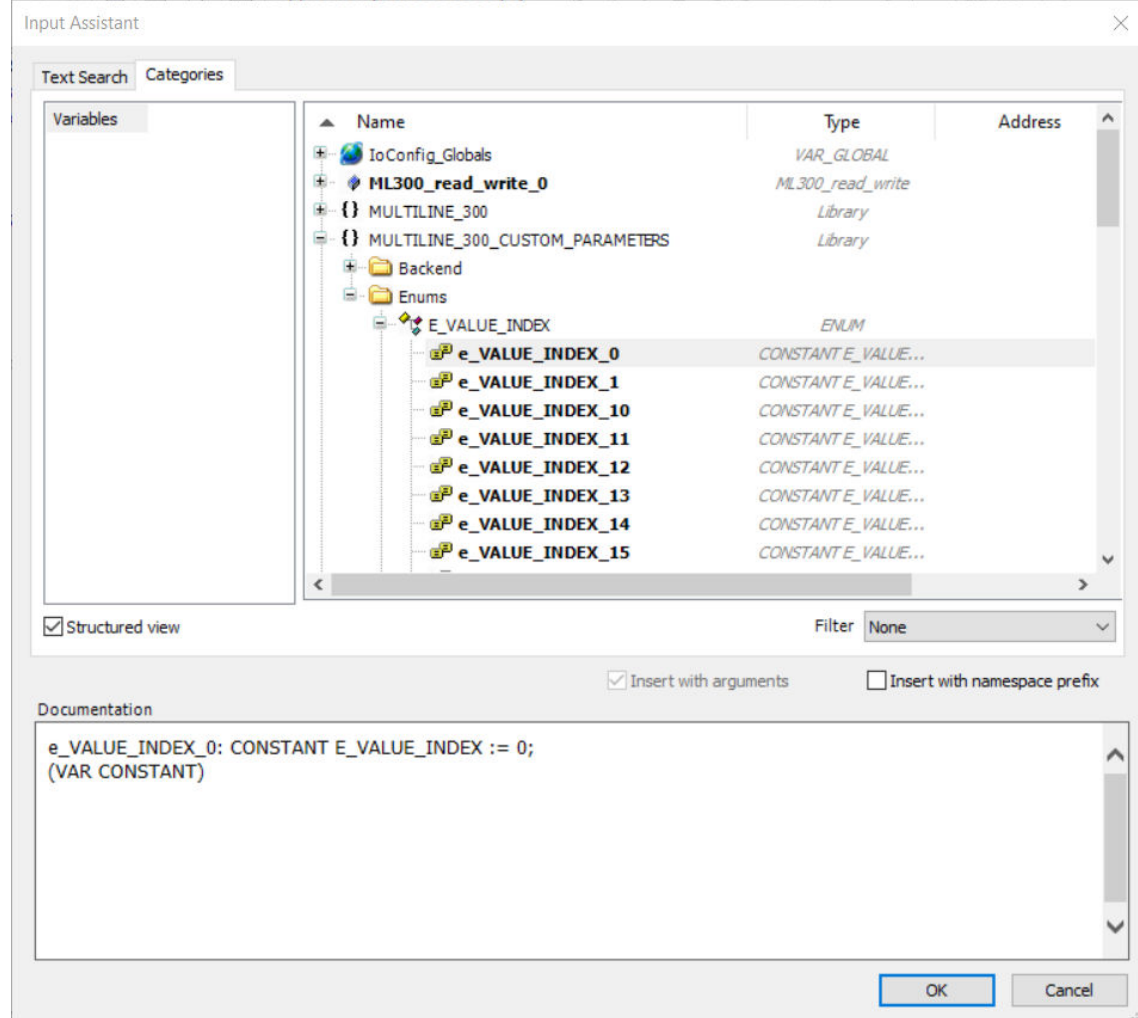

- The *Value\_index* value must be unique for the Parameter type/set in your application.
- 8. Select **OK**.

•

9. Drag an **Input** from the *ToolBox* to the implementation part of the working area and connect it to the *Name, Unit, Min\_value, Max\_Value, Default\_Value, precision (Float only) and Update* input:

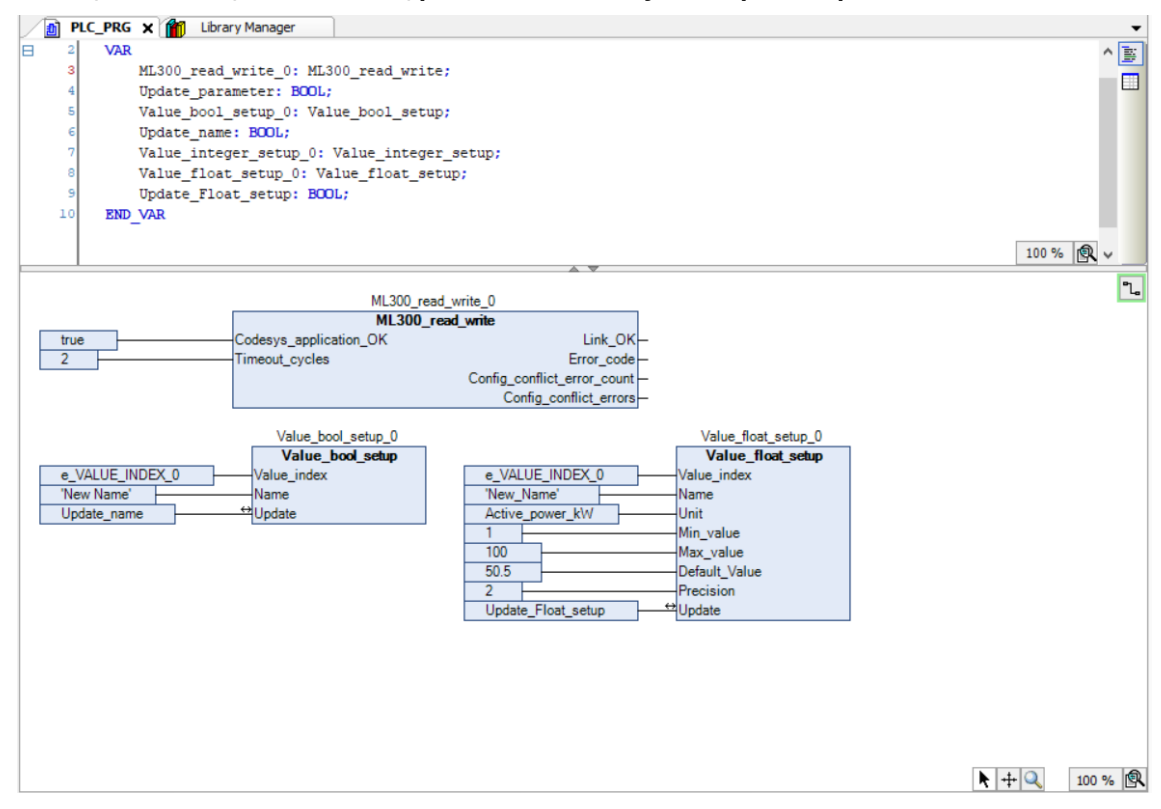

- To assign a **fixed name** to the parameter, type the name **must be surrounded by double quotation marks**.
	- For example, to rename the Parameter with **IO\_INDEX** 0 to *Procedure 1*, select **???** in the **Input**, type *"Procedure 1"* and press *Return* on your keyboard.
- To assign a unit, represented in PICUS, Go to **Categories > Variables > MULTILINE\_300\_CUSTOM\_PARAMETERS > Enums > E\_VALUE\_Unit** and select the unit you need.

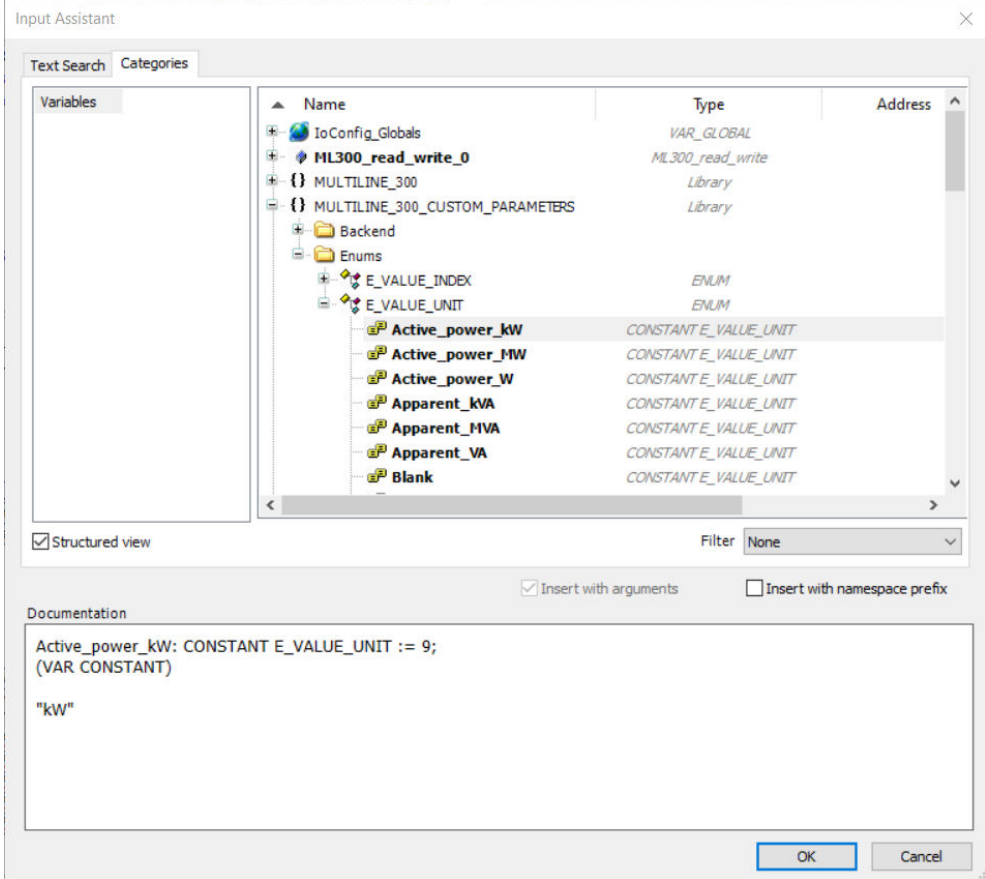

- a. Define a minimum value, this restricts PICUS from writing values lower than the min\_Value.
	- b. Define a maximum value, this restricts PICUS from writing values higher than the max\_Value.
	- c. Define a default value, this value will be the default.
	- d. Define Precision, this defines the amount of decimals shown in PICUS. (Precision parameter is only available for Custom Parameter of type *Float*, not for *Integer.)*
- The new name is only visible on the controller after it is written to the controller using the *Update* input.
- To assign a **variable** to the Parameter *Name* input:

◦

- a. Select the input that is connected to the *Name* input.
- b. Type the variable name (for example, *new\_name*) and press *Return* on your keyboard.
- c. Select **OK** to declare the variable as it is shown.
- To rename an Parameter that has a variable assigned to the *Name* input you must set the variable value to the name that you want to display, then write the new name to the controller using the *Update* input.
- If you connect an input to the *Name* input, you must also add a variable to the *Update* input. This is used to write the selected name to the controller.
- 10. The Parameter function block has been added to the project and can be assigned in the ML 300 controller after the application is downloaded to the controller.

### **6.2.3 Setup read function block**

The Read Function Block has the same parameters for all three block types, *value-index*, *value* and *update*.

Follow these steps to add an Parameter Read Function block to your application:

1. Drag a **Box** from the *ToolBox* to the implementation part of the working area:

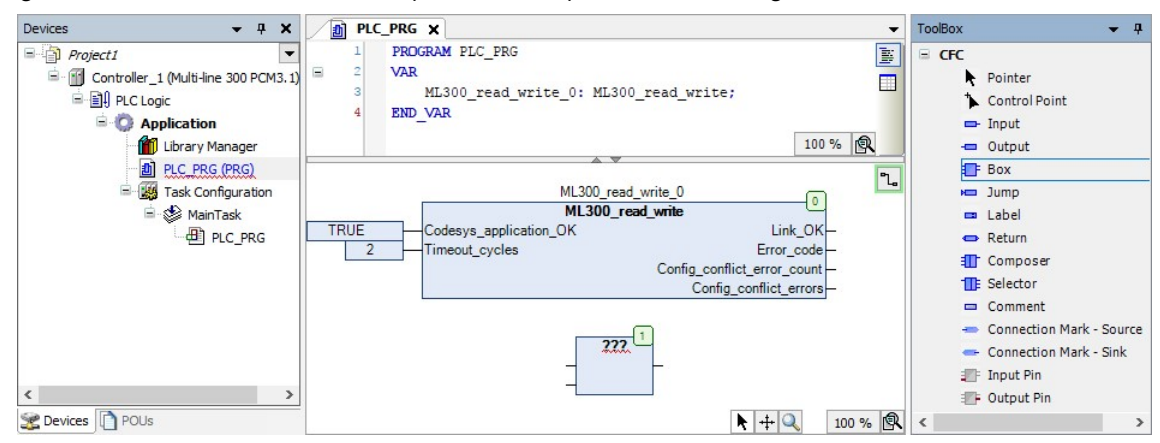

2. Select ??? in the **Box** and then  $\frac{1}{2}$  select to open the *Input Assistant* window:

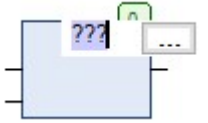

•

•

3. Go to **Categories > Functionblocks > MULTILINE\_300\_CUSTOM\_PARAMETERS** and select the value read block you need:

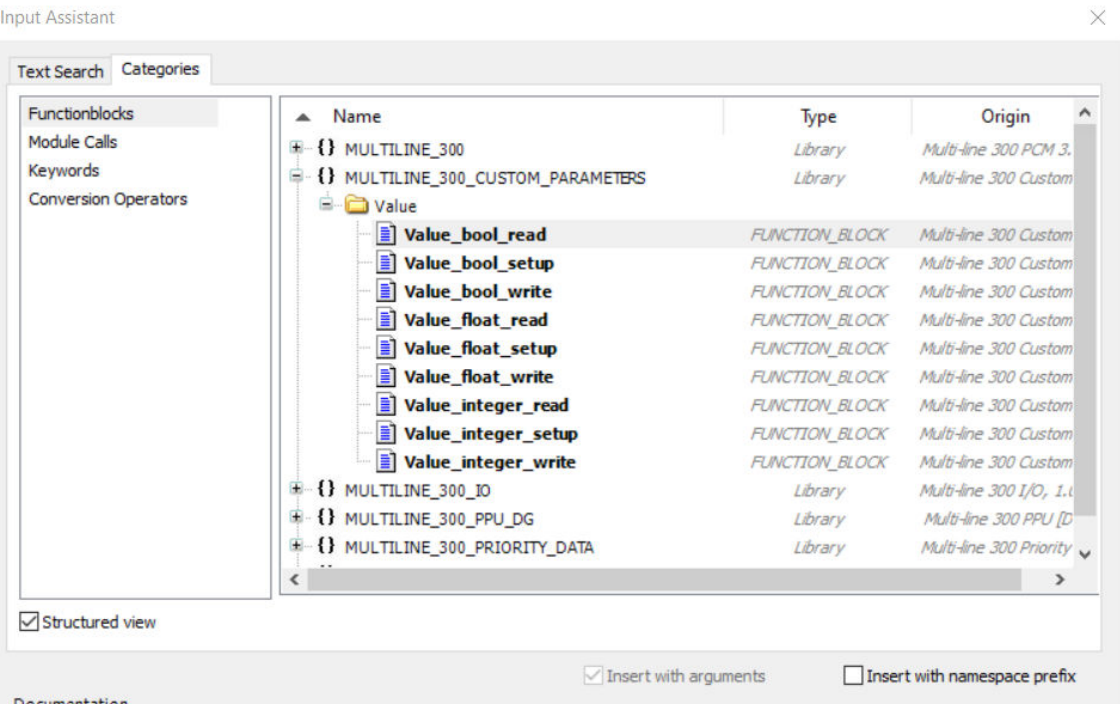

4. Select **OK**.

•

5. Press *Return* on your keyboard two times to open the *Auto Declare* window for the function block. Select **OK** to declare the variables as they are shown:

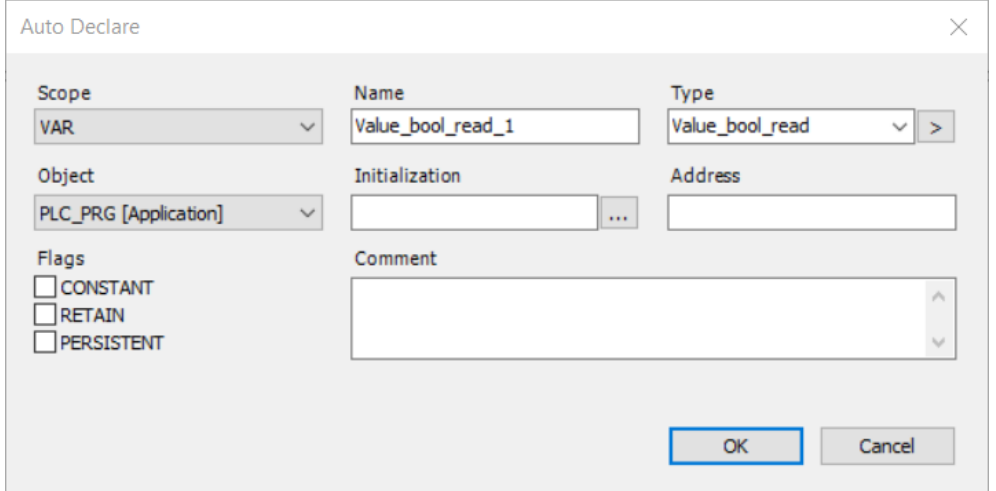

6. Drag an **Input** from the *ToolBox* to the implementation part of the working area and connect it to the *Value\_index* input:

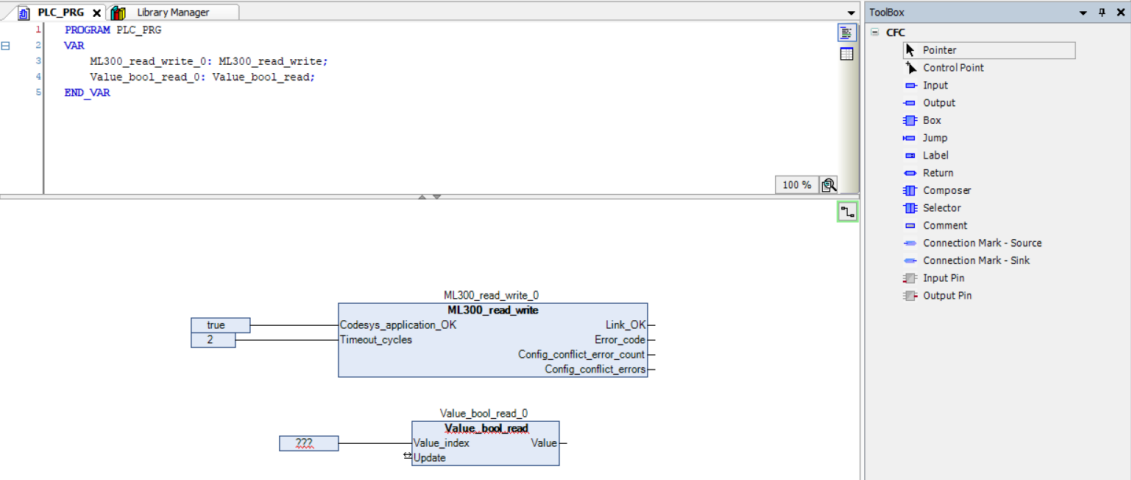

7. Go to **Categories > Variables > MULTILINE\_300\_CUSTOM\_PARAMETERS > Enums > E\_VALUE\_INDEX** and select the index number of the input (0 to ?):

•

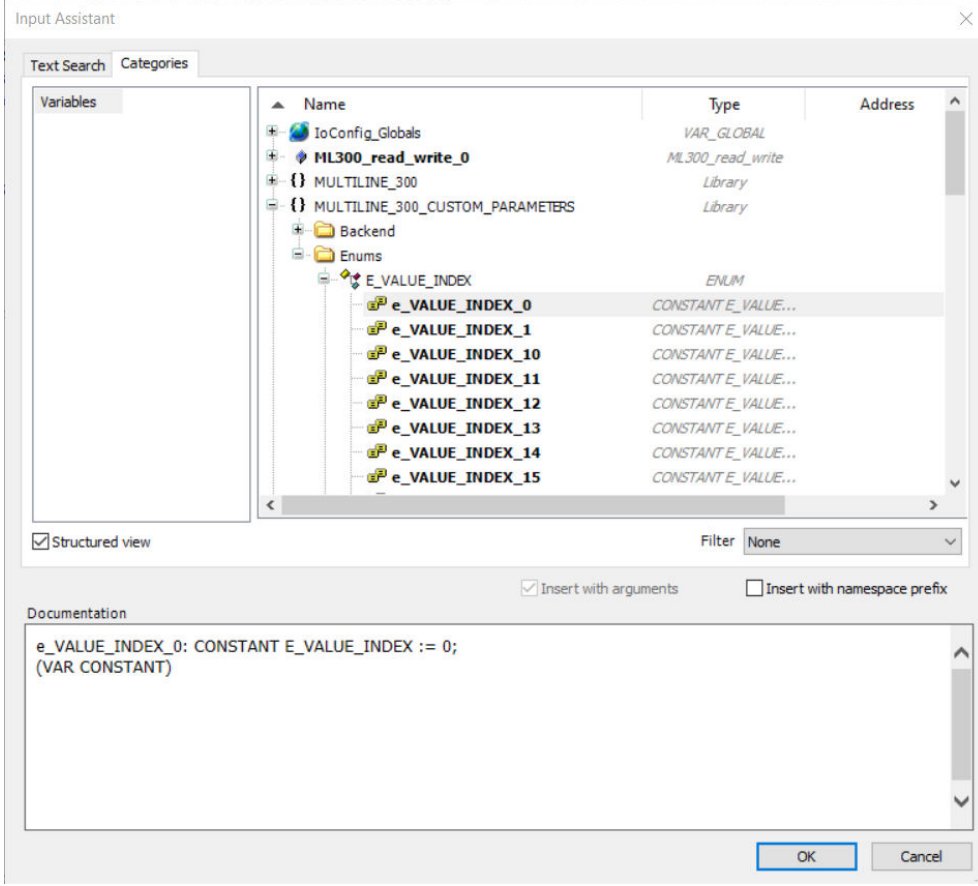

- The *Value\_index* value must be unique for the Parameter type/set in your application.
- 8. Select **OK**.

•

9. Drag an **Input** from the *ToolBox* to the implementation part of the working area and connect it to the *Update* input:

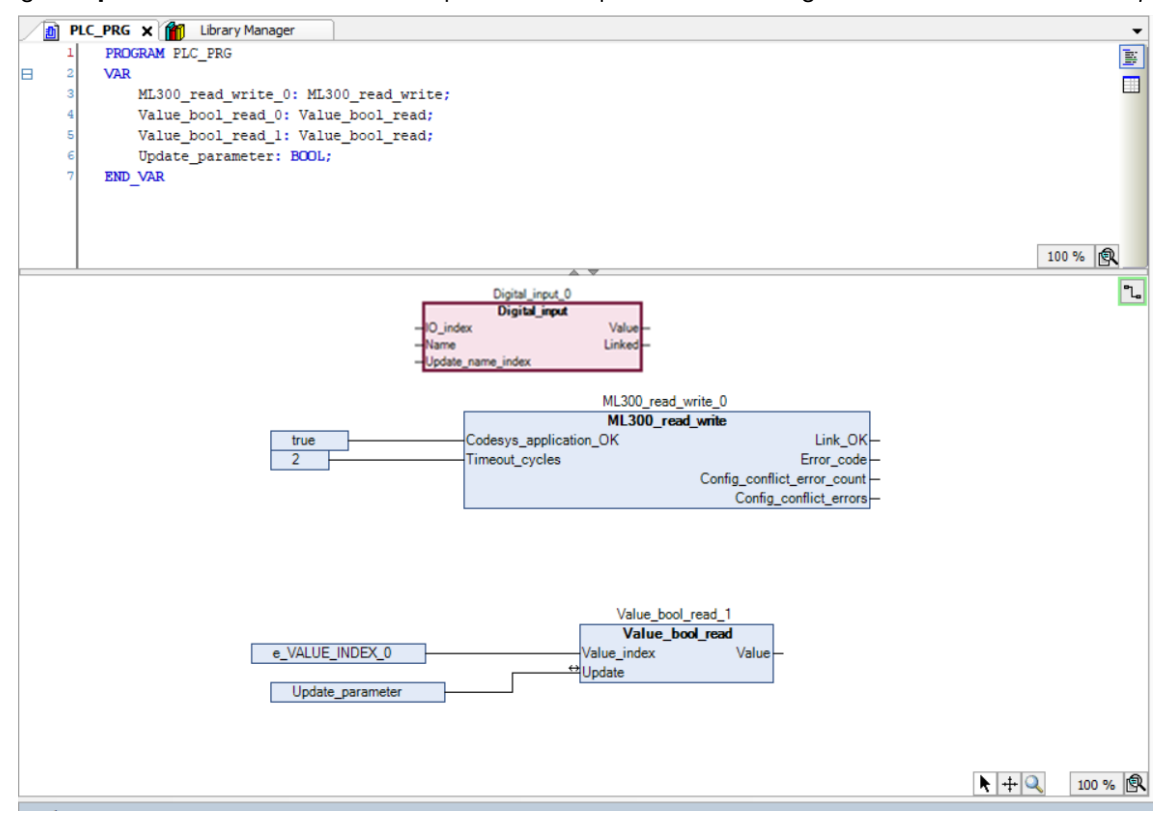

• The update input is bi-directional and will return your command to 0 after update.

#### **6.2.4 Setup write function block**

The Write Function Block has the same parameters for all three block types, *value-index*, *value* and *update*.

Follow these steps to add a Parameter Write Function block to your application:

1. Drag a **Box** from the *ToolBox* to the implementation part of the working area:

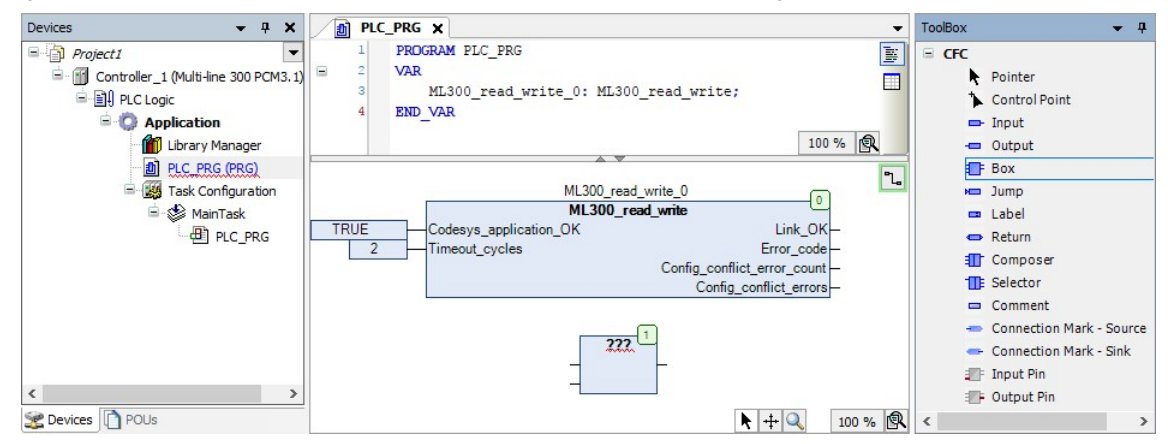

2. Select ??? in the **Box** and then  $\boxed{...}$  select to open the *Input Assistant* window:

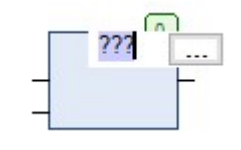

•

•

3. Go to **Categories > Functionblocks > MULTILINE\_300\_CUSTOM\_PARAMETERS** and select the value write block you need:

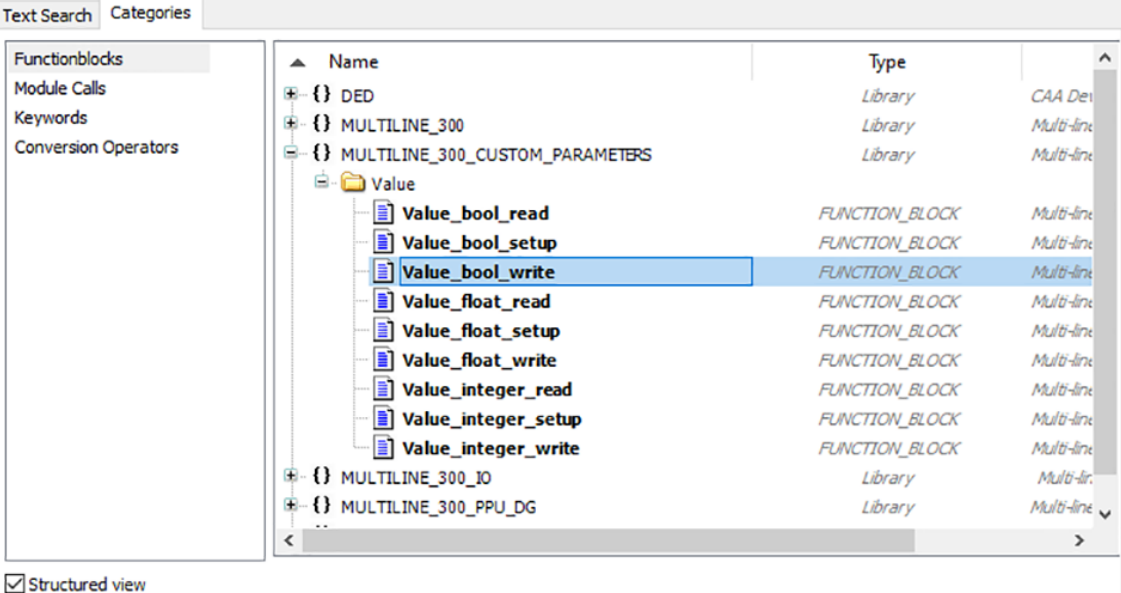

4. Select **OK**.

•

5. Press *Return* on your keyboard two times to open the *Auto Declare* window for the function block. Select **OK** to declare the variables as they are shown:

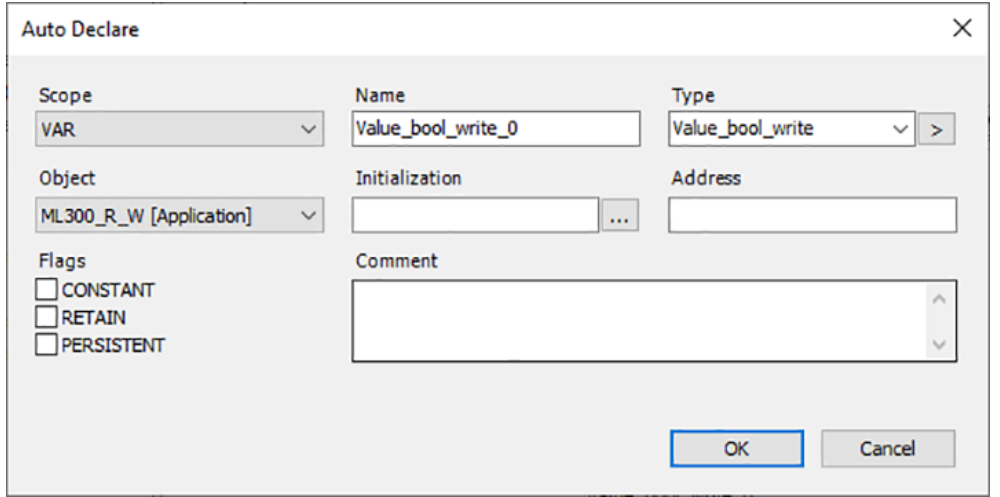

6. Drag an **Input** from the *ToolBox* to the implementation part of the working area and connect it to the *Value\_index* input:

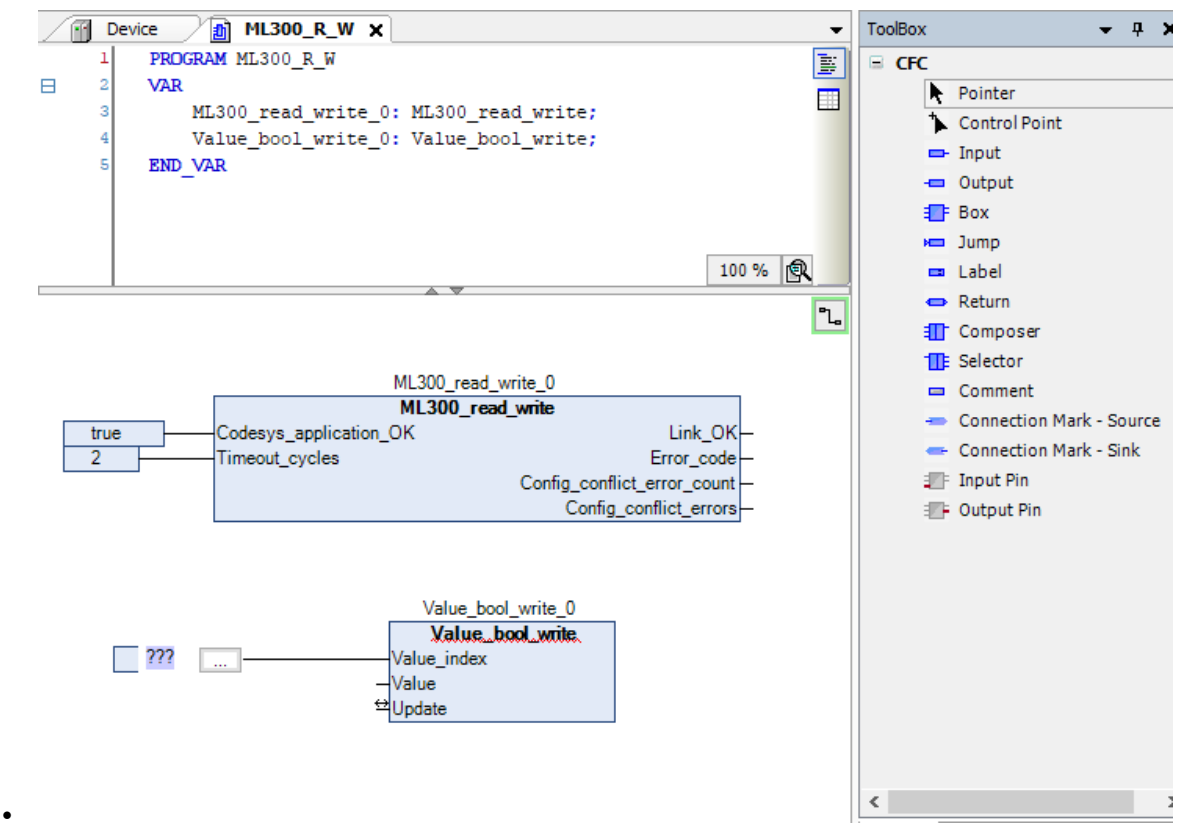

7. Go to **Categories > Variables > MULTILINE\_300\_CUSTOM\_PARAMETERS > Enums > E\_VALUE\_INDEX** and select the index number of the input  $(0$  to 49):

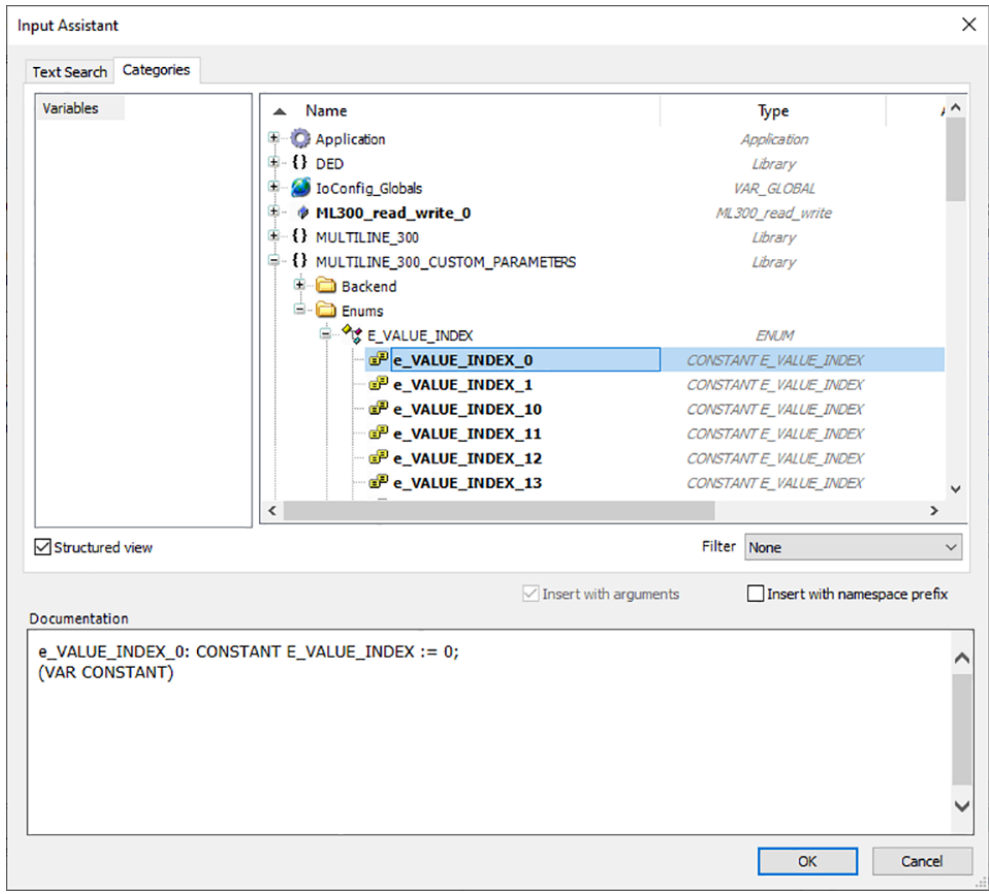

- The *Value\_index* value must be unique for the Parameter type/set in your application.
- 8. Select **OK**.

9. Drag an **Input** from the *ToolBox* to the implementation part of the working area and connect it to the *Value* input:

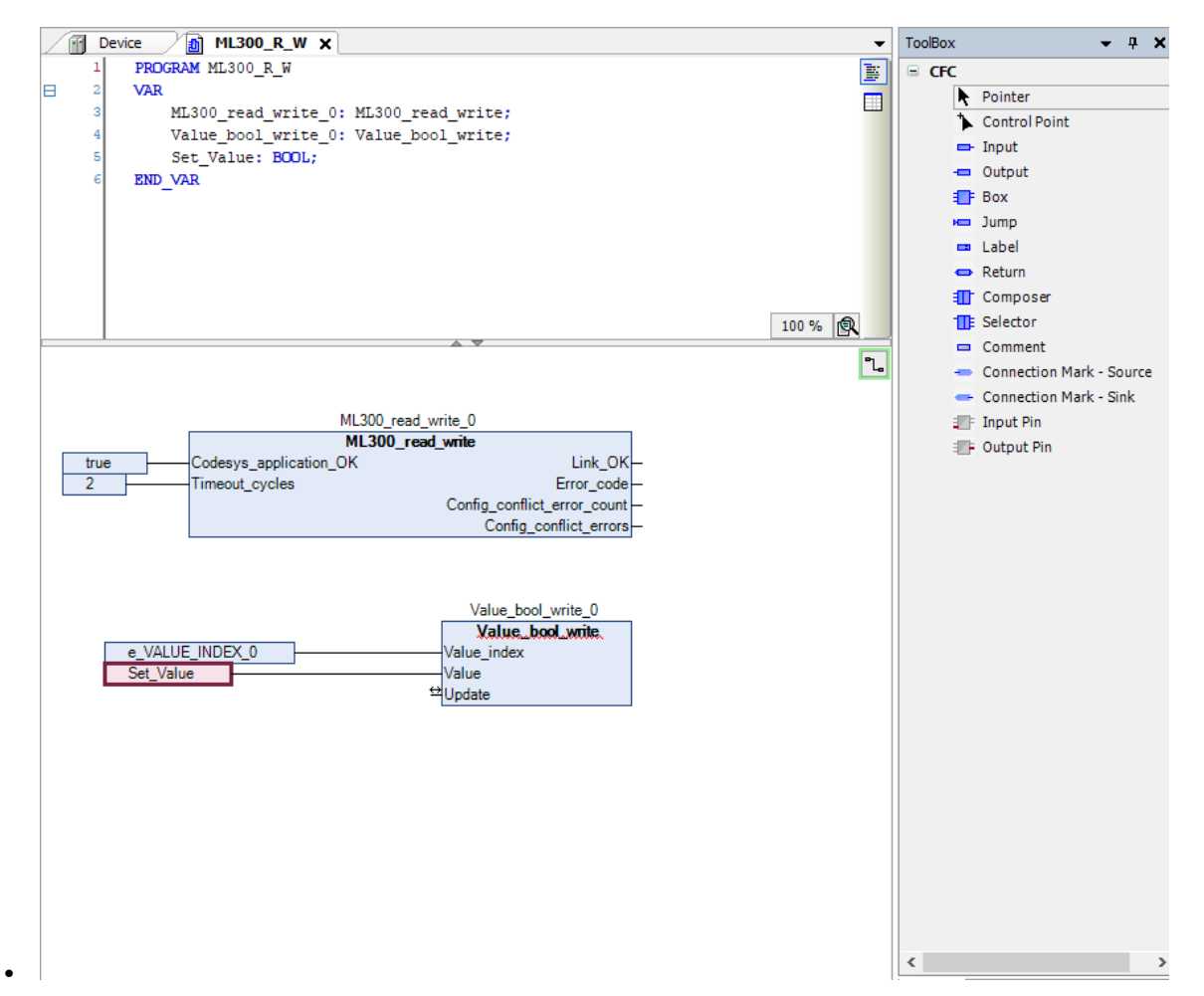

10. Drag an **Input** from the *ToolBox* to the implementation part of the working area and connect it to the *Update* input:

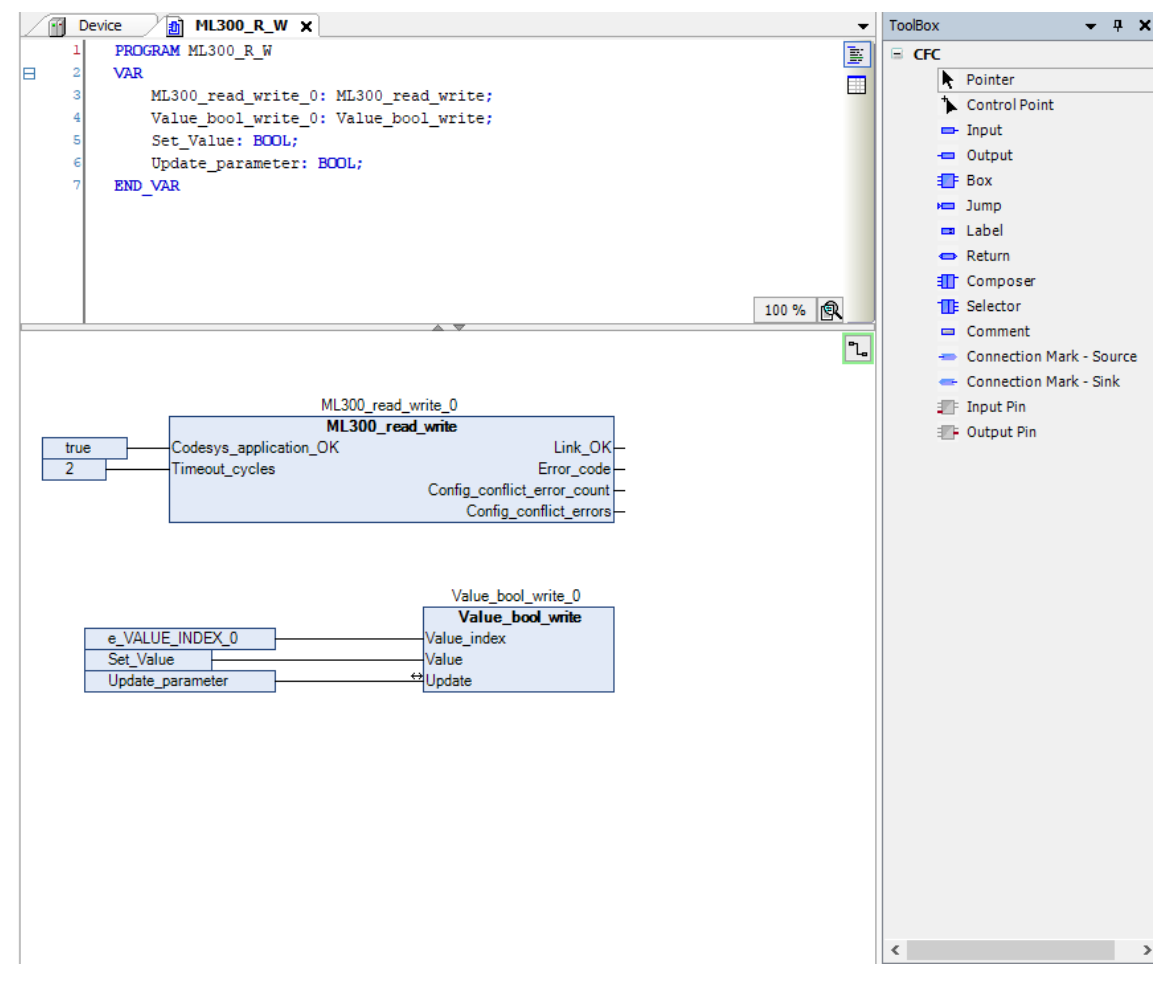

• The update input is bi-directional and will return your command to 0 after update.

## 6.3 **Assign a CODESYS I/O function in the controller**

To see the custom CODESYS I/Os in the controller:

- 1. The POU containing the I/O function block must be added to **MainTask** in the project tree.
- 2. The program must be downloaded to the controller.
- 3. The program must have run at least once.

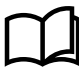

#### **More information**

See **ML 300 CODESYS projects**, **Download the application to the controller** for more information about how to download and run your program on an ML 300 controller.

Follow these steps to assign the CODESYS I/O function block to a controller terminal:

1. Use PICUS to log on to the ML 300 controller to which the I/O is assigned, and go to **Configure > Input/output**: